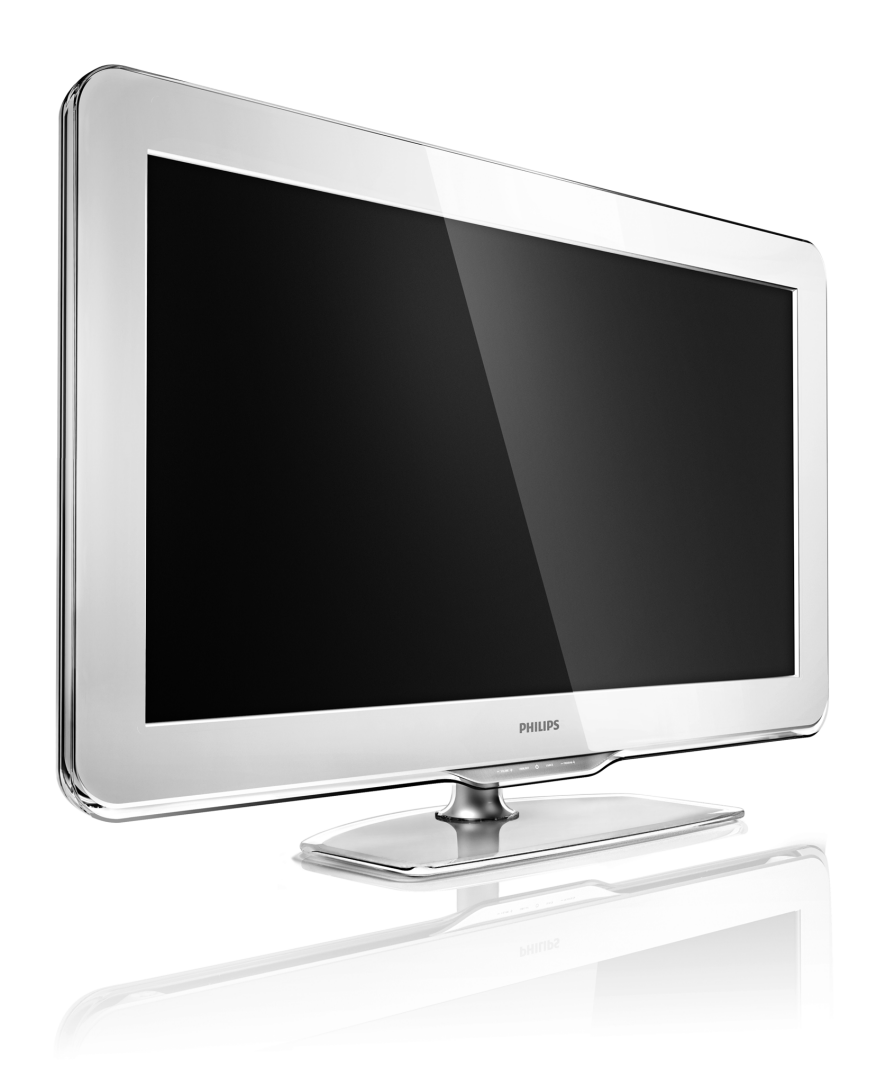

SR Priručnik

40PFL9904H

# **PHILIPS**

#### Contact information Type nr.

Product nr.

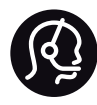

België / Belgique 078 250 145 - € 0.06 / min

Danmark 3525 8759 - Lokalt opkald

Deutschland 0800 000 7520 - Kostenlos

France 0805 025 510 - gratuit

Ελλάδα 0 0800 3122 1280 - Κλήση χωρίς χρέωση

España 900 800 655 - gratuito

Italia 800 088 774 - gratuito

Ireland 01 601 1777 - Free Northern Ireland 0800 055 6882 Luxembourg / Luxemburg 40 6661 5644 - Ortsgespräch Appel local

Nederland 0800 023 0076 - gratis

Norge 2270 8111 - Lokalsamtale

Österreich  $0810000205 - 0.07$  / min

Portugal 800 780 903 - gratis

Suisse / Schweiz / Svizzera 0844 800 544 - Ortsgespräch Appel local Chiamata locale Sverige 08 5792 9100 - Lokalsamtal

Suomi 09 2311 3415 - paikallispuhelu United Kingdom 0800 331 6015 - Free

Estonia 6008600 - Local

Lithuania 67228896 - Local

Latvia 527 37691 - Local

Kaзaкcтaн 007 727 250 66 17 - Local

Бълария +3592 489 99 96 - Местен разговор

Hrvatska 01 6403 776 - Lokalni poziv

Česká republika 800 142840 - Bezplatný hovor

Polska 022 3491504 - połączenie lokalne

Magyarország 06 80018 189 Ingyenes hívás

Romānä 0800 894 910 - gratuit

Россия - Moсква (495) 961-1111 - Местный звонок - 8-800-200-0880 - Местный звонок

Србија +381 114 440 841 - Lokalni poziv

Slovakia 0800 004537 - Bezplatný hovor

Slovenija  $0821$  611 655 - € 0.09 / min

**Türkive** 0800 261 3302 - Şehiriçi arama

Україна 8-800-500-6970 - Мicцeвий виклик

#### 1.1.1 Registrovanje televizora

Čestitamo na kupovini i dobro došli u Philips. Registrujte televizor i iskoristite čitav niz prednosti, uključujući punu podršku (sa sadržajima za preuzimanje), privilegovan pristup informacijama o novim proizvodima, ekskluzivne ponude i popuste, prilike da osvojite nagrade, pa čak i da učestvujete u specijalnim anketama o novim proizvodima.

Posetite adresu www.philips.com/welcome

#### 1.1.1 Uživajte u HD televiziji 1/2

Ovaj televizor može da prikazuje HD programe, ali da biste uživali u HD televiziji, potrebni su vam HD programi. Ako ne gledate HD program, kvalitet slike biće kao kod običnog televizora.

HD programe možete primati sa...

- Blu-ray Disc plejera povezanog HDMI kablom, sa HD filmom
- digitalnog HD risivera povezanog HDMI kablom, sa pretplatom na kablovske ili satelitske HD kanale
- antene koja hvata program dobavljača HD programa (DVB-T MPEG4)
- HD kanala na DVB-C mreži
- HD igračke konzole (Xbox 360 / PlayStation 3) povezane HDMI kablom, sa HD igrom.

### 1.1.1 Uživajte u HD kvalitetu 2/2

Za više informacija, obratite se distributeru. Za listu HD kanala i dobavljača HD usluga u vašoj zemlji, posetite www.philips.com/support i idite na odeljak FAQ.

#### 1.1.2 Bezbednost 1/5

Pre korišćenja ovog televizora, pročitajte i budite sigurni da ste razumeli sva uputstva. U slučaju da dođe do oštećenja usled nepridržavanja uputstva, garancija prestaje da važi.

Rizik od električnog udara ili požara!

• Nikada nemojte izlagati TV i daljinski upravljač kiši, vodi ili preteranoj toploti.

• Nikada nemojte postavljati posude sa vodom, npr. vaze, pored televizora. Ako se tečnost prolije na televizor, odmah iskopčajte televizor iz struje. Obratite se službi kompanije Philips za brigu o potrošačima radi provere televizora pre korišćenja.

#### 1.1.2 Bezbednost 2/5

• Nikada nemojte postavljati televizor, daljinski upravljač ili baterije u blizinu otvorenog plamena ili drugih toplotnih izvora, uključujući i direktnu sunčevu svetlost .

• Sveće i druge izvore otvorenog plamena uvek držite dalje od televizora.

• Nikada nemojte stavljati predmete u ventilacione otvore ili u druge otvore televizora.

• Ne pritiskajte kablove za napajanje. Labavi kablovi za napajanje mogu izazvati varničenje ili požar.

• Nikada nemojte postavljati televizor ili druge predmete preko kabla za napajanje.

• Prilikom izvlačenja kabla, uvek vucite utikač, a ne kabl.

#### 1.1.2 Bezbednost 3/5

Rizik od povrede ili oštećenja televizora!

• Za podizanje i prenošenje televizora koji teži više od 25 kilograma, potrebno je dvoje ljudi.

• Ako montirate televizor na postolje, koristite isporučeno postolje. Dobro pričvrstite televizor za postolje. Televizor postavite na ravnu površinu koja može da izdrži težinu televizora.

• U slučaju montaže televizora na zid, vodite računa da zidni nosač može bezbedno da izdrži težinu televizora. Kompanija Koninklijke Philips Electronics N.V. ne snosi odgovornost za nezgode, povrede i štetu koje su posledica nepravilnog montiranja na zid.

### 1.1.2 Bezbednost 4/5

Rizik od povreda kod dece!

Pridržavajte se sledećih mera predostrožnosti da biste sprečili prevrtanje televizora i povređivanje dece:

• Nikada ne postavljajte televizor na površinu prekrivenu tkaninom ili drugim materijalom koji se može povući.

• Vodite računa da nijedan deo televizora ne prelazi preko ivica površine.

• Nikada ne postavljajte televizor na visok namešta, kao što je orman za knjige, bez pričvršćivanja nameštaja i televizora za zid ili odgovarajući oslonac.

• Podučite decu o opasnostima sa kojima se mogu suočiti penjući se na nameštaj da bi dohvatila televizor.

#### 1.1.2 Bezbednost 5/5

#### Rizik od pregrevanja!

Obavezno ostavite prostor od najmanje 10 cm oko televizora radi ventilacije. Vodite računa da zavese ili drugi predmeti nikada ne prekrivaju otvore za ventilaciju televizora.

#### Oluje sa grmljavinom

Isključite televizor iz struje i izvucite antenu pre oluje sa grmljavinom. Za vreme oluje sa grmljavinom, nemojte dodirivati televizor, kabl za napajanje ili kabl antene.

#### Rizik od oštećenja sluha!

Izbegavajte korišćenje slušalica pri veoma glasnom zvuku ili tokom dužih vremenskih perioda.

#### Niske temperature

Ako se televizor transportuje na temperaturama ispod 5°C, raspakujte televizor i sačekajte da se njegova temperatura izjednači sa sobnom, pa ga tek onda uključite u struju.

### 1.1.3 Pozicionirajte televizor

Pre postavljanja televizora, pažljivo pročitajte bezbednosna uputstva.

- Televizor postavite tako da svetlo ne pada direktno na ekran.
- Zamračite sobu da biste postigli najbolji efekat funkcije Ambilight.
- Televizor postavite na najmanje 25 cm od zida da biste postigli najbolji efekat funkcije Ambilight.

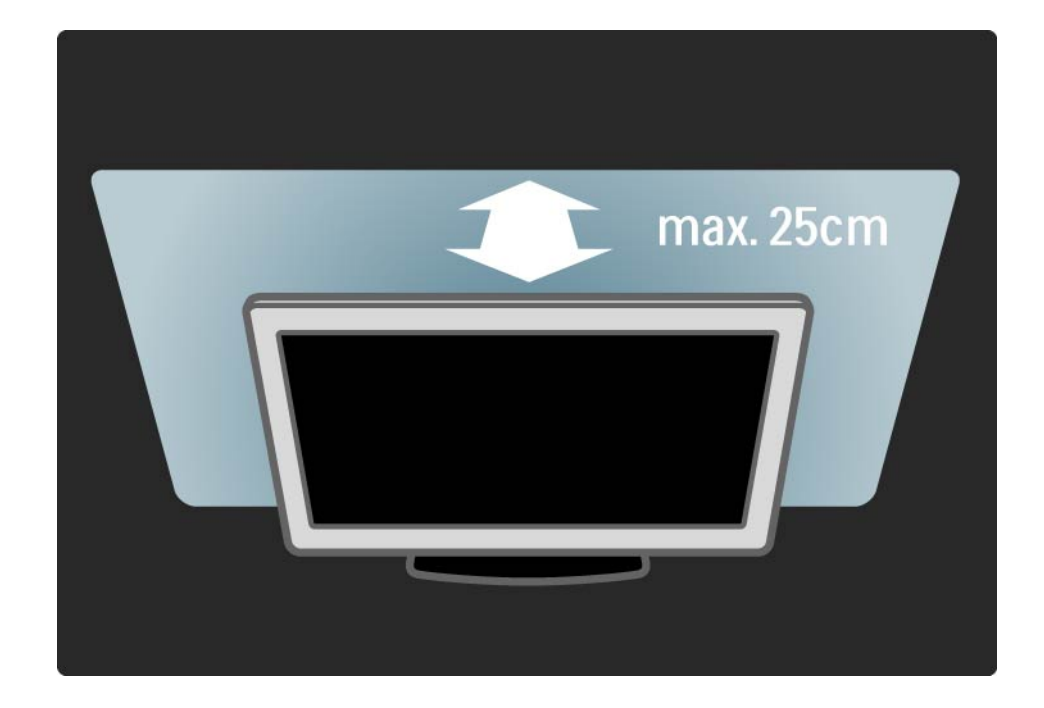

#### 1.1.4 Razdaljina za gledanje

Televizor postavite tako da bude na idealnoj razdaljini od gledaoca. Uživajte u gledanju HD televizije ili obične televizije, bez naprezanja očiju. Pronađite idealno mesto, tačno ispred televizora, da biste uživali u najboljem doživljaju televizije i opuštenom gledanju.

Idealna razdaljina za gledanje televizije izračunava se tako što se dijagonala televizora pomnoži sa tri. Dok ste u sedećem položaju, oči treba da vam budu u nivou sredine ekrana.

#### 1.1.5 Zaštita ekrana

• Rizik od oštećenja ekrana televizora! Nikada nemojte dodirivati, trljati niti udarati ekran bilo kakvim predmetima.

• Isključite televizor iz struje pre čišćenja.

• Očistite TV i okvir mekom vlažnom krpom. Za čišćenje televizora, nikada nemojte koristiti materije kao što su alkohol, hemikalije ili sredstva za čišćenje domaćinstva.

• Da biste izbegli deformacije ili bleđenje boja, izbrišite kapljice vode što je pre moguće.

• Izbegavajte nepokretne slike što je više moguće. Nepokretne slike su slike koje se na ekranu zadržavaju duže vremena. U nepokretne slike spadaju meniji na ekranu, crne trake, prikaz sata itd. Ako morate da koristite nepokretne slike, smanjite kontrast i osvetljenost ekrana da ne bi došlo do njegovog oštećenja.

### 1.1.6 Prestanak upotrebe 1/4

Odlaganje starog proizvoda i baterija

...

Proizvod je projektovan i proizveden uz upotrebu visokokvalitetnih materijala i komponenti koji se mogu reciklirati i ponovo upotrebiti.

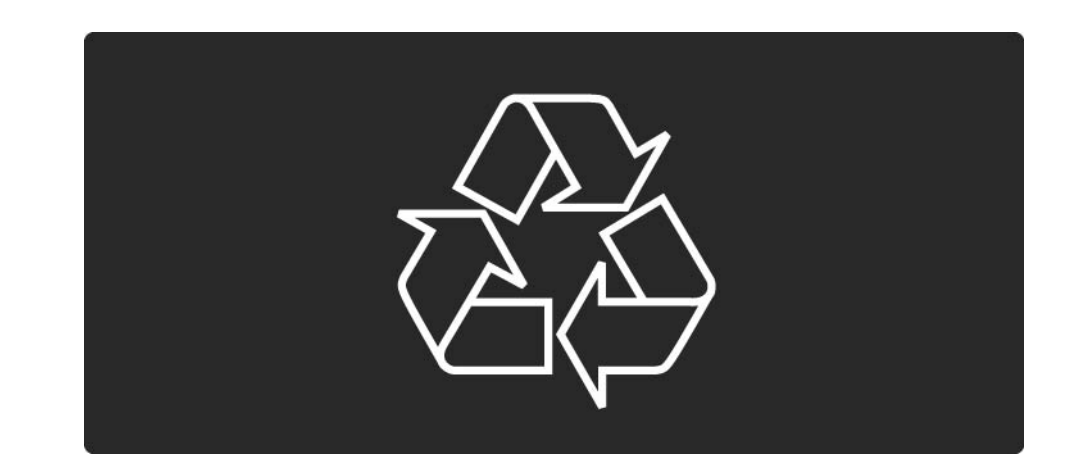

### 1.1.6 Prestanak upotrebe 2/4

...

Simbol precrtane kante za otpatke na proizvodu znači da se na taj proizvod odnosi Evropska direktiva 2002/96/EC.

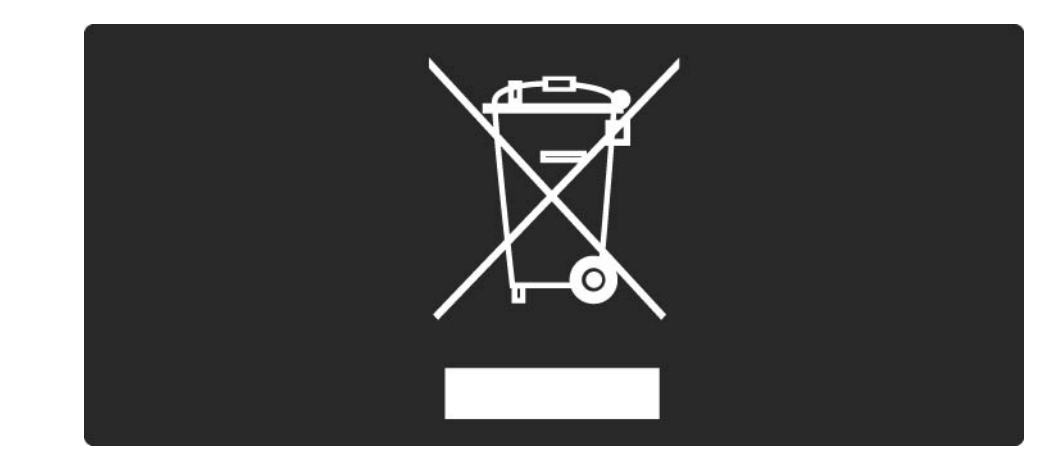

### 1.1.6 Prestanak upotrebe 3/4

Informišite se o lokalnom sistemu za odvojeno prikupljanje otpadnih električnih i elektronskih proizvoda. Pridržavajte se lokalnih pravila i ne odlažite stare proizvode zajedno sa običnim otpadom iz domaćinstva. Pravilno odlaganje starog proizvoda doprinosi sprečavanju potencijalno negativnih posledica po životnu sredinu ili zdravlje ljudi.

#### 1.1.6 Prestanak upotrebe 4/4

Proizvod sadrži baterije obuhvaćene Evropskom direktivom 2006/66/EC, koje se ne smeju odlagati sa običnim otpadom iz domaćinstva.

Informišite se o lokalnim zakonima u vezi sa zasebnim prikupljanjem otpadnih baterija pošto pravilno odlaganje baterija doprinosi sprečavanju negativnih posledica po životnu sredinu ili zdravlje ljudi.

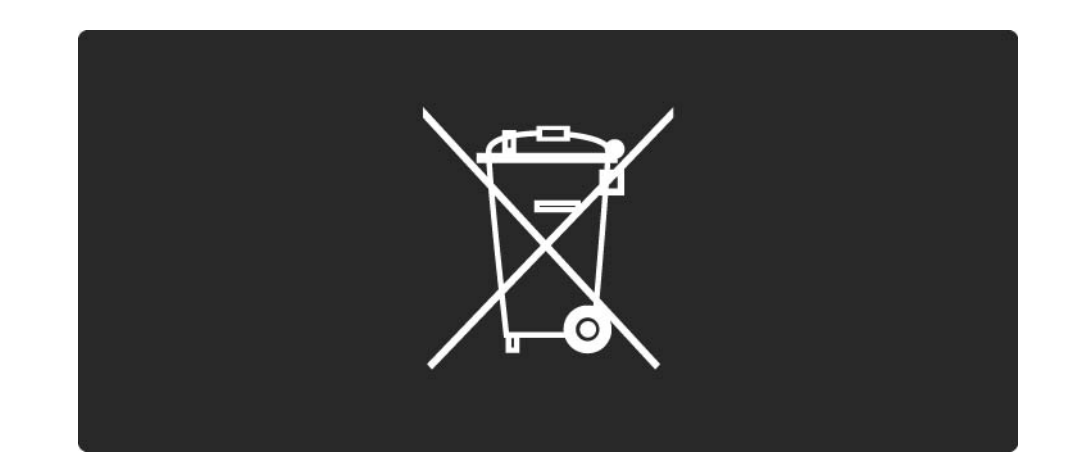

### 1.1.7 Ekološki dizajn 1/4

Ovaj televizor sadrži funkcije koje doprinose efikasnijoj potrošnji energije.

Ovom televizoru je dodeljena evropska ekološka oznaka zbog ekoloških karakteristika.

Funkcije za efikasniju potrošnju energije

• Senzor ambijentalnog osvetljenja

Radi uštede energije, ugrađeni senzor ambijentalnog osvetljenja smanjuje osvetljenost TV ekrana kada okolina postane tamnija.

• Standard

Postavka Standard sadrži nekoliko postavki televizora koje doprinose štednji energije. Pogledajte Inteligentne postavke u meniju Podešavanja.

## 1.1.7 Ekološki dizajn 2/4

• Niska potrošnja energije u stanju mirovanja

Izuzetno napredna kola za napajanje, vodeća u klasi, smanjuju potrošnju energije na veoma nizak nivo, bez smanjivanja pouzdane funkcionalnosti u stanju mirovanja. Upravljanje napajanjem

...

Napredne funkcije upravljanja napajanjem koje sadrži ovaj televizor garantuju najefikasniju potrošnju energije. Možete pogledati kako vaša podešavanja televizora, nivo osvetljenosti trenutne slike na ekranu i okolno osvetljenje utiču na relativnu potrošnju energije.

Zatvorite ovaj korisnički priručnik i pritisnite taster Demo. Izaberite opciju Active control i pritisnite OK. Vaša trenutna postavka televizora biće istaknuta. Možete preći na neku drugu postavku da biste pogledali vrednosti koje se odnose na nju.

### 1.1.7 Ekološki dizajn 3/4

Ekološka oznaka

Kompanija Philips neprekidno radi na smanjivanju uticaja koji njeni inovativni proizvodi mogu imati na životnu sredinu. Nastojimo da uvedemo ekološka poboljšanja u proces proizvodnje, da smanjimo štetne supstance, omogućimo efikasniju potrošnju energije, ponudimo uputstva za odlaganje proizvoda na kraju upotrebe i podstaknemo recikliranje proizvoda.

#### **EUROPEAN UNION ECOLABEL**

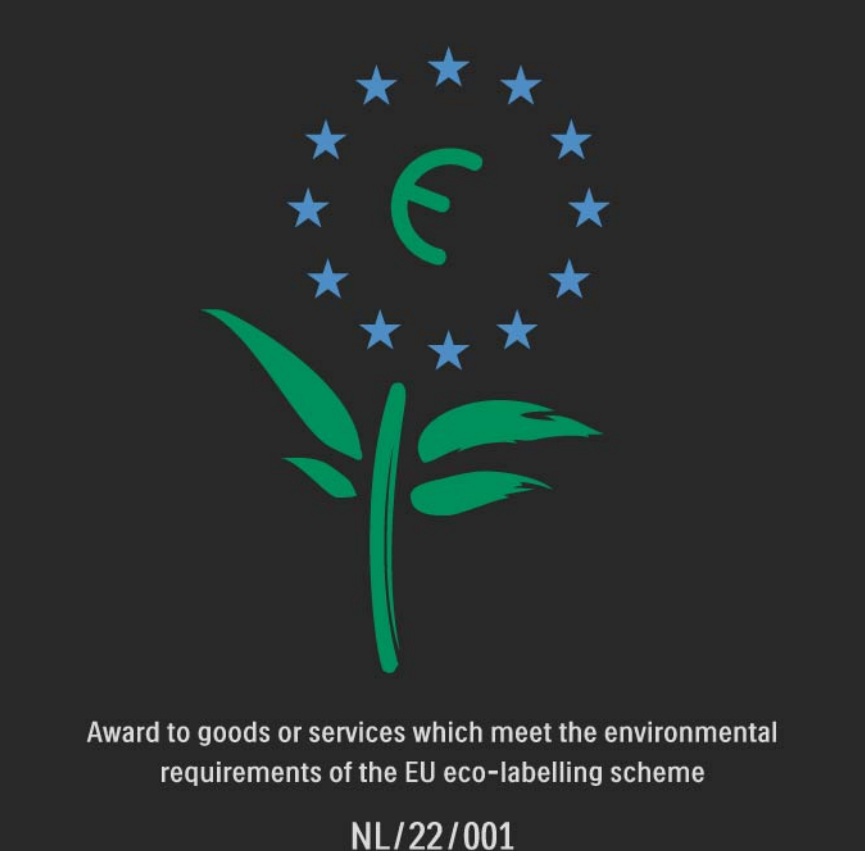

#### 1.1.7 Ekološki dizajn 4/4

Zahvaljujući našim naporima na polju zaštite životne sredine, ovom televizoru je dodeljena evropska ekološka oznaka —simbol cveta- (www.ecolabel.eu).

Detaljne podatke o potrošnji energije u stanju mirovanja, smernicama u vezi sa garancijom, rezervnim delovima i recikliranjem ovog televizora možete pronaći na Web lokaciji Philips za vašu zemlju na adresi www.philips.com Prestanak upotrebe

Da biste se informisali o ispravnom odlaganju televizora i baterija po prestanku upotrebe, pročitajte poglavlje Kako početi > Važno > Prestanak upotrebe.

## 1.2.1 Uključivanje 1/2

Potrebno je nekoliko sekundi da bi se TV pokrenuo.

Ako crveni indikator stanja mirovanja ne svetli, pritisnite krug sa prednje strane televizora da ga uključite.

Pritisnite O da isključite televizor.

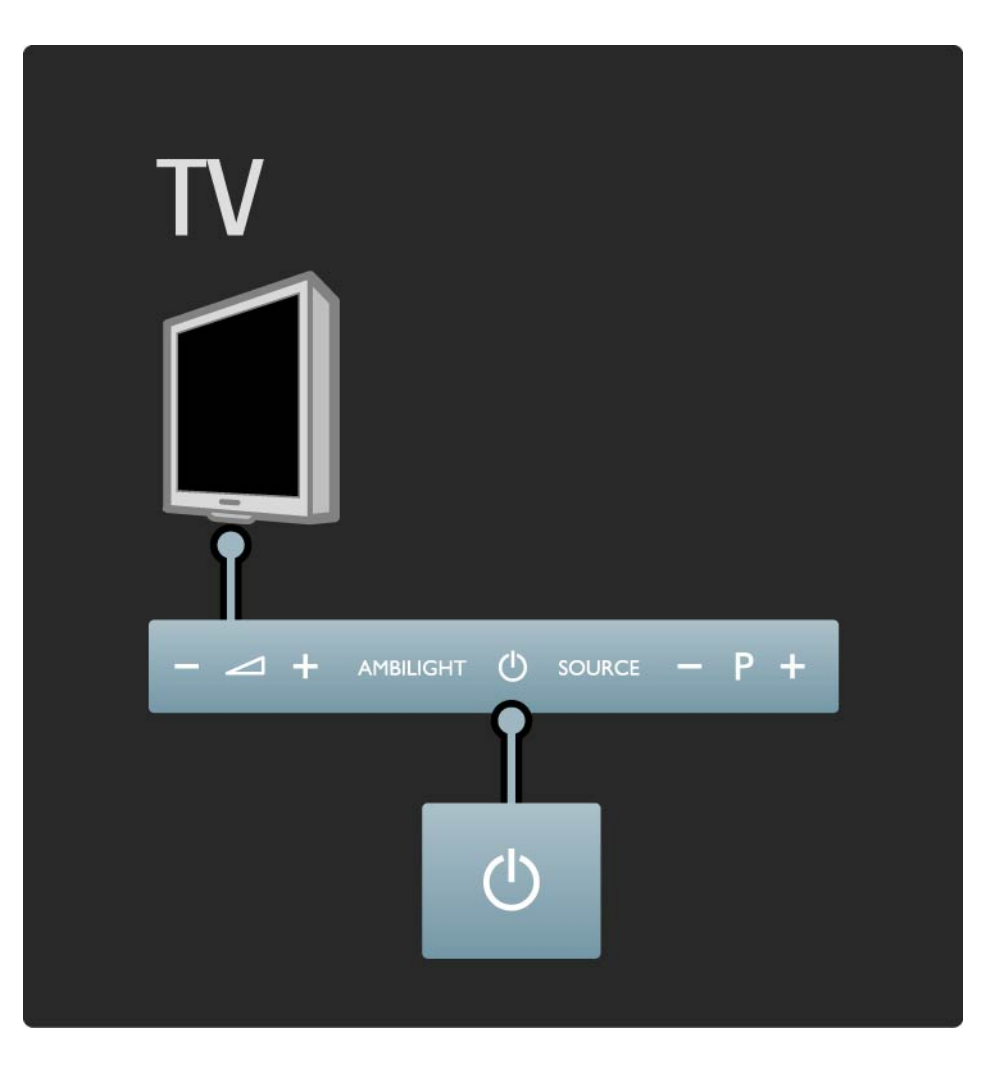

### 1.2.1 Uključivanje 2/2

Beli indikator stanja mirovanja treperi tokom pokretanja i potpuno se uključuje kad je TV spreman za upotrebu.

Možete podesiti osvetljenost simbola za stanje mirovanja ili ga potpuno isključiti. Pritisnite  $\spadesuit$ > Podešavanja > Instaliranje > Preference > Osvetljenost LightGuide.

### 1.2.2 Jačina zvuka  $\angle$

Tasteri sa prednje strane televizora omogućavaju obavljanje osnovnih radnji za kontrolu televizora.

Kada je TV uključen, dodirnite kontrolnu tablu televizora bilo gde pored simbola  $\bigcirc$  da bi tasteri za jačinu zvuka počeli da svetle. Pritisnite V – ili + da biste podesili jačinu zvuka.

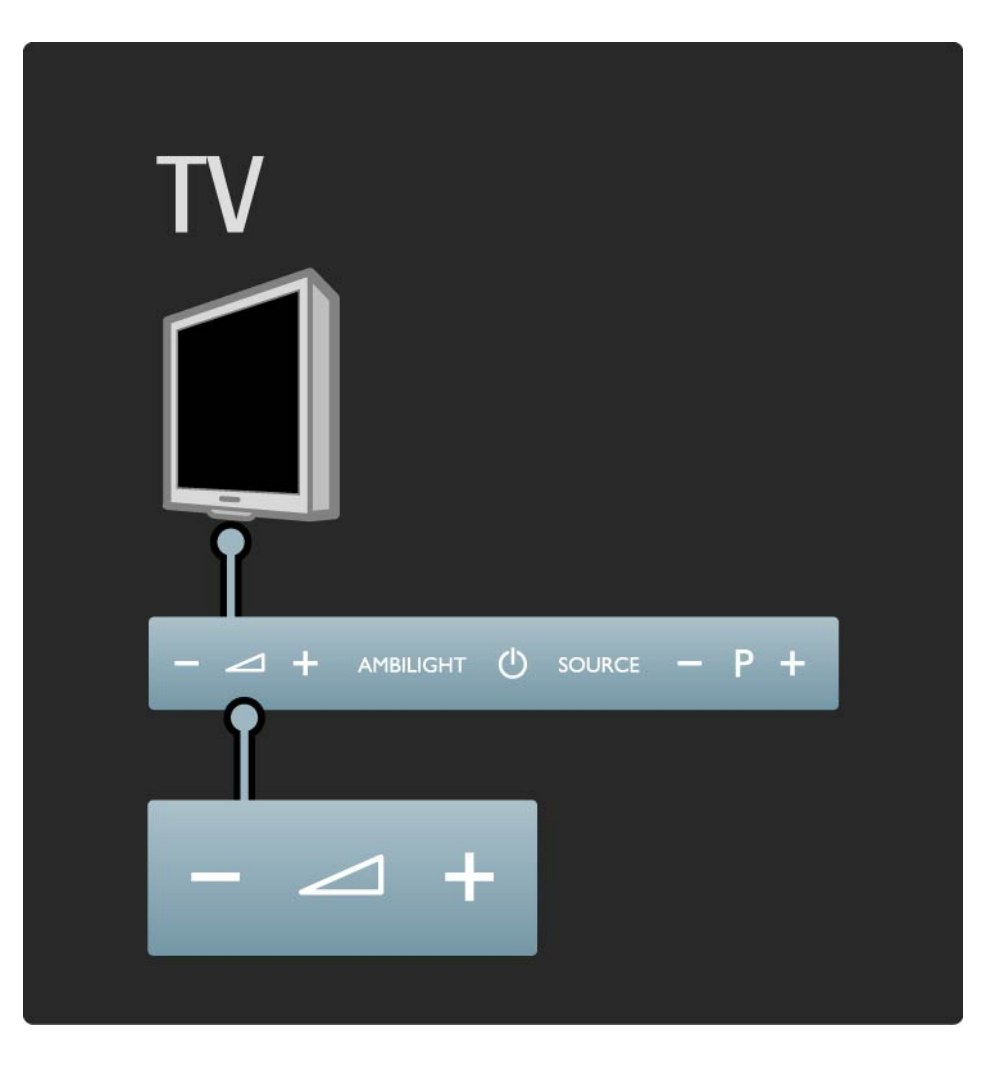

#### 1.2.3 Program P

Tasteri sa prednje strane televizora omogućavaju obavljanje osnovnih radnji za kontrolu televizora.

Kada je TV uključen, dodirnite kontrolnu tablu televizora bilo gde pored simbola O da bi tasteri za izbor programa počeli da svetle. Pritisnite – ili + da biste promenili program.

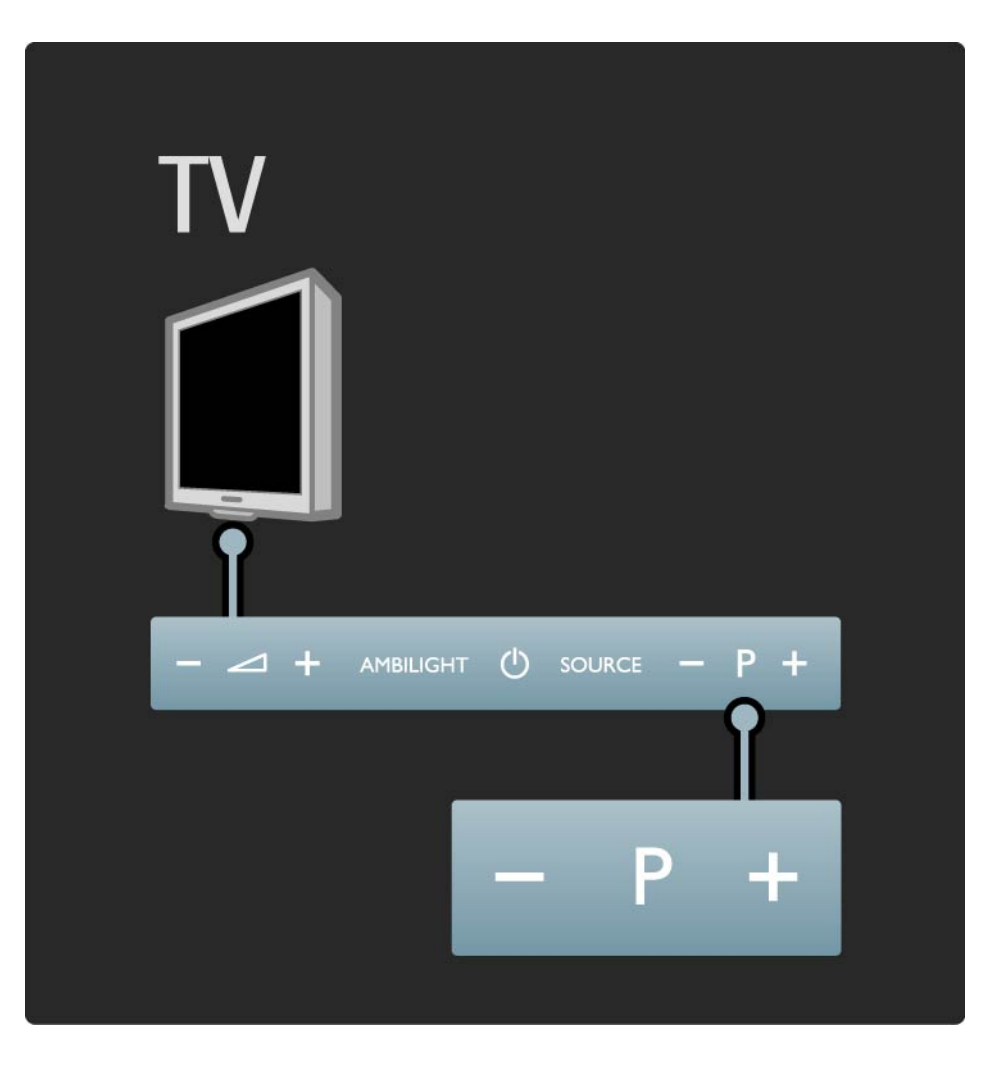

### 1.2.4 Ambilight

Tasteri sa prednje strane televizora omogućavaju obavljanje osnovnih radnji za kontrolu televizora.

Kada je TV uključen, dodirnite kontrolnu tablu televizora bilo gde pored simbola  $\circlearrowleft$  da bi taster za funkciju Ambilight počeo da svetli. Pritisnite Ambilight da biste uključili ili isključili funkciju Ambilight.

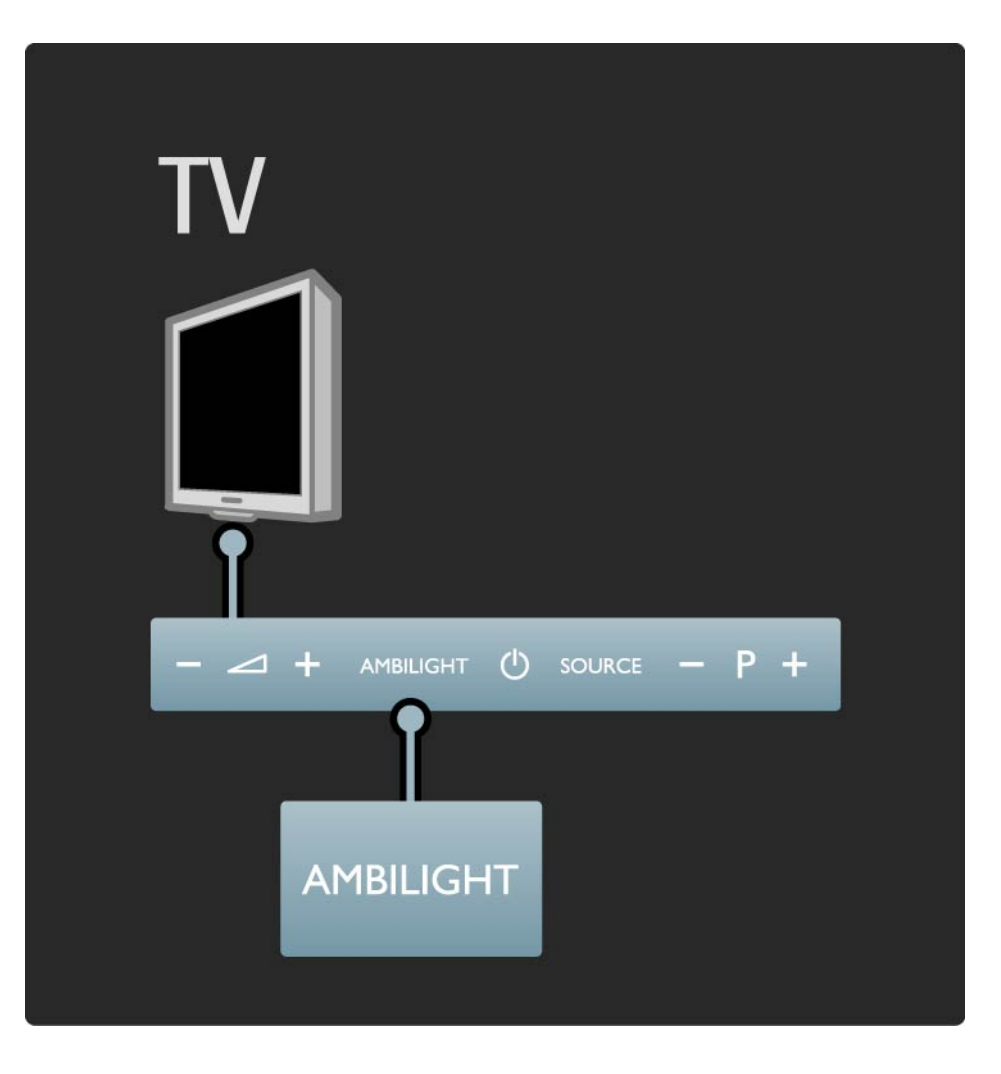

#### 1.2.5 Taster Source

Tasteri sa prednje strane televizora omogućavaju obavljanje osnovnih radnji za kontrolu televizora.

Kada je TV uključen, dodirnite kontrolnu tablu televizora bilo gde pored simbola O da bi taster Source počeo da svetli. Pritisnite taster Source da biste otvorili listu izvora. Više puta pritisnite taster Source da biste izabrali neki od povezanih uređaja. Televizor će nakon nekoliko sekundi preći na izabrani uređaj.

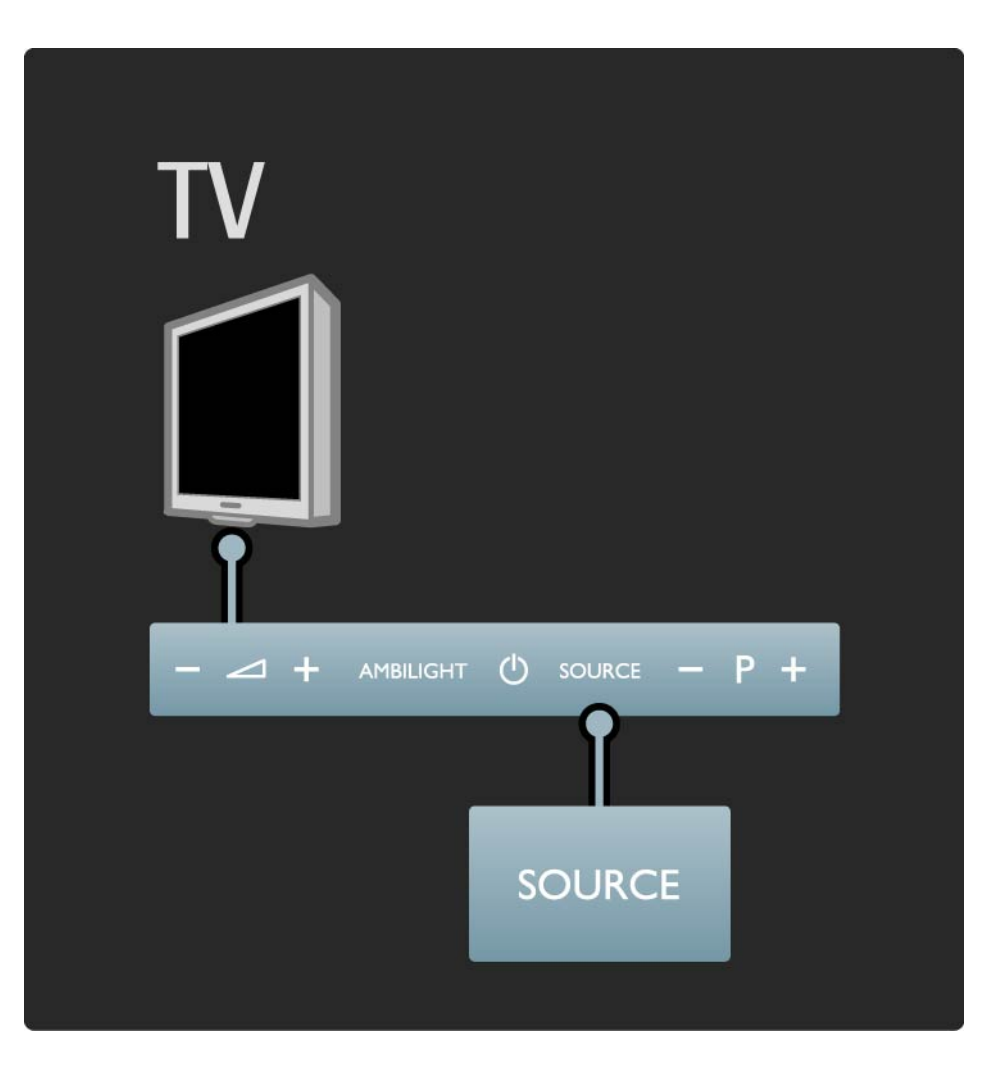

## 1.2.6 Infracrveni senzor

Vodite računa da daljinski upravljač usmerite ka infracrvenom senzoru sa prednje strane televizora.

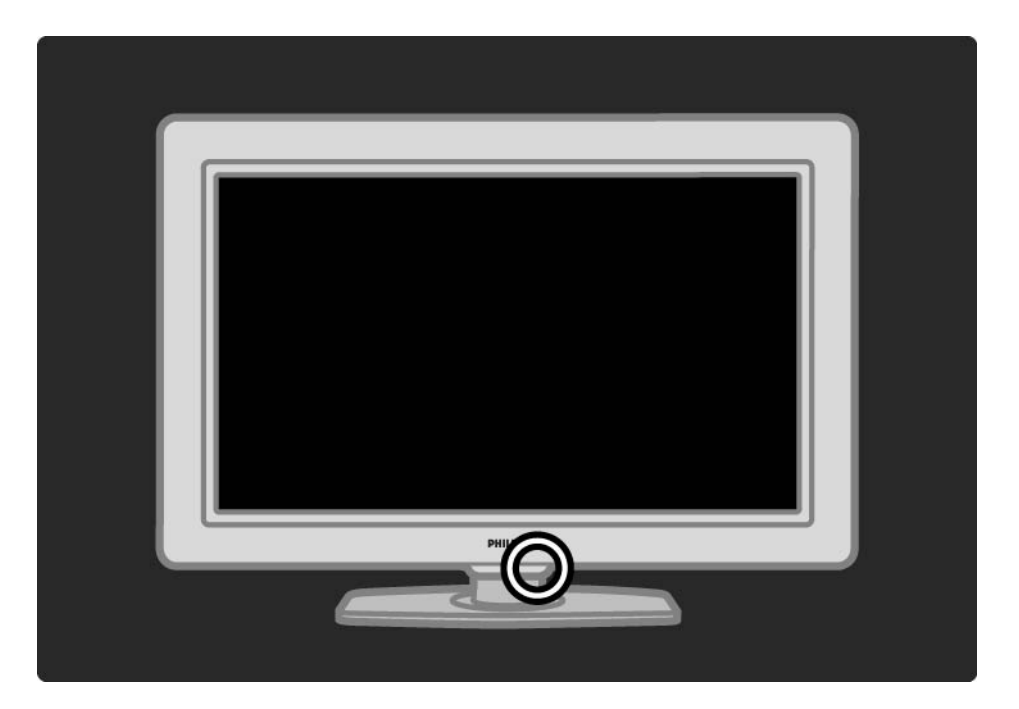

#### 1.3.1 VESA standard

Ovaj TV podržava montažu na zid u skladu sa VESA standardom. VESA nosač za montažu na zid ne dobija se uz televizor. Upotrebite sledeći VESA kôd da biste kupili odgovarajući nosač.

40" / 101 cm VESA MIS-F 300, 300, 6

Upotrebite dužinu vijaka prikazanu na slici.

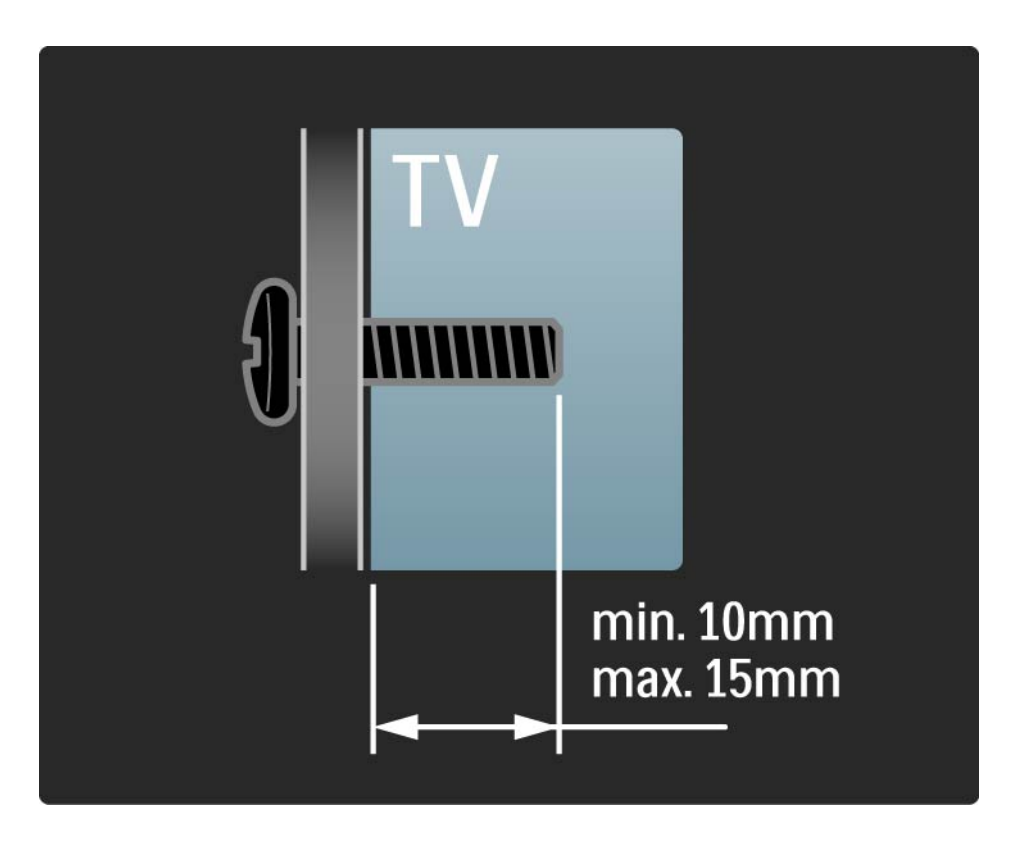

## 1.3.2 Uklanjanje postolja

Pre nego što podignete televizor sa postolja, odvijte 4 vijaka na poleđini televizora koji služe za pričvršćivanje postolja.

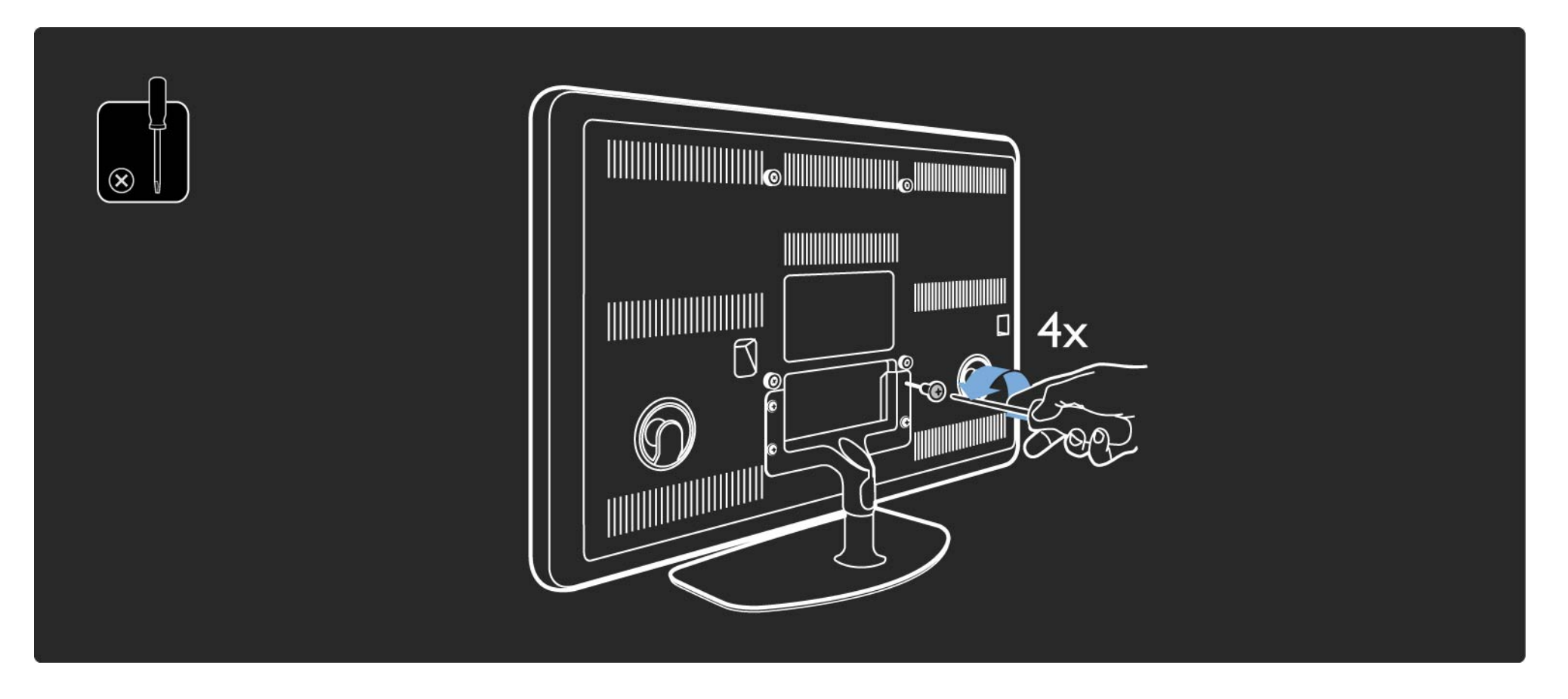

#### 1.3.3 Montaža na zid 1/8

Oprez

Montaža televizora na zid zahteva posebnu veštinu pa bi taj zadatak trebalo isključivo prepustiti kvalifikovanom osoblju. Prilikom montaže televizora na zid trebalo bi uzeti u obzir bezbednosne standarde u skladu sa njegovom težinom.

Koninklijke Philips Electronics N.V. ne snosi odgovornost za neodgovarajuću montažu niti za montažu koja za rezultat ima nezgodu ili povrede.

Pre postavljanja televizora pažljivo pročitajte bezbednosna uputstva.

#### Montaža na zid

...

Uputstva za montažu televizora na zid takođe se nalaze u Vodiču za početak rada koji se isporučuje uz televizor.

Za montažu televizora na zid upotrebite nosač i 2 male plastične cevi (odbojnika) koje se isporučuju sa televizorom.

Pročitajte uputstva na narednim stranicama.

## 1.3.3 Montaža na zid 2/8

Televizor je montiran na ispravnoj visini ako su vam oči u ravni sa sredinom ekrana dok ste u sedećem položaju.

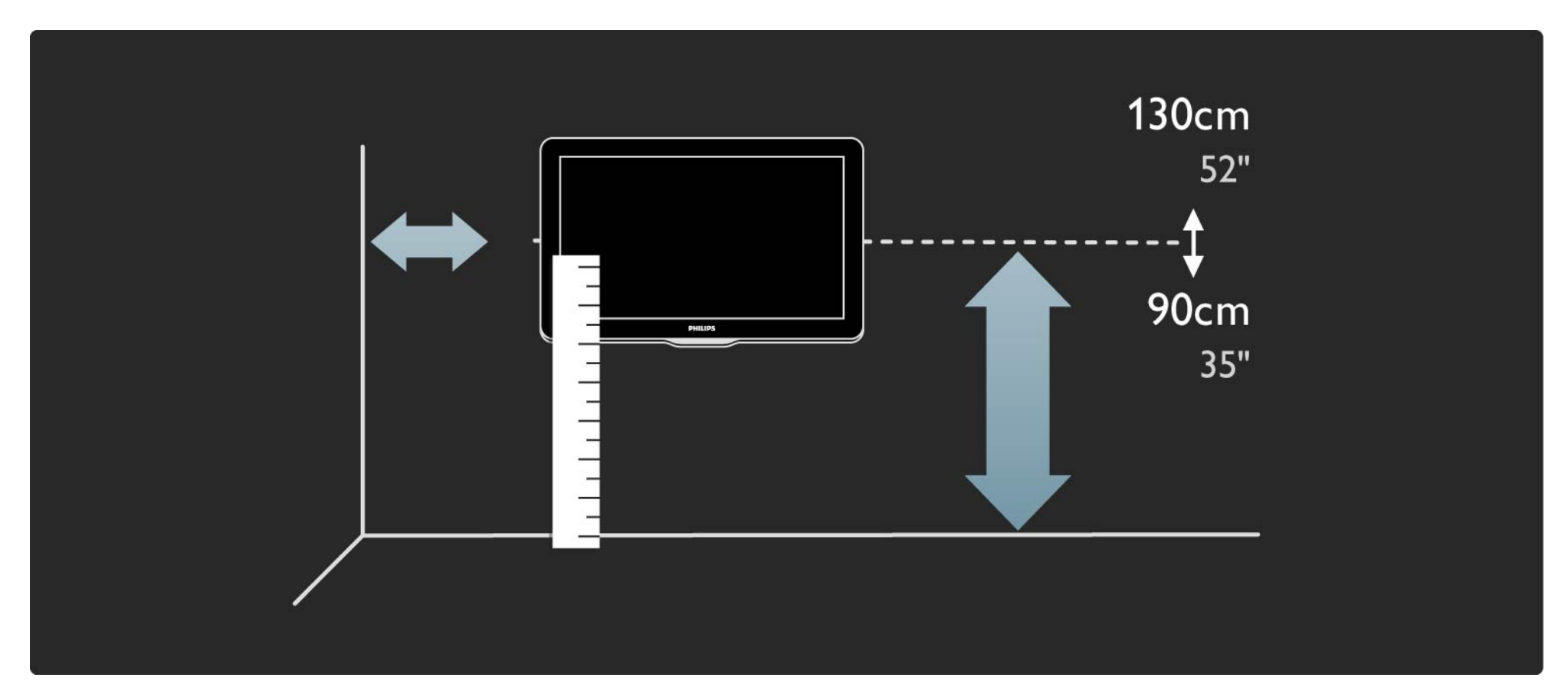

Izračunajte idealan položaj za televizor.

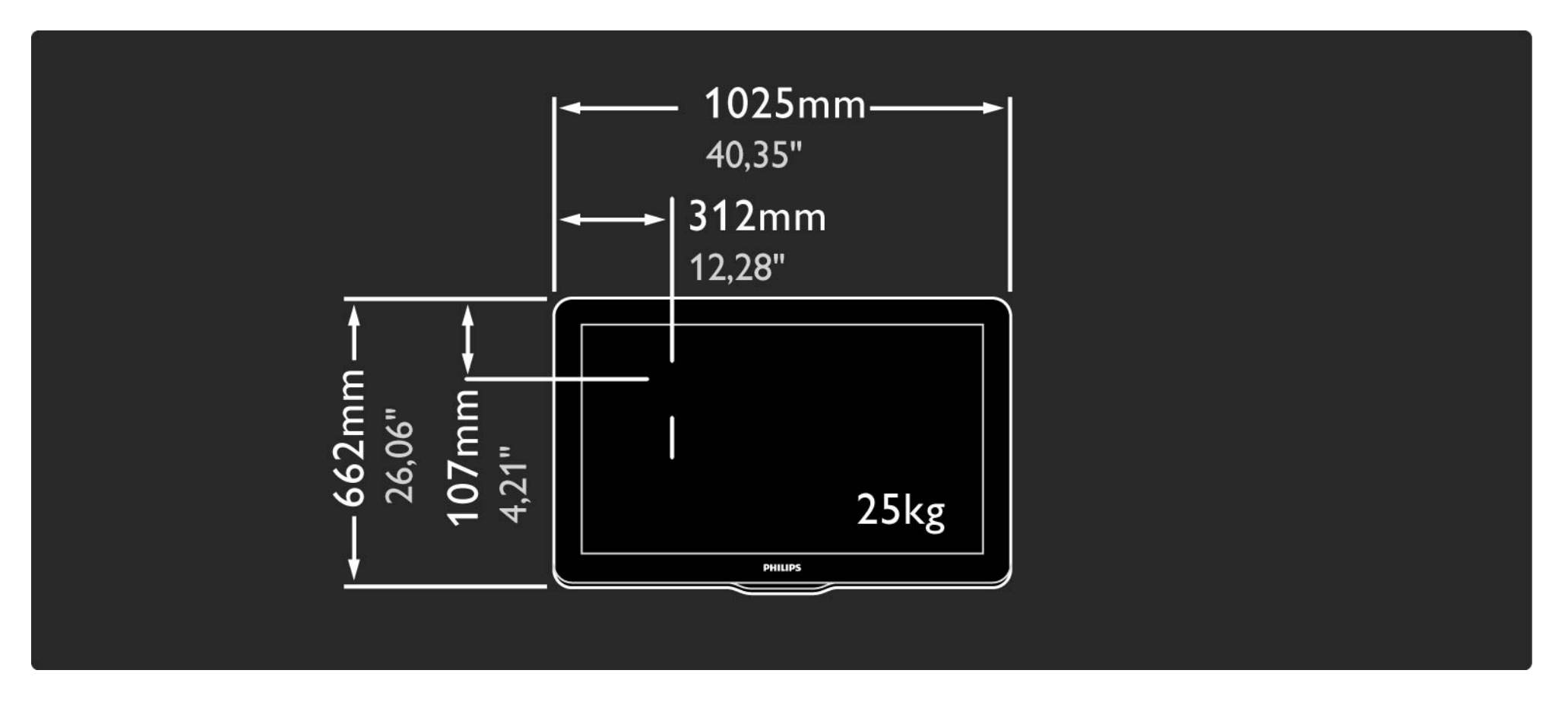

Postavite i poravnajte nosač za montažu na zid i bezbedno ga pričvrstite za zid.

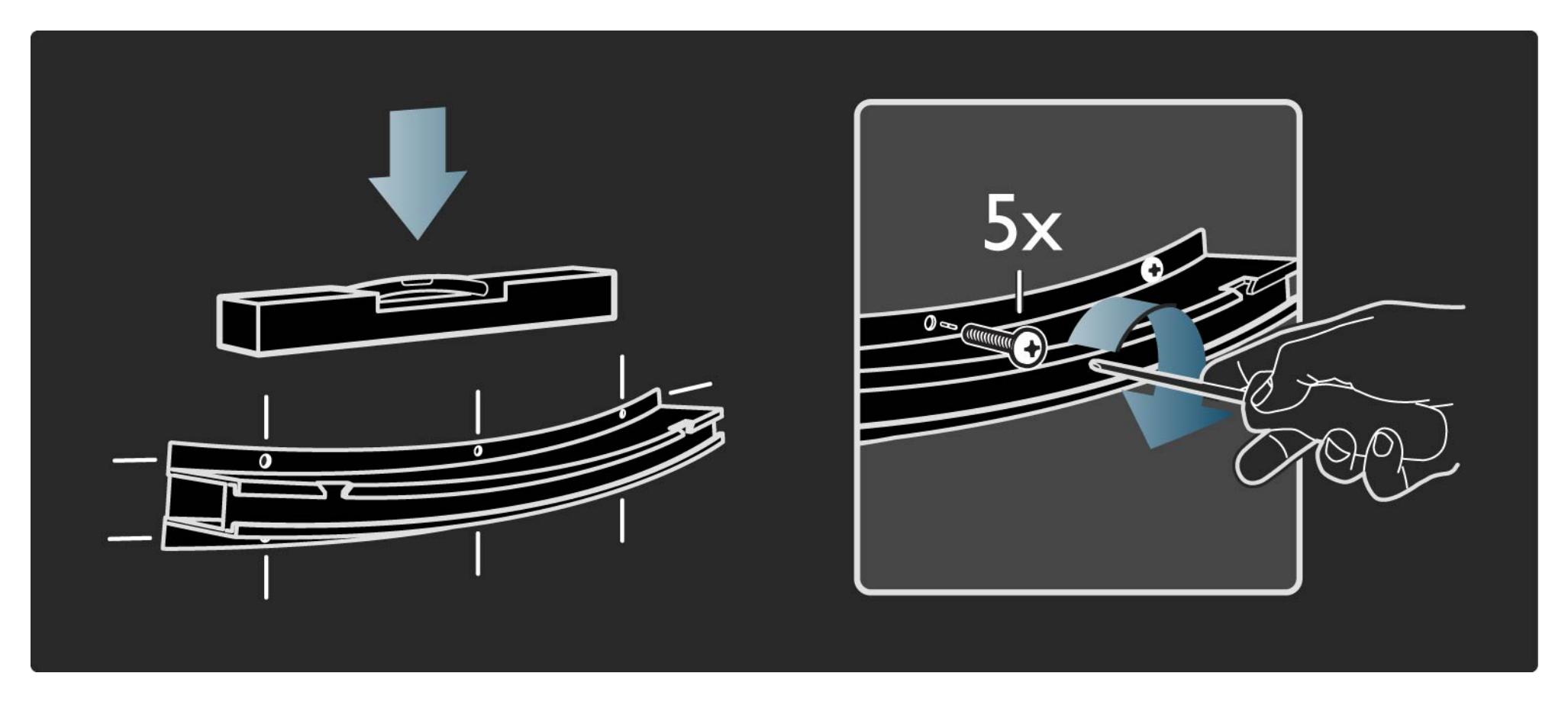

2 odbojnika pričvrstite za 2 donja diska na poleđini televizora.

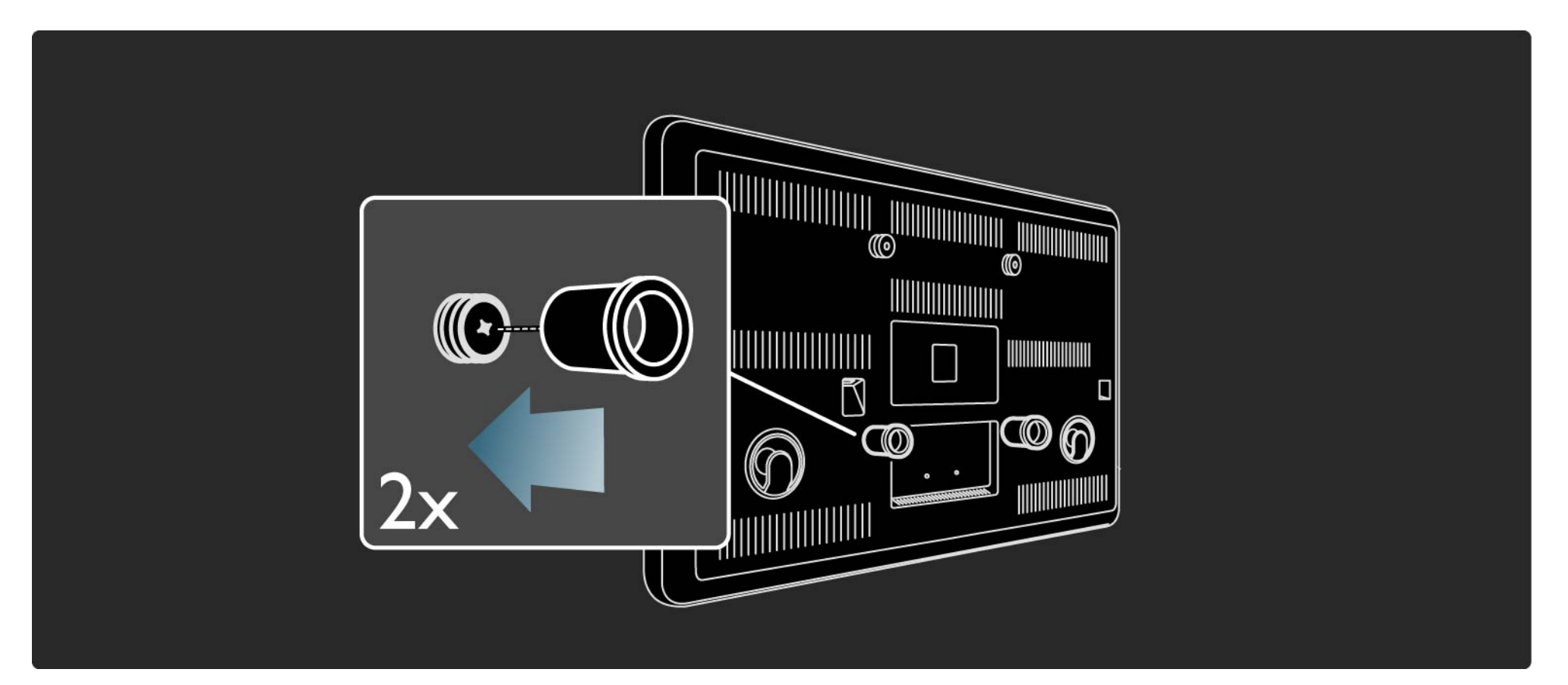

Priključite sve kablove.

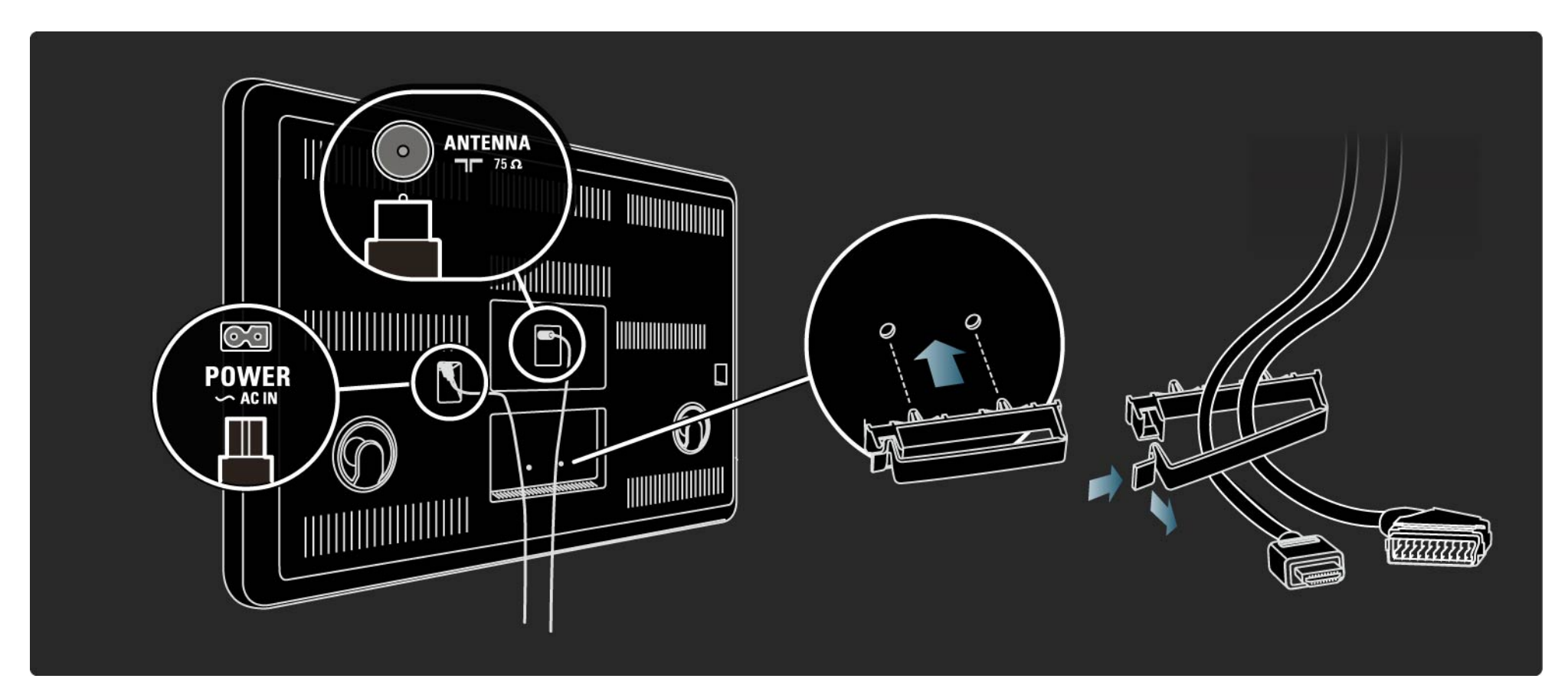
# 1.3.3 Montaža na zid

Podignite televizor na nosač za montažu na zid.

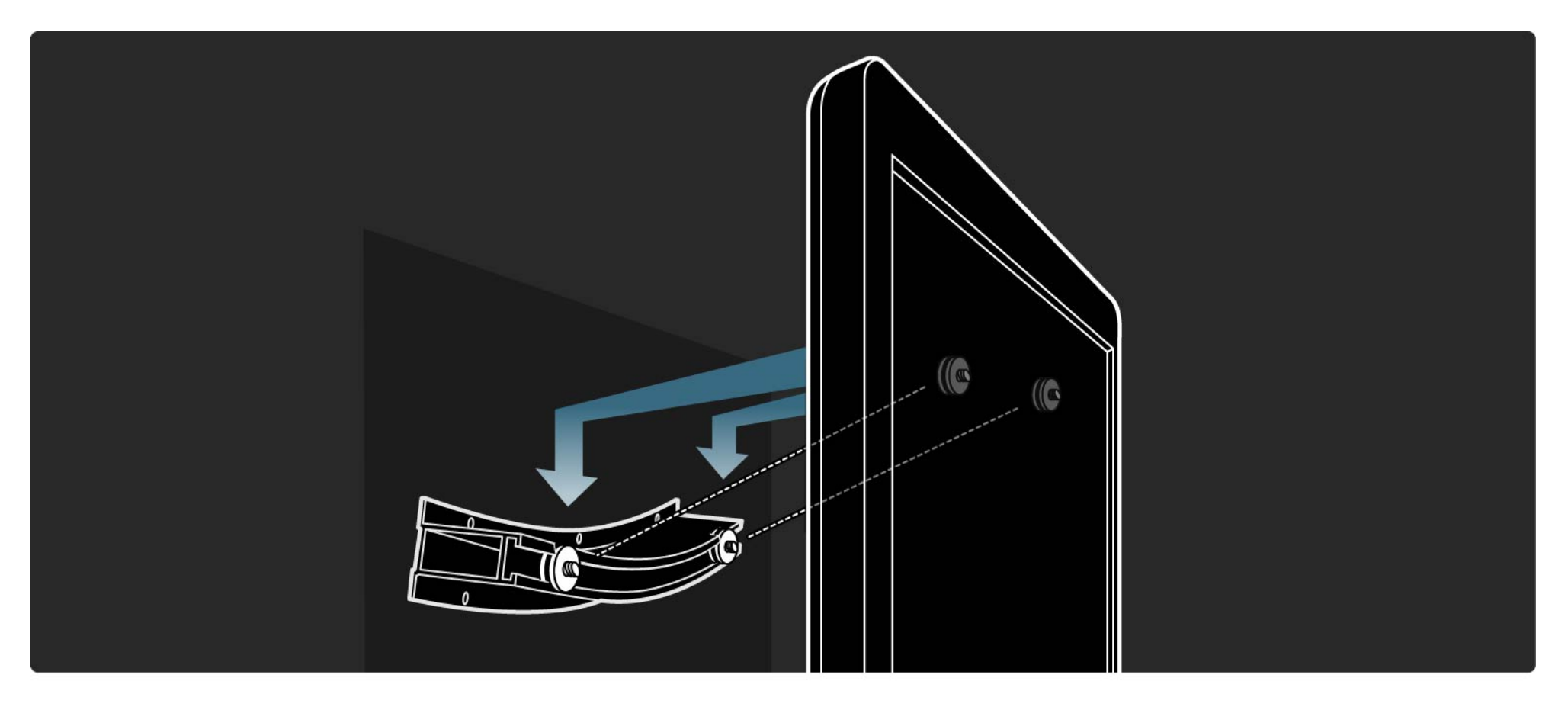

# 1.3.3 Montaža na zid

Možete da pomerate televizor na nosaču i da ga poravnavate.

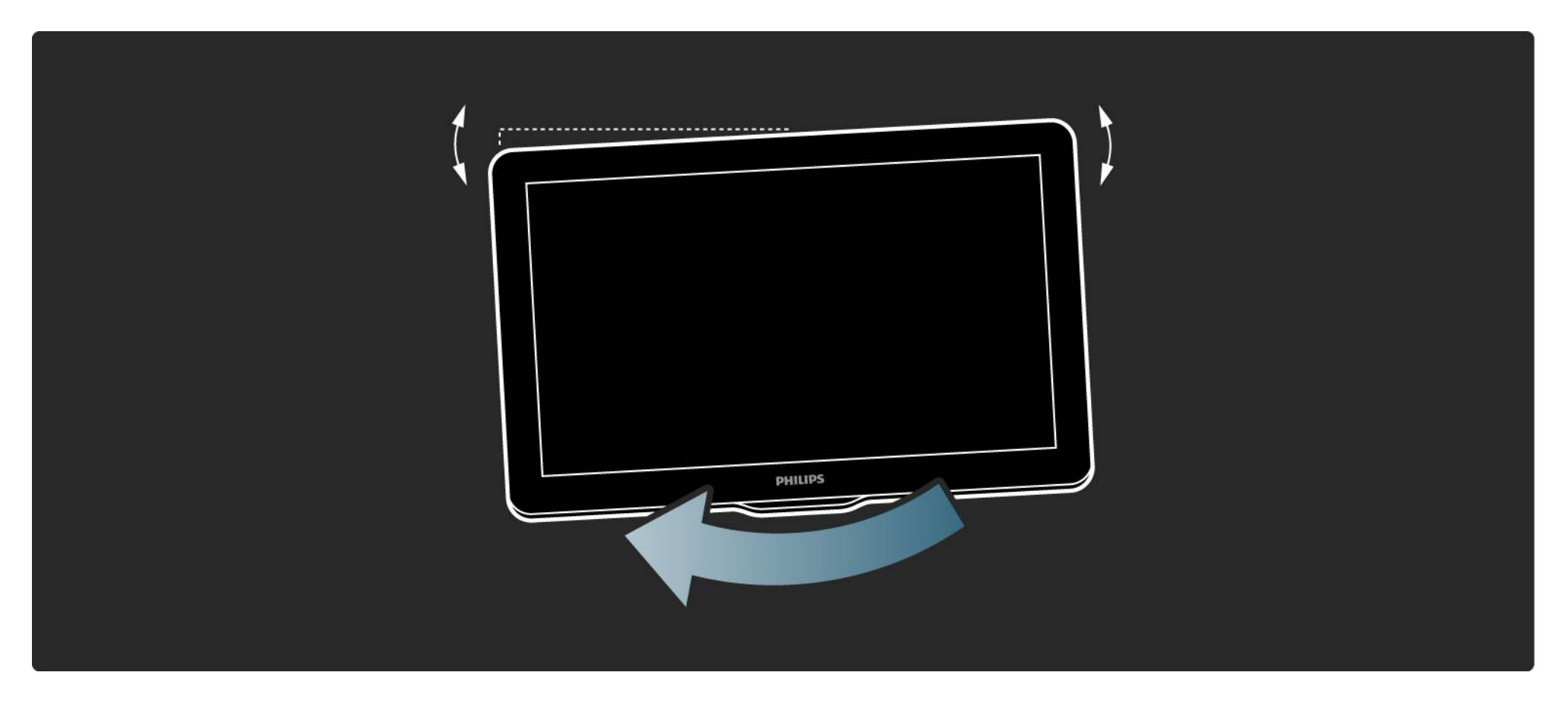

# 1.4.1 Full High Definition LCD ekran

Ovaj televizor poseduje ekran sa punom visokom rezolucijom (High Resolution, HD). Koristi rezoluciju Full HD 1920x1080p, najvišu rezoluciju HD izvora.

Ovaj ekran nudi odličnu sliku bez treperenja sa progresivnim skeniranjem koja se odlikuje optimalnom osvetljenošću i vrhunskim bojama.

Da biste uživali u HD televiziji, potrebni su vam HD programi. Ako ne gledate HD program, kvalitet slike biće kao kod običnog televizora.

Pročitajte Početak > Važno > Uživajte u HD televiziji

## 1.4.2 Ambilight

Uz oreol svetlosti i boja koji emituje Ambilight Spectra, svetlost i atmosfera sa ekrana prelivaju se u vašu sobu. Potpuno ćete se uneti u sliku, a doživljaj gledanja televizije dobiće jednu magičnu dimenziju.

Preko 150 LED dioda raspoređenih oko ekrana stvaraju blag, višebojan oreol ispred televizora i na zidu.

Ambilight je inovativna tehnologija koja automatski podešava boju i jačinu svetlosti u skladu sa slikom na ekranu. Osim što stvara nenadmašan doživljaj gledanja televizije, Ambilight takođe smanjuje naprezanje očiju gledalaca.

Više o upotrebi funkcije Ambilight pročitajte u poglavlju Korišćenje televizora.

## 1.4.3 DVB-T i DVB-C ugrađeni tjuner

Pored standardnog analognog TV programa, vaš TV prima digitalni zemaljski (DVB-T), a u određenim zemljama i digitalni kablovski (DVB-C) TV i radio program.

DVB - Digital Video Broadcasting daje bolji kvalitet slike i zvuka.

Neki dobavljači usluga nude više jezika za zvuk (govor) i/ili teletekst.

Proverite da li ovaj televizor podržava DVB-T ili DVB-C u vašoj zemlji. Pogledajte oznaku "Digital TV Country Compatibility" sa zadnje strane televizora.

# 1.4.4 Programski vodič

Programski vodič je vodič na ekranu kroz zakazane TV programe. Ovaj vodič obezbeđuju digitalne TV stanice ili Net TV usluga na Internetu. Možete pročitati rezime programa, postaviti poruku koja će vas podsećati kada program počinje ili birati programe po žanru.

Pročitajte Više o … > Programski vodič.

# 1.4.5 Bežična mreža

Jednostavno povežite televizor na bežičnu kućnu mrežu. Nije vam potreban mrežni kabl. Uživajte u slikama, video i muzičkim datotekama sa računara na velikom ekranu.

Pročitajte Podešavanja > Mreža.

# 1.4.6 Net TV

Možete povezati televizor na Net TV.

Net TV početna stranica sadrži filmove, slike, muziku, informacije, igre i još mnogo toga, sve pripremljeno za vaš TV ekran.

Da biste uživali u usluzi Net TV, potrebno je da TV priključite na ruter koji je povezan na Internet.

Pročitajte više u usluzi Net TV u odeljku Korišćenje televizora > Net TV.

Uputstvo za povezivanje sa ruterom potražite u odeljku Podešavanja > Mreža.

# 1.4.7 USB veza i veza sa računarskom mrežom

Prikazujte ili reprodukujte sopstvene multimedijalne datoteke (fotografije, muziku, video zapise, …) preko USB priključka na bočnoj strani televizora.

Povežite TV na kućnu računarsku mrežu i uživajte u gledanju multimedijalnih datoteka sačuvanih na računaru.

# 1.4.8 Scenea

Pomoću funkcije Scenea, možete postaviti željenu fotografiju kao "pozadinu" na ekranu. Upotrebite bilo koju fotografiju iz svoje zbirke i dobijte efekat slike na zidu.

Pročitajte poglavlje Više o ... > Scenea.

#### 1.5.1 Na ekranu

Trenutno čitate ugrađeni korisnički priručnik.

Ovaj priručnik sadrži sve informacije koje su vam potrebne za instalaciju i upotrebu ovog televizora.

Korisnički priručnik možete otvoriti ili zatvoriti pomoću žutog  $\Box$  dugmeta na daljinskom upravljaču.

Zatvorite priručnik pomoću žutog  $\Box$  dugmeta pre no što izvršite uputstva.

Kada ponovo otvorite priručnik, otvoriće se na strani do koje ste stigli.

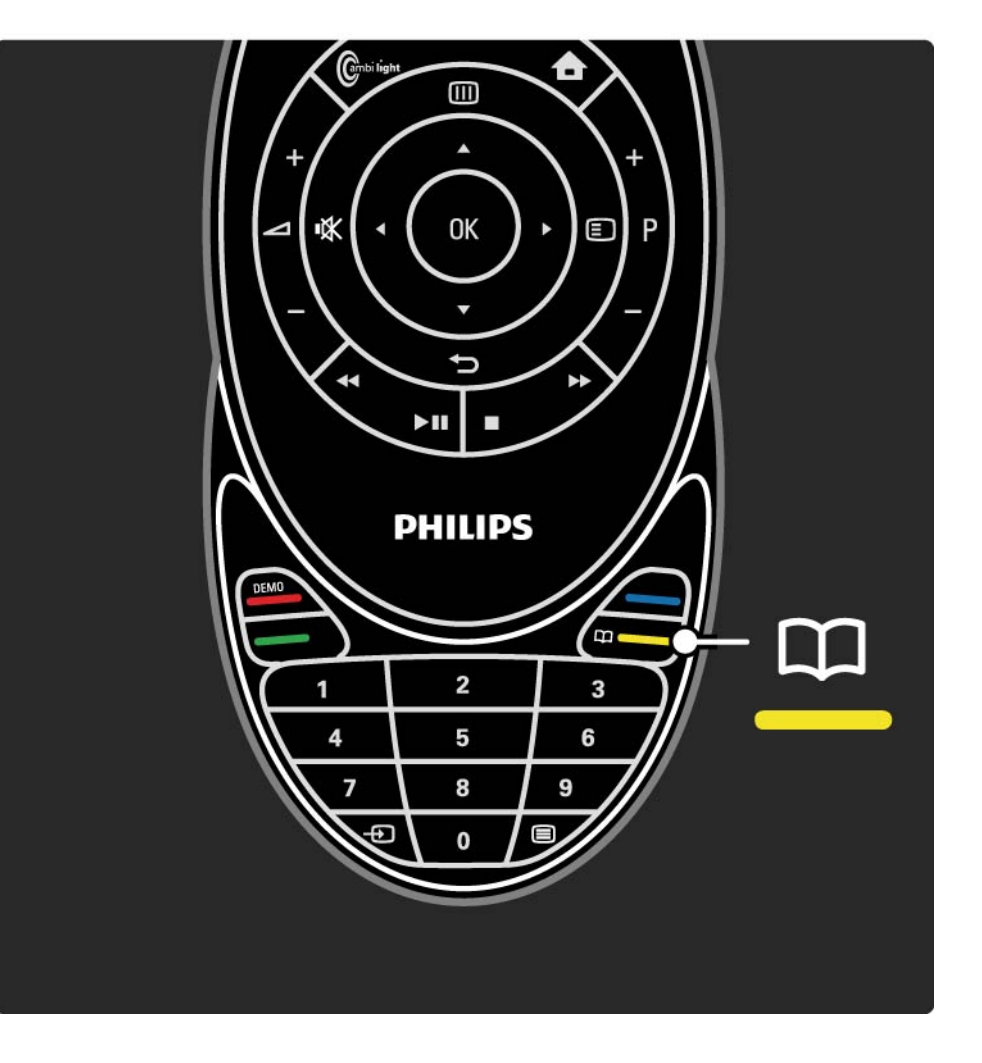

### 1.5.2 Na Internetu

Na Internetu je dostupna verzija korisničkog priručnika koja može da se odštampa.

Da biste pogledali korisnički priručnik ili ga odštampali, posetite

www.philips.com/support

# 2.1.1 Pregled daljinskog upravljača 1/6

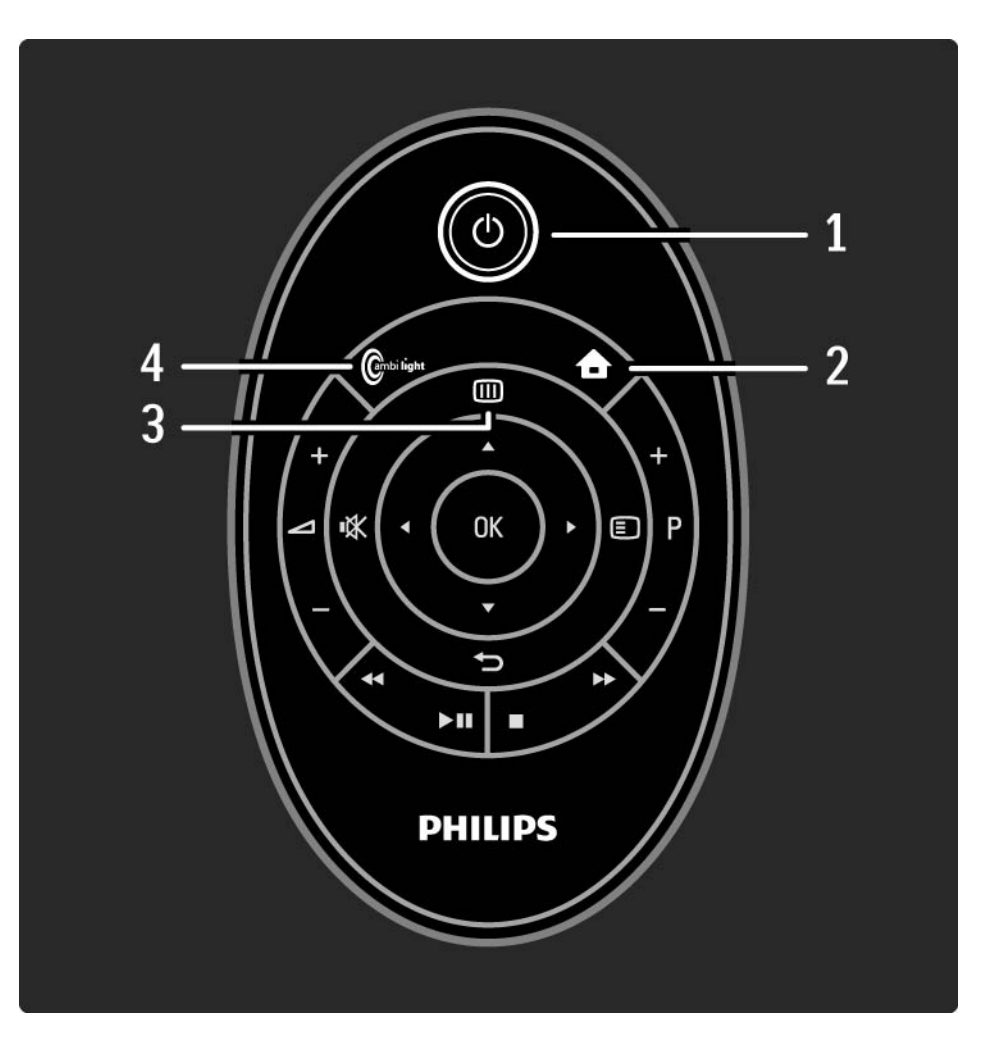

#### 1 Stanje mirovanja O

Uključivanje televizora ili njegovo vraćanje u stanje mirovanja.

#### 2 Glavni meni  $\triangle$

Otvaranje i zatvaranje glavnog menija.

3 Vodič (iii)

Otvaranje i zatvaranje programskog vodiča.

Otvaranje i zatvaranje liste sadržaja prilikom pregledanja multimedijalnog sadržaja.

4 Ambilight

...

Uključivanje i isključivanje funkcije Ambilight.

# 2.1.1 Pregled daljinskog upravljača 2/6

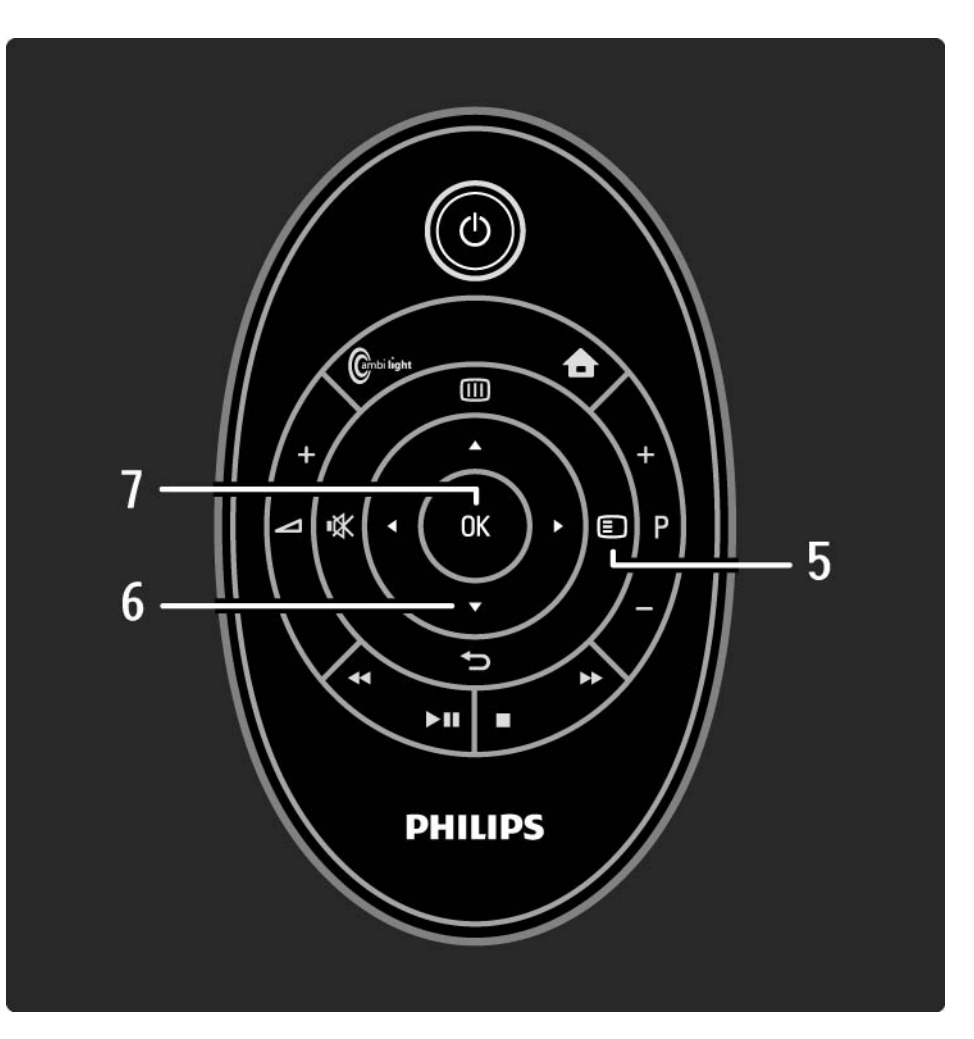

#### $5$  Opcije  $\Box$

...

Otvaranje i zatvaranje menija sa opcijama koji služi za prikazivanje dostupnih opcija.

6 Navigacioni taster Kretanje nagore, nadole, nalevo i nadesno. 7 Taster OK Otvaranje i zatvaranje pregleda kanala.

Aktiviranje izabrane stavke.

### 2.1.1 Pregled daljinskog upravljača 3/6

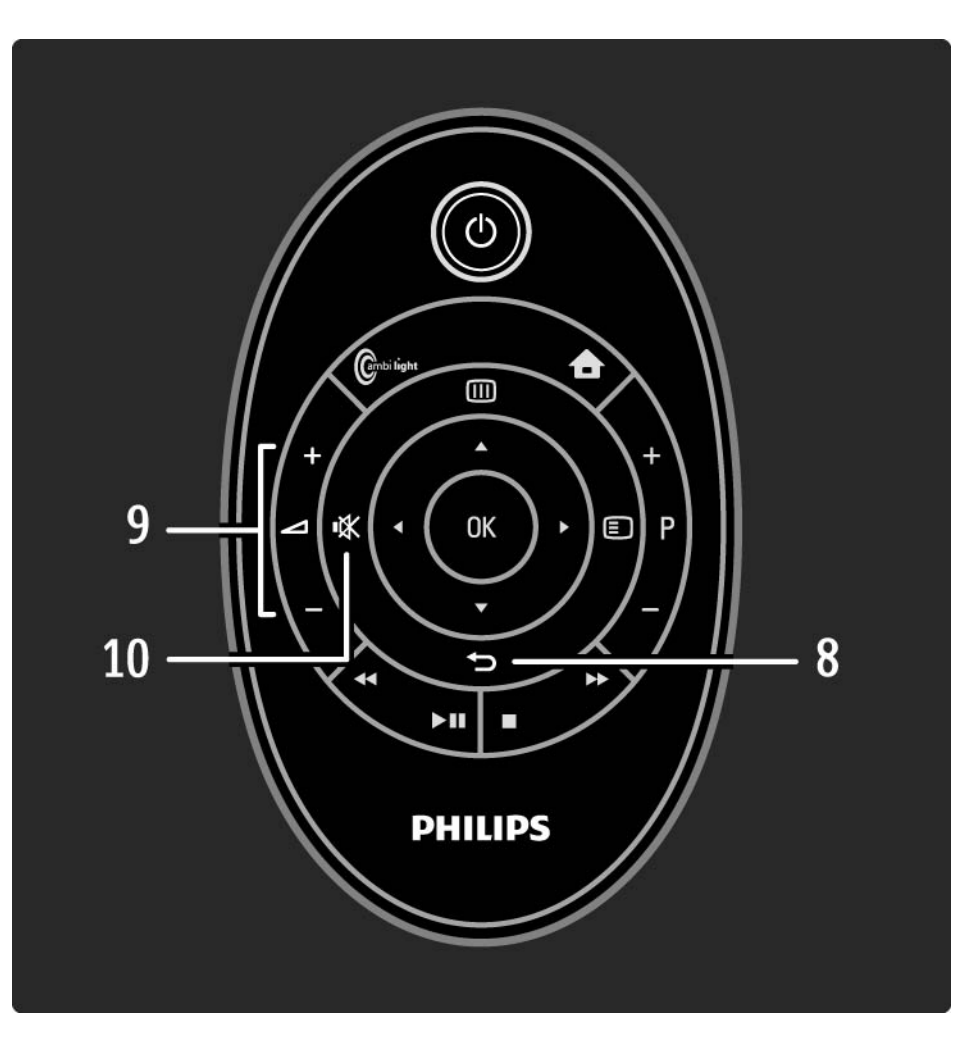

#### $8 \rightarrow$

...

Vraćanje nazad ili izlaz iz menija bez menjanja postavke. Povratak na prethodni TV kanal ili prethodnu stranicu teleteksta. Povratak na prethodnu Net TV stranicu. 9 Jačina zvuka ⊿ Podešavanje zvuka.

10 Isključen ton  $M$ 

Isključivanje ili ponovno uključivanje zvuka.

#### 2.1.1 Pregled daljinskog upravljača 4/6

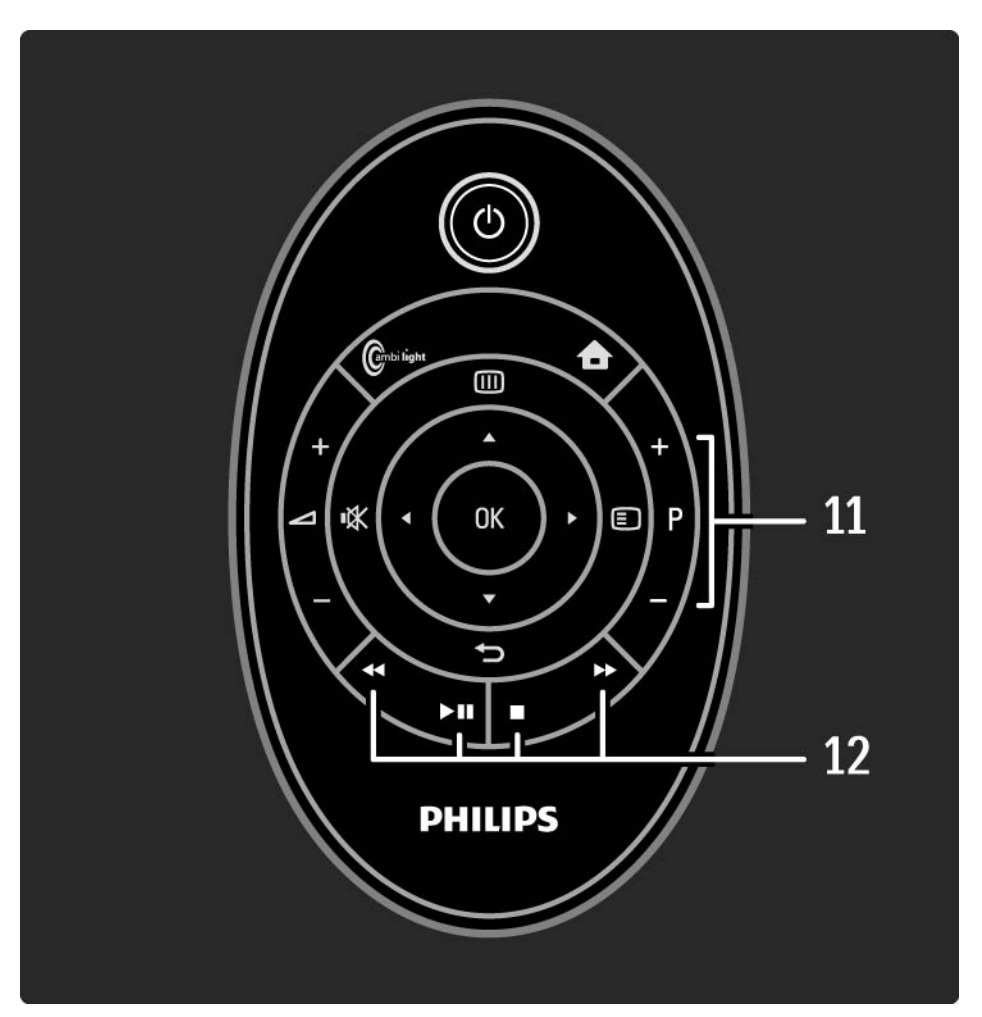

11 Kretanje nagore ili nadole kroz programe / kanale Prelazak na sledeći ili prethodni kanal u pregledu kanala. Prelazak na sledeću ili prethodnu stranicu teleteksta.

12 Tasteri plejera  $\leftrightarrow$ ,  $\rightarrow$ n,  $\rightarrow$ ,  $\Box$ ,  $\bullet$ 

...

Reprodukcija multimedijalnih datoteka.

Korišćenje plejera povezanog preko EasyLink HDMI-CEC veze.

#### 2.1.1 Pregled daljinskog upravljača 5/6

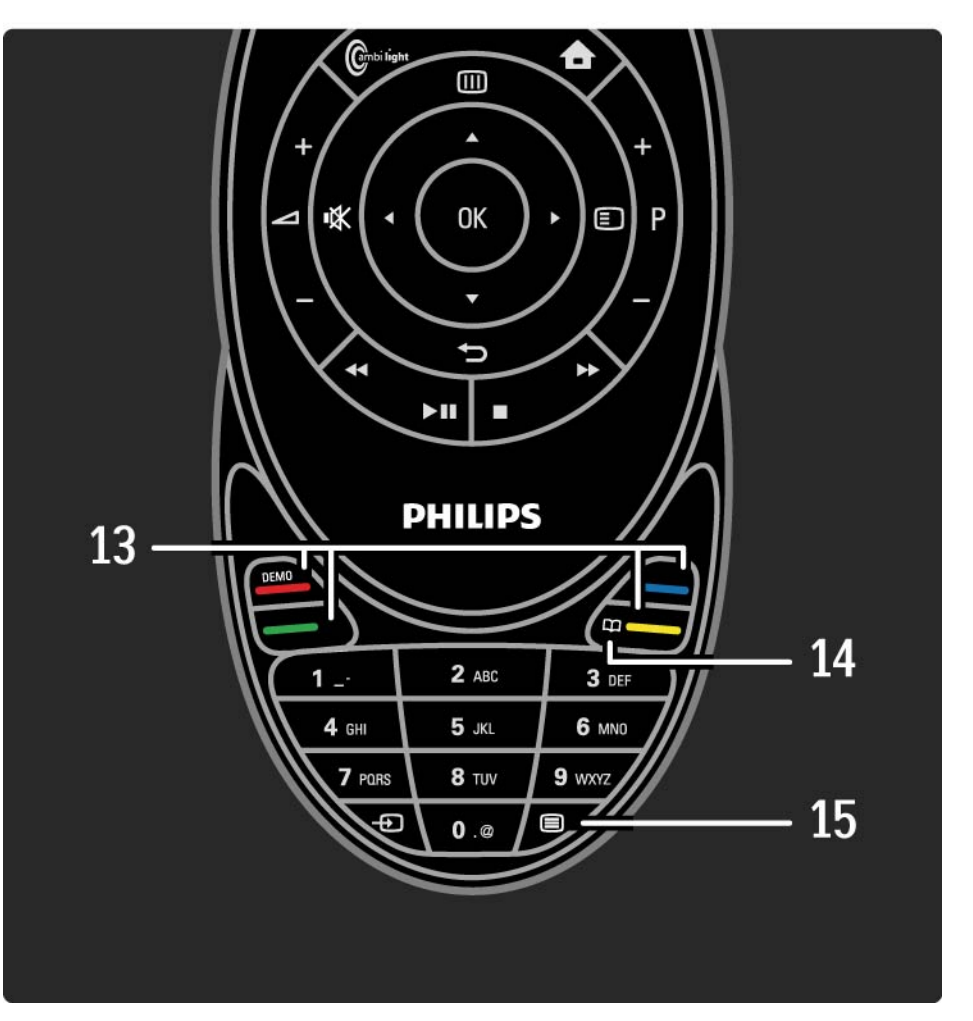

13 Tasteri u boji

...

Za jednostavno biranje stranica teleteksta. Otvaranje ili zatvaranje menija Demo (crveni taster). 14 Korisnički priručnik Q (žuti taster) Otvaranje i zatvaranje korisničkog priručnika. 15 Teletekst $\equiv$ 

Uključivanje i isključivanje teleteksta.

#### 2.1.1 Pregled daljinskog upravljača 6/6

16 Numerički tasteri Izbor TV kanala ili unošenje cifara. 17 Source  $\bigoplus$ Izbor povezanog uređaja sa liste izvora.

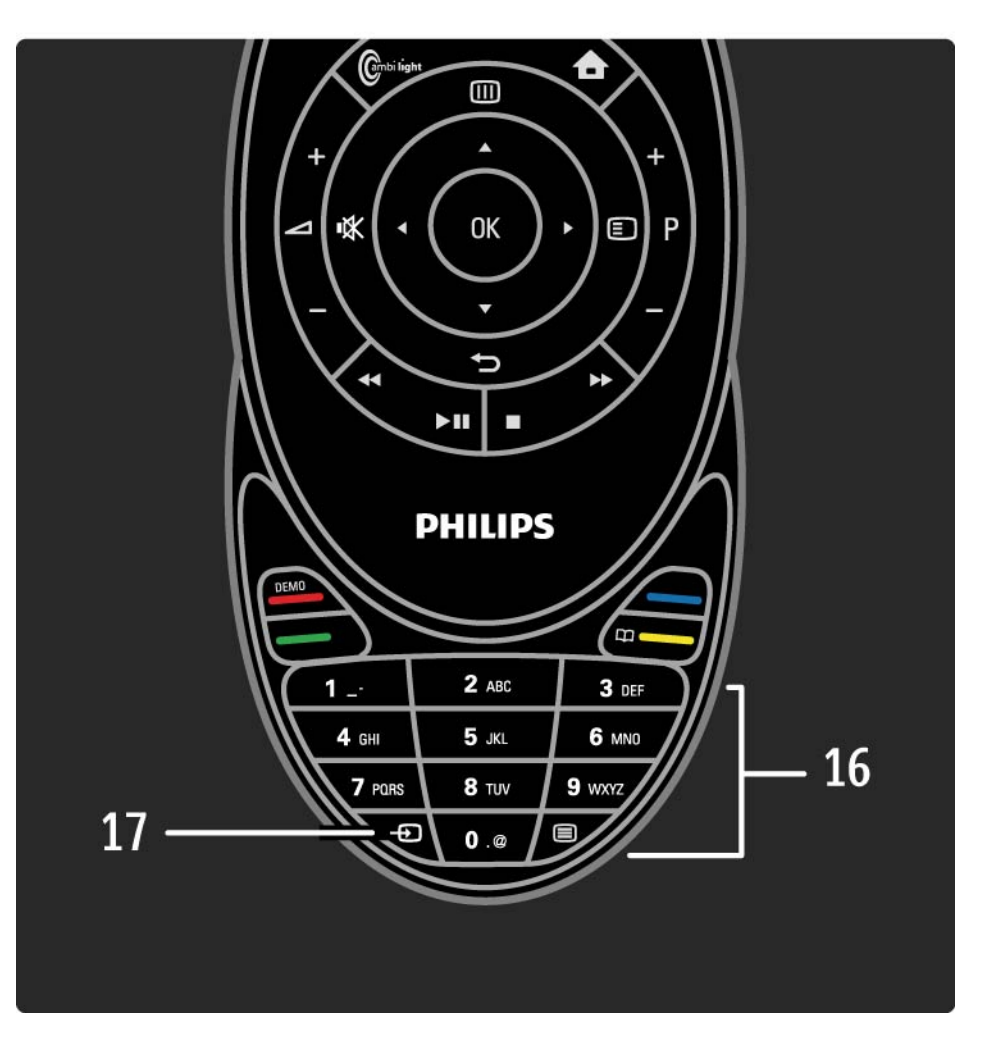

## 2.1.2 EasyLink daljinski upravljač

Pomoću EasyLink daljinskog upravljača, daljinskim upravljačem televizora možete upravljati uređajem koji trenutno gledate na televizoru. Uređaj mora imati funkciju EasyLink (HDMI-CEC) koja mora biti aktivirana. Uređaj takođe mora biti povezan HDMI kablom.

Ako je povezan uređaj koji ispunjava navedene uslove, izaberite željenu radnju u glavnom meniju –uređaj- i od tog trenutka, daljinski upravljač televizora upravljaće nekim ili svim funkcijama tog uređaja.

Da biste se vratili na TV, izaberite opciju Gledanje televizije u glavom meniju  $\bigoplus$  i pritisnite taster OK.

Više o funkciji EasyLink pročitajte u poglavlju Povezivanje > EasyLink HDMI-CEC.

#### 2.1.3 Baterije

Da biste otvorili poklopac odeljka za baterije, pritisnite malo belo dugme na ivici daljinskog upravljača prema unutra i podignite poklopac. Stavite 2 baterije iz kompleta (AAA-LR03-1,5 V). Pazite da polovi + i - budu pravilno okrenuti.

Preporučujemo alkalne baterije.

Izvadite baterije iz daljinskog upravljača ako ga nećete koristiti duže vreme. Bacite baterije u skladu sa pravilima za odlaganje baterije. Pročitajte Početak > Važno > Prestanak upotrebe.

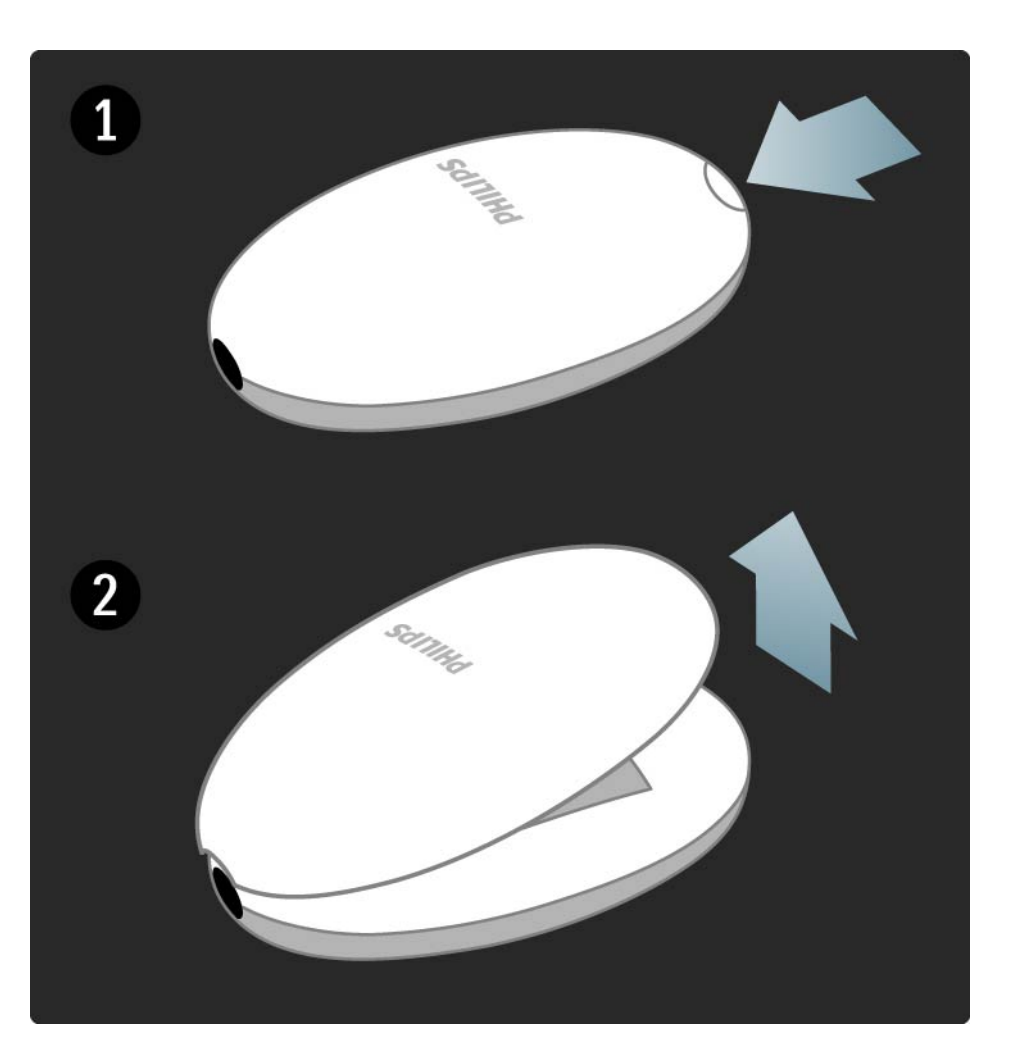

# 2.1.4 Tasteri sa pozadinskim osvetljenjem

Tasteri na daljinskom upravljaču blago su osvetljeni da bi se olakšalo korišćenje u mraku.

Da biste uključili pozadinsko osvetljenje, lagano gurnite klizač prema gore ili ga potpuno otvorite. Pozadinsko osvetljenje uključuje se i pritiskom bilo kojeg tastera. Nakon nekoliko sekundi pozadinsko osvetljenje isključiće se automatski.

Trajno isključenje pozadinskog osvetljenja

Da bi baterija duže trajala, možete isključiti pozadinsko osvetlienie.

Da biste trajno isključili pozadinsko osvetljenje, istovremeno pritisnite tastere za isključivanje tona  $\mathbf{\mathcal{X}}$  i OK 4 sekunde. Osvetljenje tastera za stanje mirovanja O još uvek označava kada se naredba šalje televizoru.

Da biste ponovo uključili pozadinsko osvetljenje, pritisnite tastere za isključivanje tona  $\mathcal K$  i OK 4 sekunde.

# 2.1.5 Čišćenje

Vaš daljinski upravljač ima oblogu otpornu na grebanje.

Očistite daljinski upravljač mekom vlažnom krpom. Za čišćenje televizora, nikada nemojte koristiti materije kao što su alkohol, hemikalije ili sredstva za čišćenje domaćinstva.

#### 2.2.1 Pregled kanala 1/5

Dok gledate TV, pritisnite OK da otvorite Pregled kanala. Pregled pokazuje koji su TV kanali i radio stanice instalirani na televizoru.

Krećite se do željenog kanala ili stanice pomoću tastera u ili ▼, ◀ ili ▶. Pritisnite OK da biste gledali ili slušali izabrani kanal ili stanicu.

Pritisnite b da izađete iz pregleda kanala bez menjanja kanala.

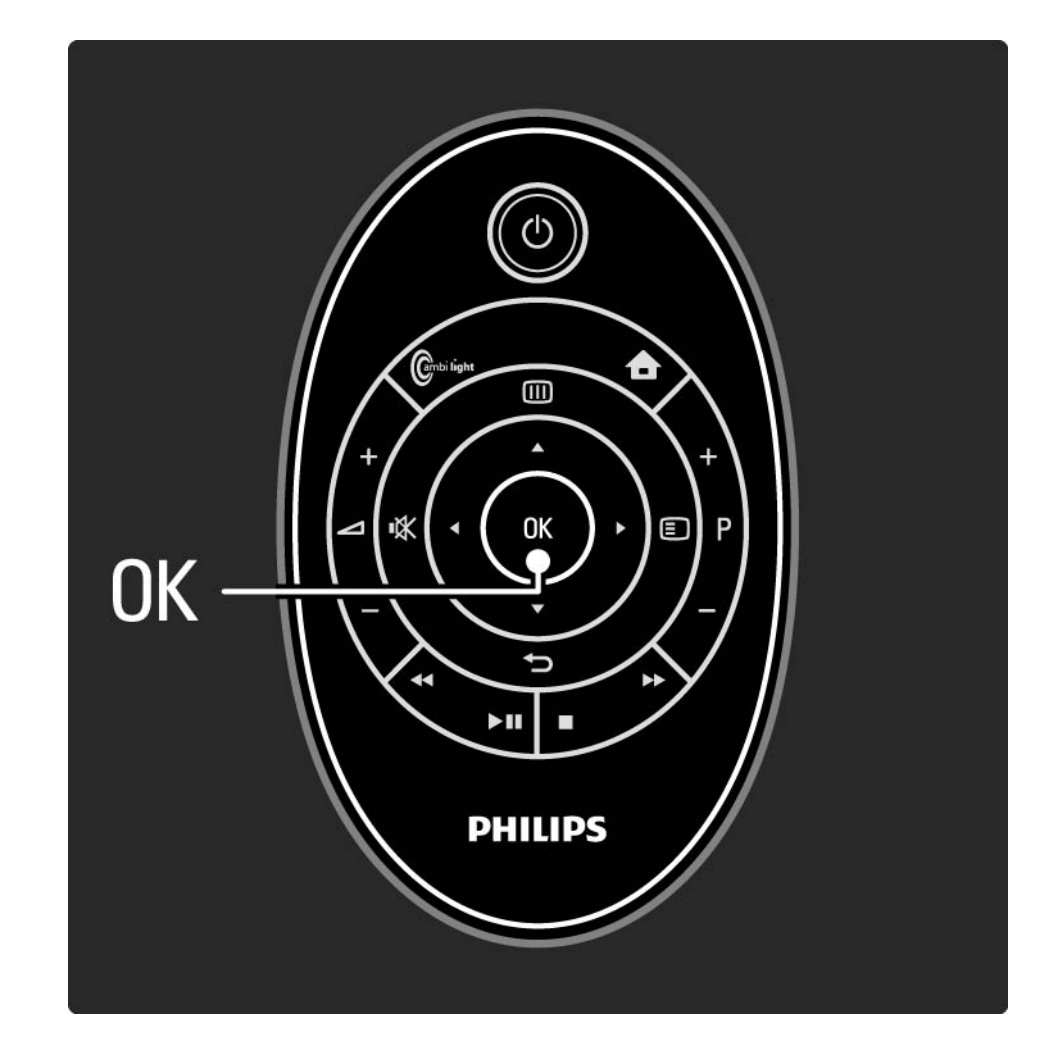

# 2.2.1 Pregled kanala 2/5

Dok se na ekranu prikazuje pregled kanala, možete da pritisnete  $\textcircled{=}$  da biste pristupili sledećim funkcijama:

Izaberi listu

Možete izabrati koji će se kanali prikazivati u pregledu kanala. Kada postavite filter u pregledu kanala, dok gledate TV pritisnite P+/- da biste se kretali kroz kanale u filtriranom pregledu.

Označi kao omiljeni

...

Dok je određeni kanal istaknut u pregledu kanala, možete ga označiti kao omiljeni kanal.

Pročitajte Više o ... > Omiljeni kanali.

# 2.2.1 Pregled kanala 3/5

Preraspoređivanje

...

Možete da menjate raspored kanala u okviru pregleda.

1 Izaberite Ponovno ređanje u meniju Options  $\epsilon$  da biste počeli da menjate raspored kanala.

2 Istaknite neki od kanala i pritisnite OK.

3 Pomoću navigacionih tastera, premestite kanal na željeno mesto.

4 Pritisnite OK da potvrdite položaj.

...

Možete istaknuti još kanala i postupiti na isti način.

Da biste prestali sa menjanjem rasporeda, pritisnite  $\textcircled{1}$  i izaberite opciju Izađi.

# 2.2.1 Pregled kanala 4/5

Preimenovanje

Možete preimenovati kanale.

1 U pregledu kanala, krećite se do kanala koji želite da preimenujete.

2 Izaberite opciju Promenite ime u meniju Options  $\epsilon$ .

3 Pomoću navigacionih tastera podesite koja će stavka biti istaknuta. Pritisnite taster  $\rightarrow$  da biste izbrisali znak. Pomoću numeričkog dela na daljinskom upravljaču izaberite željeni znak, kao što biste učinili prilikom pisanja SMS/tekstualne poruke. Pomoću tastera 0 možete da unosite posebne znakove. Izaberite opciju Obrisati da biste obrisali ceo tekst.

4 Da biste prestali sa menjanjem imena, izaberite Urađeno i pritisnite OK.

#### Sakrij kanal

...

Izaberite ovu opciju ako želite da sakrijete određeni kanal u pregledu kanala. Kada sakrijete kanal, on se neće prikazati prilikom sledećeg otvaranja pregleda kanala.

Da biste poništili sakrivanje kanala, izaberite opciju Prikaži skrivene kanale u meniju Options  $\epsilon$ .

# 2.2.1 Pregled kanala 5/5

Prikazivanje skrivenih kanala

Možete prikazati sve kanale, uključujući i sve skrivene kanale. Možete sakriti ili otkriti željene kanale.

1 Izaberite opciju Prikaži skrivene kanale u meniju Options o.

2 Idite do željenog kanala.

3 Pritisnite  $\textcircled{=}$  i izaberite opciju Sakrij ili Otkrij kanal.

Možete otići do drugog kanala i postupiti na isti način.

Da biste izašli iz prikaza Prikaži skrivene kanale, izaberite opciju Izađi iz skrivenih kanala u meniju Options. Prilikom sledećeg otvaranja, prikazaće se prilagođeni pregled.

# 2.2.2 Početna stranica<sup>1</sup>

Glavni meni sadrži sve radnje koje možete obaviti na televizoru. Možete dodati još radnji ako povežete još uređaja na TV.

Pritisnite taster **&** da biste otvorili glavni meni.

Da biste pokrenuli određenu radnju, istaknite željenu stavku pomoću navigacionih tastera i pritisnite OK.

Da biste zatvorili glavni meni, ponovo pritisnite  $\spadesuit$  .

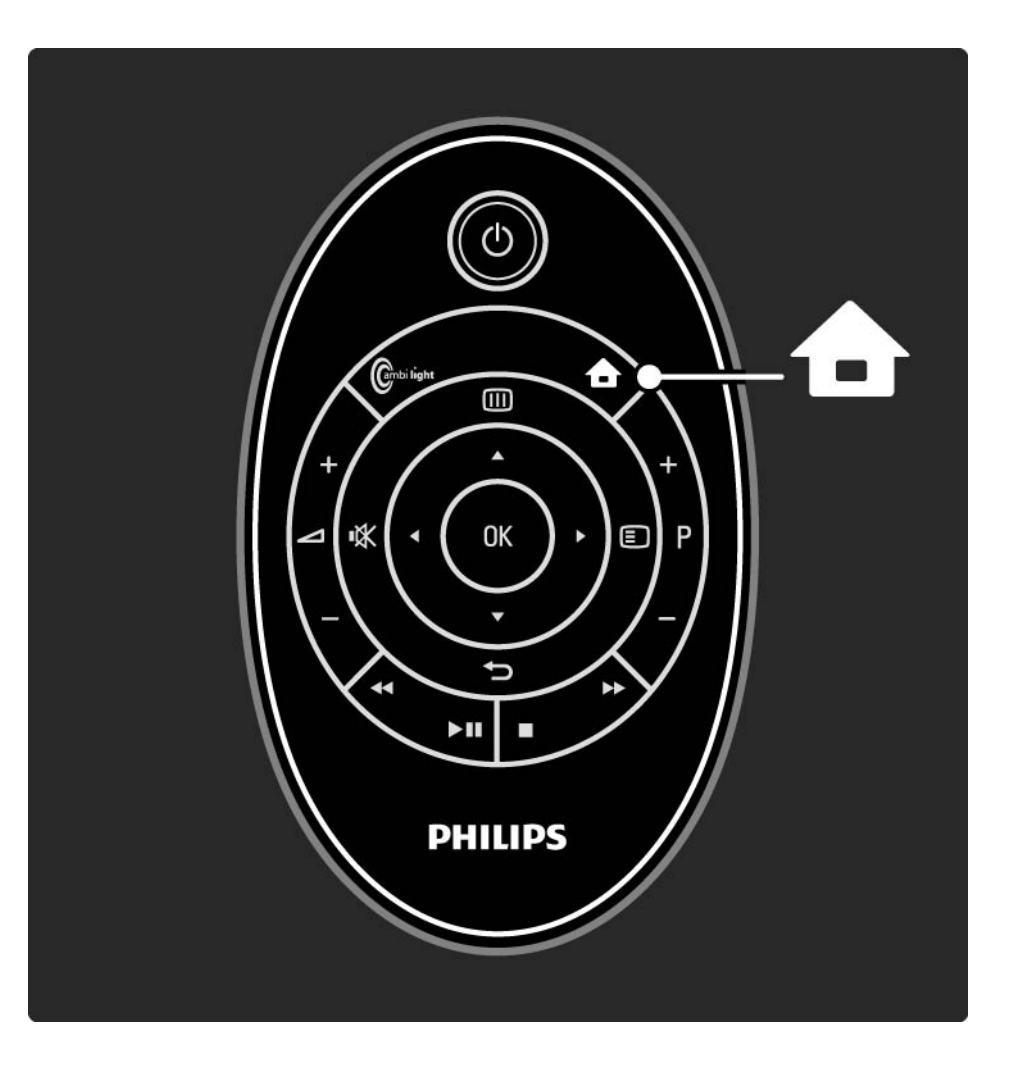

## 2.2.2 Početna stranica**∩** 2/3

Dodavanje radnje

Kada je funkcija EasyLink na televizoru uključena, u glavnom meniju će se automatski prikazati radnje povezanih uređaja koji podržavaju EasyLink (HDMI-CEC). Uređaji moraju biti povezani HDMI kablom.

Da biste preimenovali automatski dodatu radnju, pritisnite  $\textcircled{f}$  i izaberite opciju Promeni ime uređaja. Tastere na daljinskom upravljaču koristite za unos imena kao kod pisanja SMS/tekstualnih poruka.

Ako se povezani uređaj ne prikaže automatski, možda je funkcija EasyLink na uređaju isključena.

Ako povezani uređaj nema EasyLink (HDMI-CEC) ili nije povezan HDMI kablom, biće potrebno da ga ručno dodate pomoću opcije Dodajte svoje uređaje u glavnom meniju.

Pročitajte poglavlje Korišćenje televizora > Meniji > Dodavanje uređaja.

...

### 2.2.2 Početna stranica**n** 3/3

Brisanje radnje

Da biste izbrisali neku radnju iz glavnog menija, izaberite stavku koju želite da izbrišete i pritisnite  $\epsilon$ , zatim izaberite opciju Ukloni ovaj uređaj.

Isključite funkciju EasyLink na uređaju da se ne bi automatski ponovo prikazao u glavnom meniju.

Više o funkciji EasyLink možete pročitati u poglavljima Povezivanje > EasyLink HDMI-CEC > EasyLink i EasyLink daljinski upravljač.

# 2.2.3 Dodavanje uređaja

Ako se povezani uređaj ne prikaže automatski kao radnja u glavnom meniju, biće potrebno da ga dodate pomoću opcije Dodajte svoje uređaje.

U glavnom meniju izaberite opciju Dodajte svoje uređaje, a zatim pritisnite OK. Pratite uputstva na ekranu.

Televizor će tražiti da izaberete uređaj i priključak na koji je povezan uređaj.

Uređaj je sada dodat u glavni meni.

Da biste uklonili određeni uređaj iz glavnog menija, izaberite taj uređaj, pritisnite  $\epsilon$  i sa liste izaberite opciju Ukloni ovaj uređaj. Pritisnite OK.

# 2.2.4 Postavljanje

U meniju Podešavanja u okviru glavnog menija nalazi se većina postavki televizora.

U meniju Podešavanja možete uraditi sledeće …

- podesiti postavke slike, zvuka i funkcije Ambilight
- podesiti neke specijalne funkcije
- ažurirati ili ponovo instalirati TV kanale
- povezati se na mrežu
- ažurirati softver televizora

 $\bullet$  ...

U glavnom meniju izaberite opciju Podešavanja i pritisnite OK.

Izaberite željenu stavku pomoću tastera « ili », ▲ ili », zatim pritisnite OK.

Da biste izašli iz menija Podešavanja, pritisnite  $\Rightarrow$ .

# 2.2.5 Opcije  $\Box$

Meni Options sadrži praktične postavke u vezi sa onim što se prikazuje na ekranu.

Pritisnite  $\textcircled{\texttt{I}}$  u bilo kom trenutku da vidite koje su vam opcije dostupne.

Za izlaz, ponovo pritisnite  $\epsilon$ .

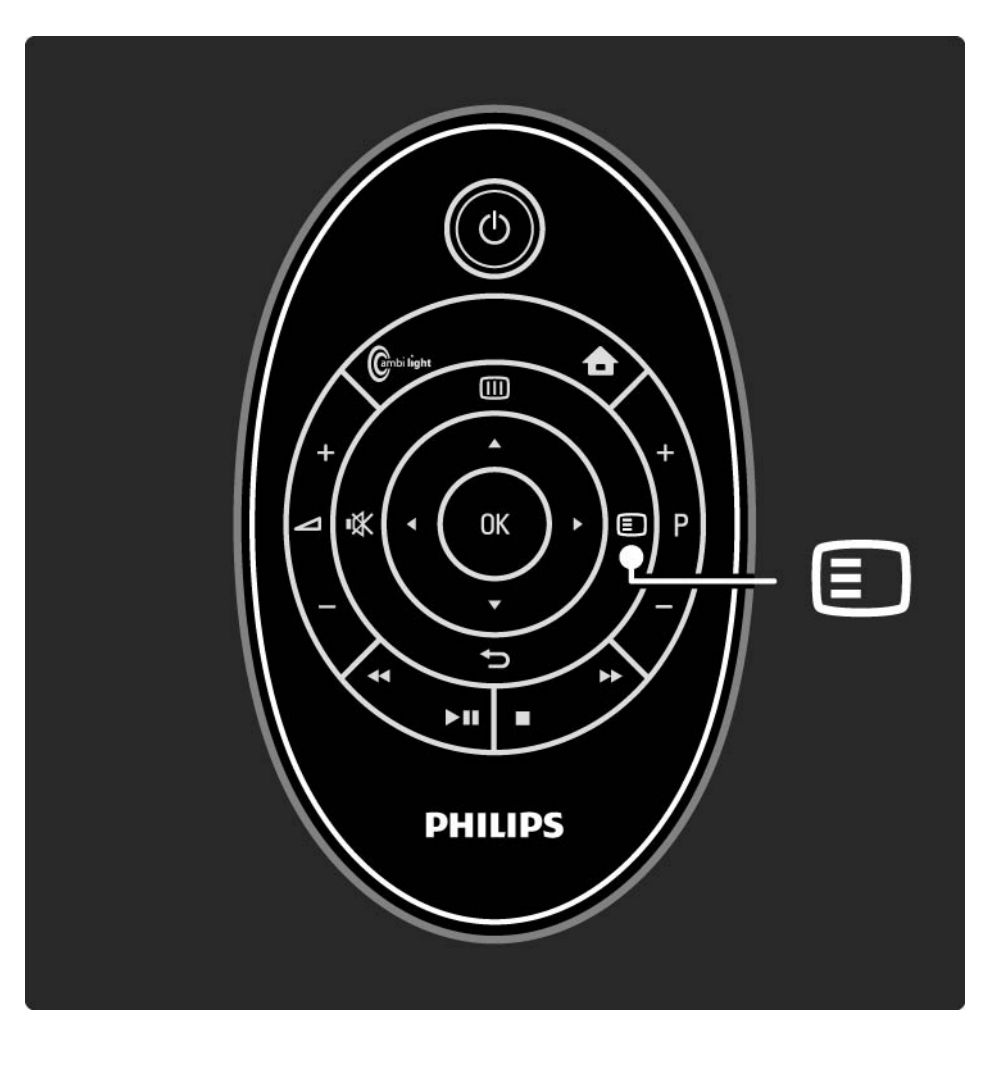

#### $2.2.6$  Vodič  $\text{m}$  1/2

...

Pomoću menija Guide, možete videti listu zakazanih TV programa (samo za digitalne kanale). Takođe, taster Guide služi za prikazivanje liste fotografija, muzike ili video zapisa sa povezane računarske mreže ili USB memorijskog uređaja.

Dok gledate TV, pritisnite @ da otvorite programski vodič ako je dostupan.

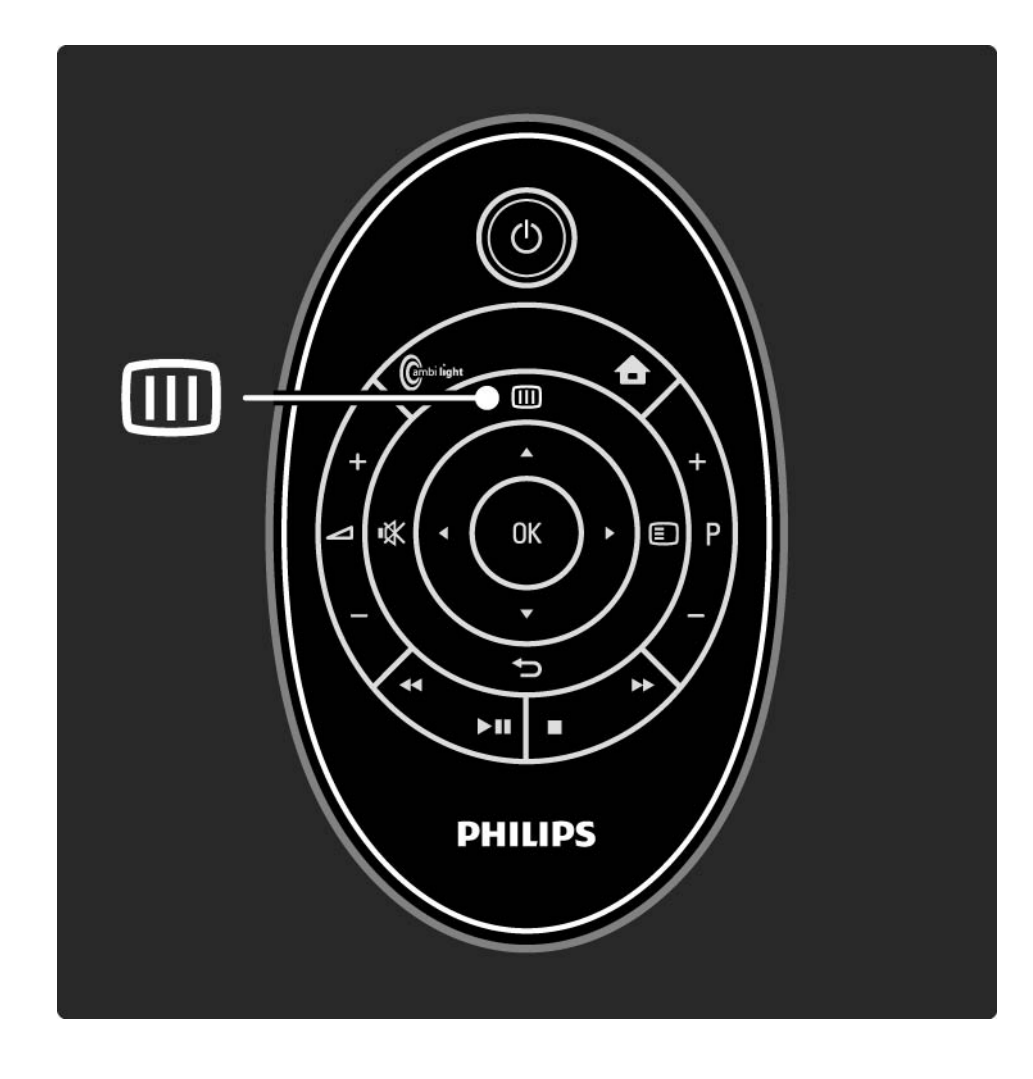

#### $2.2.6$  Vodič  $\overline{u}$  2/2

U toku pregledanja računarske mreže ili USB memorijskog uređaja, pritisnite g da biste prikazali sadržaj.

Pročitajte Više o … > Programski vodič ili Više o … > Multimedija.

## 2.3.1 Menjanje kanala

Za menjanje TV kanala, pritisnite P + ili — na daljinskom upravljaču. Ako znate broj željenog kanala, upotrebite numeričke tastere.

Za povratak na kanal koji ste prethodno gledali,

pritisnite  $\Rightarrow$ .

Ako je dostupan digitalni program, digitalne radio stanice biće automatski instalirane prilikom podešavanja. Radio stanice možete menjati isto kao i TV kanale. Radio stanice obično počinju od broja 400 pa naviše.

Pregled kanala

Dok gledate TV, pritisnite OK da otvorite Pregled kanala. Izaberite kanal pomoću navigacionih tastera i pritisnite OK da biste prešli na željeni kanal.

Da biste izašli iz pregleda kanala bez menjanja kanala, pritisnite  $\Rightarrow$ .
## 2.3.2 Informacije o programu

Kada gledate digitalni TV kanal, dostupne su vam informacije o trenutnom i sledećem programu.

Dok gledate TV, pritisnite  $\textcircled{\texttt{I}}$  i izaberite Info da biste otvorili informacije o programu za kanal koji gledate.

Da biste zatvorili informacije o programu, ponovo pritisnite o.

# 2.3.3 Stanje mirovanja

Ako je televizor uključen, pritisnite  $\circlearrowleft$  na daljinskom upravljaču da bi TV prešao u stanje mirovanja.

Crveni indikator stanja mirovanja počeće da svetli.

Iako TV troši vrlo malo energije dok je u

stanju mirovanja, određena količina energije se ipak troši.

Ako duže vreme ne nameravate da koristite TV, preporučujemo da ga isključite pomoću dugmeta  $\bigcirc$  na televizoru, kao i da izvučete kabl za napajanje iz zidne utičnice.

## 2.3.4 Inteligentne postavke

Možete podesiti TV na neku od unapred definisanih postavki koja najviše odgovara programu koji trenutno gledate. Svaka postavka utiče na sliku, zvuk i Ambilight.

Dok gledate TV, pritisnite  $\text{E}$  i izaberite stavku Slika i zvuk. Pritisnite OK.

Izaberite opciju Inteligentne postavke i pritisnite OK.

Izaberite željenu postavku sa liste, zatim pritisnite OK.

• Lično – Primenjuje vaše lične postavke koje ste izabrali u menijima Slika, Zvuk i Ambilight u okviru menija Podešavanja.

• Jasno – Bogate i dinamične postavke, idealne za dnevnu upotrebu.

- Prirodno Postavke prirodne slike.
- Bioskop Idealne postavke za gledanje filmova.
- Igra Idealne postavke za igranje igara.
- Standard Standardne fabričke i najekonomičnije postavke.

### 2.3.5 Format slike 1/2

Ako se na ekranu pojave crne trake, podesite format slike. Idealno bi bilo da promenite format slike tako da slika ispunjava ceo ekran.

Dok gledate TV, pritisnite  $\textcircled{=}$  i izaberite opciju Format slike da bi se pojavio meni Format slike, izaberite željeni format slike, zatim pritisnite OK.

Ako se u programu ne vide titlovi, pritisnite  $\triangle$  da biste pomerili sliku nagore.

Možete izabrati sledeće postavke za format slike ...

Automatski format

...

Automatski povećava sliku kako bi popunila ceo ekran. Minimalno izobličenje slike, titlovi ostaju vidljivi. Nije pogodno za računar.

U meniju Podešavanja > Slika > Režim automatskog formata možete izabrati 2 postavke automatskog formata ...

• Automatsko popunjavanje, koje ispunjava ekran što je više moguće.

• Automatski zum, za zadržavanje originalnog formata slike; možda će se videti crne trake.

### 2.3.5 Format slike 2/2

Super zoom

Uklanja crne trake sa ivica kod programa u formatu 4:3. Slika se podešava tako da se uklopi u ekran.

4:3 format

Prikazuje program u formatu 4:3.

Proširenje slike 16:9

Menja razmeru formata na 16:9.

Široki ekran

Rasteže format na 16:9.

Nepromenjena razmera

Maksimalna oštrina. Po ivicama može doći do izobličenja. Na slikama sa računara mogu se pojaviti crne trake. Samo za HD rezoluciju i računar.

# 2.4.1 Uključivanje funkcije Ambilight 1/2

Uz Ambilight, gledanje televizije je opuštenije i stvara se utisak kvalitetnije slike.

Zamračite sobu da biste postigli najbolji efekat funkcije Ambilight.

Da biste uključili ili isključili funkciju Ambilight, pritisnite taster Ambilight na daljinskom upravljaču.

Oprez

...

Da ne bi došlo do smetnji u prijemu infracrvenog signala daljinskog upravljača, postavite uređaje dalje od Ambilight svetlosti.

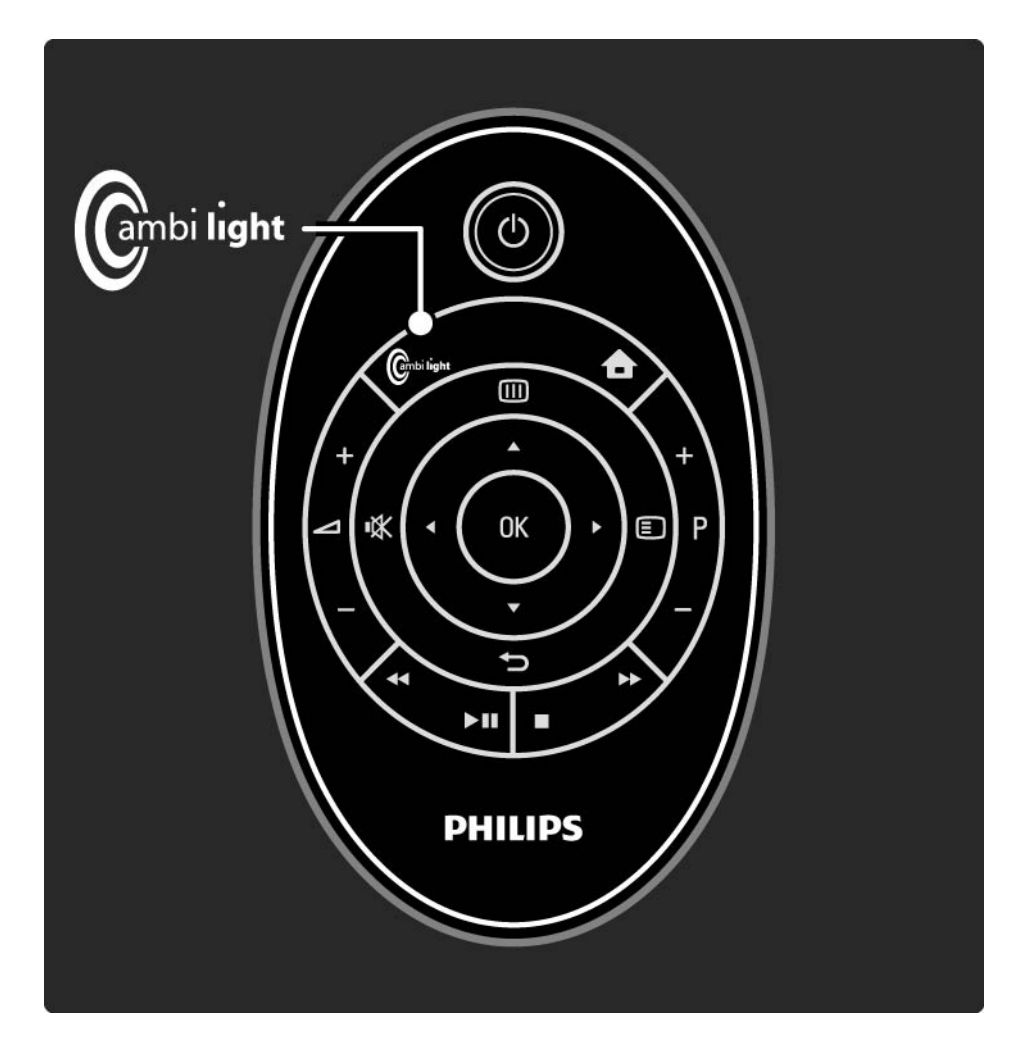

# 2.4.1 Uključivanje funkcije Ambilight 2/2

### Dinamička brzina

Da biste podesili brzinu kojom Ambilight reaguje na sliku na ekranu, pritisnite Ambilight u trajanju od 3 sekunde.

Podesite dinamičku brzinu pomoću klizača na ekranu. Opušteno podešava da se funkcija Ambilight menja blago i neprimetno. Dinamično podešava da se funkcija Ambilight menja brzo i dinamičnije.

Da biste mogli da menjate dinamičku brzinu, Aktivni režim mora biti postavljen na vrednost veću od nule. Zatvorite ovaj korisnički priručnik i pritisnite  $\spadesuit$  > Podešavanja > Ambilight > Aktivni režim.

### 2.4.2 Postavke funkcije Ambilight 1/2

U meniju Ambilight možete menjati brzinu, podešavati postavke slike ili uključiti odloženo isključivanje.

Dok gledate TV, pritisnite taster  $\triangle$  > Podešavanja > Ambilight.

Ambilight

Uključuje ili isključuje Ambilight.

Aktivni režim

Podešava brzinu kojom Ambilight reaguje na slike na ekranu.

Osvetljenost

...

Promena jačine svetlosti funkcije Ambilight.

### 2.4.2 Postavke funkcije Ambilight 2/2

Odvajanje

Postavlja razliku u nivou boje između svetala sa različitih strana televizora. Ako se isključi funkcija Odvajanje, dobija se dinamičan Ambilight efekat, ali je boja jednolična.

Isključenje televizora

Podešava funkciju Ambilight da izbledi i isključi se nekoliko sekundi nakon isključivanja televizora.

Pričekajte da funkcija Ambilight izbledi i isključi se, a zatim ponovo uključite televizor.

# 2.4.3 LoungeLight

Kada je televizor u stanju mirovanja, možete da uključite funkciju Ambilight i stvorite Ambilight LoungeLight efekat u svojoj sobi.

Da biste uključili funkciju Ambilight dok je televizor u stanju mirovanja, pritisnite dugme Ambilight na daljinskom upravljaču.

Da biste promenili šemu boja za LoungeLight pritisnite taster Ambilight i zadržite ga 3 sekunde.

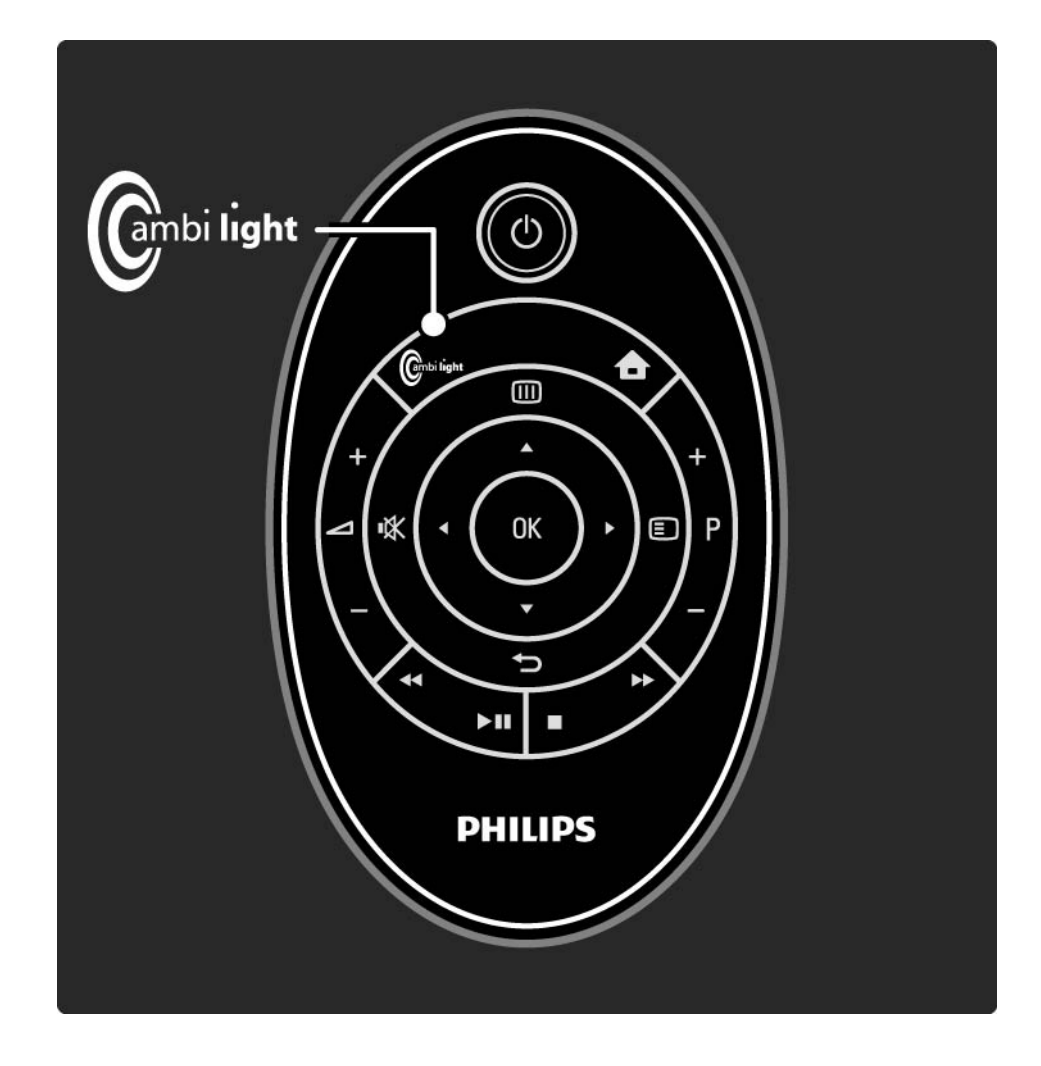

### 2.5 Gledanje TV programa sa digitalnog risivera

Kada gledate TV program s digitalnog risivera, s pretplatom kod kablovske ili satelitske kompanije, povežite risiver i dodajte risiver u glavni meni.

Da biste dodali risiver u glavni meni, pročitajte Korišćenje televizora > Meniji > Dodavanje uređaja.

Da biste gledali program sa risivera, uključite risiver. Ako se program s risivera ne pojavi automatski, pritisnite  $\triangle$  i izaberite stavku risiver u glavnom meniju. Pritisnite OK.

Pomoću daljinskog upravljača digitalnog risivera, izaberite TV kanale.

### 2.6 Gledanje TV programa sa povezanog uređaja

Kad dodate povezani uređaj kao stavku u glavni meni, možete jednostavno i direktno izabrati taj uređaj da biste gledali program sa njega.

Da biste dodali uređaj u glavni meni, pročitajte Korišćenje televizora > Meniji > Dodavanje uređaja.

Da biste gledali program sa povezanog uređaja, pritisnite  $\bigoplus$  i izaberite stavku uređaja u glavnom meniju. Pritisnite OK.

Ako se željeni uređaj ne nalazi u glavnom meniju, izaberite povezani uređaj iz menija Source.

Da bi se prikazala lista izvora, pritisnite  $\oplus$  na daljinskom upravljaču ili Source sa prednje strane televizora.

Izaberite uređaj ili njegov priključak i pritisnite OK.

### 2.7.1 Prednosti

Philips SoundBar HD kućni bioskop sa ugrađenim Bluray Disc plejerom omogućava uživanje u zvuku i slici visoke rezolucije. SoundBar i vaš televizor opremljeni su funkcijom EasyLink, pa osnovnim funkcijama možete upravljati pomoću daljinskog upravljača za televizor.

Na televizoru, funkcija EasyLink je podrazumevano uključena. Povežite SoundBar pomoću HDMI kabla i radnja SoundBar biće automatski dodata u glavni meni televizora.

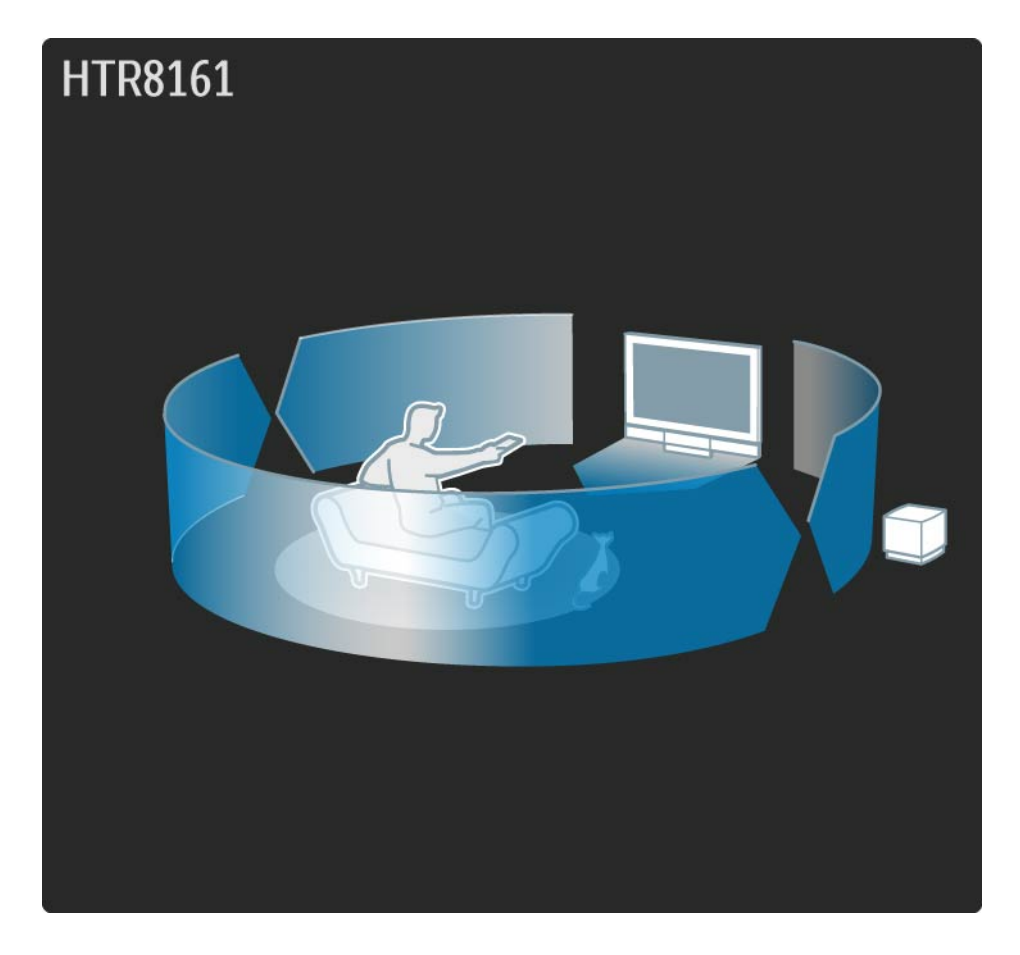

### 2.7.2 Postavljanje 1/2

Na televizoru, funkcija EasyLink i EasyLink daljinski upravljač podrazumevano su uključene. To pomaže u automatskom postavljanju kućnog bioskopa SoundBar.

### Povezivanje

Prednosti funkcije EasyLink moći ćete da iskoristite samo ako SoundBar povežete HDMI kablom.

Da biste priključili Soundbar, pročitajte poglavlje Povezivanje > Povezivanje uređaja > SoundBar HTS8161B Dodavanje SoundBar radnje

...

Nakon što povežete SoundBar, prvo uključite televizor, a zatim i SoundBar. Kada prvi put uključite SoundBar, njegova radnja biće automatski dodata u glavni meni. Ako radnja ne bude dodata automatski, proverite da li je uključena funkcija EasyLink na televizoru i kućnom bioskopu SoundBar.

### 2.7.2 Postavljanje 2/2

Ako SoundBar ne povežete HDMI kablom, moraćete da ručno dodate SoundBar radnju u glavni meni pomoću opcije Dodajte svoje uređaje.

Pročitajte poglavlje Korišćenje televizora > Meniji > Dodavanje uređaja.

EasyLink postavke

Zahvaljujući funkciji EasyLink HDMI-CEC, TV i SoundBar su podešeni tako da automatski upravljaju jedan drugim. Postavke su sledeće ...

Na televizoru, Podešavanja > Instaliranje > Preference ...

- EasyLink Uključeno
- EasyLink daljinski upravljač Uključeno
- Pixel Plus veza Uključeno
- TV zvučnici EasyLink

Na kućnom bioskopu SoundBar, u meniju za podešavanje funkcije EasyLink ...

- EasyLink Uključeno
- Reprodukcija pritiskom na jedno dugme Uključeno
- Prelazak u stanje mirovanja pritiskom na jedno dugme **Ukliučeno**
- Kontrola sistemskog zvuka Uključeno
- Mapiranje audio ulaza Koaksijalni digitalni ulaz

### 2.7.3 Korišćenje kućnog bioskopa SoundBar 1/3

Da biste upravljali kućnim bioskopom SoundBar pomoću daljinskog upravljača televizora, izaberite radnju SoundBar u glavnom meniju i pritisnite OK.

Ako daljinski upravljač televizora ne upravlja uređajem SoundBar, proverite EasyLink postavke na televizoru i kućnom bioskopu SoundBar. Pročitajte poglavlje Korišćenje televizora > SoundBar HTS8161B > Postavljanje Uključivanje

...

Da biste uključili televizor i SoundBar, pritisnite (<sup>I</sup>) na daljinskom upravljaču televizora. Ponovo pritisnite (<sup>I</sup>) da biste isključili i jedan i drugi uređaj.

Reprodukcija / pauziranje ► II

Da biste pokrenuli SoundBar plejer, pritisnite ► na daljinskom upravljaču televizora. Ako je SoundBar poslednji uređaj koji ste gledali, TV će pokrenuti plejer čak i ako niste izabrali SoundBar u glavnom meniju.

Za upravljanje plejerom SoundBar možete koristiti i druge tastere plejera «, », •, • na daljinskom upravljaču televizora.

### 2.7.3 Korišćenje kućnog bioskopa SoundBar 2/3

### Opcije  $\Box$

Da biste pogledali opcije za radnju SoundBar, pritisnite  $\Box$ .

- Da biste otvorili meni diska u toku reprodukcije, izaberite Uređaj - meni.
- Da biste otvorili glavni meni diska, izaberite Uređaj sadržaj.
- Da biste otvorili podešavanje za SoundBar, izaberite Uređaj - podešavanje.

Glavni meni za SoundBar

...

Da biste otvorili glavni meni za SoundBar, pritisnite  $\square$ . Da biste zatvorili glavni meni za SoundBar bez biranja bilo koje stavke, pritisnite  $\rightarrow$ .

Neke od posebnih SoundBar postavki, kao što su postavke zvuka, moraju se podesiti pomoću SoundBar daljinskog upravljača.

# 2.7.3 Korišćenje kućnog bioskopa SoundBar 3/3

Prelazak na SoundBar plejer

Da biste se vratili na SoundBar radnju plejera ako je izabrana neka druga radnja (npr. radio), pritisnite  $\spadesuit$  , izaberite opciju Gledanje televizije i pritisnite OK. Ponovo pritisnite ��, izaberite željenu SoundBar radnju i pritisnite OK. Tako ćete se vratiti na SoundBar radnju plejera.

### 2.8.1 Prednosti usluge Net TV

Net TV nudi Internet usluge i Web lokacije prilagođene za vaš televizor. Pomoću daljinskog upravljača televizora možete pregledati Net TV Internet stranice. Možete gledati filmove, prikazivati slike ili slušati muziku, čitati informacije, igrati igre i još mnogo toga, a sve je prilagođeno za vaš TV ekran.

Detalji

• Pošto je Net TV mrežna usluga, možda će se vremenom menjati kako bi još bolje služio svrsi.

• Neke Net TV usluge će nakon izvesnog vremena možda biti dodate, promenjene ili obustavljene.

• Net TV prikazuje stranice preko celog ekrana, jednu po jednu.

• Ne možete da preuzimate i čuvate datoteke, niti da instalirate dodatne komponente.

# 2.8.2 Šta vam je potrebno

Da biste koristili Net TV, morate povezati TV na ruter sa brzom vezom ka Internetu.

Pročitajte poglavlje Podešavanja > Mreža.

Nakon što uspostavite vezu, izaberite opciju Net TV u glavnom meniju da biste pokrenuli podešavanje funkcije Net TV na ekranu.

Pročitajte poglavlje Net TV > Prva upotreba.

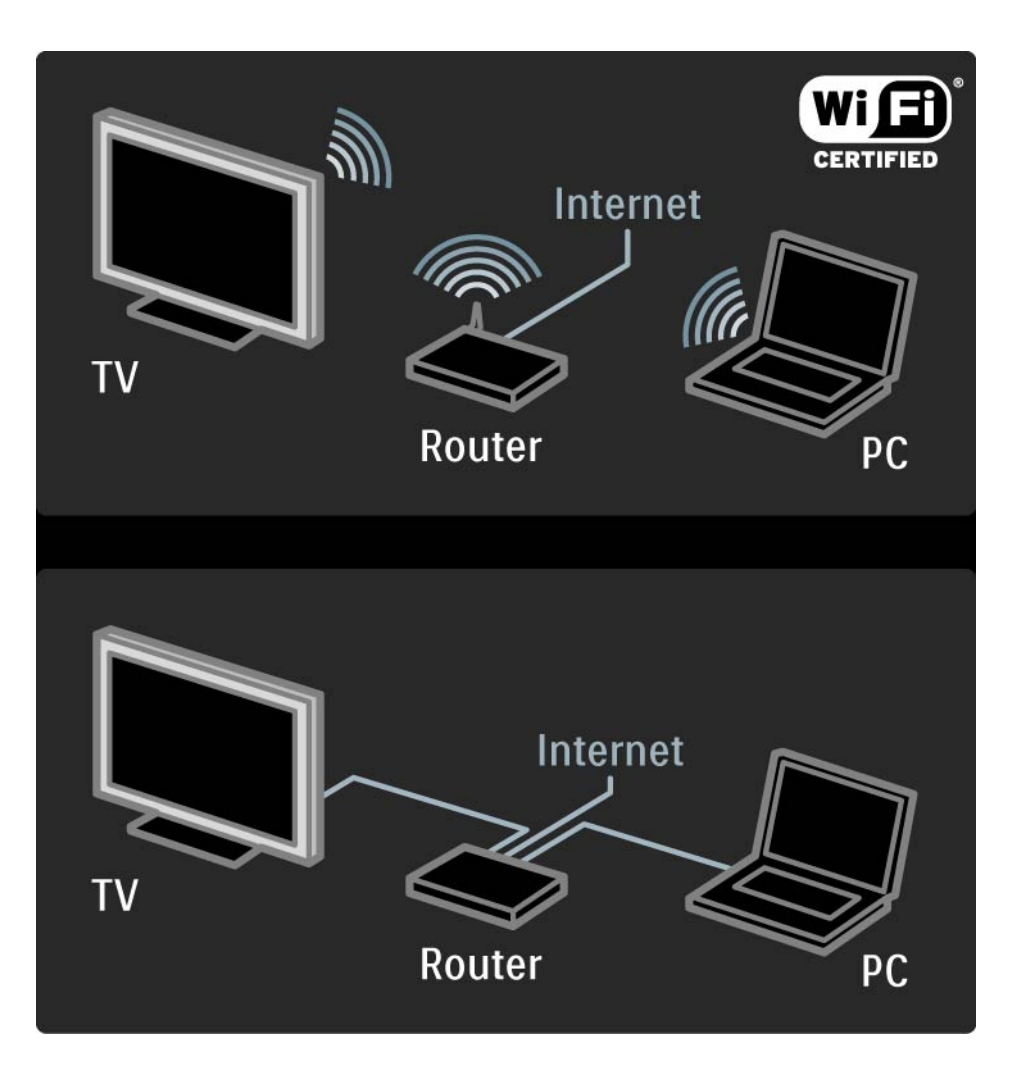

### 2.8.3 Prva upotreba 1/3

Prilikom prvog povezivanja sa uslugom Net TV, televizor će tražiti od vas da prihvatite Uslove korišćenja. Kada prihvatite ove uslove, televizor će tražiti da se registrujete za Net TV. Nakon registracije, moći ćete da uključite postavku roditeljske kontrole.

#### Prednosti registracije

Pošto se registrujete za Net TV, stranice koje izaberete kao omiljene stranice ili zaključane stranice biće sačuvane u vidu rezervne kopije. Takođe, biće sačuvano i poslednjih 16 posećenih Web adresa (URL adresa). Iste izbore možete da podelite sa drugim Net TV televizorom ako taj televizor registrujete sa istom e-adresom. Nakon registracije, moći ćete da vratite iste izbore ako slučajno resetujete Net TV pomoću funkcije Briši prethodne stavke.

### 2.8.3 Prva upotreba 2/3

Kako se registrovati

Da biste se registrovali, biće vam potrebna e-adresa i računar povezan na Internet. Ako prilikom prve upotrebe preskočite korak registracije, moći ćete kasnije da se registrujete sa početne stranice usluge Net TV.

Da biste pokrenuli Net TV registraciju, potrebno je da unesete e-adresu na TV ekranu. Tastere na daljinskom upravljaču koristite za unos adrese kao kod pisanja SMS poruka. Izaberite opciju Registracija i pritisnite taster OK. Ako je e-poruka za registraciju poslata na vašu e-adresu, pojaviće se poruka. Otvorite tu poruku na računaru i kliknite na vezu ka obrascu za registraciju. Popunite obrazac i kliknite na dugme da biste ga prosledili.

Na televizoru, izaberite opciju OK, zatim pritisnite OK da biste otvorili početnu stranicu usluge Net TV.

...

## 2.8.3 Prva upotreba 3/3

Prednosti roditeljske kontrole

Kada je roditeljska kontrola uključena ...

- možete zaključavati i otključavati usluge i/ili kategorije usluga
- neke usluge koje nisu prikladne za decu biće zaključane od početka, ali se mogu otključati

### Detalji

- Mogu se zaključati samo usluge na Net TV stranicama. Reklame i otvorene Web lokacije na Internetu ne mogu se zaključati.
- Usluge se zaključavaju po zemljama. Kategorije su zaključane za sve zemlje.

### Uključivanje roditeljske kontrole

Kada prvi put otvorite početnu stranicu usluge Net TV, televizor će vas pitati da li želite da uključite roditeljsku kontrolu. Ako uključite roditeljsku kontrolu, televizor će tražiti od vas da unesete lični kôd za zaključavanje/ otključavanje. Unesite četvorocifreni kôd kao kôd za zaključavanje/otključavanje funkcije Net TV. Upotrebite numeričke tastere na daljinskom upravljaču. Ponovo unesite isti kôd da biste ga potvrdili.

Usluga Net TV je spremna za korišćenje.

## 2.8.4 Pretraživanje usluge Net TV 1/6

Da biste pretraživali Net TV, zatvorite ovaj korisnički priručnik i pritisnite  $\spadesuit$ , izaberite opciju Pretraži Net TV i pritisnite OK. Televizor će se povezati s uslugom Net TV i otvoriti početnu stranicu.

Da biste izašli iz usluge Net TV, pritisnite **&** i izaberite neku drugu radnju.

...

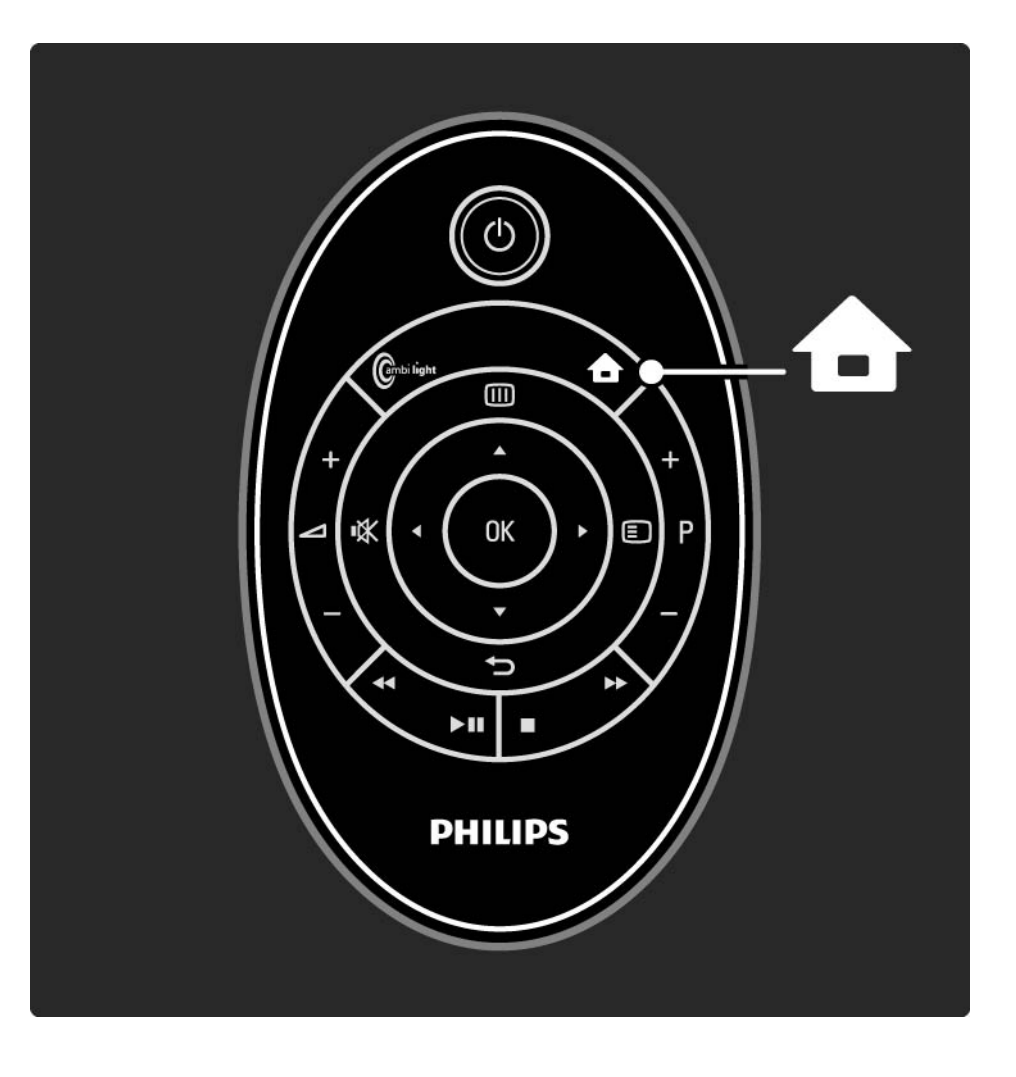

### 2.8.4 Pretraživanje usluge Net TV 2/6

Početna stranica usluge Net TV

Početna stranica usluge Net TV sadrži vaše omiljene usluge i neke preporučene usluge. Sa ove stranice možete pretraživati Net TV.

Izaberite željenu Net TV uslugu pomoću tastera  $\blacktriangle$  ili  $\blacktriangledown$ ,  $\blacktriangleleft$ ili  $\blacktriangleright$ . Da biste otvorili uslugu, pritisnite OK.

Pritisnite  $\Rightarrow$  da biste se vratili za jednu stranicu.

Pritisnite taster Net TV da biste se vratili na početnu stranicu usluge Net TV.

Stranica Pretraži sve

...

Stranica Pretraži sve sadrži sve usluge.

Na stranici Pretraži sve, možete prikazati Net TV usluge po kategoriji. Izaberite neku od kategorija i pritisnite OK.

Pregledanje sadržaja za drugu zemlju

Na stranici Pretraži sve možete promeniti Net TV zemlju. Za neku drugu zemlju možda postoje druge usluge.

Izaberite opciju Pretraži: ..., izaberite neku drugu zemlju, zatim pritisnite OK.

### 2.8.4 Pretraživanje usluge Net TV 3/6

Označavanje favorita

Možete označiti do 12 omiljenih usluga.

Da biste označili uslugu kao omiljenu, izaberite ikonu te usluge i pritisnite  $\epsilon$ . Izaberite opciju Označi favorite i pritisnite OK.

Sve vaše omiljene usluge prikazivaće se na početnoj strani usluge Net TV. Na stranici Pretraži sve, omiljene usluge su označene zvezdicom  $\bigstar$ .

Pomoću menija Options možete poništiti izbor neke usluge kao omiljene.

Da biste istovremeno označili više usluga kao omiljene, izaberite opciju Označi favorite na početnoj strani usluge Net TV ili stranici Pretraži sve, zatim pritisnite OK. Sada možete izabrati usluge i označavati ih jednu po jednu pomoću tastera OK. Po potrebi, možete se vratiti na stranicu Pretraži sve. Da biste izašli iz režim za označavanje favorita, izaberite opciju Urađeno i pritisnite OK.

Samo Net TV usluge možete označiti kao omiljene. Reklame i otvorene Web lokacije na Internetu ne možete da označite.

...

### 2.8.4 Pretraživanje usluge Net TV 4/6

Otvorene Web lokacije na Internetu

Pomoću usluge Net TV možete se povezati sa otvorenim Internetom. Možete prikazati bilo koju Web lokaciju, ali imajte u vidu da većina otvorenih Web lokacija na Internetu nije prilagođena za prikazivanje na TV ekranu i da na vašem televizoru ne postoje neke potrebne dodatne komponente (npr. za prikazivanje stranica ili video zapisa). Povezivanje sa otvorenim Internetom

Na stranici Pretraži sve. izaberite opciju Unos web-adrese i pritisnite OK. Pomoću tastature na ekranu možete uneti željenu Web adresu. Izaberite željene znake i pritisnite OK da biste uneli adresu.

Pomoću tastera ▲ ili v, « ili > krećite se kroz dostupne veze na otvorenoj Internet stranici, zatim pritisnite OK da biste posetili tu vezu.

...

## 2.8.4 Pretraživanje usluge Net TV 5/6

Kretanje kroz otvorene Internet stranice

Pomoću tastera P - i + možete pomerati stranice nagore ili nadole.

Zumiranje otvorenih Internet stranica

...

Da biste zumirali ili udaljili otvorenu Internet stranicu, pritisnite B da biste otvorili meni, izaberite opciju Zumiraj stranicu i pritisnite OK. Koristite strelice nagore i nadole da biste zumirali ili udaljili stranicu.

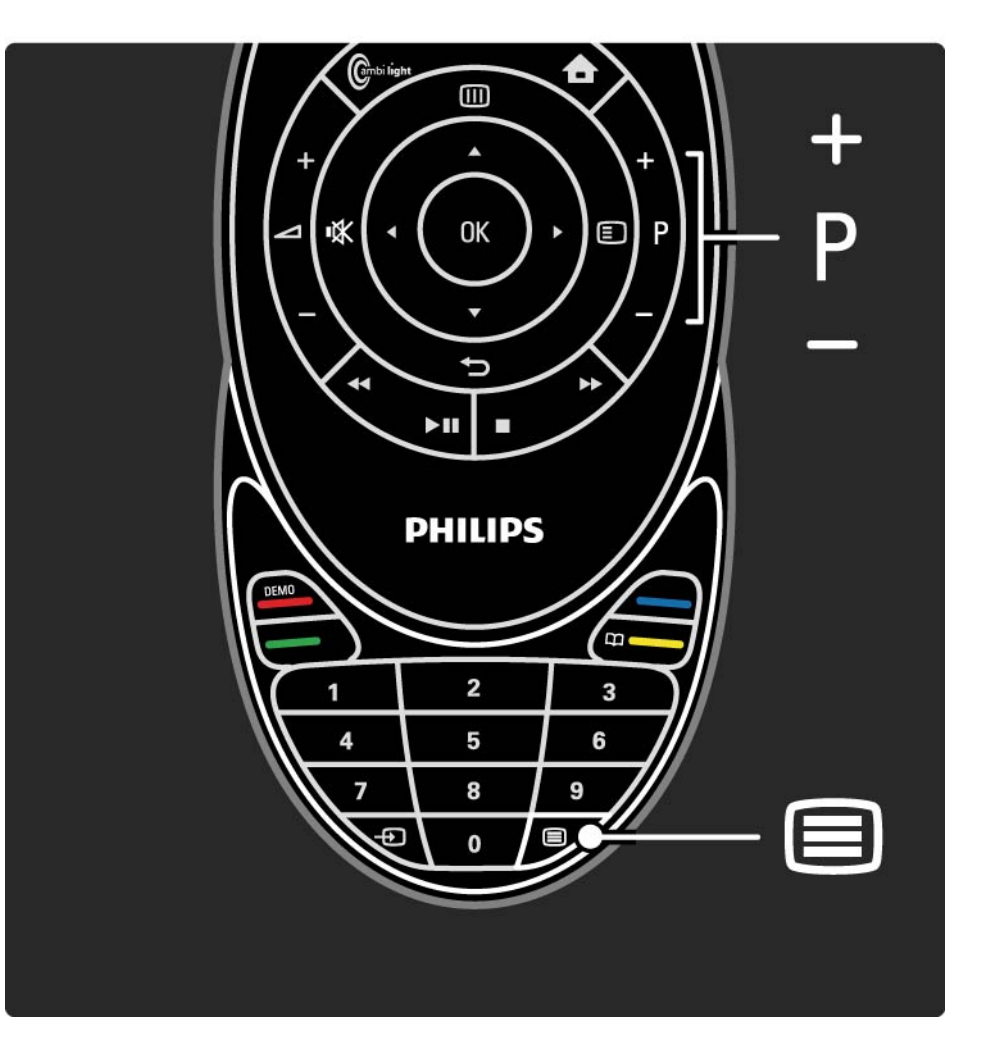

### 2.8.4 Pretraživanje usluge Net TV 6/6

Bezbednosne informacije

Da biste pogledali bezbednosne informacije o određenoj stranicu, pritisnite  $\equiv$  da biste otvorili meni, izaberite Bezbednosne informacije i pritisnite OK. Pritisnite OK da biste zatvorili.

Brisanje istorije

Možete da obrišete Net TV memoriju.

Da biste obrisali kôd za roditeljsku kontrolu, lozinke, kolačiće i istoriju, pritisnite  $\bigoplus$  > Podešavanja > Instaliranje > Obriši Net TV memoriju.

Koninklijke Philips Electronics N.V. ne snosi odgovornost za sadržaj i kvalitet materijala koje obezbeđuju dobavljači sadržaja.

### 2.8.5 Net TV - TV vodič

Čim se povežete sa uslugom Net TV, informacije o TV programima biće preuzete sa Interneta. Međutim, možete se vratiti na informacije programskog vodiča koje šalje digitalna TV stanica.

Zatvorite ovaj korisnički priručnik i pritisnite  $\triangle$  > Podešavanja > Instaliranje > Preference > Programski vodič i izaberite opciju Od dobavljača programa.

U oba slučaja, kompanija Philips ne odgovara za informacije programskog vodiča

### 2.8.6 Roditeljska kontrola 1/3

Pomoću funkcije Net TV roditeljska kontrola možete zaključati Net TV usluge i kategorije usluga. Kada je neka usluga zaključana, potrebno je da unesete kôd da biste otvorili tu uslugu ili kategoriju.

Da biste mogli da zaključate određenu uslugu, potrebno je da uključite funkciju Roditeljska kontrola. Roditeljska kontrola je uključena kada se nakon povezivanja sa uslugom Net TV prikaže ikona katanca.

#### Uključivanje roditeljske kontrole

Ako još niste uključili roditeljsku kontrolu, zatvorite ovaj korisnički priručnik i otvorite Net TV. Kada se prikaže početna strana usluge Net TV, pritisnite  $\epsilon$  i izaberite opciju Omogući roditeljsku kontrolu. Televizor će tražiti od vas da unesete lični kôd za zaključavanje/otključavanje. Unesite četvorocifreni kôd pomoću numeričkih tastera na daljinskom upravljaču. Ponovo unesite isti kôd da biste ga potvrdili.

...

### 2.8.6 Roditeljska kontrola 2/3

Zaključavanje usluge ili kategorije

Na početnoj strani usluge Net TV ili stranici Pretraži sve izaberite željenu uslugu ili kategoriji. Pritisnite  $\epsilon$ . izaberite opciju Zaključaj uslugu i pritisnite OK. Kada se ikona katanca prikaže na ikoni usluge, to znači da je ta usluga zaključana.

### Otključavanje

Da biste otključali uslugu ili kategoriju, izaberite željenu uslugu, pritisnite  $\text{E}$  i izaberite opciju Otključaj.

### Detalii

...

- Mogu se zaključati samo usluge na Net TV stranicama. Reklame i otvorene Web lokacije na Internetu ne mogu se zaključati.
- Usluge se zaključavaju po zemljama. Kategorije su zaključane za sve zemlje.
- Kôd za roditeljsku kontrolu u okviru usluge Net TV i kôd za funkciju Dečija brava su dva različita koda.
- Pošto se registrujete za Net TV i isključite roditeljsku kontrolu u meniju Options, svi kodovi biće zapamćeni, pa će vam biti dostupni kada ponovo uključite roditeljsku kontrolu.

### 2.8.6 Roditeljska kontrola 3/3

Zaboravili ste kôd?

Ako ste zaboravili kôd za roditeljsku kontrolu, možete obrisati Net TV memoriju i uneti novi kôd.

Pročitajte poglavlje Korišćenje televizora > Net TV > Brisanje istorije.

### 2.8.7 Brisanje istorije

Upozorenje

Ako obrišete Net TV memoriju pomoću opcije Brisanje istorije, moraćete ponovo da se registrujete kada se ponovo povežete sa uslugom Net TV, kao da je prvi put koristite. Ako ste se ranije već registrovali, moći ćete da vratite svoje prethodne omiljene usluge i prethodne kodove.

Brisanje istorije

Možete da obrišete Net TV memoriju.

Da biste obrisali kôd za roditeljsku kontrolu, lozinke, kolačiće i istoriju, pritisnite  $\bigoplus$  > Podešavanja > Instaliranje > Obriši Net TV memoriju.

### 3.1 Omiljeni kanali

Nakon završetka instalacije, svi TV kanali i radio stanice biće dodati u Pregled kanala.

U ovom pregledu možete označiti omiljene kanale i podesiti da se u Pregledu kanala prikazuju samo omiljeni kanali.

Dok gledate TV, pritisnite OK da otvorite Pregled kanala. Dok je željeni kanal istaknut, pritisnite **D**. Izaberite Označi kao omiljeni da biste istaknuti kanal označili kao omiljeni. Omiljeni kanali su označeni sa ★. Opozovite ovu oznaku pomoću opcije Ukloni oznaku sa favorita.

Izaberi listu

Možete podesiti da se u pregledu prikazuju samo vaši omiljeni kanali ako izaberete opciju Izaberi listu u pregledu kanala.

Pročitajte Korišćenje televizora > Meniji > Pregled kanala.

### 3.2.1 Programski vodič m

Programski vodič je vodič na ekranu kroz zakazane TV programe. Vodič obezbeđuju TV stanice ili Net TV. Možete postaviti podsetnik da ne biste zaboravili kada program počinje ili birati programe po žanru.

Dok gledate TV, pritisnite @ da otvorite programski vodič. Ako je dostupna, prikazaće se lista trenutnih TV programa. Učitavanje ovih informacija će možda potrajati.

Da biste izašli iz programskog vodiča, pritisnite g .

...

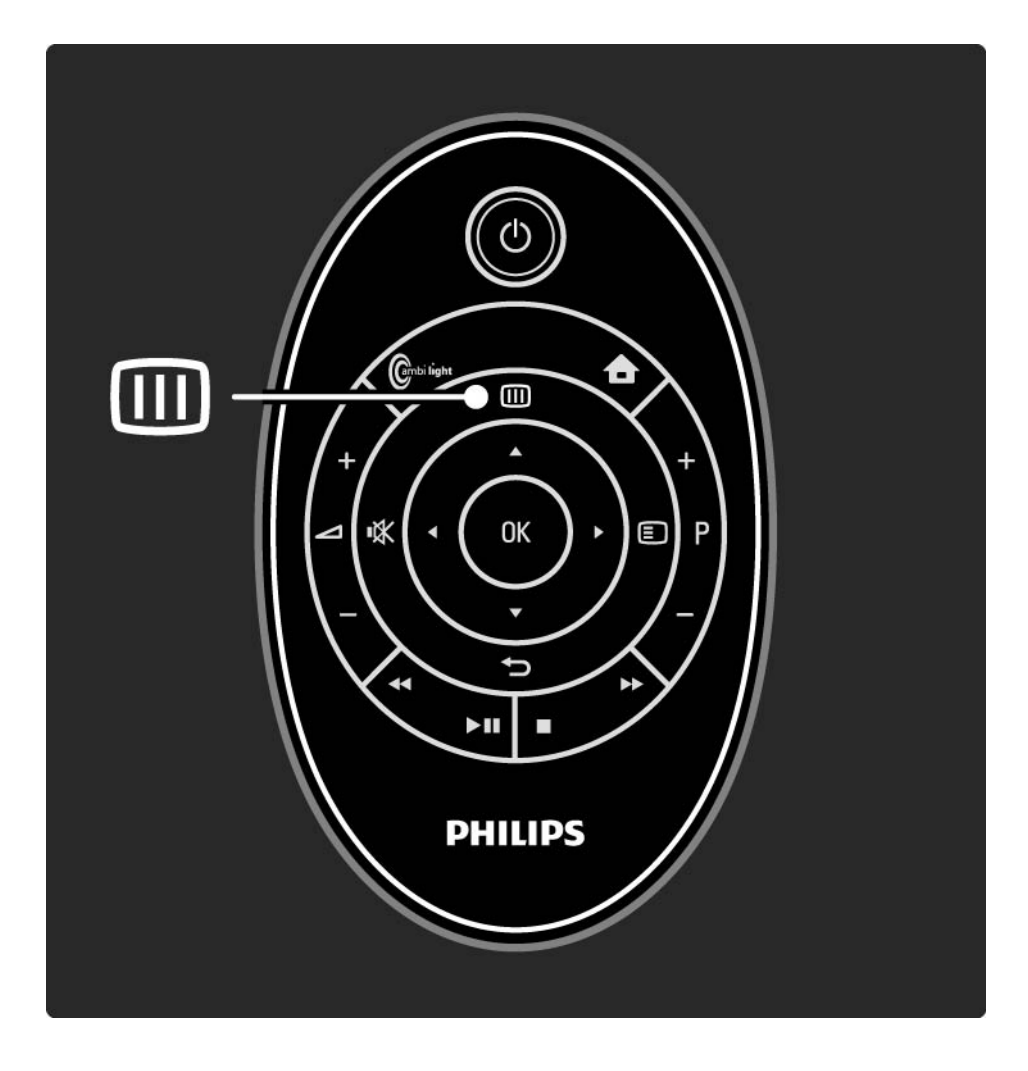
# 3.2.1 Programski vodič 2/3

Krećite se kroz listu da biste izabrali željeni program.

Info

Da biste otvorili detalje o programu i njegov rezime, pritisnite  $\epsilon$ , izaberite opciju Info i pritisnite OK.

Da biste postavili podsetnik za vreme početka programa, izaberite opciju Postavi podsetnik i pritisnite OK. Pored programa će se pojaviti oznaka ©. Da biste otkazali poruku, izaberite Obriši podsetnik i pritisnite OK. Da biste direktno prešli na TV kanal na kojem se prikazuje izabrani program, izaberite Gledaj kanal i pritisnite OK.

Opcije  $\Box$ 

Na listi programskog vodiča, pritisnite  $\Box$  da biste izabrali sledeće ...

• Postavljanje podsetnika

Ako je postavljen podsetnik, biće dostupna opcija Uneti podsetnici sa listom svih podsetnika.

• Promena dana

Pogledajte programe za prethodni ili naredni dan.

• Još informacija

...

Otvaranje informativnog ekrana sa detaljima i rezimeom programa.

# 3.2.1 Programski vodič 3/3

• Traženje po žanru

Prikazivanje svih programa po žanru.

• Lista omiljenih kanala

Podesite koji će se kanali prikazivati na listi programskog vodiča (maks. 50 kanala).

#### Detalji

Ako se informacije programskog vodiča dobijaju od televizijske kuće/operatera, prvih 40 kanala iz pregleda kanala prikazuju se u programskom vodiču. Ostalih 10 kanala možete dodati sami.

Neke televizijske kuće/operateri mogu prikazati prvih 170 kanala, a vi možete dodati ostalih 10. U tom slučaju programski vodič sve programe stavlja u raspored za danas i sledeća 3 dana.

### 3.2.2 Postavljanje

Da biste izabrali odakle se preuzimaju informacije programskog vodiča, pritisnite  $\triangle$  > Podešavanja > Instaliranje > Preference > Programski vodič.

#### Od mreže

Dok ne uspostavite vezu sa uslugom Net TV, informacije programskog vodiča dobijaju se od televizijske kuće. Opcija Od mreže podesiće da se informacije vodiča preuzimaju sa Interneta čim se uspostavi veza za uslugom Net TV.

Od televizijske kuće

Informacije programskog vodiča dobijaju se od televizijske kuće/operatera.

## 3.3.1 Biranje željene stranice teleteksta

Većina televizijskih kanala emituje informacije preko teleteksta.

Dok gledate TV, pritisnite **B** Teletekst.

Za izlaz iz teleteksta, ponovo pritisnite  $\equiv$ .

Da biste izabrali željenu stranicu:

- Unesite broj stranice pomoću numeričkih tastera.
- Pritisnite taster P +/- ili  $\blacktriangle$  ili  $\blacktriangledown$  ili  $\hookrightarrow$  da biste pogledali sledeću ili prethodnu stranicu.

• Pritisnite taster u boji za izbor neke od kodiranih stavki u boji na dnu ekrana.

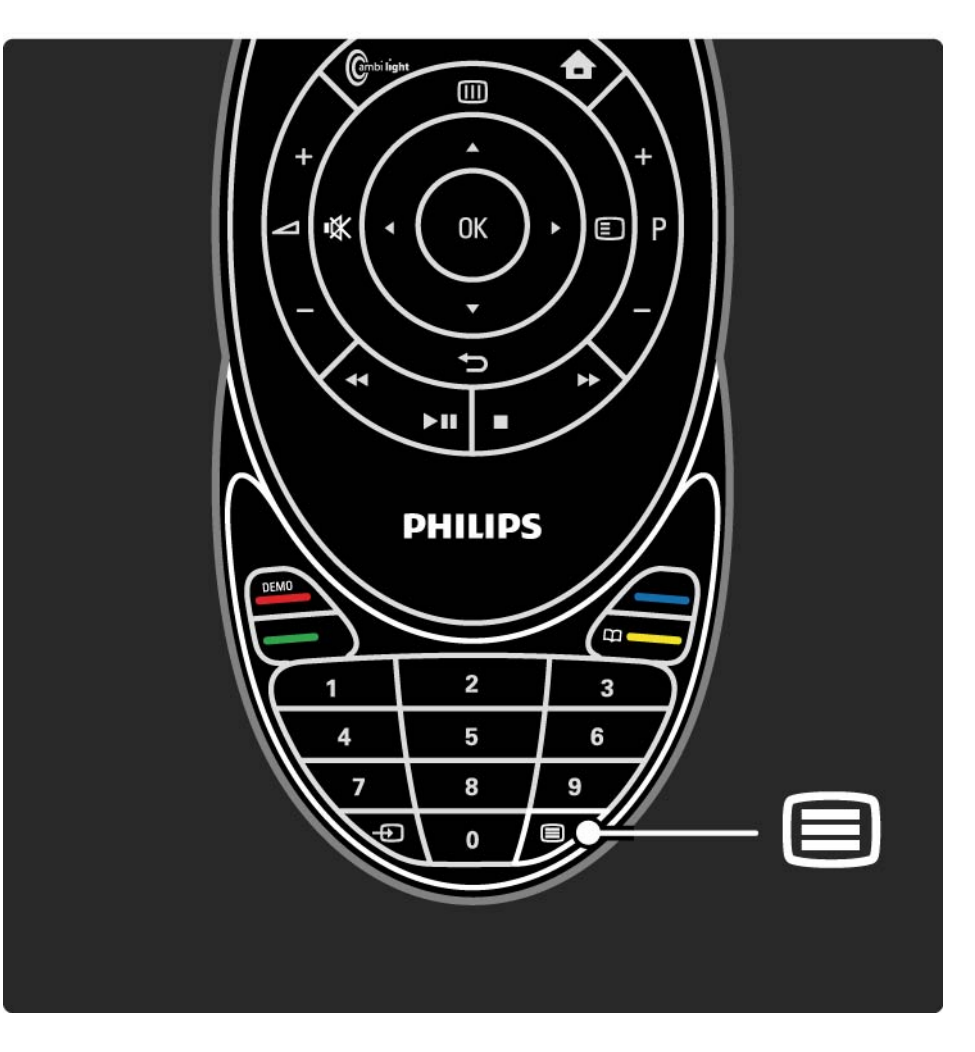

## 3.3.2 Izbor jezika teleteksta

Neki digitalni TV kanali nude više jezika teleteksta. Možete podesiti primarni i sekundarni jezik.

Pritisnite  $\triangle$  > Podešavanja > Instaliranje > Jezici > Primarni ili Sekundarni teletekst i izaberite željene jezike teleteksta.

## 3.3.3 Izbor podstranica teleteksta

Jedan broj stranice teleteksta može da sadrži nekoliko podstranica.

Stranice se prikazuju na traci pored glavnog broja stranice.

Koristite « ili » da biste izabrali podstranice ako su dostupne na trenutnoj stranici teleteksta.

## 3.3.4 Izbor T.O.P. teleteksta

Pomoću T.O.P. teleteksta možete jednostavno prelaziti s jedne teme na drugu, bez upotrebe brojeva stranica.

T.O.P. teletekst ne emituju svi kanali.

Pritisnite  $\textcircled{\texttt{I}}$  i izaberite T.O.P. pregled.

Pojaviće se T.O.P. pregled.

Izaberite željenu temu i pritisnite OK da biste pogledali stranicu.

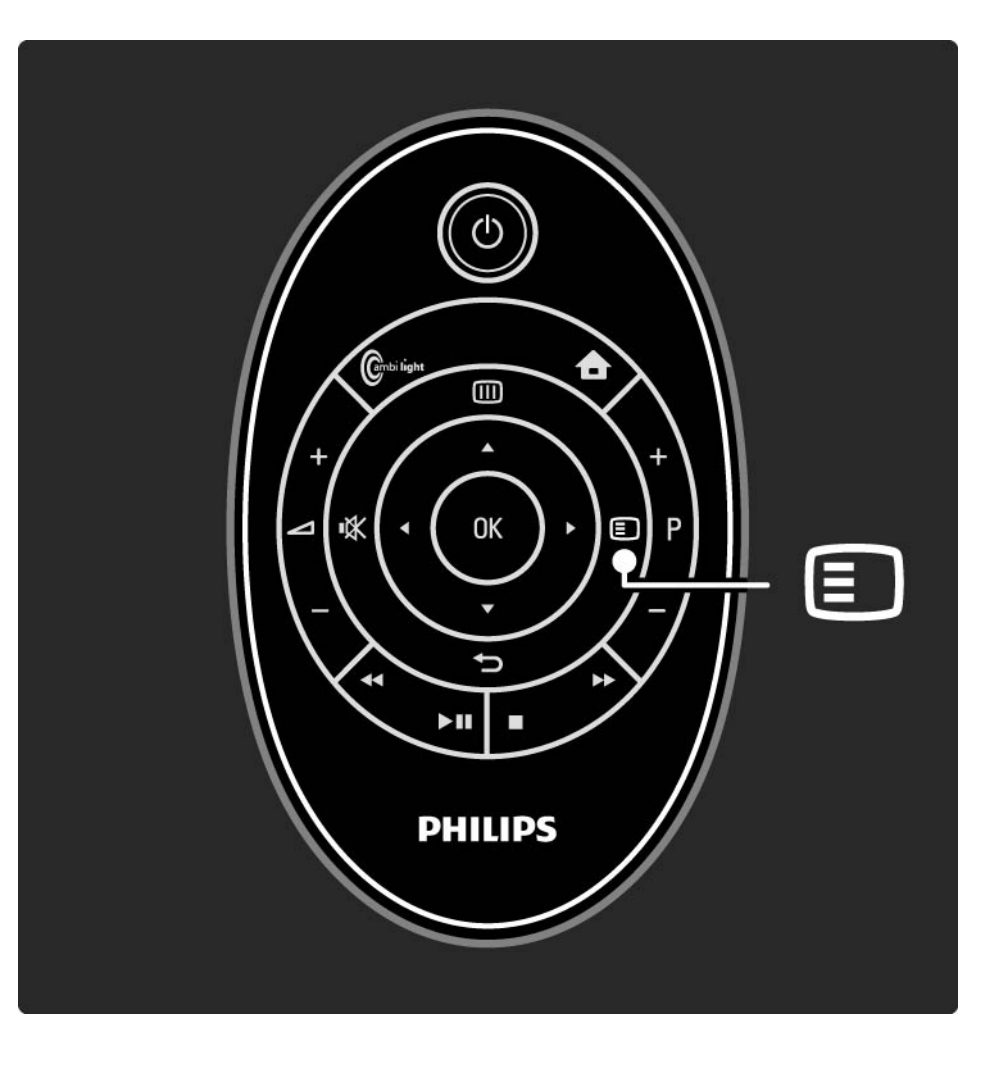

### 3.3.5 Pretraživanje teleteksta

U okviru teleteksta možete brzo prelaziti na temu koja je povezana sa nizom brojeva stranica. Takođe, na stranicama teleteksta možete tražiti željenu reč.

Uključite teletekst i pritisnite OK. Biće označena prva reč ili prvi broj indeksa stranice na ekranu.

Pređite na sledeću reč ili broj na stranici pomoću  $\triangleleft$  ili  $\triangleright$ ,  $\triangle$  ili  $\blacktriangledown$ .

Pritisnite taster OK da biste potražili stranicu na kojoj se nalazi označena reč ili broj.

Svaki put kada pritisnete OK biće prikazana sledeća stranica na kojoj se nalazi označena reč ili broj.

Da biste izašli iz Pretraživanja, pritiskajte ▲ dok više ne bude istaknuta nijedna reč ili broj.

### 3.3.6 Opcije teleteksta 1/2

Dok se na ekranu prikazuje teletekst, pritisnite  $\text{E}$ na daljinskom upravljaču da biste prikazali skrivene informacije, pokrenuli automatsko kretanje kroz podstranice, promenili postavke u vezi sa znakovima, zamrznuli stranicu teleteksta, prikazivali TV kanal i teletekst jedan pored drugog ili ponovo prikazali teletekst preko celog ekrana.

#### Zamrzni stranicu

Prekidanje automatskog kretanja kod podstranice ili zaustavljanje brojača stranica ako ste uneli pogrešan broj stranice ili stranica nije dostupna.

#### Dupli ekran / Pun ekran

Nije dostupno za kanale sa uslugom Digitalnog teksta.

Izaberite Dupli ekran da biste prikazali TV kanal i teletekst jedan pored drugog.

Izaberite opciju Pun ekran da biste ponovo prikazivali teletekst preko celog ekrana.

T.O.P. pregled

...

Izaberite ovu opciju da biste otvorili pregled T.O.P. teleteksta.

# 3.3.6 Opcije teleteksta 2/2

Uvećavanje stranice teleteksta

Radi lakšeg čitanja možete da povećate teletekst stranicu.

Pomoću tastera ▲ i ▼ možete prelaziti na gornji ili donji deo stranice.

#### **Otkrivanje**

Skrivanje ili prikazivanje skrivenih informacija na stranici, kao što su rešenja zagonetki i mozgalica.

#### Listanje podstranica

Ako izabrana stranica sadrži podstranice, možete se automatski kretati kroz njih.

Jezik

Neki jezici koriste drugačiji skup znakova. Pređite na drugu grupu znakova da bi se tekst pravilno prikazivao.

### 3.3.7 Digitalni tekst (samo u UK)

Neki digitalni TV kanali nude specijalni digitalni tekst ili interaktivne usluge - na primer, BBC1. U te usluge spada i običan teletekst kojim se upravlja pomoću numeričkih tastera, tastera u boji i navigacionih tastera.

Dok gledate TV, pritisnite  $\equiv$  i idite do stavke koju želite da izaberete ili označite.

Izaberite željenu opciju pomoću tastera u boji, zatim pritisnite OK da potvrdite ili aktivirate.

Pritisnite • da biste otkazali digitalni tekst ili interaktivnu uslugu.

Digitalni tekst je blokiran kada se emituju titlovi, a titl je podešen na Uključeno u meniju Funkcije.

Pročitajte Titl i jezici >Titl.

## 3.3.8 Teletekst 2.5

Teletekst 2.5 pruža više boja i bolju grafiku, ako ih TV kanal emituje.

Teletekst 2.5 je podrazumevano uključen.

Da biste ga isključili, izaberite  $\spadesuit$  > Podešavanja > Instaliranje > Preference > Teletekst 2.5.

### 3.4 Scenea 1/3

...

Pomoću funkcije Scenea, možete postaviti željenu fotografiju kao "pozadinu" na ekranu. Upotrebite bilo koju fotografiju iz svoje zbirke.

Pritisnite �� da biste otvorili glavni meni, izaberite opciju Scenea i pritisnite OK. Prikazaće se pozadinska fotografija i neće biti zvuka.

Da biste izašli iz funkcije Scenea, pritisnite bilo koji taster na daljinskom upravljaču.

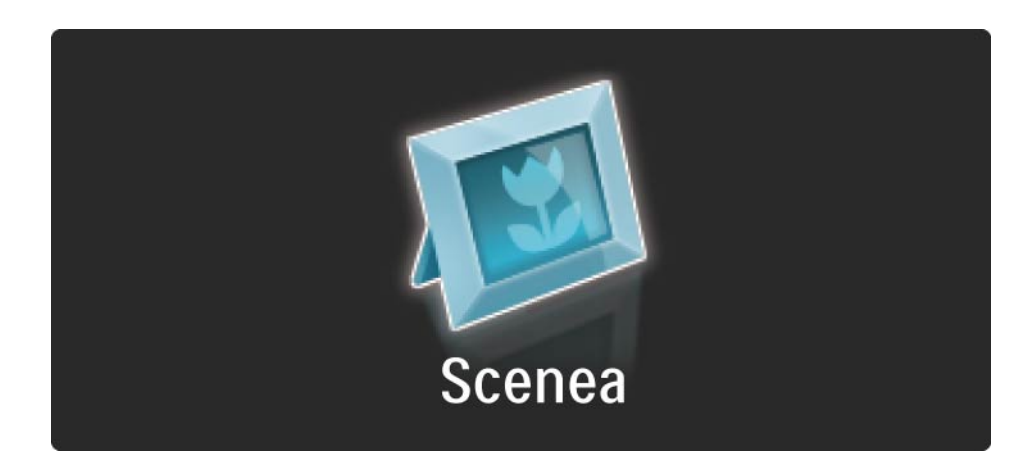

## 3.4 Scenea 2/3

Pre nego što uključite funkciju Scenea, preporučujemo da aktivirate ekonomične postavke Standard.

Pritisnite  $\epsilon$  i izaberite Slika i zvuk > Inteligentne postavke > Standard.

#### Izbor nove fotografije

...

1 Povežite USB uređaj na kojem se nalazi željena fotografija na TV. Fotografija mora biti u JPEG formatu.

2 Pomoću navigacionih tastera, istaknite željenu fotografiju na listi sadržaja USB uređaja. Ako se lista sadržaja ne prikaže automatski, pritisnite  $\triangle$  i izaberite opciju Pretraži USB.

3 Kada je nova fotografija istaknuta, pritisnite  $\epsilon$  i izaberite opciju Postavi kao Scenea. Pristanite na zamenu trenutne fotografije.

4 Uklonite USB uređaj i izaberite stavku Scenea u glavnom meniju da bi se nova fotografija prikazala.

### 3.4 Scenea 3/3

#### Ograničenja

Kada je funkcija Scenea uključena, TV će se automatski prebaciti u stanje mirovanja nakon 4 sata. 1 minut pre prelaska u stanje mirovanja, na televizoru će se prikazati poruka. Prebacivanje u stanje mirovanja sprečava nepotrebnu potrošnju energije za slučaj da ste zaboravili da je funkcija Scenea uključena.

Ako je aktiviran tajmer za isključivanje, TV će se takođe automatski prebaciti u stanje mirovanja nakon isteka podešenog vremena.

## 3.5.1 Pretraživanje USB uređaja 1/2

Gledajte fotografije ili reprodukujte muziku na televizoru sa USB memorijskog uređaja.

Umetnite USB uređaj u USB priključak s leve strane televizora dok je televizor uključen.

Televizor će detektovati uređaj i na ekranu prikazati listu sadržaja USB uređaja.

Ako se sadržaj ne prikaže, pritisnite  $\triangle$  > Pretraži USB i pritisnite OK.

Dok se lista sa sadržajem USB uređaja prikazuje na ekranu, izaberite datoteku koju želite da reprodukujete i pritisnite OK ili dugme za reprodukciju  $\blacktriangleright$ u.

Reprodukcija numere, fotografija ili video zapisa će početi.

Da biste je pauzirali, ponovo pritisnite  $\blacktriangleright$ u.

...

Za prelazak na sledeću datoteku, pritisnite  $\triangleright$  ili P +.

Za prelazak na prethodnu datoteku, pritisnite  $\triangleleft$  ili P -.

Za kretanje unapred kroz muzičku datoteku, pritisnite  $\rightarrow$ .

Pritisnite  $\text{E}$  za sledeće radnje: Reprodukuj jednom, Ponavljanje, Nasumično, Rotiranje i još mnogo toga.

### 3.5.1 Pretraživanje USB uređaja 2/2

Gledanje video zapisa

Izaberite željeni video zapis u meniju Guide i pritisnite taster za reprodukciju ► II.

Da biste pauzirali video zapis, pritisnite taster za  $p$ auziranje  $\blacktriangleright$ u.

Za brzo kretanje unapred, pritisnite  $\rightarrow$  jednom da biste se kretali sporo, a dvaput da biste se kretali brzo. Ponovo pritisnite za normalnu brzinu.

Pritisnite  $\epsilon$  da biste prešli na Pun ekran, Mali ekran, Reprodukuj jednom itd.

Za izlazak iz opciju Pretraži USB, pritisnite **A** i izaberite neku drugu radnju ili uklonite USB memorijski uređaj.

## 3.5.2 Pretraživanje računarske mreže 1/2

Na televizoru možete pregledati fotografije ili reprodukovati muziku i video zapise sa računara ili drugog uređaja za skladištenje na kućnoj mreži.

Da biste pretraživali računarsku mrežu, prvo podesite mrežu. Pogledajte Podešavanja > Mreža.

Ako mreža još nije instalirana, prilikom prvog pokretanja opcije Pretraži računarsku mrežu, pokrenuće se Instalacija mreže. Pratite uputstva na ekranu.

Pretraživanje računarske mreže

...

Zatvorite ovaj korisnički priručnik, pritisnite  $\triangle$  i izaberite opciju Pretraži računarsku mrežu u glavnom meniju, zatim pritisnite OK.

Kada su računar i ruter uključeni, TV će prikazivati sadržaj multimedijalnog servera sa računara.

Dok se lista sa sadržajem računara prikazuje na ekranu, izaberite željenu datoteku i pritisnite OK ili taster za  $reprodukciiu \rightarrow u$ .

Reprodukcija numere, fotografija ili video zapisa će početi.

## 3.5.2 Pretraživanje računarske mreže 2/2

Da biste je pauzirali, ponovo pritisnite  $\blacktriangleright$ u.

Za prelazak na sledeću datoteku, pritisnite  $\triangleright$  ili P +.

Za prelazak na prethodnu datoteku, pritisnite  $\triangleleft$  ili P -.

Za kretanje unapred kroz muzičku datoteku, pritisnite ».

Pritisnite  $\epsilon$  za sledeće radnie: Reprodukuj jednom, Ponavljanje, Nasumično, Rotiranje i još mnogo toga. Gledanje video zapisa

Izaberite željeni video zapis u meniju Guide i pritisnite taster za reprodukciju ► II. Da biste pauzirali video zapis, pritisnite taster za pauziranje  $\blacktriangleright$ u.

Za brzo kretanje unapred, pritisnite  $\rightarrow$  jednom da biste se kretali sporo, a dvaput da biste se kretali brzo. Ponovo pritisnite za normalnu brzinu.

Pritisnite  $\epsilon$  da biste prešli na Pun ekran, Mali ekran, Reprodukuj jednom itd.

Da biste izašli iz računarske mreže, pritisnite  $\triangle$  i izaberite neku drugu radnju.

# 3.6.1 Tajmer za automatsko isključivanje

Pomoću tajmera za isključivanje, možete prebaciti TV u stanje mirovanja u određeno vreme.

Zatvorite korisnički priručnik i pritisnite  $\triangle$  > Podešavanja > Funkcije > Tajmer za isključivanje.

Pomoću klizača tajmera za isključivanje možete podesiti vremenski interval do 180 minuta u razmacima od 5 minuta.

Ako se podesi na 0 minuta, tajmer za isključivanje će se deaktivirati.

Televizor uvek možete ranije da isključite ili da ponovo postavite vreme tokom odbrojavanja.

### 3.6.2 Dečija brava 1/2

Da biste sprečili da deca gledaju TV, možete zaključati TV ili blokirati programe koji su neprikladni za decu.

Podesite svoj lični kôd

Pre nego što aktivirate Dečju bravu da biste zaključali TV ili blokirali neprikladne programe, podesite svoj lični kôd za zaključavanje u  $\triangle$  > Podešavanja > Funkcije > Podesite šifru.

Unesite četvorocifreni kôd pomoću numeričkih tastera.

Uvek možete promeniti kôd ako je potrebno.

#### Dečija brava

...

Izaberite opciju Zaključaj kao postavku Brave za decu da biste zaključali sve TV kanale i sve programe sa uređaja.

Kad je zaključavanje aktivirano, potrebno je da unesete svoj lični kôd da biste otključali TV.

Zaključavanje će se aktivirati čim zatvorite meni na ekranu ili prebacite TV u stanje mirovanja.

### 3.6.2 Dečija brava 2/2

Roditeljsko rangiranje zaštite za decu

Izaberite opciju Roditeljsko rangiranje zaštite za decu kao postavku Dečije brave da biste omogućili unošenje uzrasta u listu uzrasta Roditeljskog rangiranja zaštite za decu. Podesite uzrast deteta. Programi koji nisu odgovarajući za taj uzrast ili starije uzraste biće blokirani.

Da biste podesili uzrast na ovoj listi, pročitajte Više o … > Tajmeri i zaključavanje > Rangiranje po uzrastima.

#### Zaboravili ste kôd?

Ako ste zaboravili kod za otključavanje, nazovite centar za korisničku podršku kompanije Philips u svojoj zemlji. Broj telefona naći ćete u dokumentaciji koju ste dobili s televizorom ili ako posetite www.philips.com/support

Pritisnite h > Podešavanja > Funkcije > Promenite kod i unesite kod za poništavanje koji ste dobili od centra za korisničku podršku. Unesite novi lični kod i potvrdite. Prethodni kod se briše, a novi se memoriše.

## 3.6.3 Rangiranje po uzrastu

Neke digitalne TV stanice, u zavisnosti od zemlje, rangiraju svoj program po njegovoj prikladnosti za različite uzraste.

Ako određeni program po rangiranju nije prikladan uzrastu vašeg deteta ili starijim uzrastima, taj program će biti blokiran.

Da biste aktivirali rangiranje po uzrastu, pritisnite  $\triangle$  > Podešavanja > Funkcije > Dečja brava i izaberite opciju Roditeljsko rangiranje zaštite za decu.

Kad izaberete Roditeljsko rangiranje zaštite za decu u okviru Brave za decu, idite na  $\bigoplus$  > Podešavania > Funkcije > Roditeljsko rangiranje zaštite za decu i izaberite uzrast za koji će se prikazivati programi.

Programi koji nisu odgovarajući za taj uzrast ili starije uzraste biće blokirani, a TV će tražiti da se unese kôd za otključavanje programa. Neki dobavljači usluga blokiraju samo programe za starije uzraste.

Rangiranje po uzrastu će se aktivirati čim zatvorite meni na ekranu ili prebacite TV u stanje mirovanja.

Pročitajte Više o … > Tajmeri i zaključavanje > Dečija brava.

## 3.7.1 Titlovi 1/3

Titlovi su obično dostupni za sve programe. Možete podesiti da se titlovi stalno prikazuju. U zavisnosti od toga da li je kanal analogni ili digitalni, koristi se drugi način za podešavanje stalnog prikazivanja titlova.

Za digitalne kanale, može se podesiti željeni jezik teleteksta.

Za analogne kanale

Da biste podesili da se titlovi stalno prikazuju, izaberite analogni TV kanal i pritisnite  $\equiv$  da biste uključili teletekst.

Unesite trocifreni broj stranice sa titlom, najčešće 888, zatim ponovo pritisnite  $\equiv$  da biste isključili teletekst. Titlovi će se prikazati ako su dostupni.

Svaki analogni kanal mora se posebno podesiti.

...

# 3.7.1 Titlovi 2/3

Meni titlova

...

Da biste podesili da se titlovi stalno prikazuju, pritisnite  $\bm{\mathsf{\Xi}}$ i izaberite Titl.

Izaberite opciju Isključeno, Uključeno ili Ton prigušen.

Kada je izabrana opcija Ton prigušen, titlovi će se prikazivati samo ako je ton isključen pomoću tastera m .

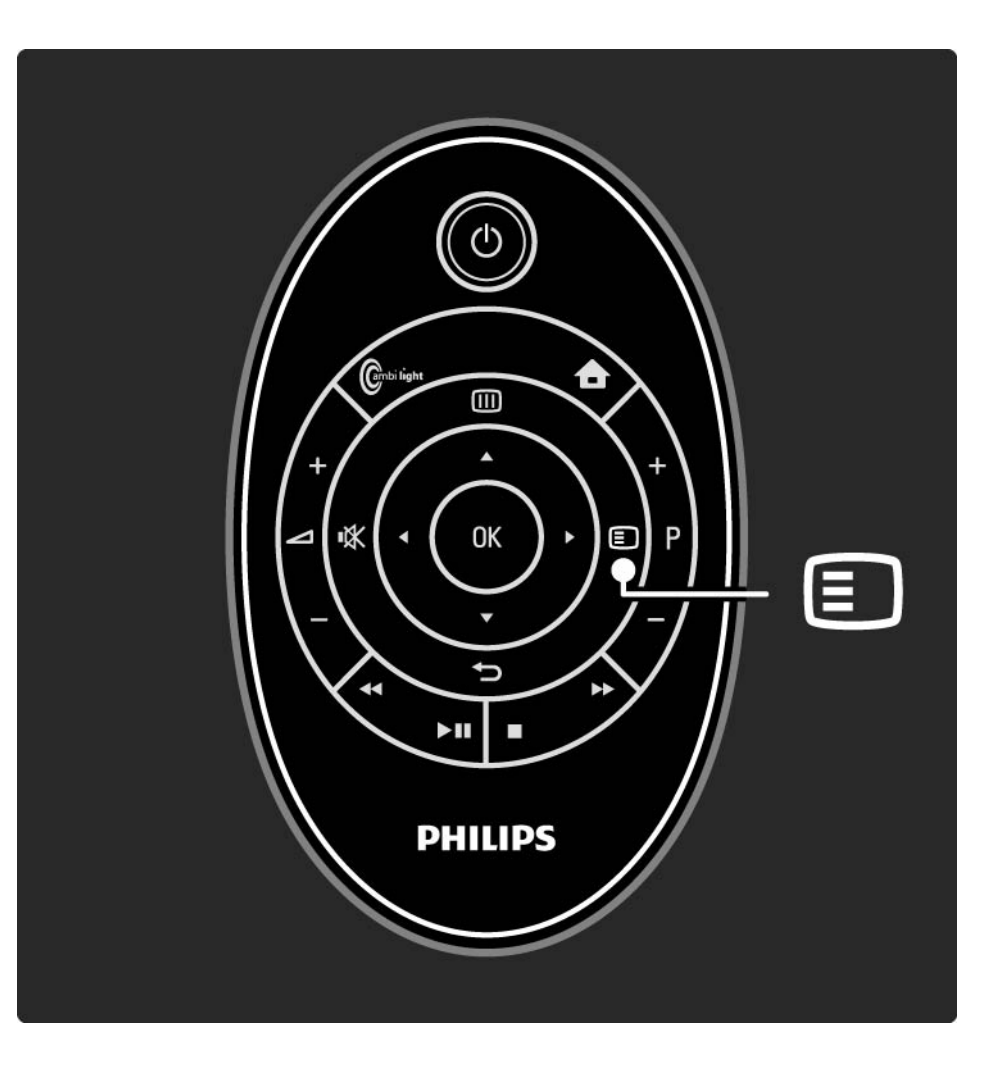

## 3.7.1 Titlovi 3/3

Jezik titla kod digitalnih kanala

Ako je kod digitalnih kanala dostupan titl, možete izabrati željeni jezik titla sa liste dostupnih jezika.

Pogledajte  $\spadesuit$  > Podešavanja > Instaliranje > Jezik titla.

Izaberite jezik titla sa liste dostupnih jezika i pritisnite OK.

Željeni jezik titla podešen u meniju za instalaciju biće privremeno zamenjen.

## 3.7.2 Audio jezici

Digitalni TV kanali mogu prenositi više audio jezika koji idu uz program. Možete podesiti TV tako da bira željene audio jezike ako su dostupni.

Da biste podesili željene audio jezike, pritisnite  $\triangle$  > Podešavanja > Instaliranje > Jezici > Primarni jezik. U meniju Jezici, možete podesiti i sekundarni jezik.

Ako je željeni jezik dostupan, TV će automatski preći na podešeni jezik.

Da biste proverili da li je određeni audio jezik dostupan, pritisnite  $\epsilon$  i izaberite opciju Audio jezik. Možete izabrati drugi audio jezik sa liste.

Neki digitalni TV kanali emituju specijalni zvuk i titlove prilagođene osobama sa oštećenim sluhom ili vidom. Pročitajte Više o … > Univerzalni pristup.

## 3.8.1 Osobe oštećenog sluha

Neki digitalni TV kanali emituju specijalni zvuk i titlove prilagođene osobama sa oštećenim sluhom.

Da biste uključili zvuk i titlove za osobe sa oštećenim sluhom, pritisnite  $\triangle$  > Podešavanja > Instaliranje > Jezici > Osobe sa oštećenim sluhom. Izaberite opciju Uključeno i pritisnite OK.

Televizor će aktivirati zvuk i titlove za osobe sa oštećenim sluhom, ako su dostupni.

Da biste proverili da li je dostupan audio jezik za osobe sa oštećenim sluhom, pritisnite **D**, izaberite Audio jezik i potražite audio jezik sa ikonom uha.

### 3.8.2 Osobe oštećenog vida

Neki digitalni TV kanali emituju specijalni zvuk prilagođen osobama sa oštećenim vidom. Normalnom zvuku pridodati su dodatni komentari.

Da biste uključili zvuk prilagođen osobama sa oštećenim vidom, pritisnite $\textcircled{=}$  dok gledate željeni digitalni TV kanal i izaberite opciju Slabovide osobe. Izaberite opciju Uključeno i pritisnite OK.

Televizor će aktivirati zvuk za osobe sa oštećenim vidom, ako su dostupni.

U meniju Options možete podesiti da se zvuk za osobe sa oštećenim vidom emituje sa Zvučnika, samo sa Slušalica ili sa Zvučnika i slušalica.

Takođe možete promeniti jačinu zvuka dodatnog komentara u meniju Options tako što ćete izabrati Jačina zvuka - Slabovide osobe.

Da biste proverili da li je dostupan audio jezik za osobe sa oštećenim vidom, pritisnite<br/> $\textsf{E}$ , izaberite Audio jezik i potražite audio jezik sa ikonom oka.

## 4.1.1 Inteligentne postavke

Možete podesiti TV na neku od unapred definisanih postavki koja najviše odgovara programu koji trenutno gledate. Svaka postavka utiče na sliku, zvuk i Ambilight.

Dok gledate TV, pritisnite  $\text{E}$  i izaberite stavku Slika i zvuk. Pritisnite OK.

Izaberite opciju Inteligentne postavke i pritisnite OK.

Izaberite željenu postavku sa liste, zatim pritisnite OK.

• Lično - Primenjuje vaše lične postavke koje ste izabrali u menijima Slika, Zvuk i Ambilight u okviru menija Podešavanja.

• Jasno – Bogate i dinamične postavke, idealne za dnevnu upotrebu.

- Prirodno Postavke prirodne slike.
- Bioskop Idealne postavke za gledanje filmova.
- Igra Idealne postavke za igranje igara.
- Standard Standardne fabričke i najekonomičnije postavke.

## 4.1.2 Slika 1/4

U meniju Slika, možete pojedinačno podesiti sve postavke slike.

Zatvorite ovaj korisnički priručnik i pritisnite  $\triangle$  > Podešavanja > Slika.

Koristite « ili », ▲ ili » da biste izabrali željenu postavku i podesili je.

Pritisnite OK da aktivirate postavku.

• Pomoć za podešavanja

Pokrenite Pomoć za podešavanja koja će vas na pristupačan način provesti kroz osnovne postavke slike.

Pratite uputstva na ekranu.

• Kontrast

Menjanje osvetljenosti slike, dok nivo zatamnjenosti ostaje nepromenjen.

• Osvetljenost

Menjanje osvetljenosti cele slike.

• Boja

...

Menjanje nivoa zasićenosti.

# 4.1.2 Slika 2/4

#### • Nijansa

Ako se koristi NTSC sistem, ova postavka kompenzuje varijacije boja.

• Oštrina

Menjanje nivoa oštrine finih detalja.

• Smanjenje šuma

Filtrira i smanjuje šum na slici. Podesite nivo na postavku Minimum, Srednje, Maksimum ili Isključeno.

• Nijansa

Podešavanje boja na postavku Normalno, Topla (crvenkasta) ili Hladna (plavičasta). Izaberite opciju Prilagođeno da biste napravili sopstvenu postavku u meniju Prilagođeno.

• Prilagođavanje nijanse

Povucite klizač da promenite temperaturu boja na slici …

- R-WP crvena tačka bele
- G-WP zelena tačka bele
- B-WP plava tačka bele
- R-BL crvena tačka crne
- G-BL zelena tačka crne

...

## 4.1.2 Slika 3/4

#### • Perfect Pixel HD

Upravljanje naprednim postavkama za Perfect Pixel HD Engine.

#### - HD Natural Motion

Uklanja podrhtavanje pokreta i omogućava prikazivanje glatkih pokreta, naročito u filmovima.

#### - 100 Hz Clear LCD

Obezbeđuje vrhunsku oštrinu pokreta, bolji nivo crne, visok kontrast sa mirnom slikom bez treperenja, kao i širi ugao vidljivosti.

- Napredna oštrina

Omogućava vrhunsku oštrinu, naročito po linijama i konturama slike.

- Dinamički kontrast

...

Podešava nivo na kojem TV automatski poboljšava detalja u tamnim, srednjim i svetlim oblastima slike.

- Dinamičko pozadinsko osvetljenje

Podešava nivo na kojem se može smanjiti potrošnja energije putem smanjivanja osvetljenosti ekrana. Izaberite opciju za efikasniju potrošnju energije ili opciju za najintenzivniju osvetljenost slike.

# 4.1.2 Slika 4/4

#### - MPEG redukcija

Omogućava glatkije prikazivanje digitalnih prelaza na slici.

- Jača boja

Boje postaju življe, a rezolucija detalja jarkih boja se poboljšava

#### • PC režim

U slučaju povezivanja računara, postavlja TV na unapred definisane idealne postavke za računar.

• Svetlosni senzor

Automatski podešava postavke slike i funkcije Ambilight u skladu sa osvetljenjem prostorije. Uključivanje ili isključivanje svetlosnog senzora.

• Format slike / Režim automatskog formata

Pročitajte Korišćenje televizora > Gledanje televizije > Podešavanje formata slike

• Pomeranje slike

Za vertikalno pomeranje slike na ekranu pomoću tastera pokazivača.

# 4.1.3 Zvuk 1/3

U meniju Zvuk, možete pojedinačno podesiti sve postavke zvuka.

Zatvorite ovaj korisnički priručnik i pritisnite  $\triangle$  > Podešavanja > Zvuk.

Koristite « ili », ▲ ili » da biste izabrali željenu postavku i podesili je.

Pritisnite OK da aktivirate postavku.

• Niski tonovi

Menja način reprodukcije basa. Izaberite svaku traku da biste promenili postavku.

• Visoki tonovi

Menja način reprodukcije visokih tonova. Izaberite svaku traku da biste promenili postavku.

• Jačina zvuka

...

Služi za promenu jačine zvuka.

Ako ne želite da se pojavljuje traka za promenu jačine zvuka, pritisnite  $\triangle$  > Podešavanja > Instaliranje > Preference > Traka za jačinu zvuka. Izaberite opciju Isključeno i pritisnite OK.

# 4.1.3 Zvuk 2/3

• Jačina zvuka - slabovide osobe

Menjanje jačine zvuka izabranog audio jezika za osobe sa oštećenim vidom. (Samo u UK.)

• Jezik zvučnog signala

Prikazuje listu audio jezika koji se emituju u okviru digitalnog TV kanala.

željeni audio jezik možete podesiti u  $\bigoplus$  > Podešavanja > Instaliranje > Jezici > Primarni jezik.

• Dual I/II

Ako je dostupno, možete birati jedan od dva jezika.

• Mono/stereo

...

Ako je dostupan stereo program, možete izabrati opciju Mono ili Stereo za TV kanale.

• Zvučnici televizora

Ako ste na TV povezali muzički sistem, možete da isključite zvučnike televizora.

Ako vaš audio sistem podržava funkciju EasyLink, pogledajte Povezivanje > EasyLink.

Izaberite opciju Automatski (EasyLink) da bi se zvuk sa televizora automatski reprodukovao preko muzičkog sistema
## 4.1.3 Zvuk 3/3

#### • surround

Automatski prebacuje TV u najbolji režim Surround zvuka, u zavisnosti od kanala. Izaberite Uključi ili Isključi.

• Jačina slušalica

Menjanje jačine zvuka na slušalicama.

Možete da isključite ton TV zvučnika pomoću tastera  $\mathbf{\cdot} \mathbf{\cdot} \mathbf{\cdot}$ K.

• Delta jačina zvuka

Smanjuje razlike u jačini zvuka između kanala

ili povezanih uređaja. Prvo pređite na kanal ili uređaj čiju jačinu zvuka želite da ujednačite.

• Ravnoteža

Podešavanje balansa levog i desnog zvučnika u skladu sa pozicijom sa koje slušate.

• Automatsko podešavanje zvuka

Smanjuje iznenadne razlike u jačini zvuka, npr. na početku reklama ili pri prelasku s jednog kanala na drugi. Izaberite Uključi ili Isključi.

### 4.1.4 Ambilight

U meniju Ambilight, možete pojedinačno podesiti sve postavke zvuka.

Zatvorite ovaj korisnički priručnik i pritisnite  $\triangle$  > Podešavanja > Ambilight.

Koristite « ili », ▲ ili » da biste izabrali željenu postavku i podesili je.

Pritisnite OK da aktivirate postavku.

Za više informacija o funkciji Ambilight, pročitajte Korišćenje televizora > Korišćenje funkcije Ambilight.

### 4.1.5 Fabričke postavke

Možete vratiti originalne fabričke postavke.

Resetovaće se samo postavke slike, zvuka i funkcije Ambilight.

Zatvorite korisnički priručnik i pritisnite  $\bigoplus$  > Podešavanja > Instaliranje > Fabričko resetovanje i pritisnite OK.

#### 4.2.1 Menjanje redosleda i imena 1/2

Posle prve instalacije možda ćete želeti da promenite redosled instaliranih kanala ili da im promenite imena. Napravite redosled TV kanala u Pregledu kanala kakav želite ili im dajte imena koja se lako pamte.

Dok gledate TV, pritisnite OK da otvorite Pregled kanala. Pregled kanala prikazuje TV kanale i radio stanice instalirane na vašem televizoru.

Da biste menjali redosled ili imena, pritisnite  $\epsilon$  i izaberite željenu opciju.

Preraspoređivanje

...

Možete da menjate raspored kanala u okviru pregleda.

1 Izaberite Ponovno ređanje u meniju Options  $\epsilon$  da biste počeli da menjate raspored kanala.

2 Istaknite neki od kanala i pritisnite OK.

### 4.2.1 Menjanje redosleda i imena 2/2

3 Pomoću navigacionih tastera, premestite kanal na željeno mesto.

4 Pritisnite OK da potvrdite položaj.

Možete istaknuti još kanala i postupiti na isti način.

Da biste prestali sa menjanjem rasporeda, pritisnite  $\Box$  i izaberite opciju Izađi.

Preimenovanje

Možete preimenovati kanale.

1 U pregledu kanala, krećite se do kanala koji želite da preimenujete.

2 Izaberite opciju Promenite ime u meniju Options  $\epsilon$ .

3 Pomoću navigacionih tastera podesite koja će stavka biti istaknuta. Pritisnite taster  $\rightarrow$  da biste izbrisali znak. Pomoću numeričkog dela na daljinskom upravljaču izaberite željeni znak, kao što biste učinili prilikom pisanja SMS/tekstualne poruke. Pomoću tastera 0 možete da unosite posebne znakove. Izaberite opciju Obrisati da biste obrisali ceo tekst.

4 Da biste prestali sa menjanjem imena, izaberite Urađeno i pritisnite OK.

### 4.2.2 Ažuriranje kanala 1/2

Kada se televizor prvi put uključi, vrši se puna instalacija kanala.

Možete podesiti televizor da automatski dodaje ili uklanja digitalne kanale. Ažuriranje kanala takođe možete da počnete i ručno.

#### Automatsko ažuriranje

...

Da biste podesili televizor da automatski ažurira digitalne TV kanale, ostavite televizor u stanju mirovanja. Jednom dnevno, u 6 ujutru, televizor ažurira prethodno pronađene kanale i čuva nove kanale. Prazni kanali se uklanjaju iz Pregleda kanala.

Ako se ažuriranje kanala obavi, prilikom pokretanja televizora pojavljuje se poruka.

Ako ne želite da se ta poruka pojavljuje, izaberite Ne u meniju h > Podešavanja > Instaliranje > Instaliranje kanala > Poruka za ažuriranje kanala.

### 4.2.2 Ažuriranje kanala 2/2

Ako ne želite da se kanali ažuriraju u stanju mirovanja, izaberite opciju Ne u meniju  $\triangle$  > Podešavanja > Instaliranje > Instaliranje kanala > Ažur. kanala u stanju priprav.

Ručno ažuriranje

Da biste sami ručno ažurirali kanale, pritisnite  $\triangle$ > Podešavanja > Instaliranje > Instalacija kanala > Automatska instalacija i pritisnite OK.

Započnite ažuriranje i izaberite Ažuriraj kanale.

Ažuriranje može potrajati nekoliko minuta.

#### 4.2.3 Ponovno instaliranje kanala

Kada se televizor prvi put uključi, vrši se puna instalacija kanala.

Možete da ponovite tu punu instalaciju da biste postavili jezik, zemlju i instalirali sve dostupne kanale.

Puna instalacija

Da biste ponovo instalirali televizor, pritisnite  $\triangle$ > Podešavanja > Instaliranje > Instaliranje kanala > Automatska instalacija i pritisnite OK.

Započnite instalaciju i izaberite Ponovo instaliraj kanale.

Ažuriranje može potrajati nekoliko minuta.

Da biste promenili redosled ili imena nađenih kanala, pročitajte Podešavanja > Kanali > Menjanje redosleda i imena.

#### 4.2.4 Kvalitet digitalnog prijema 1/2

Ako primate digitalni TV program (DVB) putem sopstvene antene (DVB-T) ili koristite TV tjuner da primate digitalne kablovske kanale (DVB-C), možete da proverite kvalitet i snagu signala svakog kanala.

Ako je prijem slab, možete da promenite položaj antene da biste ga poboljšali. Da biste postigli najbolje rezultate, pozovite specijalizovanog servisera za antene.

Da biste proverili kvalitet prijema takvog digitalnog kanala, odaberite kanal, pritisnite  $\bigoplus$  > Podešavania > Instaliranie > Kanali > Test prijema > Traži i pritisnite OK.

Prikazuje se digitalna frekvencija tog kanala.

...

Ako je prijem slab, možete da pomerite antenu. Izaberite Pretraga i pritisnite OK da ponovo proverite kvalitet signala na toj frekvenciji.

### 4.2.4 Kvalitet digitalnog prijema 2/2

Možete sami da unesete određenu digitalnu frekvenciju.

Izaberite frekvenciju, postavite strelice na broj pomoću ►  $i \triangleleft$  pa promenite broj pomoću  $\triangleleft i \triangledown$ . Pritisnite Pretraga da proverite ovu frekvenciju.

Ako je sistem za prijem kanala DVB-C, prikazane su opcije Režim brzine protoka i Brzina protoka.

Za Režim brzine protoka, izaberite Automatski osim ako je vaš kablovski distributer naveo određenu brzinu protoka. Tu navedenu vrednost možete uneti u okviru stavke Brzina protoka pomoću numeričkih tastera.

### 4.2.5 Ručna instalacija analognih kanala 1/2

Analogni TV kanali mogu se ručno podešavati jedan po jedan.

Da biste počeli s ručnim instaliranjem analognih kanala, pritisnite h > Podešavanja > Instaliranje > Instalacija kanala > Ručna instalacija - analogno.

Pratite svaki korak iz ovog menija.

Možete da ponavljate te korake sve dok ne dobijete sve dostupne analogne TV kanale.

1 Sistem — Ako imate sopstvenu antenu, morate da odaberete zemlju ili deo sveta odakle se TV kanal emituje. Ako TV kanale primate putem kablovskog sistema, dovoljno je da zemlju ili deo sveta odaberete samo jednom.

2 Pronađi kanal— Traženje analognog TV kanala. Pretraživanje počinje automatski ali možete i ručno da unesete frekvenciju. Ako je prijem kanala loš, izaberite Pretraži ponovo da biste ponovo tražili. Pritisnite Urađeno, a zatim OK ako želite da sačuvate taj TV kanal.

...

### 4.2.5 Ručna instalacija analognih kanala 2/2

3 Fino podešavanje — Fino podešavajte nađeni kanal pomoću ▲ i ▼. Pritisnite Urađeno kada je kanal fino podešen.

4 Čuvanje - Nađeni kanal može biti sačuvan s trenutnim brojem kanala pomoću opcije Sačuvaj trenutni kanal ili pomoću opcije Sačuvaj kao novi kanal s novim brojem kanala.

### 4.2.6 Fino podešavanje analognih kanala

Kada je prijem analognog TV kanala loš, možete da probate fino podešavanje TV kanala.

Da biste počeli s ručnim instaliranjem analognih kanala, pritisnite h > Podešavanja > Instaliranje > Instalacija kanala > Ručna instalacija - analogno.

Fino podešavajte kanal pomoću  $\blacktriangle$  i  $\blacktriangledown$ . Pritisnite Urađeno kada je kanal fino podešen.

Fino podešeni kanal može biti sačuvan s trenutnim brojem kanala pomoću opcije Sačuvaj trenutni kanal ili pomoću opcije Sačuvaj kao novi kanal s novim brojem kanala.

### 4.2.7 DVB-T i DVB-C

Ako su u vašoj zemlji dostupni kanali i po sistemu DVB-T i po sistemu DVB-C a ovaj televizor je prilagođen za oba sistema u vašoj zemlji, morate da odaberete ili DVB-T ili DVB-C pre instalacije TV kanala.

Da biste izabrali DVB-T ili DVB-C, pritisnite  $\triangle$  > Podešavanja > Instaliranje > Instalacija kanala > Antena/ Kabl DVB.

Izaberite opciju Antena za DVB instalaciju.

Izaberite opciju Kabl za DVB-C instalaciju.

Instalacija DVB-C kanala

Sve postavke DVB-C određuju se automatski ali će DVB-C mreža možda zahtevati da neke postavke obezbedi dobavljač DVB-C usluga. Unesite te postavke ili vrednosti kada ih televizor zatraži.

Možete da instalirate televizor istovremeno za DVB-T sistem i DVB-C sistem.U tom slučaju, morate da obavite dve instalacije kanala. Prvo izvedite instalaciju s izabranom opcijom Antena, a zatim instalaciju s izabranom opcijom Kabl. Posle toga će u Pregledu kanala biti prikazani i DVB-T i DVB-C kanali.

#### 4.2.8 Podešavanje sata

Digitalni TV kanali u nekim zemljama ne šalju UTC - Usaglašenu opštu informaciju o vremenu. Prema tome, prelazak na letnje i zimsko vreme možda neće biti registrovan. To možete da ispravite podešavanjem sata.

Ako televizor netačno prikazuje vreme, pritisnite  $\triangle$  > Podešavanja > Instaliranje > Sat > Automatski režim sata i izaberite Ručni.

U meniju Letnje/zimsko vreme izaberite Standardno vreme ili Letnje računanje vremena u skladu s vašim lokalnim vremenom.

### 4.3.1 Prednosti mreže

Računarska mreža

Ako povežete televizor na računarsku mrežu, moći ćete da prikazujete slike, puštate muziku i filmove s računara ili uređaja za skladištenje na toj mreži.

Pošto instalirate mrežu, izaberite Pretraži računarsku mrežu u glavnom meniju da biste prikazali sadržaj sa računara.

#### Net TV

Ako je TV povezan na računarsku mrežu koja je povezana sa Internetom, možete povezati TV na Net TV. Net TV početna stranica sadrži filmove, slike, muziku, informacije, igre i još mnogo toga, sve kao stvoreno za vaš TV ekran.

Pošto instalirate mrežu, izaberite Pretraži Net TV u glavnom meniju da biste otvorili početnu stranicu usluge Net TV.

### 4.3.2 Šta vam je potrebno 1/2

Da biste povezali TV na računarsku mrežu i Internet, biće vam potreban ruter na računarskoj mreži. Ruter se mora postaviti na opciju DHCP On.

Da biste koristili Net TV, morate povezati TV na ruter sa brzom vezom ka Internetu.

TV možete povezati na ruter bežično ili pomoću kabla.

Ako želite da ga povežete kablom na ruter, biće vam potreban mrežni (ethernet) kabl.

...

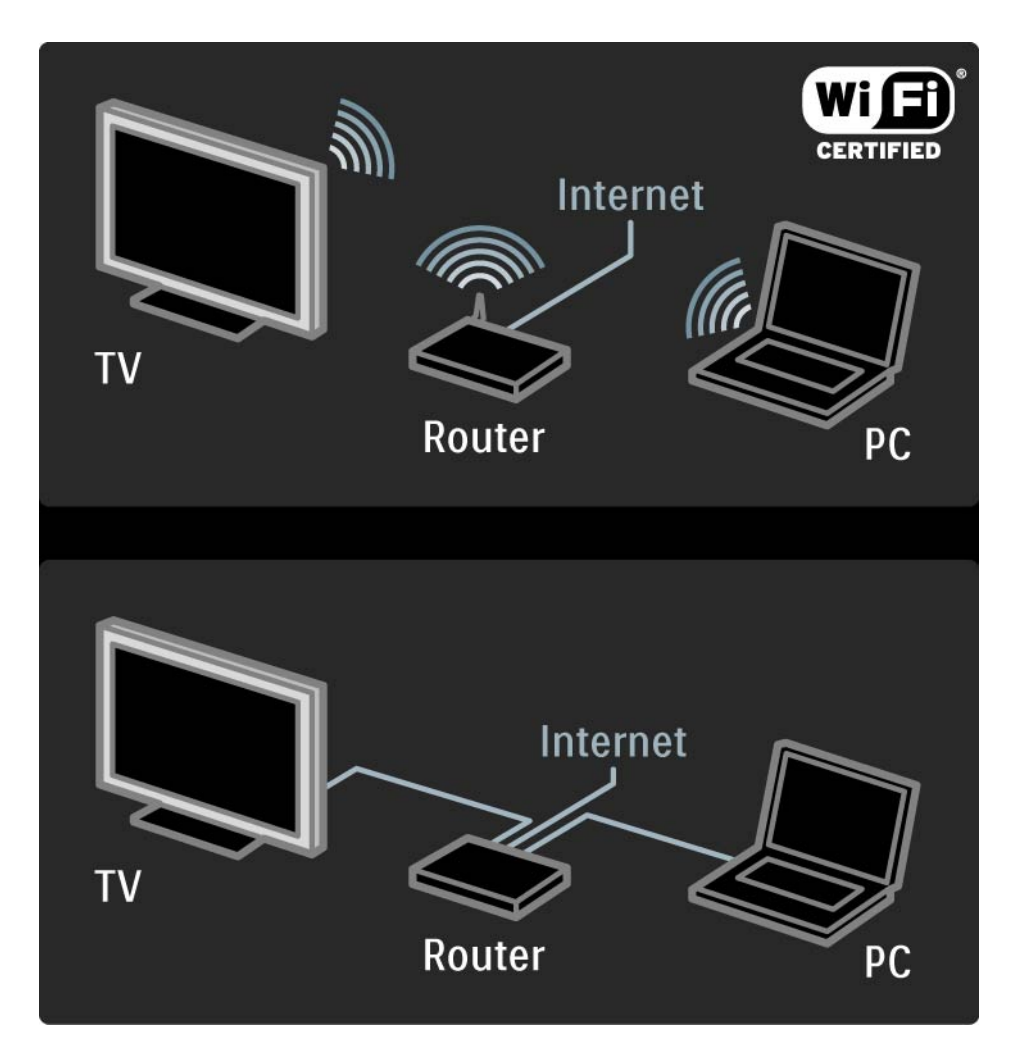

### 4.3.2 Šta vam je potrebno 2/2

Funkcija računarske mreže je certifikovana za DLNA.

Na računaru možete imati operativni sistem Microsoft Windows XP ili Vista, Intel Mac OSX ili Linux.

Da biste mogli da pristupate sadržaju sa računara preko televizora, na računaru morate imati novu verziju softvera za medijski server.

Windows Media Player 11 ili sličan softver.

Neki tipovi softvera za medijski server moraju se podesiti tako se omogući deljenje datoteka sa televizorom.

Listu podržanih softvera za medijski server potražite u odeljku Tehnički podaci > Multimedija.

### 4.3.3 Bežična instalacija 1/3

Uputstva na ekranu pomoći će vam da instalirate bežičnu mrežu.

Pre početka instalacije mreže, uključite ruter. Ako vaša bežična mreža ima zaštitu, pripremite ključ za šifrovanje kako biste ga kasnije uneli.

Da biste pokrenuli instalaciju bežične mreže na televizoru, zatvorite korisnički priručnik, pritisnite  $\triangle$  > Podešavanja > Instaliranje > Mreža > Instalacija mreže i pritisnite OK.

Pratite uputstva na ekranu.

...

### 4.3.3 Bežična instalacija 2/3

Ime i bezbednost

Televizor će potražiti vaš mrežni ruter. Pronađeni ruteri prikazaće se u vidu liste na ekranu. Ako je pronađeno više rutera, izaberite željeni ruter sa liste i pritisnite OK.

Ako ne znate ime rutera ili ne prepoznajete njegovo ime, potražite SSID (Service Set Identifier) u softveru rutera na računaru.

Kada izaberete ruter, TV će tražiti da unesete ključ za šifrovanje – bezbednosni ključ – za pristupanje ruteru.

...

### 4.3.3 Bežična instalacija 3/3

Ako na ruteru imate WPA bezbednost, unesite lozinku pomoću znakova na daljinskom upravljaču. Ako imate WEP bezbednost, TV će tražiti WEP ključ za šifrovanje u heksadecimalnom obliku. Pronađite taj heksadecimalni ključ u softveru rutera na računaru. Zapišite prvi ključ sa liste WEP ključeva, pa ga unesite pomoću tastature daljinskog upravljača.

Ako bezbednosni ključ bude prihvaćen, TV će se povezati sa bežičnim ruterom.

Prilikom sledećeg pokretanja bežične mreže, nije potrebno da unosite bezbednosni ključ. TV će upotrebiti bezbednosni ključ koji ste uneli u toku instalacije.

Ako se to od vas zatraži, prihvatite uslove Ugovora o licenciranju sa krajnjim korisnikom.

### 4.3.4 Instalacija preko kabla

Vodič na ekranu pomoći će vam da instalirate ožičenu mrežu.

Mrežnim kablom povežite ruter na TV, pa uključite ruter pre nego što počnete s instalacijom mreže.

Da biste pokrenuli instalaciju žičane mreže na televizoru, zatvorite korisnički priručnik, pritisnite  $\triangle$  > Podešavanja > Instaliranje > Mreža > Instalacija mreže i pritisnite OK.

Pratite uputstva na ekranu.

TV neprekidno traži mrežnu vezu.

Ako se to od vas zatraži, prihvatite uslove Ugovora o licenciranju sa krajnjim korisnikom.

Najnoviji Ugovor o licenciranju sa krajnjim korisnikom možete pronaći na Web lokaciji www.philips.com.

### 4.3.5 Postavke mreže

Postavke mreže na televizoru za povezivanje sa ruterom su standardne i automatski se podešavaju. Time se garantuje lako povezivanje sa svakom dostupnom mrežom.

U slučaju problema sa mrežnom vezom, možda će biti potrebno da postavite postavke u skladu sa mrežom koju koristite kod kuće.

Ako niste sigurni, zatražite pomoć od stručnjaka za podešavanje mreže.

Da biste postavili specifične postavke mreže, pritisnite  $\triangle$ > Podešavanja > Instaliranje > Mreža > Režim mreže i/ili … > IP konfiguracija.

# 4.3.6 Podešavanje medijskog servera

Medijske servere je potrebno podesiti radi deljenja datoteka i fascikli. Pažljivo pratite uputstva da biste podesili svoj server.

#### Windows Media Player 11 - u operativnom sistemu Windows Vista

#### Postavke za mrežno deljenje

U programu Windows Media Player iz menija izaberite stavku Library (Biblioteka), a zatim izaberite Media sharing (Deljenje medija).

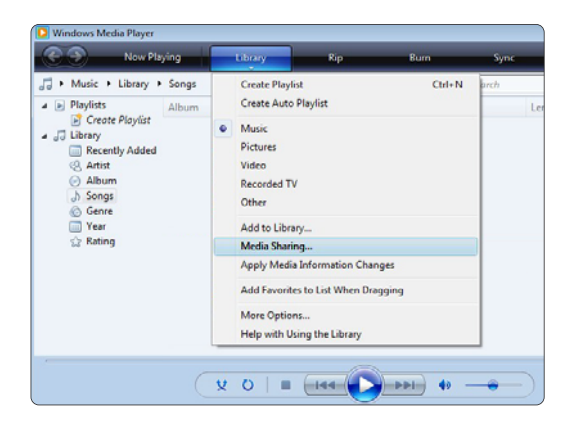

U prozoru Media Sharing (Deljenje medija) potvrdite izbor u polju za potvrdu Share my media (Deli moje medije). Kliknite na dugme OK (U redu).

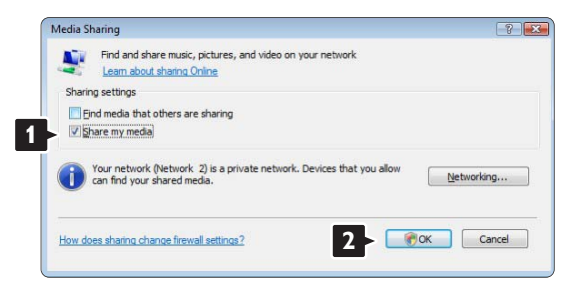

Ako nije pronađena mrežna veza, pa je zbog toga ovo polje za potvrdu nedostupno, kliknite na dugme Networking (Umrežavanje) da biste prikazali prozor Network and Sharing Center (Centar za mrežu i deljenje), …

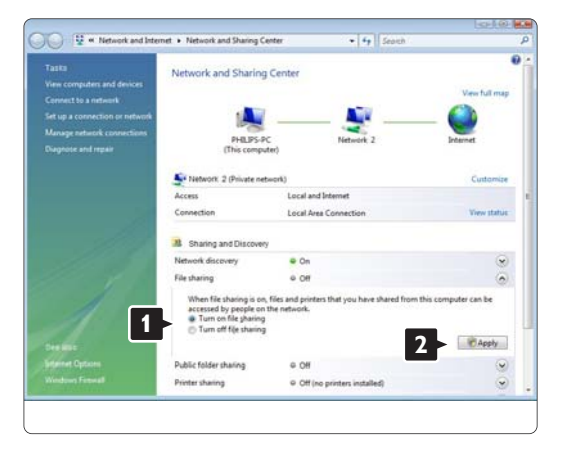

Network discovery (Mrežno otkrivanje) postavite na On (Uključeno). File sharing (Deljenje datoteka) postavite na On (Uključeno).

Vratite se u prozor Media Sharing (Deljenje medija) u programu Windows Media Player i potvrdite izbor u polju za potvrdu Share my media (Deli moje medije). Kliknite na dugme OK (U redu).

Kada je televizor povezan sa računarom pomoću rutera i kada je sve uključeno, televizor će biti prikazan u prozoru Media sharing (Deljenje medija) kao Unkown Device (Nepoznat uređaj). Izaberite taj uređaj i kliknite na dugme Allow (Dozvoli).

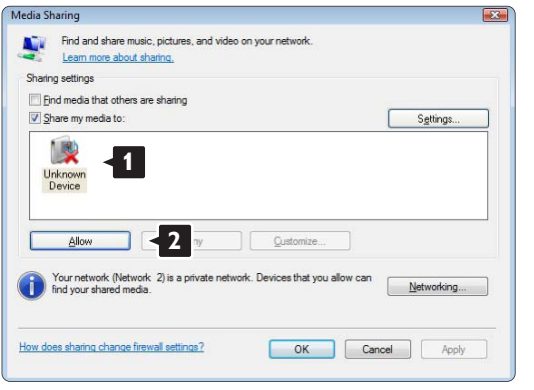

Možete da otvorite prozor Settings (Postavke) da biste podesili postavke u vezi sa deljenjem.

Kada se pored ikone uređaja (televizor) prikaže zeleni znak za potvrdu, kliknite na dugme OK (U redu).

#### Postavljanje fascikli za deljenje

U programu Windows Media Player iz menija izaberite stavku Library (Biblioteka), a zatim izaberite Add to Library (Dodaj u biblioteku).

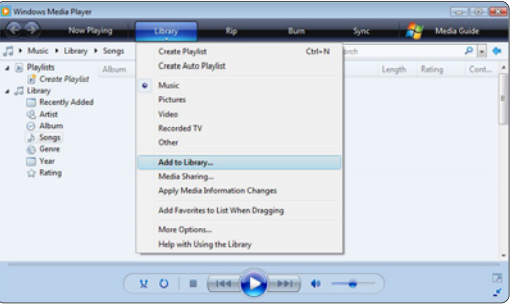

U prozoru Add To Library (Dodaj u biblioteku) izaberite My folders and those of others that I can access (Moje fascikle i fascikle drugih korisnika kojima mogu da pristupim), a zatim kliknite na dugme Advanced Options (Napredne opcije).

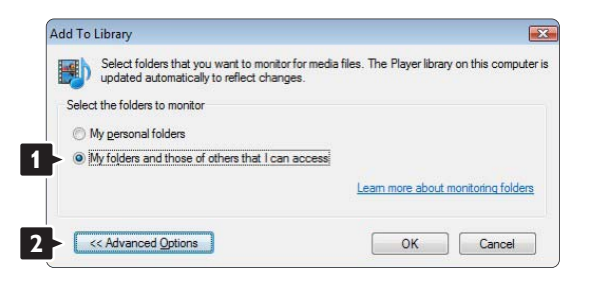

Kada se otvori prozor Advanced Options (Napredne opcije) možete da dodate fascikle u listu za deljenje. Kliknite na dugme Add (Dodaj).

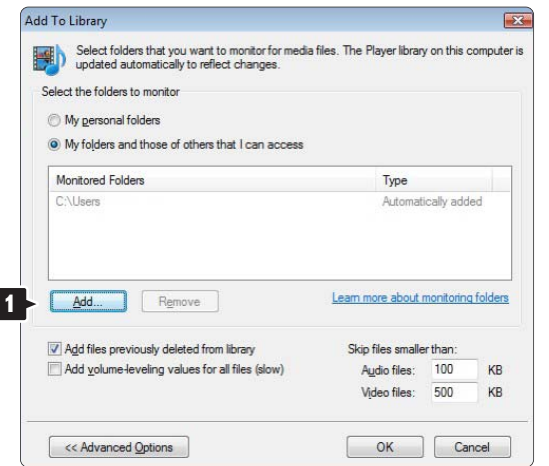

U prozoru Add Folder (Dodaj fasciklu) izaberite fasciklu sa muzičkim datotekama, fotografijama ili video zapisima koje želite da delite sa drugim uređajima (vašim televizorom). Kliknite na dugme OK (U redu).

**Add Folder** Select a folder: **Desktop Philips 1 Public** Computer Network Eolder: Philips Make New Folde 2  $\overline{OK}$ Cancel

Izabrana fascikla će se prikazati u prozoru Add To Library (Dodaj u biblioteku). Možete da dodate još fascikli. Kliknite na dugme OK (U redu) da biste datoteke dodali u biblioteku.

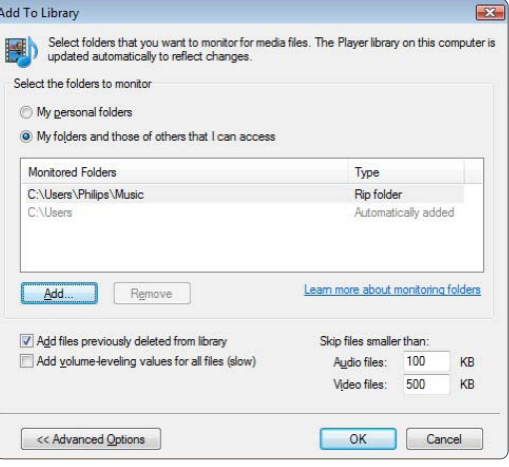

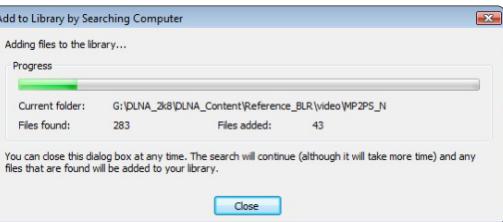

Sve je spremno za uživanje u muzici, fotografijama i video zapisima na televizoru.

#### Windows Media Player 11 u operativnom sistemu Windows XP

#### Postavke za mrežno deljenje

U programu Windows Media Player iz menija izaberite stavku Library (Biblioteka), a zatim izaberite Media sharing (Deljenje medija).

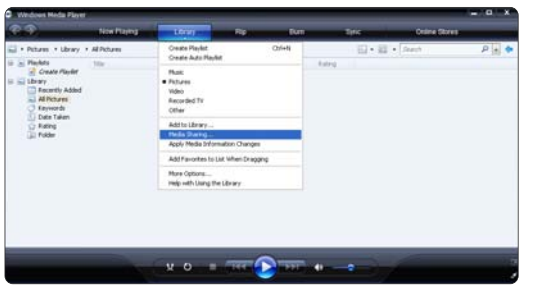

U prozoru Media Sharing (Deljenje medija) potvrdite izbor u polju za potvrdu Share my media (Deli moje medije).

Kada je televizor povezan sa računarom pomoću rutera i kada je sve uključeno, televizor će biti prikazan u prozoru Media sharing (Deljenje medija) kao Unkown Device (Nepoznat uređaj). Izaberite taj uređaj i kliknite na dugme Allow (Dozvoli).

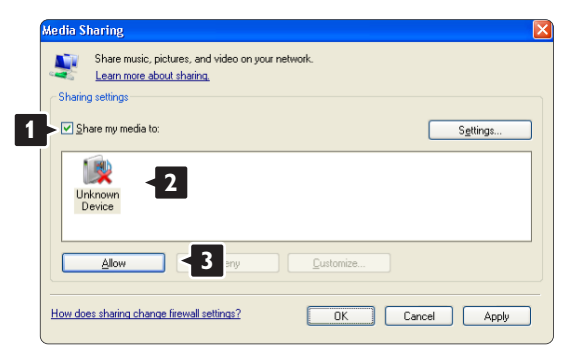

Možete da otvorite prozor Settings (Postavke) da biste podesili postavke u vezi sa deljenjem. Kada se pored ikone uređaja (televizor) prikaže zeleni znak za potvrdu, kliknite na dugme OK (U redu).

#### Postavljanje fascikli za deljenje

U programu Windows Media Player iz menija izaberite stavku Library (Biblioteka), a zatim izaberite Add to Library (Dodaj u biblioteku).

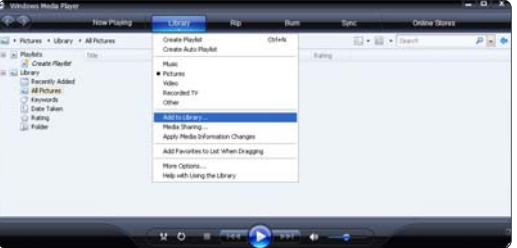

U prozoru Add To Library (Dodaj u biblioteku) izaberite My folders and those of others that I can access (Moje fascikle i fascikle drugih korisnika kojima mogu da pristupim), a zatim kliknite na dugme Advanced Options (Napredne opcije).

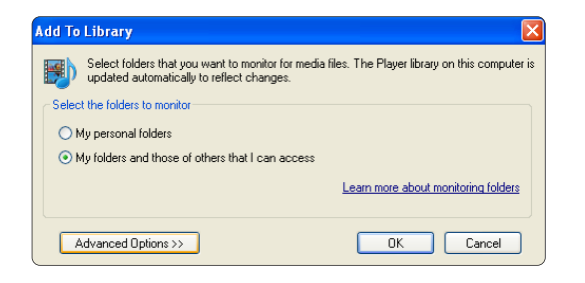

Kada se otvori prozor Advanced Options (Napredne opcije) možete da dodate fascikle u listu za deljenje. Kliknite na dugme Add (Dodaj).

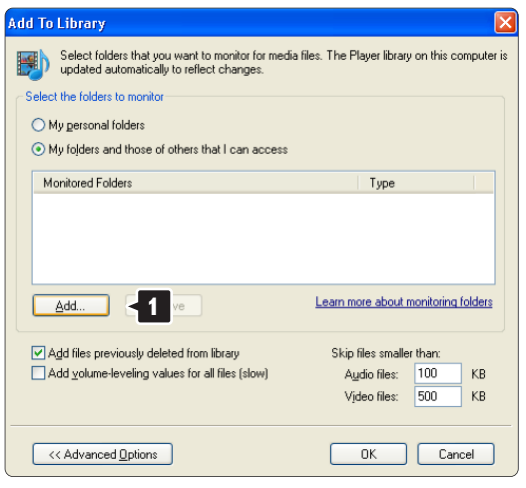

U prozoru Add Folder (Dodaj fasciklu) izaberite fasciklu sa muzičkim datotekama, fotografijama ili video zapisima koje želite da delite sa drugim uređajima (vašim televizorom). Kliknite na dugme OK (U redu).

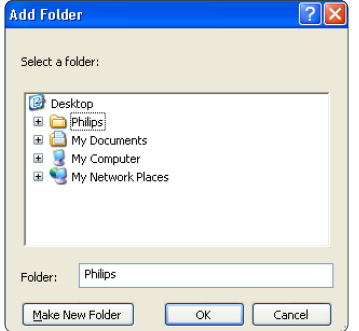

Izabrana fascikla će se prikazati u prozoru Add To Library (Dodaj u biblioteku). Možete da dodate još fascikli. Kliknite na dugme OK (U redu) da biste datoteke dodali u biblioteku.

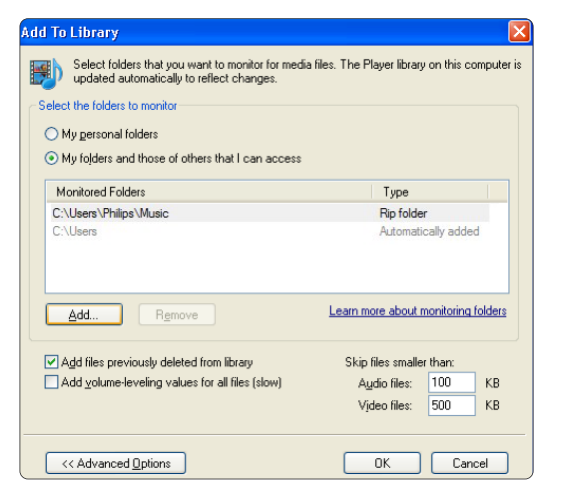

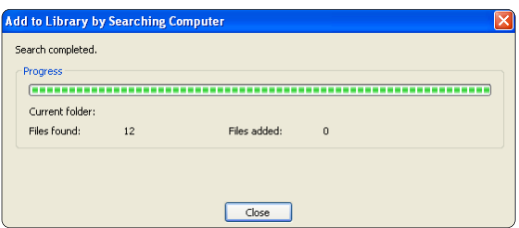

Sve je spremno za uživanje u muzici, fotografijama i video zapisima na televizoru.

Prikazaće se iskačući prozor sa porukom da je usluga medijskog servera pokrenuta. Kliknite na dugme OK (U redu).

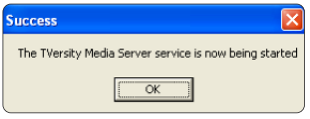

#### Kliknite na karticu Sharing (Deljenje).

#### File View Advanced Help Sharing **1** Settings **BUSINESS** 1911 11 12 **HATEFUL WE**  $\frac{1}{2}$

#### TVersity v.0.9.10.3 u operativnom sistemu Windows XP

#### Postavke za mrežno deljenje

Kliknite na karticu Settings (Postavke), a zatim kliknite na dugme Start Sharing (Započni deljenje).

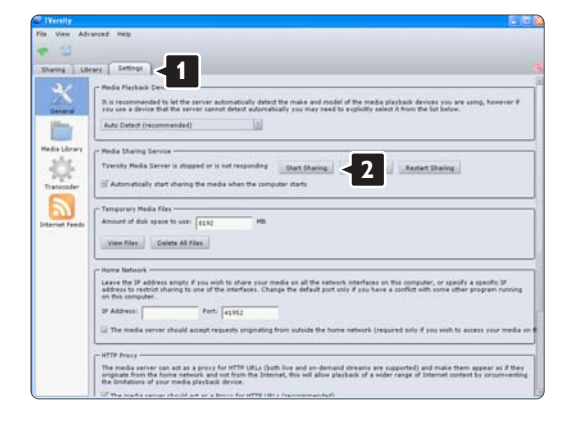

#### Postavljanje fascikli za deljenje

Kliknite na ikonu u obliku zelenog znaka plus pa izaberite Add folder (Dodaj fasciklu)…

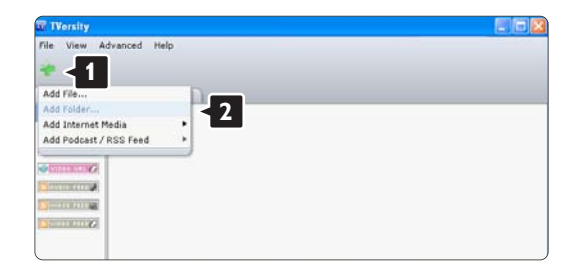

U iskačućem prozoru Add media (Dodaj medije) kliknite na dugme Browse (Potraži).

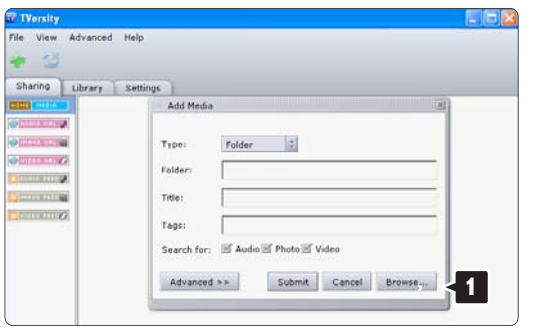

U prozoru Browse for Folder (Potraži fasciklu) izaberite fasciklu sa muzičkim datotekama, fotografijama ili video zapisima koju želite da delite. Kliknite na dugme OK (U redu).

Sve je spremno za uživanje u muzici, fotografijama i video zapisima na televizoru.

Twonky Media v4.4.2 u operativnom sistemu Macintosh OS X

#### Postavke za mrežno deljenje

U programu Twonky Media kliknite na Basic Setup > First steps (Osnovna podešavanja > Prvi koraci). U ovom prozoru možete da promenite ime servera koje će se prikazati na televizoru.

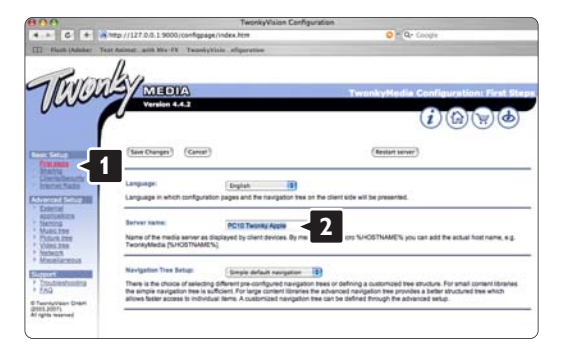

Kliknite na Basic Setup > Clients/Security (Osnovna podešavanja > Klijenti/bezbednost). Potvrdite izbor u polju za potvrdu Enable sharing for new clients automatically (Automatski omogući deljenje za nove klijente).

#### Postavljanje fascikli za deljenje

Kliknite na Basic Setup > Sharing (Osnovna podešavanja > Deljenje).

Neke lokacije sa sadržajem su možda već automatski postavljene. Da biste dodali fasciklu (lokacija sa sadržajem) koja će se deliti na mreži, kliknite na dugme Browse (Pretraži).

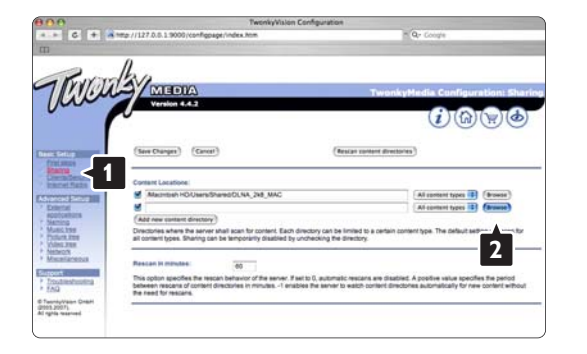

U plavom okviru kliknite na naziv čvrstog diska da biste pretražili fasciklu sa muzikom, fotografijama ili video zapisima za deljenje sa drugim uređajima (vašim televizorom).

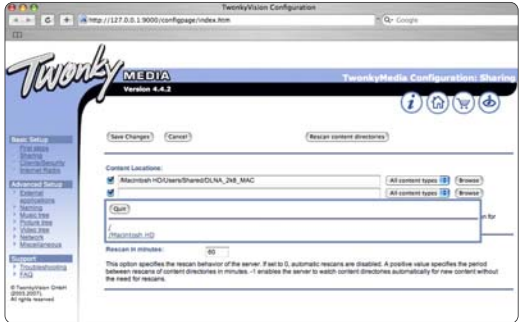

Kliknite na Select (Izaberi) da biste izabrali fasciklu za deljenje. Sada kliknite na Save Changes (Spremi promene).

Zatim kliknite na Rescan content directories (Ponovo skeniraj direktorijum sa sadržajem). U nekim slučajevima to neće učiniti sve datoteke i fascikle dostupnim.

Kliknite na Support (Podrška) > Troubleshooting (Rešavanje problema) i kliknite na Rebuild database (Ponovo izgradi bazu podataka) da biste proverili da li sve dobro radi. To može trajati neko vreme.

Sve je spremno za uživanje u muzici, fotografijama i video zapisima na televizoru.

### 4.4.1 Veza Pixel Plus

Neki uređaji, kao što su DVD ili Blu-ray Disc plejeri, možda imaju sopstvenu obradu kvaliteta slike. Pošto televizor takođe koristi obradu slike, da ne bi došlo do smetnji i lošijeg kvaliteta slike, potrebno je odbaciti obradu slike koja se obavlja na tim uređajima. Pomoću veze Pixel Plus možete da odbacite obradu slike tih uređaja.

Zatvorite ovaj korisnički priručnik i pritisnite  $\triangle$ , zatim izaberite Podešavanja > Instaliranje > Preference > Veza Pixel Plus. Izaberite opciju Uklj. da biste odbacili obradu slike koja se obavlja na povezanim uređajima.

### 4.4.2 Sinhronizacija zvuka

Kada povežete sistem kućnog bioskopa, slika na televizoru i zvuk sa sistema kućnog bioskopa trebalo bi da budu sinhronizovani. Nepodudaranje će se primetiti u scenama u kojima ljudi govore. Ako završe rečenicu, a usta im se i dalje pomeraju, biće potrebno da podesite opciju Sinhronizacija kašnjenja zvuka (Audio sync delay) na sistemu kućnog bioskopa.

Pročitajte korisnički priručnik za sistem kućnog bioskopa.

Ako niste u stanju da podesite ovo kašnjenje na sistemu kućnog bioskopa ili vam ni najveća postavka nije dovoljna, možete isključiti HD Natural Motion obradu slike na televizoru.

Zatvorite ovaj korisnički priručnik i pritisnite  $\bigoplus$  > Podešavanja > Slika > Perfect Pixel HD > HD Natural Motion.

#### 4.5.1 Sa Interneta

U nekim slučajevima, možda će biti potrebno da ažurirate softver televizora. Ako je TV priključen na ruter koji je povezan na Internet, softver televizora možete ažurirati direktno sa Interneta. Biće vam potrebna brza Internet veza.

Zatvorite ovaj korisnički priručnik i pritisnite  $\triangle$  > Podešavanja > Ažuriranje softvera > Nadograd.sada i pritisnite OK.

Izaberite opciju Internet i pritisnite OK.

Pratite uputstva na ekranu.

Nakon završetka ažuriranja, TV će se automatski isključiti, a zatim ponovo uključiti. Sačekajte da se uključi, nemojte pritiskati dugme za napajanje  $\circlearrowright$  na televizoru.

Ako je TV povezan na Internet, prilikom pokretanja na televizoru će se prikazati poruka o dostupnosti novog softvera.

### 4.5.2 Sa USB memorijskog uređaja 1/3

U nekim slučajevima, možda će biti potrebno da ažurirate softver televizora. Prvo pokrenite ažuriranje softvera na televizoru. Zatim preuzmite softver za televizor sa Interneta na računar. Pomoću USB memorijskog uređaja prebacite softver sa računara na televizor.

#### Priprema

...

Biće vam potreban računar sa brzom vezom ka Internetu. Potreban vam je USB memorijski uređaj sa 256 MB slobodnog prostora i isključenom zaštitom od upisivanja. Neki USB memorijski uređaji možda neće raditi sa televizorom.

### 4.5.2 Sa USB memorijskog uređaja 2/3

1 Identifikacija

Zatvorite ovaj korisnički priručnik i pritisnite  $\triangle$  > Podešavanja > Ažuriranje softvera > Nadograd.sada i pritisnite OK.

Izaberite opciju USB i pritisnite OK.

Pratite uputstva na ekranu.

TV će tražiti da umetnete USB uređaj u USB priključak s bočne strane televizora.

2 Preuzimanje sa PC uređaja na USB

...

Nakon upisivanja identifikacione datoteke televizora na USB uređaj, umetnite USB uređaj u računar povezan na Internet. Na USB uređaju pronađite datoteku 'update.htm' i dvaput kliknite na nju. Kliknite na Pošalji ID. Ako je novi softver dostupan, biće preuzet na USB uređaj.
## 4.5.2 Sa USB memorijskog uređaja 3/3

3 Preuzimanje sa USB uređaja na TV

Ponovo umetnite USB uređaj u TV. Pratite uputstva na ekranu da biste pokrenuli ažuriranje softvera televizora. Nakon završetka ažuriranja, TV će se automatski isključiti na 10 sekundi, a zatim ponovo uključiti. Sačekajte.

Nemojte …

- koristiti daljinski upravljač
- uklanjati USB uređaj iz televizora u toku ažuriranja softvera

Ako dođe do nestanka struje u toku ažuriranja, ne uklanjajte USB uređaj iz televizora. Kad se struja vrati, ažuriranje će se nastaviti.

Po završetku ažuriranja, na ekranu će se pojaviti poruka Operation successful (Operacija uspešno obavljena). Uklonite USB uređaj i pritisnite (<sup>I</sup>) na daljinskom upravljaču.

Nemojte …

- pritiskati (<sup>†</sup>) dvaput
- koristiti prekidač  $\bigcirc$  na televizoru

TV će se isključiti (na 10 sekundi), a zatim ponovo uključiti. Sačekajte.

Ažuriranje televizora novim softverom je završeno.

Možete da koristite TV.

## 5.1.1 Kabl za napajanje

Vodite računa da kabl za napajanje bude čvrsto umetnut u TV. Neka utičnica u koju je uključen kabl za napajanje uvek bude dostupna.

Prilikom izvlačenja kabla uvek vucite utikač, a ne kabl.

Iako ovaj TV troši vrlo malo energije u stanju mirovanja, da biste uštedeli energiju, isključite kabl za napajanje iz utičnice ako duže vreme ne nameravate da koristite TV.

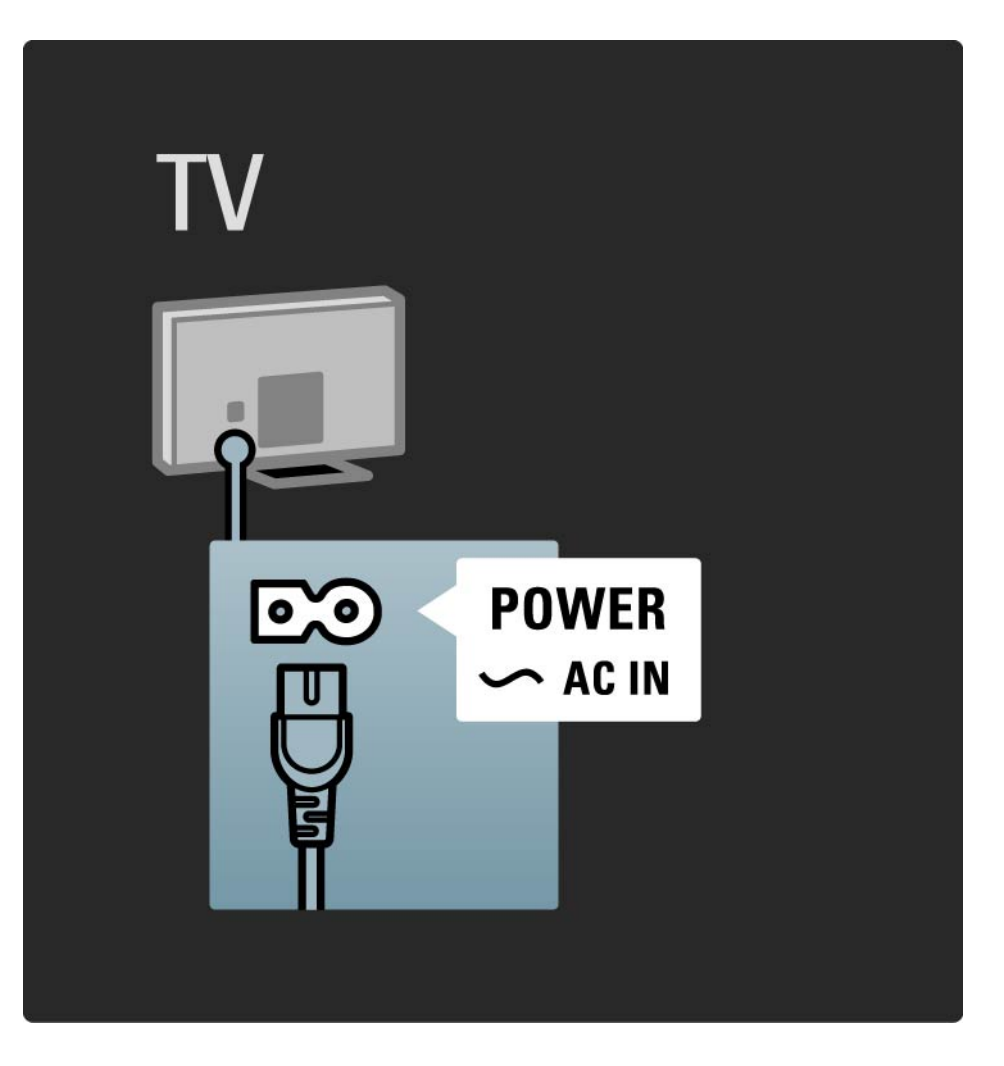

## 5.1.2 Antenski kabl

Pronađite priključak za antenu na zadnjoj strani televizora. Kabl antene čvrsto umetnite u priključak Antena ¬r .

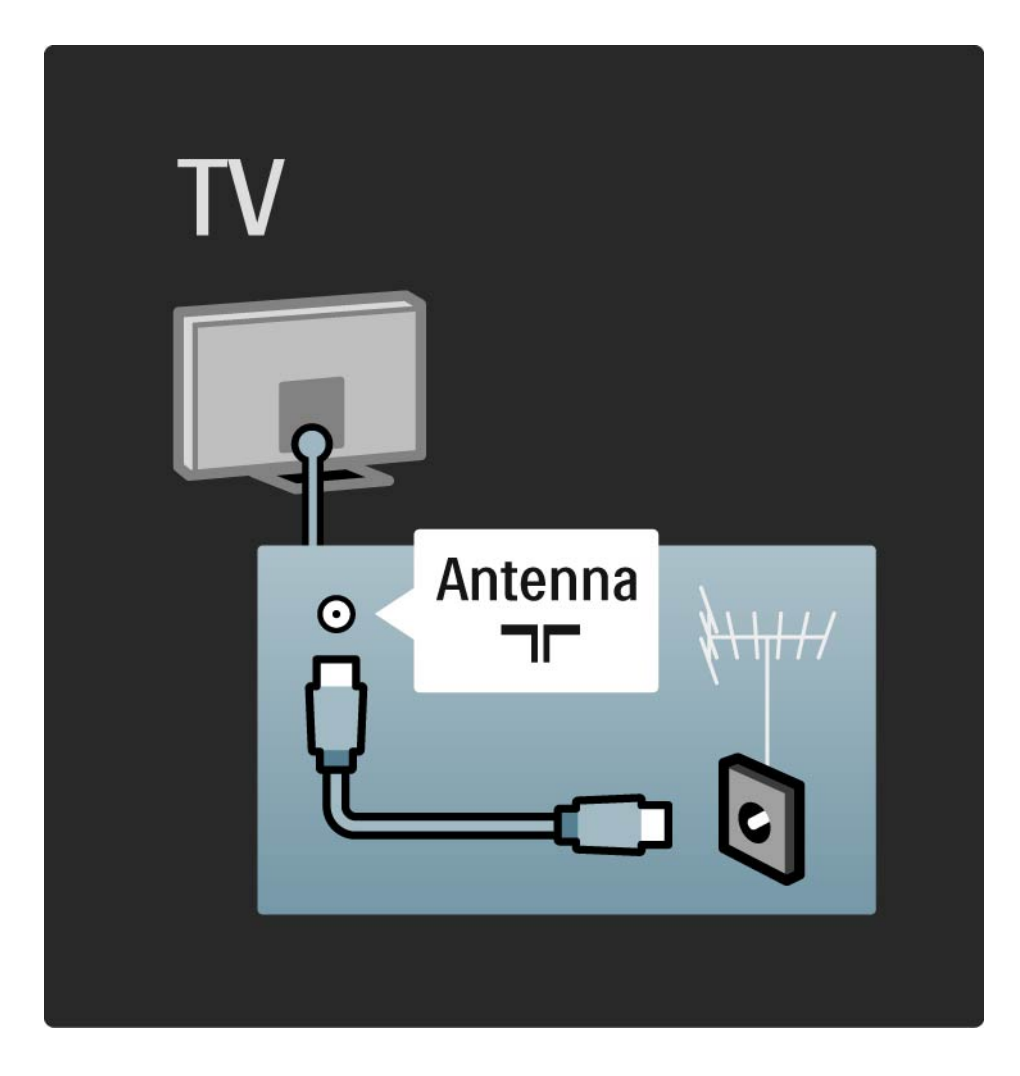

#### 5.2.1 Kvalitet kabla

Pre povezivanja uređaja na TV, proverite koji priključci postoje na uređaju. Uređaj povežite na TV preko najkvalitetnije veze koja je dostupna. Dobri kablovi garantuju dobar prenos slike i zvuka.

Načini povezivanja prikazani u ovom korisničkom priručniku preporučuju se u većini slučajeva. Postoje i drugi načini povezivanja.

Više informacija o specifičnim tipovima kablova i dostupnim priključcima pronađite u odeljku O kablovima > HDMI … itd.

Dodavanje uređaja

Kada povežete neki uređaj sa televizorom, obavezno dodajte taj uređaj kao stavku u glavnom meniju. Pomoću te stavke u glavnom meniju, lako ćete moći da prebacite TV na taj uređaj.

Da biste dodali novi uređaj, pritisnite  $\bigoplus$  > Dodajte svoje uređaje. Pratite uputstva na ekranu.

## 5.2.2 HDMI 1/2

...

HDMI veza obezbeđuje najbolji kvalitet slike i zvuka.

Jedan HDMI kabl omogućava prenos video i audio signala.

HDMI koristite za TV signal visoke rezolucije (High Definition, HD).

HDMI kabl šalje signal za sliku i zvuk samo u jednom smeru, za razliku od Scart kabla.

Nemojte koristiti HDMI kabl duži od 5 m.

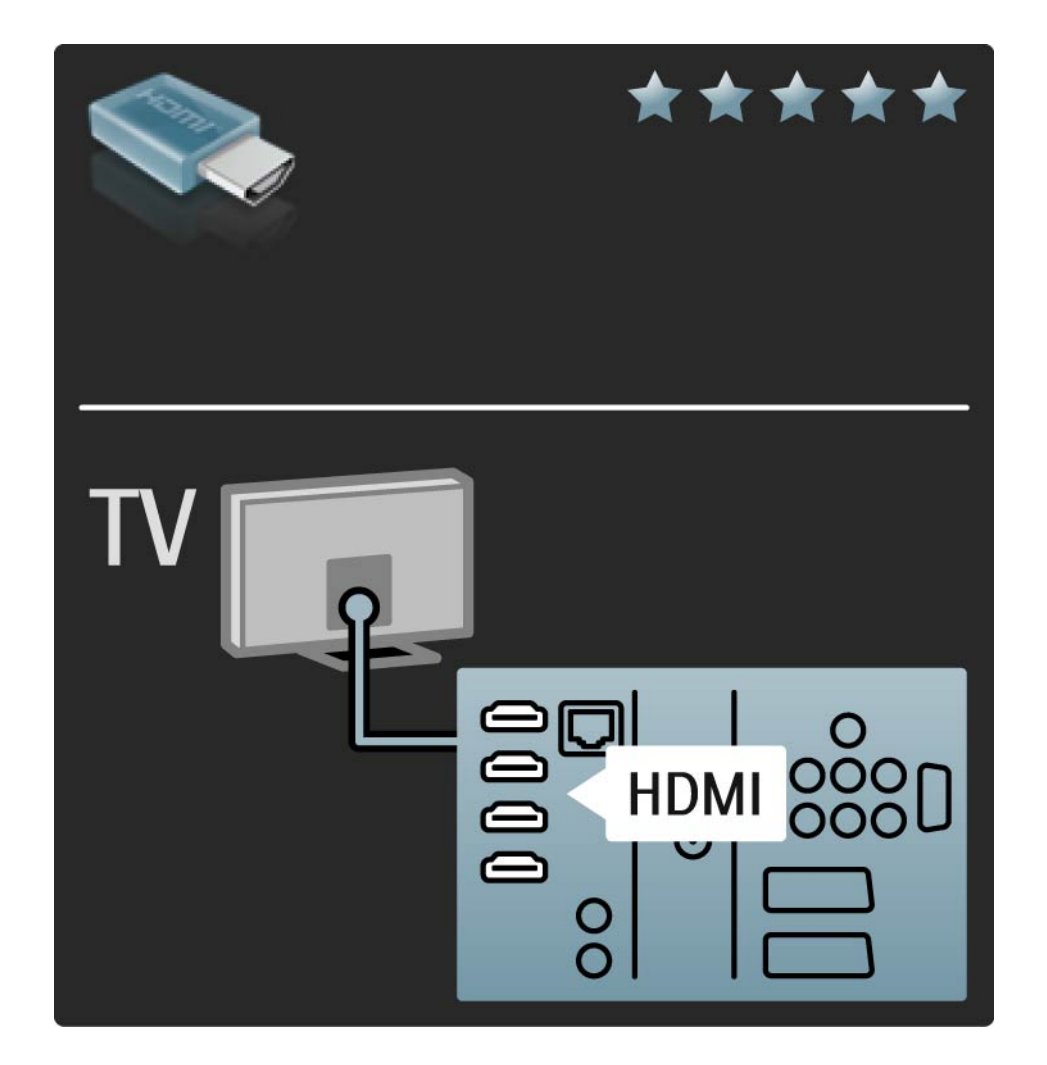

## 5.2.2 HDMI 2/2

HDMI podržava HDCP (High-bandwidth Digital Contents Protection / Zaštita digitalnih sadržaja sa velikom širinom opsega). HDCP je signal za zaštitu od kopiranja koji ide uz HD sadržaj (DVD disk ili Blu-ray disk).

#### DVI na HDMI

Upotrebite adapter DVI na HDMI ako uređaj ima samo DVI vezu. Upotrebite neki od HDMI priključaka i dodajte Audio L/R kabl na DVI > HDMI, Audio In L/R za zvuk sa zadnje strane televizora.

EasyLink

HDMI sa funkcijom EasyLink omogućava jednostavno upravljanje povezanim uređajima ako podržavaju HDMI CEC standard.

Pročitajte Povezivanje > EasyLink HDMI-CEC.

#### 5.2.3 YPbPr — komponentni video

Vezu komponentni video YPbPr koristite zajedno sa levim i desnim priključkom za zvuk.

Prilikom povezivanja, vodite računa o boji YPbPr priključaka. YPbPr podržava HD TV signal.

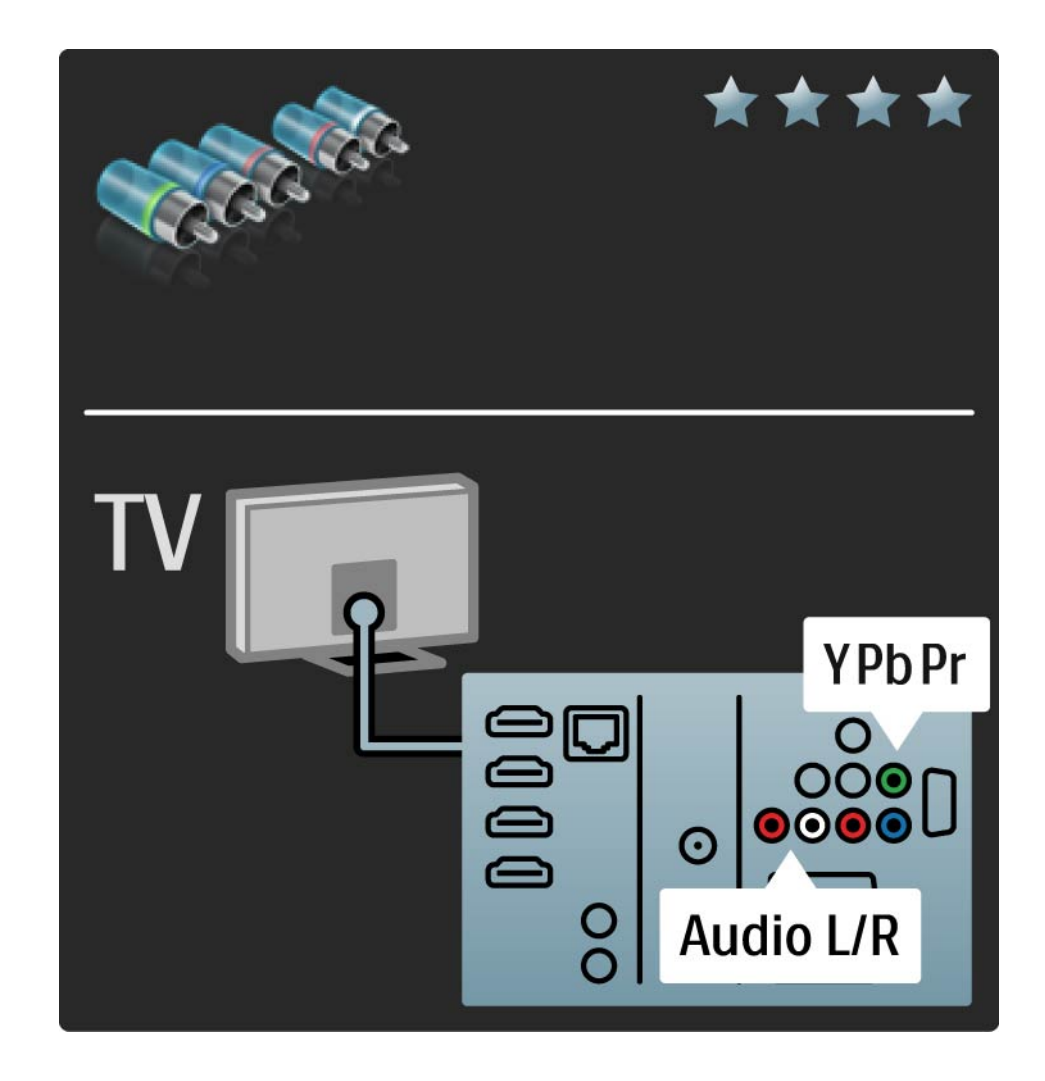

#### 5.2.4 Scart

Scart kabl omogućava prenos video i audio signala. Scart priključci podržavaju RGB video signal, ali ne i HD TV signal.

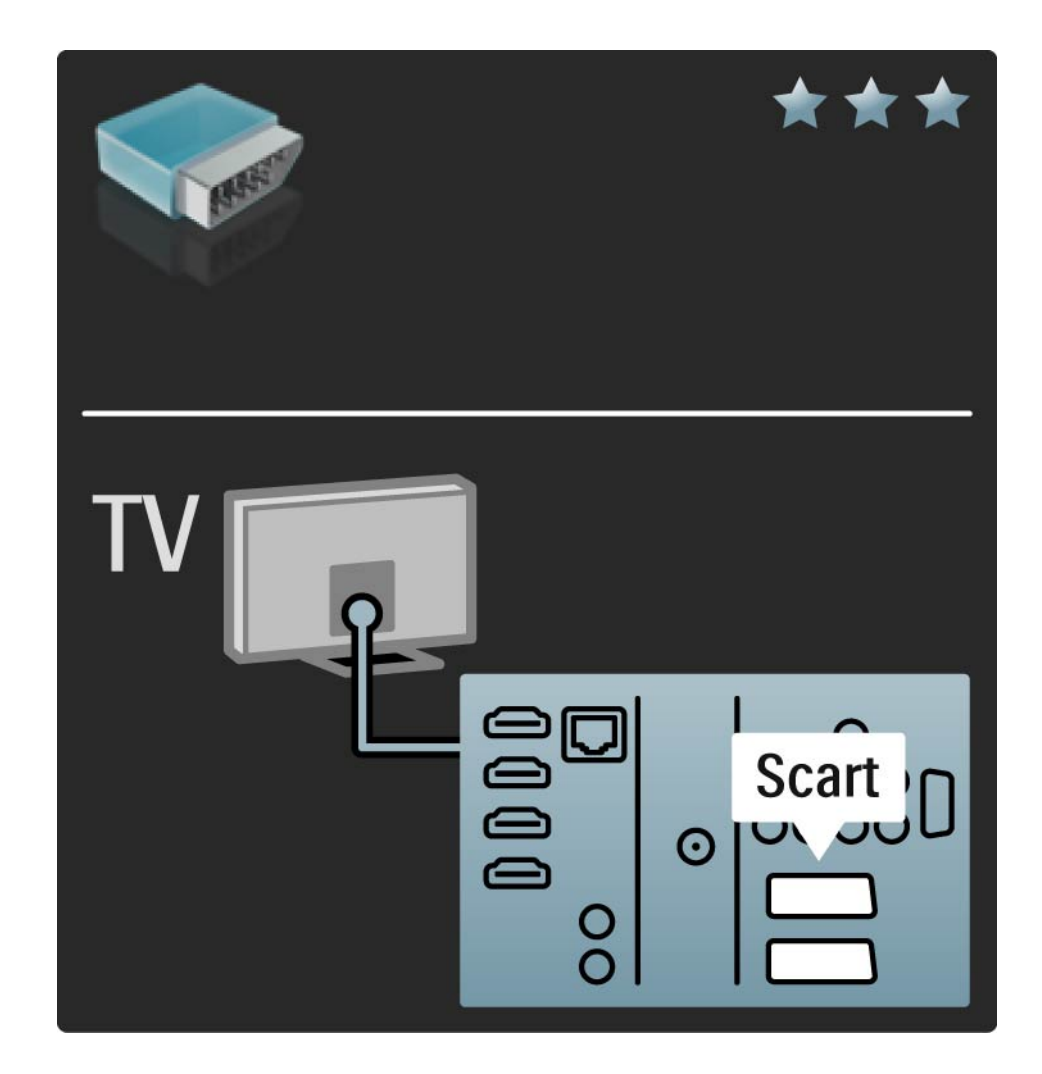

#### 5.2.5 S-Video

S-Video kabl koristite zajedno sa levim i desnim Audio kablom (činč).

Prilikom povezivanja, vodite računa o boji Audio priključaka.

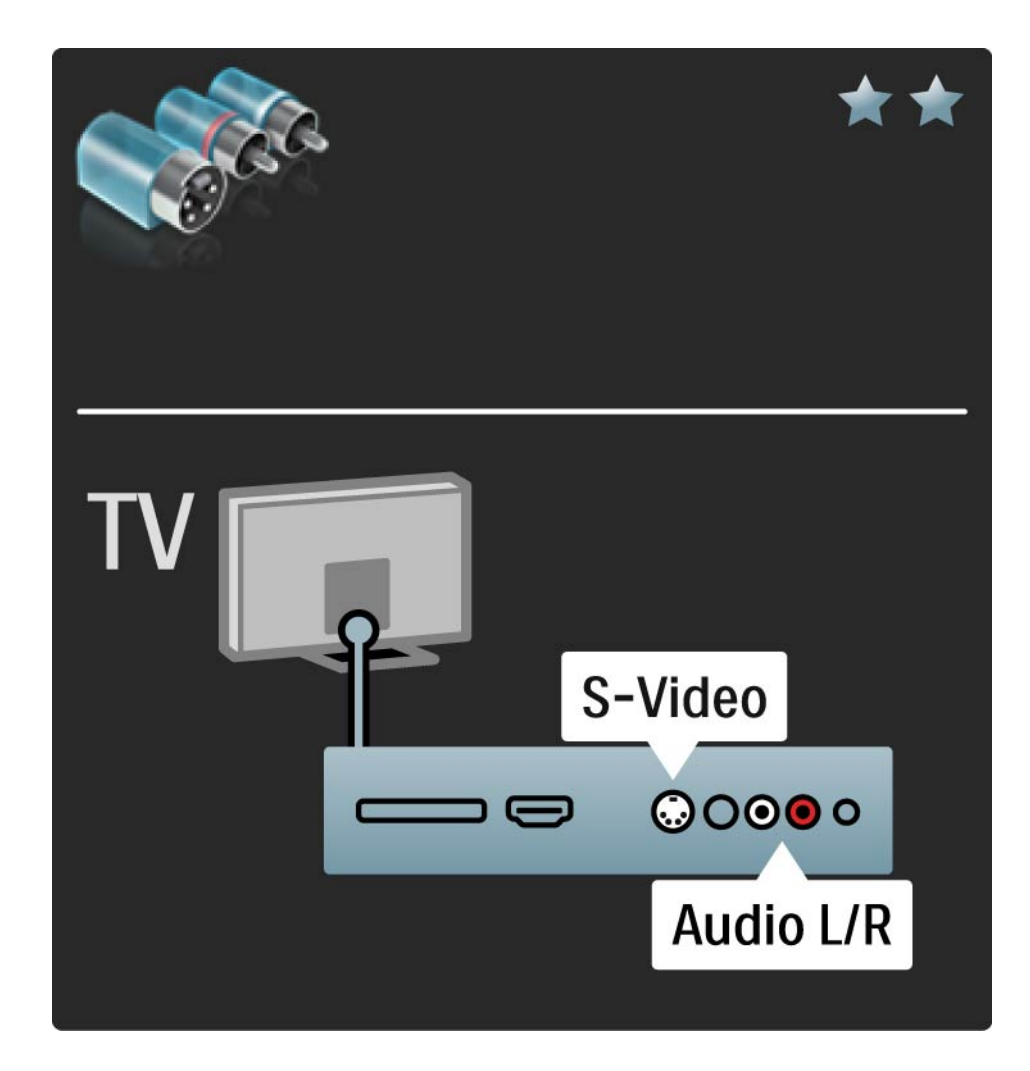

## 5.2.6 Video

Koristite Video (činč) kabl zajedno sa levim i desnim Audio kablom (činč).

Prilikom povezivanja, vodite računa o boji Audio priključaka.

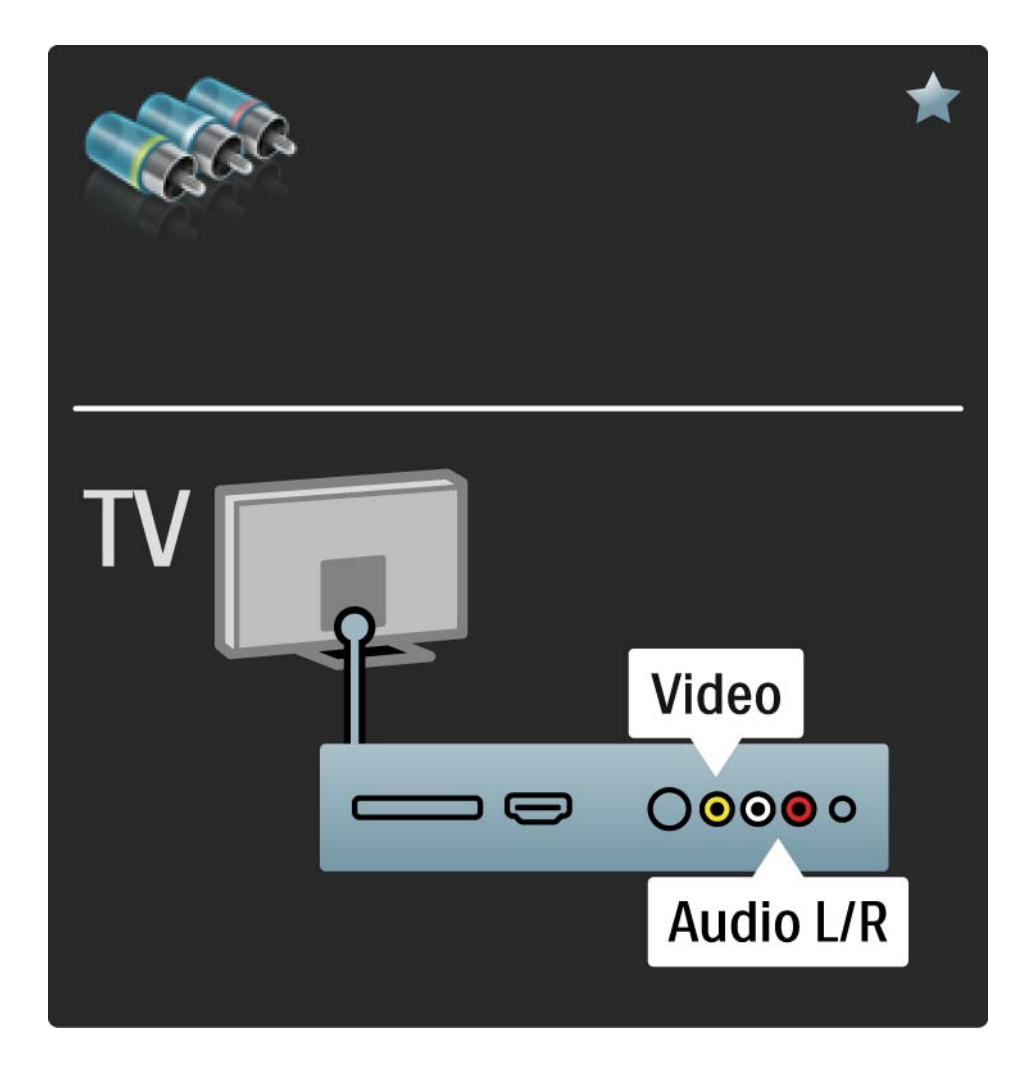

#### 5.2.7 VGA

Koristite VGA kabl (priključak DE15) za povezivanje računara na televizor. Uz ovu vezu, TV možete koristiti umesto monitora računara. Možete dodati i levi i desni Audio kabl da biste imali zvuk.

Pročitajte Povezivanje > Još uređaja > TV kao monitor računara.

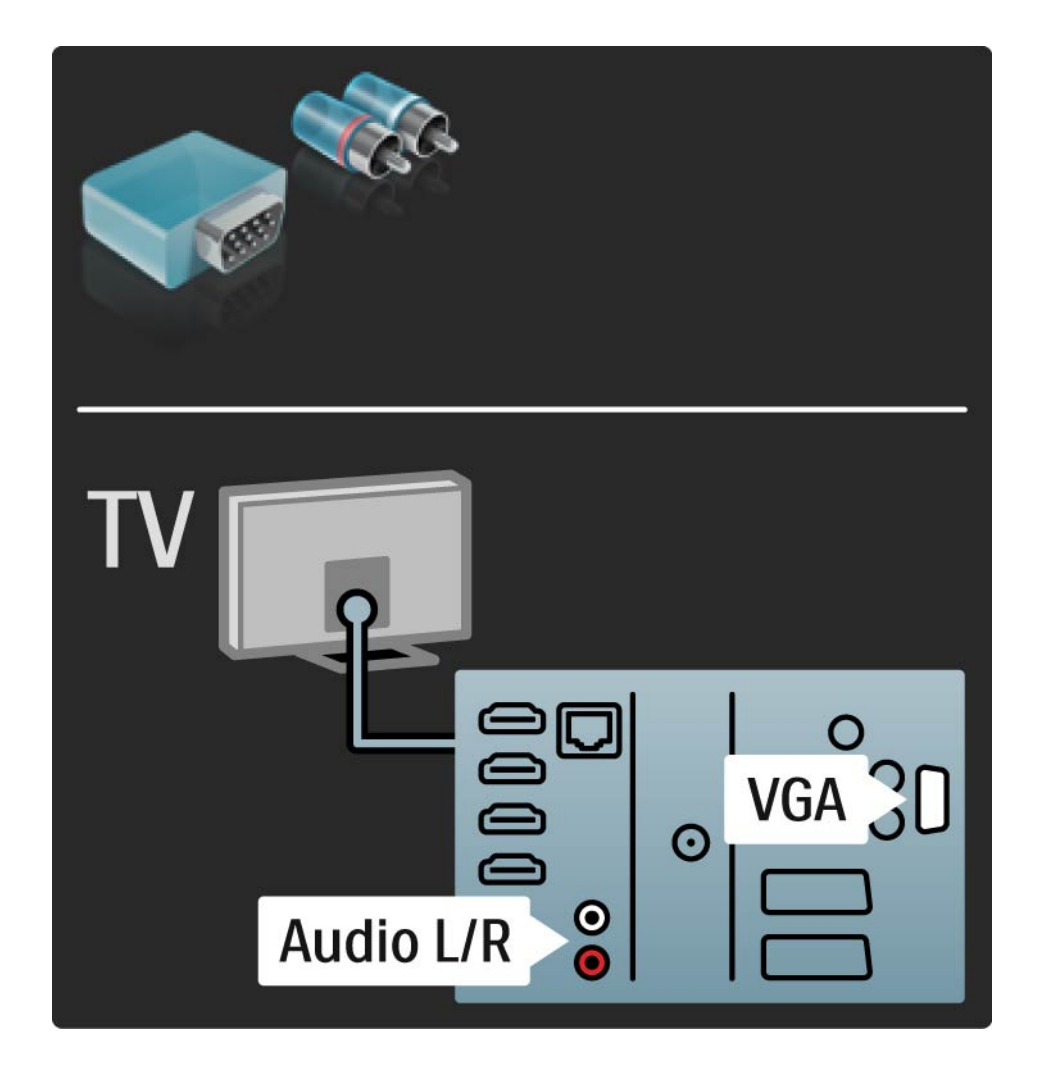

# 5.3.1 SoundBar HTS8161B 1/2

Prvo povežite uređaj na televizor HDMI kablom.

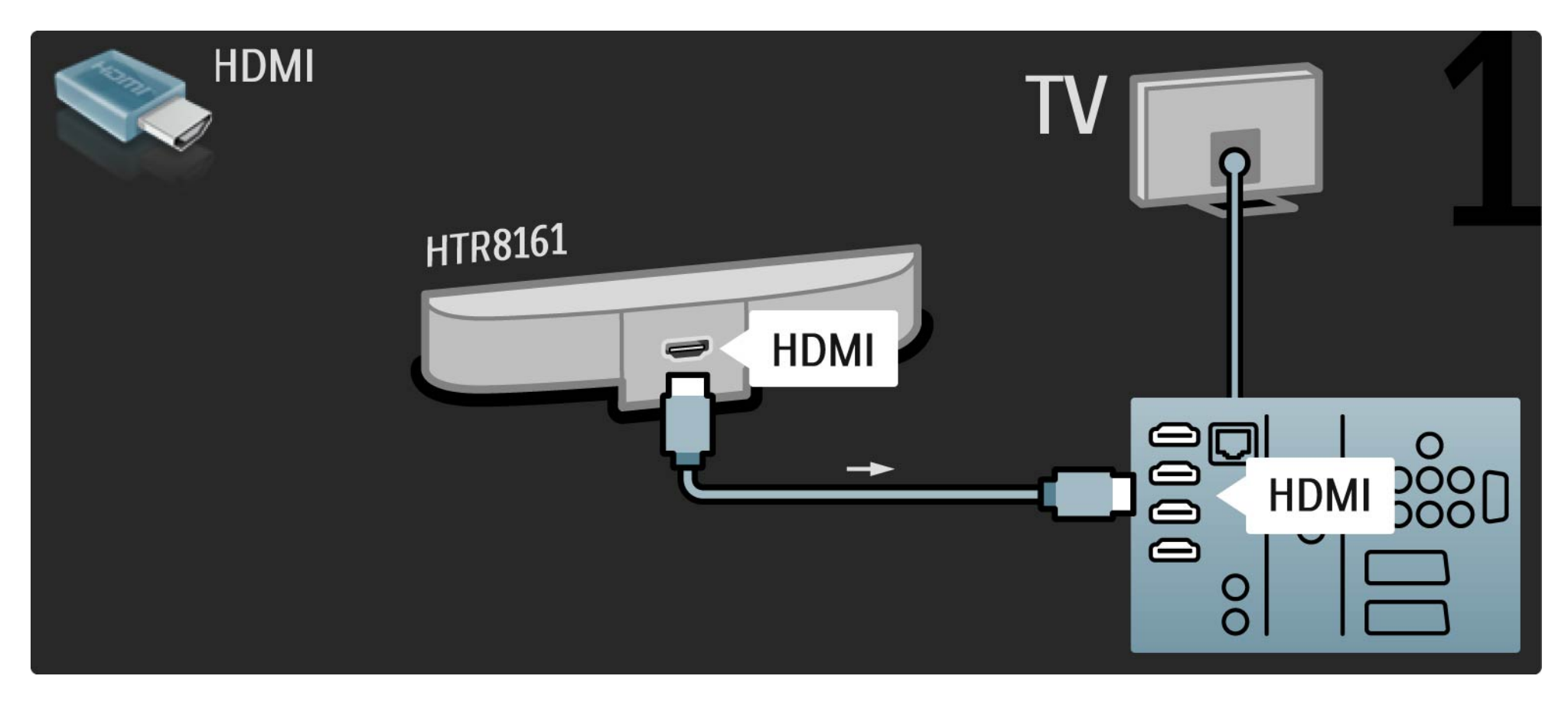

# 5.3.1 SoundBar HTS8161 2/2

Na kraju, upotrebite digitalni audio činč (koaksijalni) kabl za povezivanje uređaja sa televizorom.

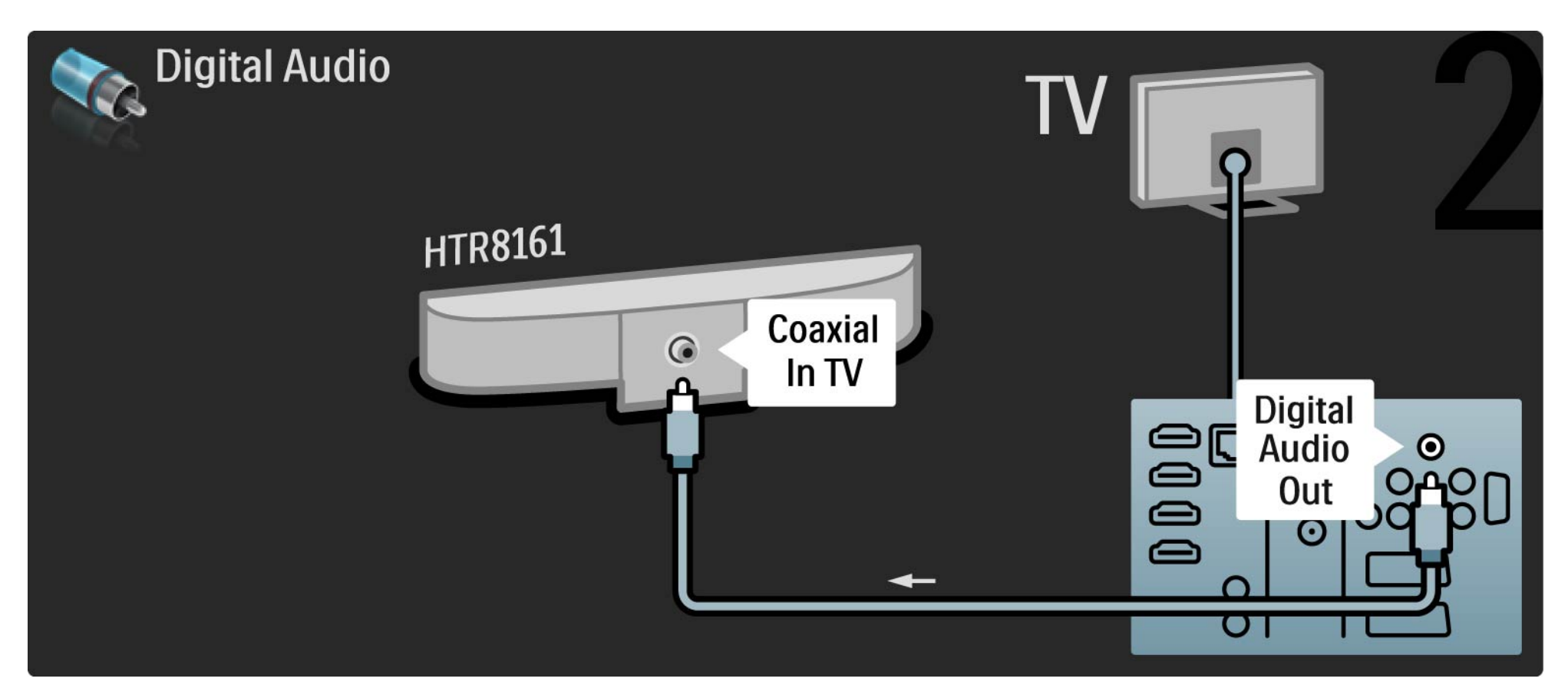

## 5.3.2 Blu-ray Disc / DVD plejer

Povežite Blu-ray Disc / DVD plejer na HDMI ulaz sa zadnje strane televizora pomoću HDMI kabla.

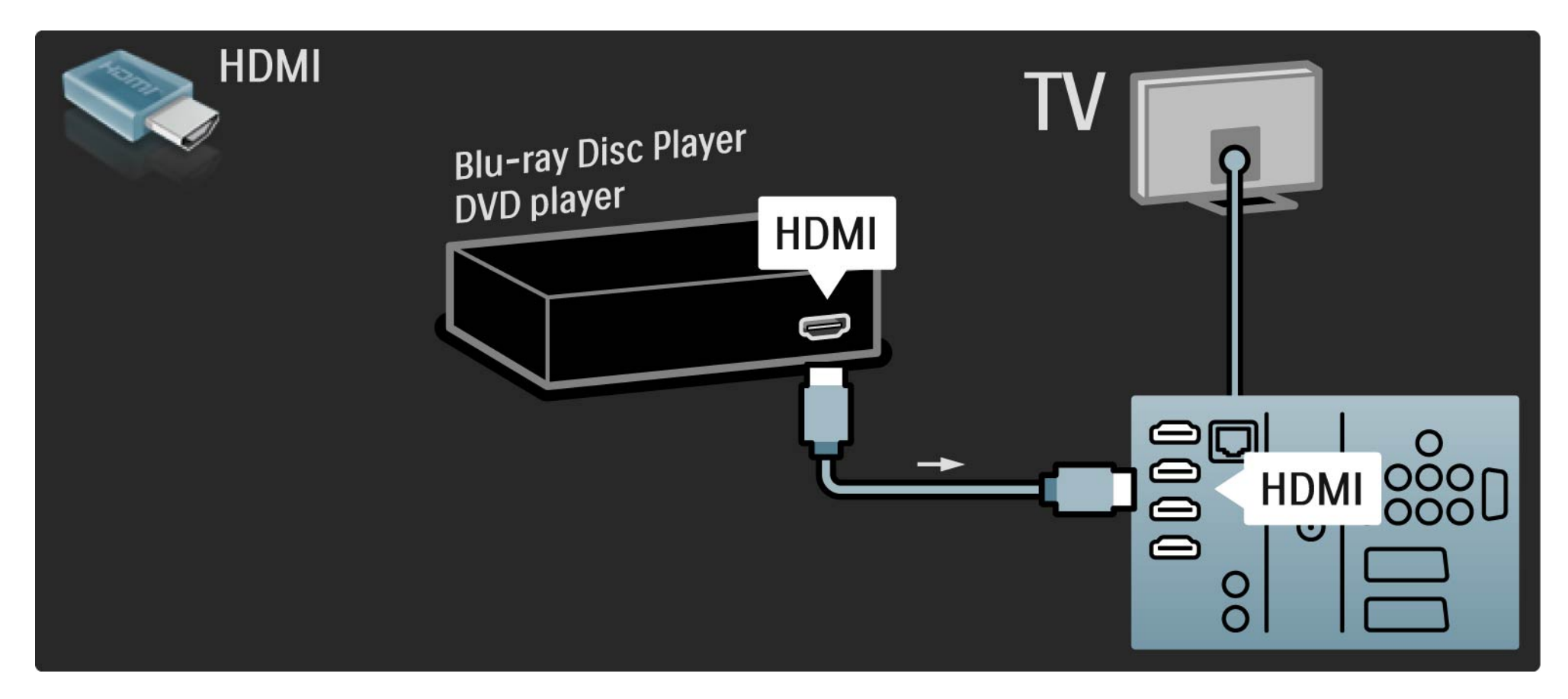

## 5.3.3 DVD sistem kućnog bioskopa 1/3

Prvo povežite uređaj na televizor HDMI kablom.

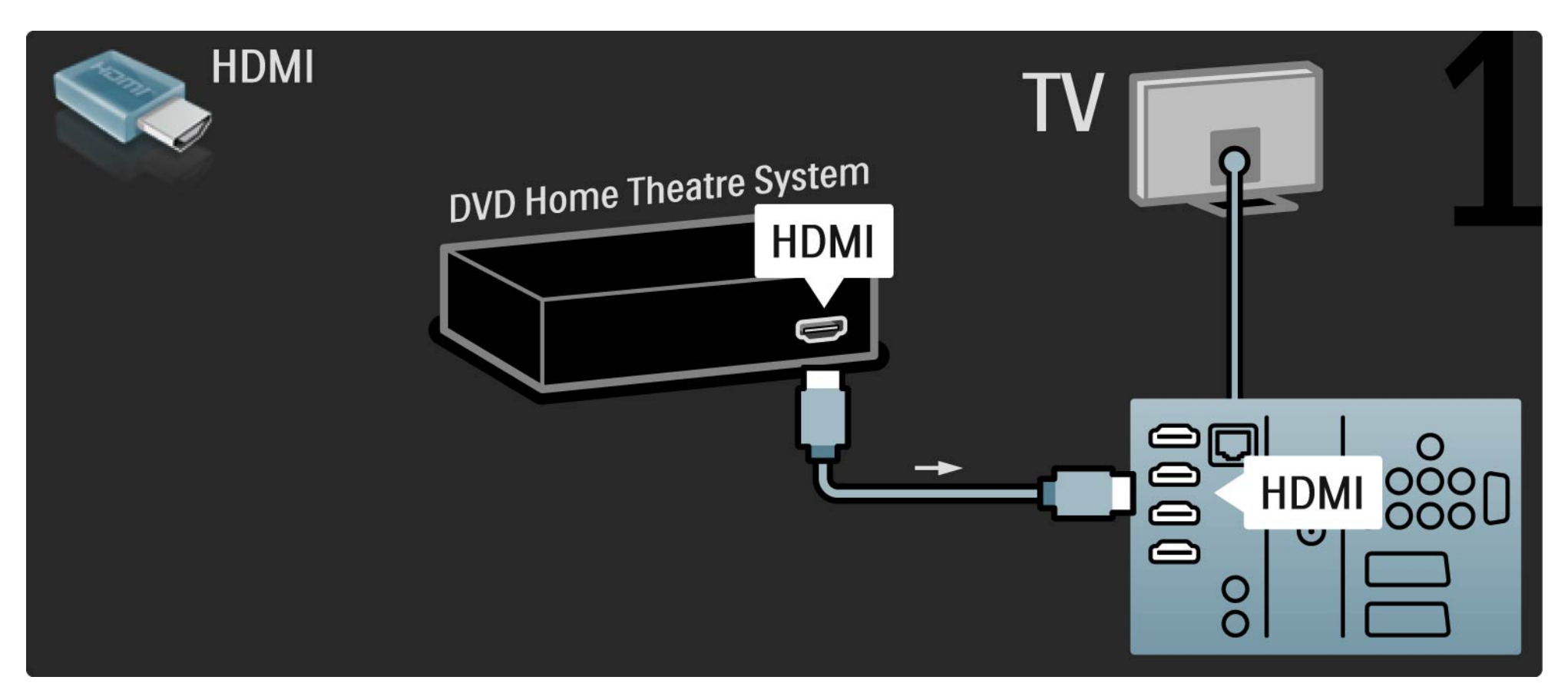

## 5.3.3 DVD sistem kućnog bioskopa 2/3

Na kraju, upotrebite digitalni audio činč kabl za povezivanje uređaja sa televizorom, ili koristite analogni Audio Out L/R.

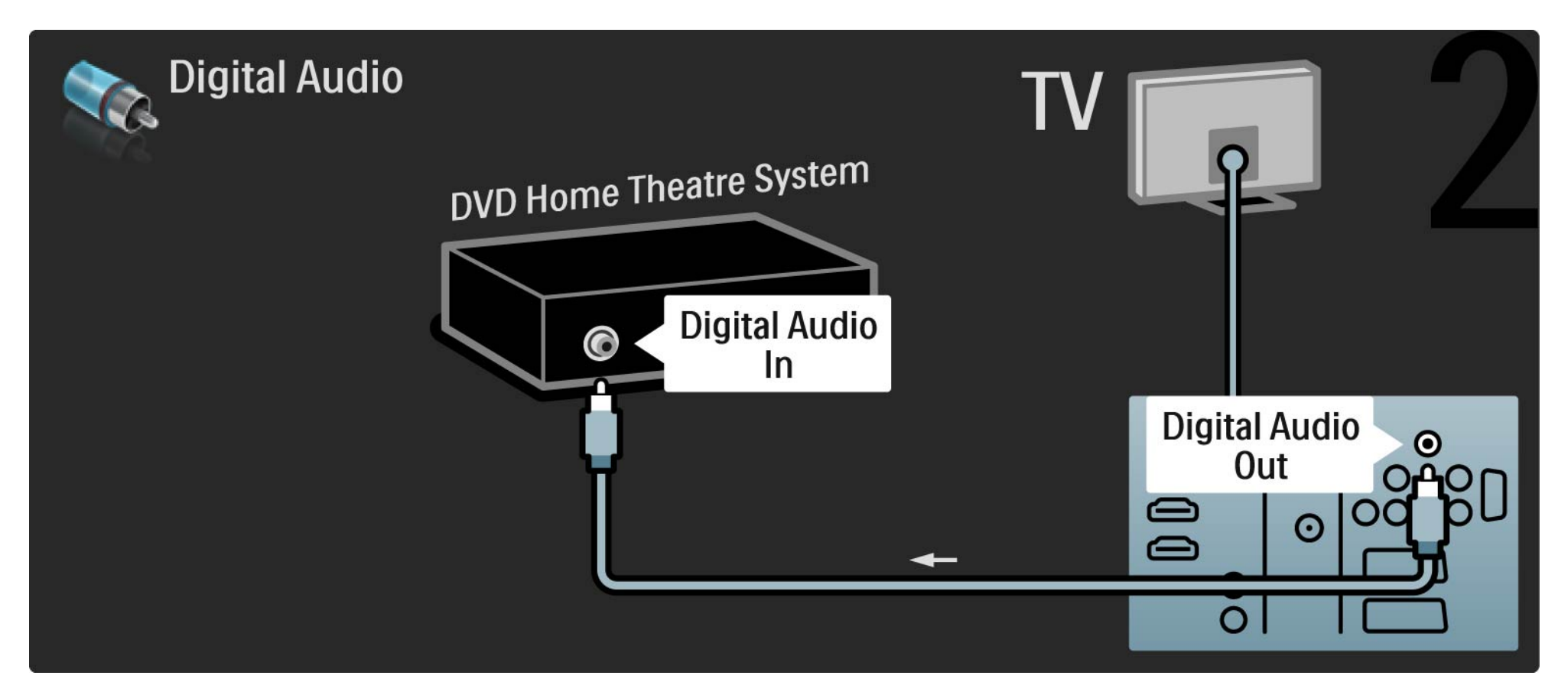

#### 5.3.3 DVD sistem kućnog bioskopa 3/3

Audio Out L/R

Ako sistem kućnog bioskopa nema digitalni audio izlaz, možete da koristite analogni Audio Out L/R priključak na televizoru.

Audio i video sinhronizacija

Ako zvuk ne odgovara slici na ekranu, na većini sistema kućnog bioskopa možete da podesite kašnjenje da bi slika i zvuk bili usklađeni.

Nemojte da povezujete audio signal iz DVD plejera ili drugog uređaja direktno na sistem kućnog bioskopa. Zvuk uvek prvo sprovedite kroz televizor.

# 5.3.4 DVD rikorder 1/2

Prvo povežite antenu na DVD rikorder i televizor pomoću dva antenska kabla.

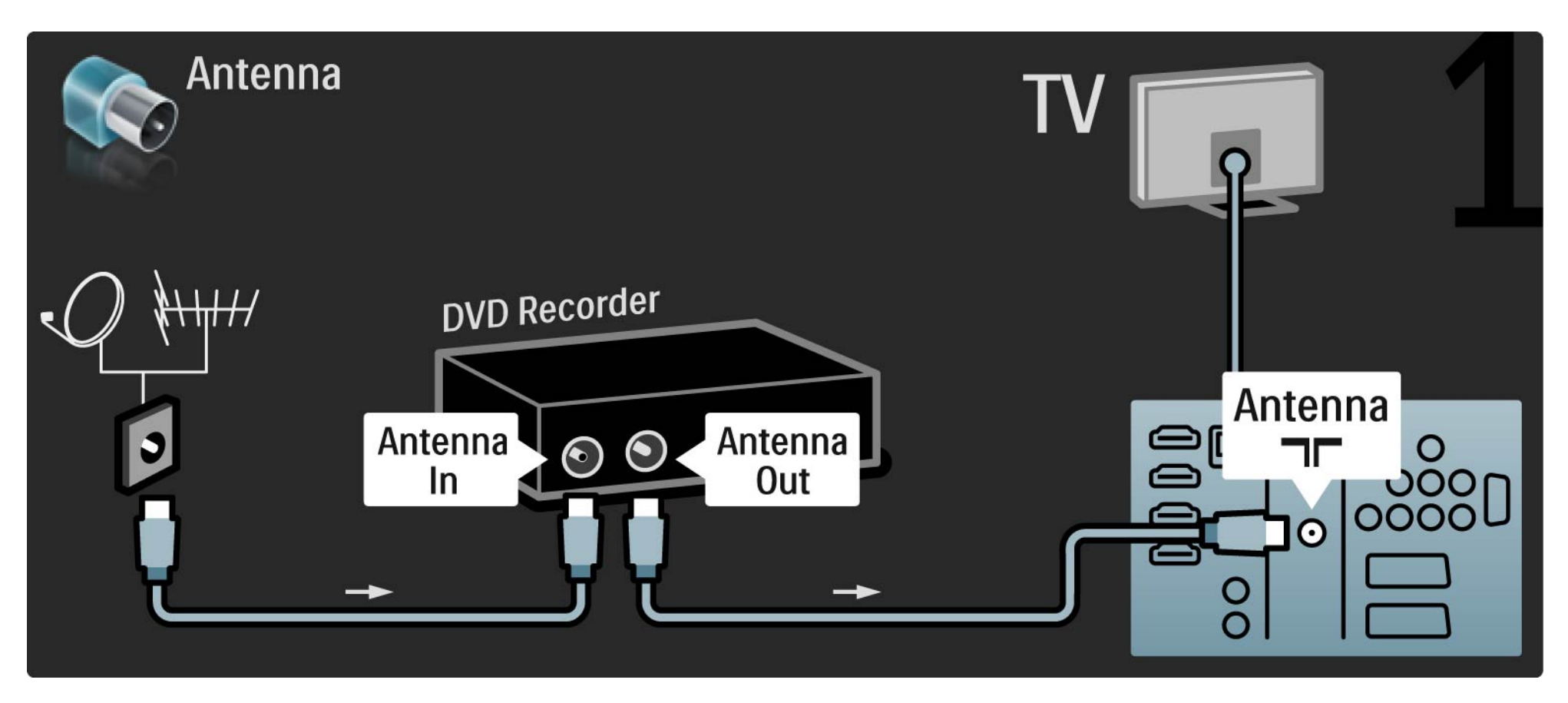

## 5.3.4 DVD rikorder 2/2

Na kraju pomoću skart kabla povežite DVD rikorder na skart priključak sa zadnje strane televizora.

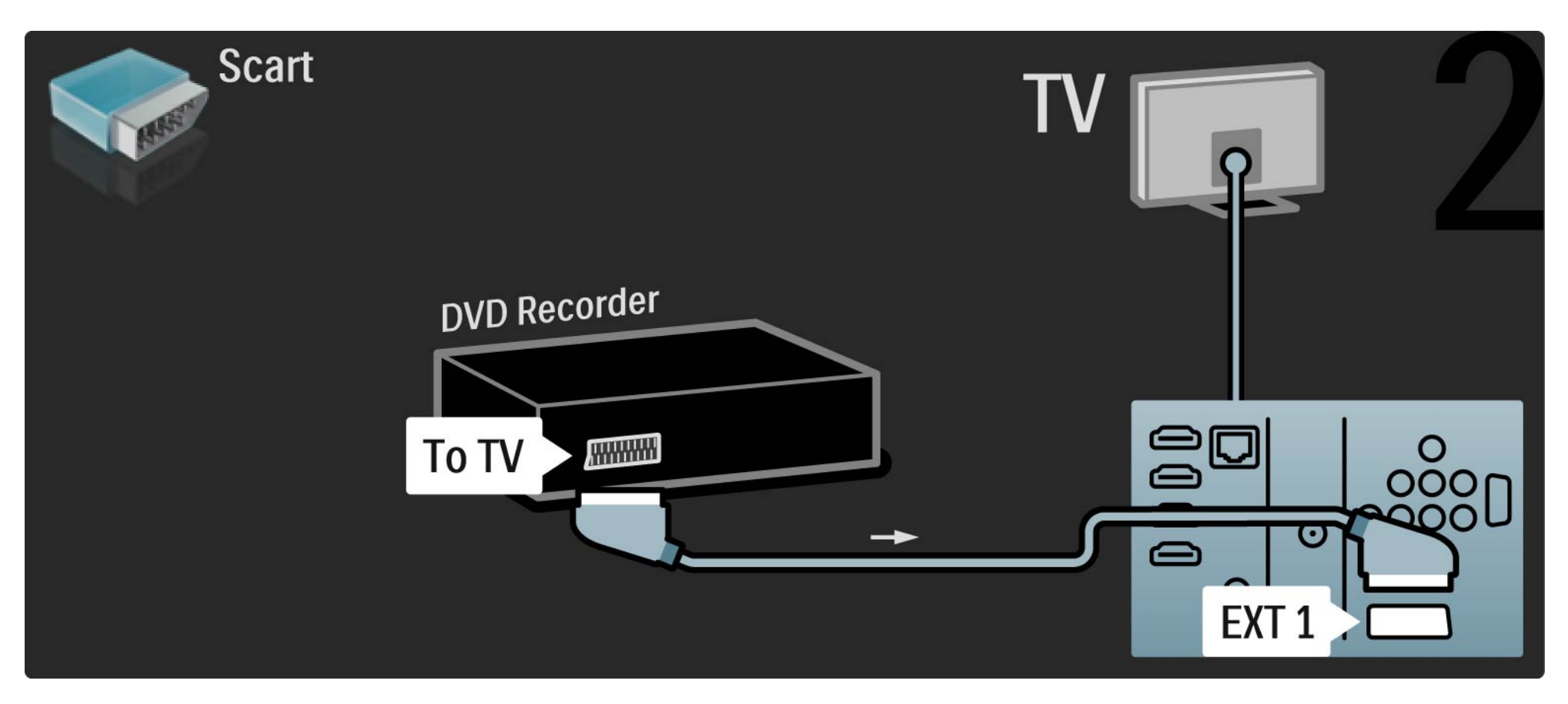

## 5.3.5 Digitalni risiver ili satelitski risiver 1/2

Prvo povežite antenu na risiver i televizor pomoću dva antenska kabla.

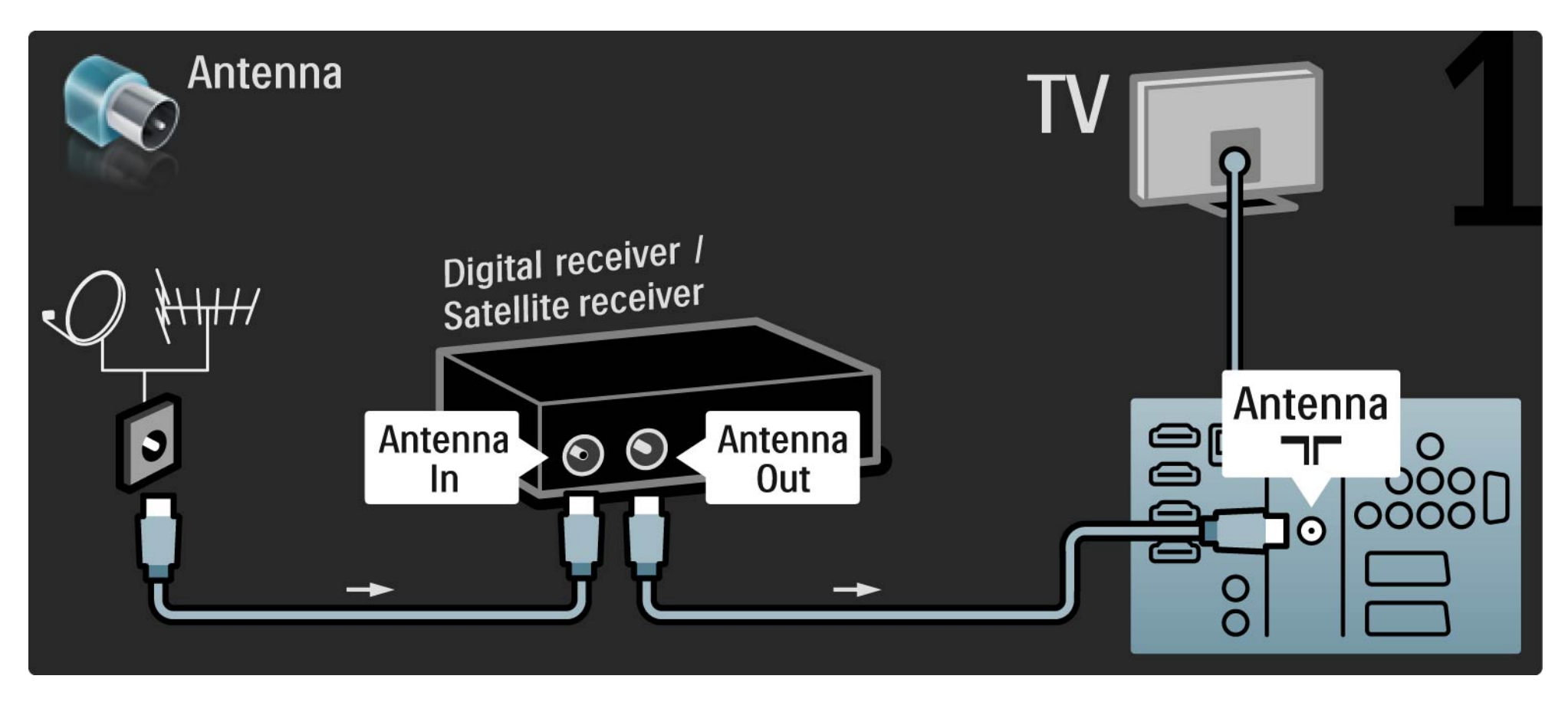

#### 5.3.5 Digitalni risiver ili satelitski risiver 2/2

Na kraju pomoću skart kabla priključite risiver sa zadnje strane televizora.

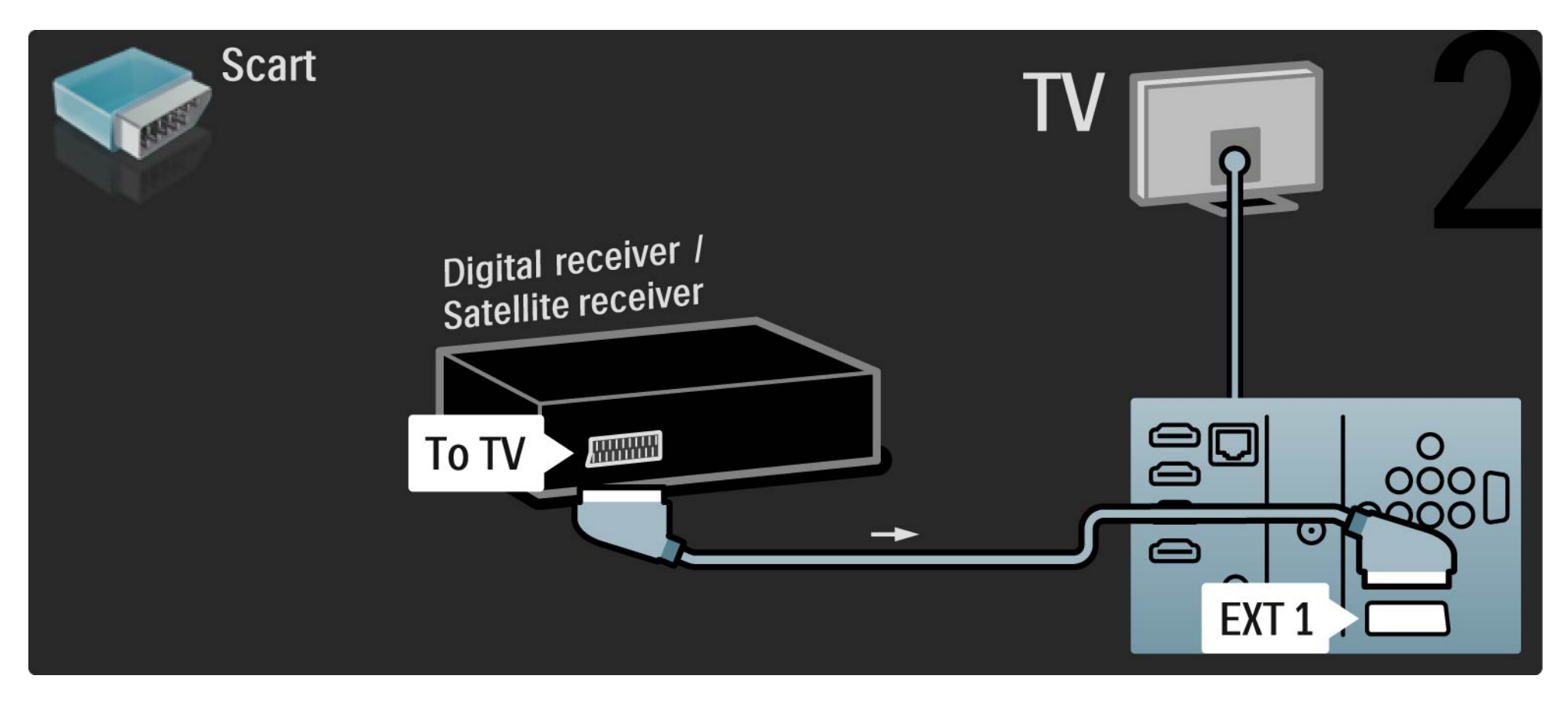

## 5.3.6 Digitalni risiver i DVD rikorder 1/3

Prvo povežite antenu na digitalni risiver i DVD rikorder pomoću 3 antenska kabla.

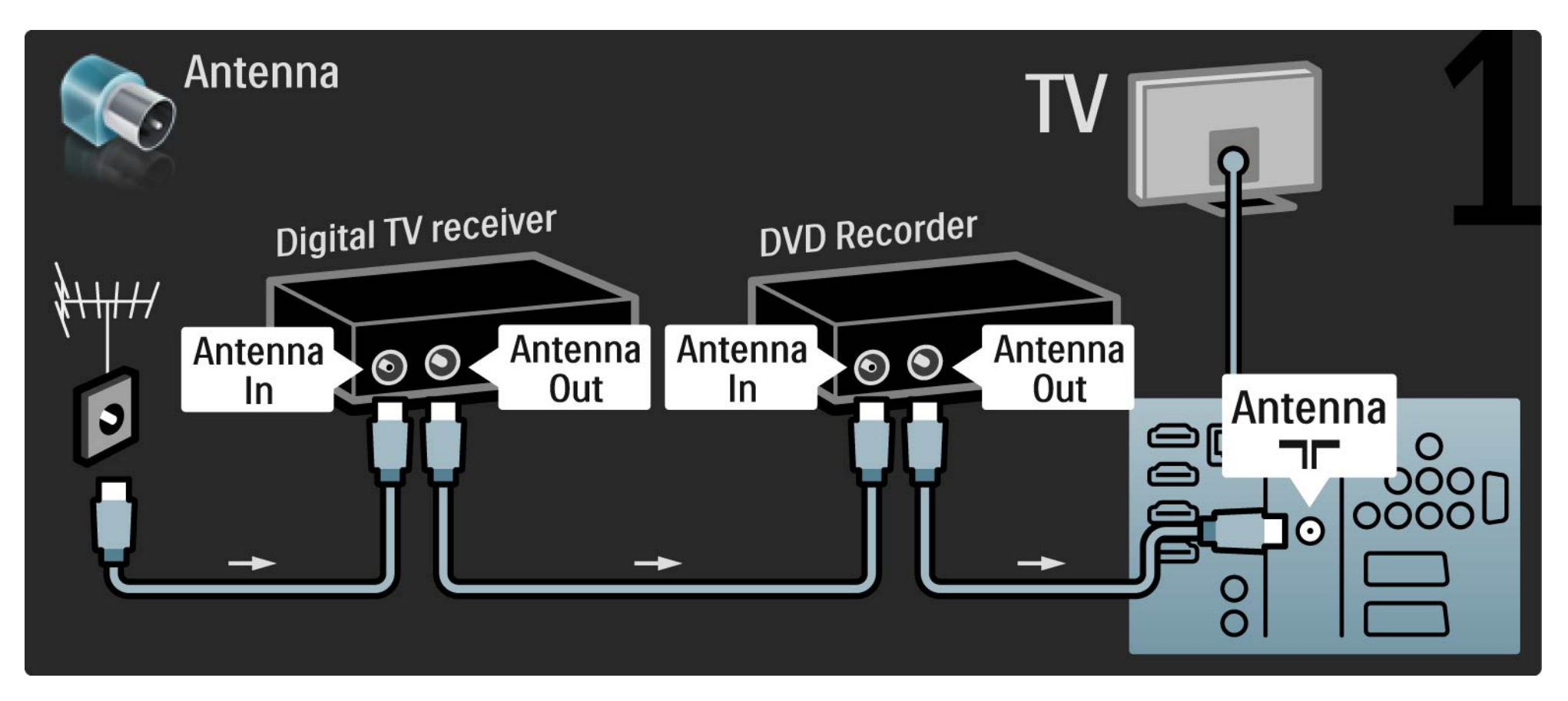

## 5.3.6 Digitalni risiver i DVD rikorder 2/3

Zatim povežite digitalni risiver na televizor pomoću skart kabla.

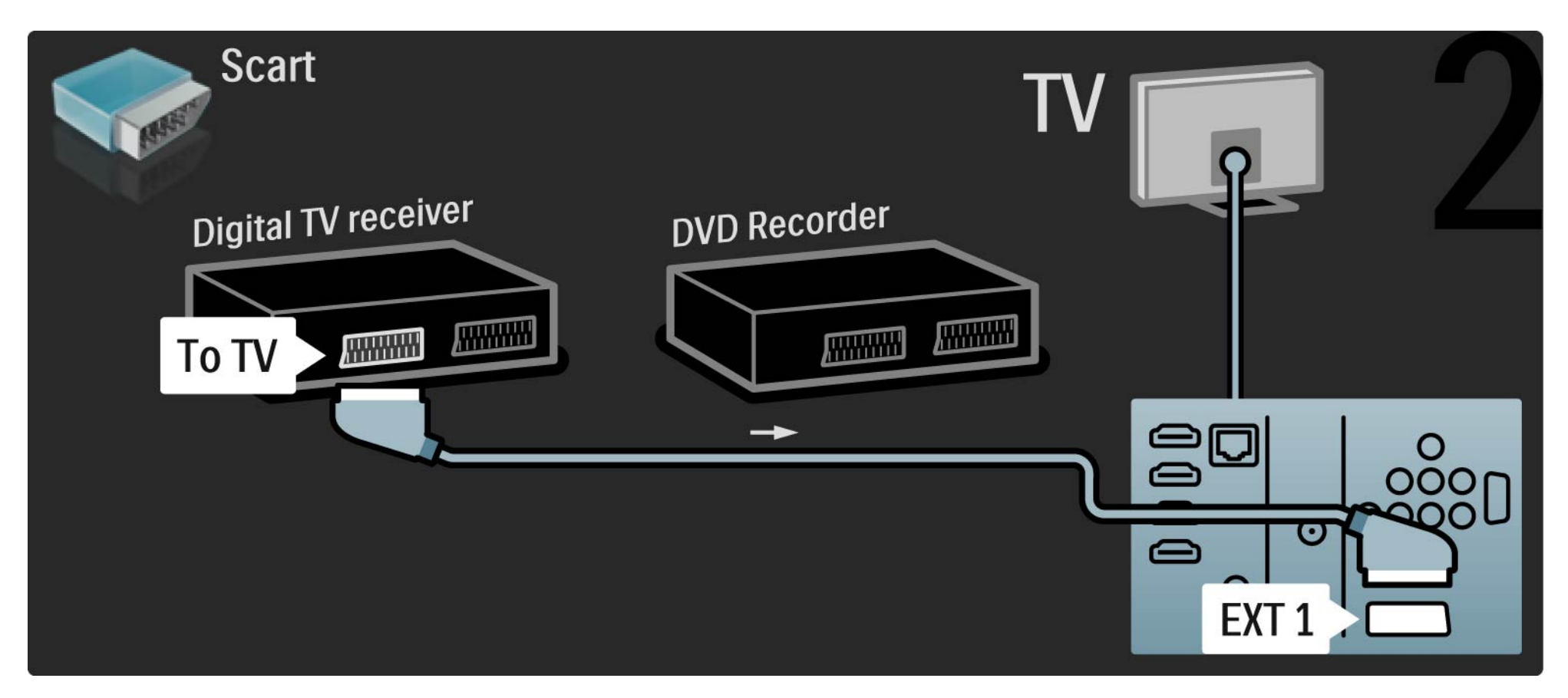

## 5.3.6 Digitalni risiver i DVD rikorder SASS SMS SMS SMS SMS SMS SMS SMS SMS SMS SMS S

Na kraju povežite dva uređaja i televizor pomoću dva skart kabla.

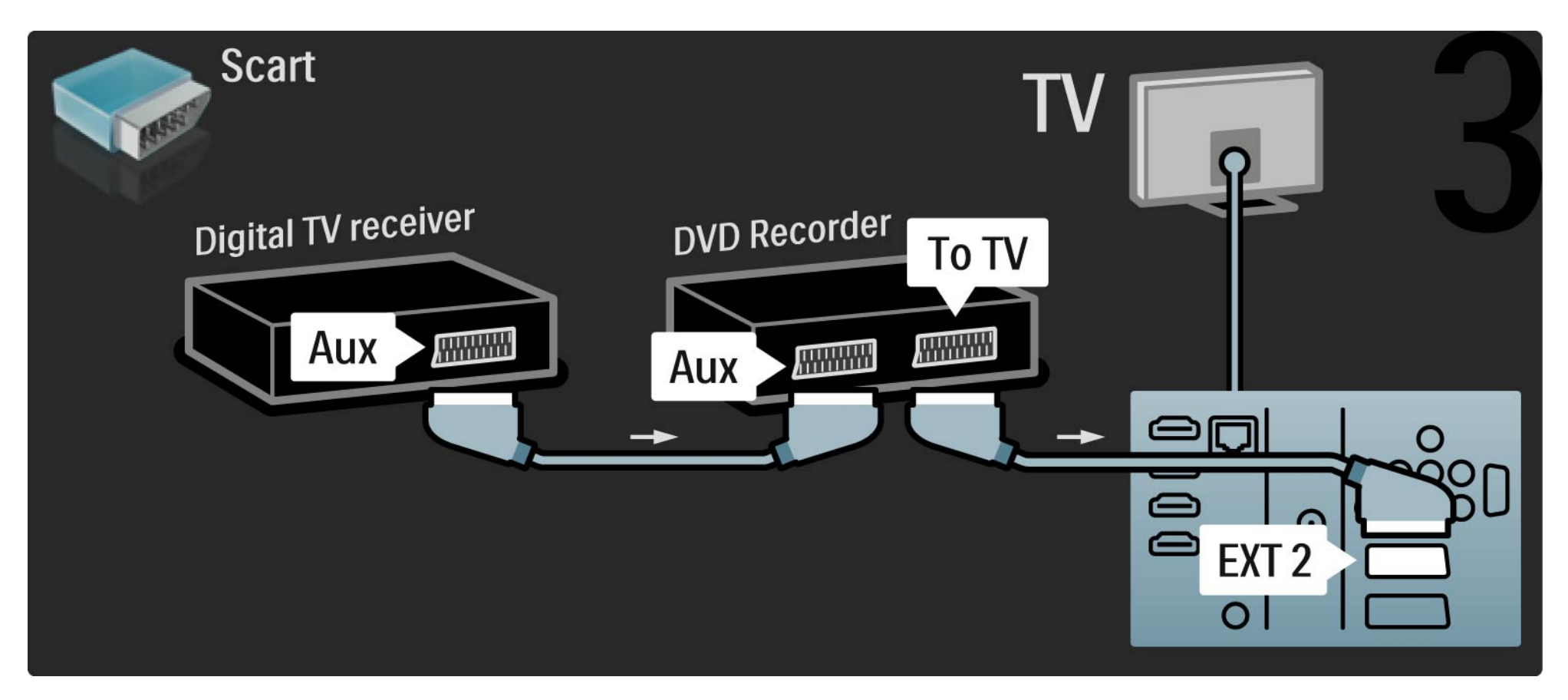

# 5.3.7 Digitalni risiver, DVD rikorder i sistem kućnog bioskopa 1/5

Prvo povežite 2 uređaja i televizor pomoću 3 antenska kabla.

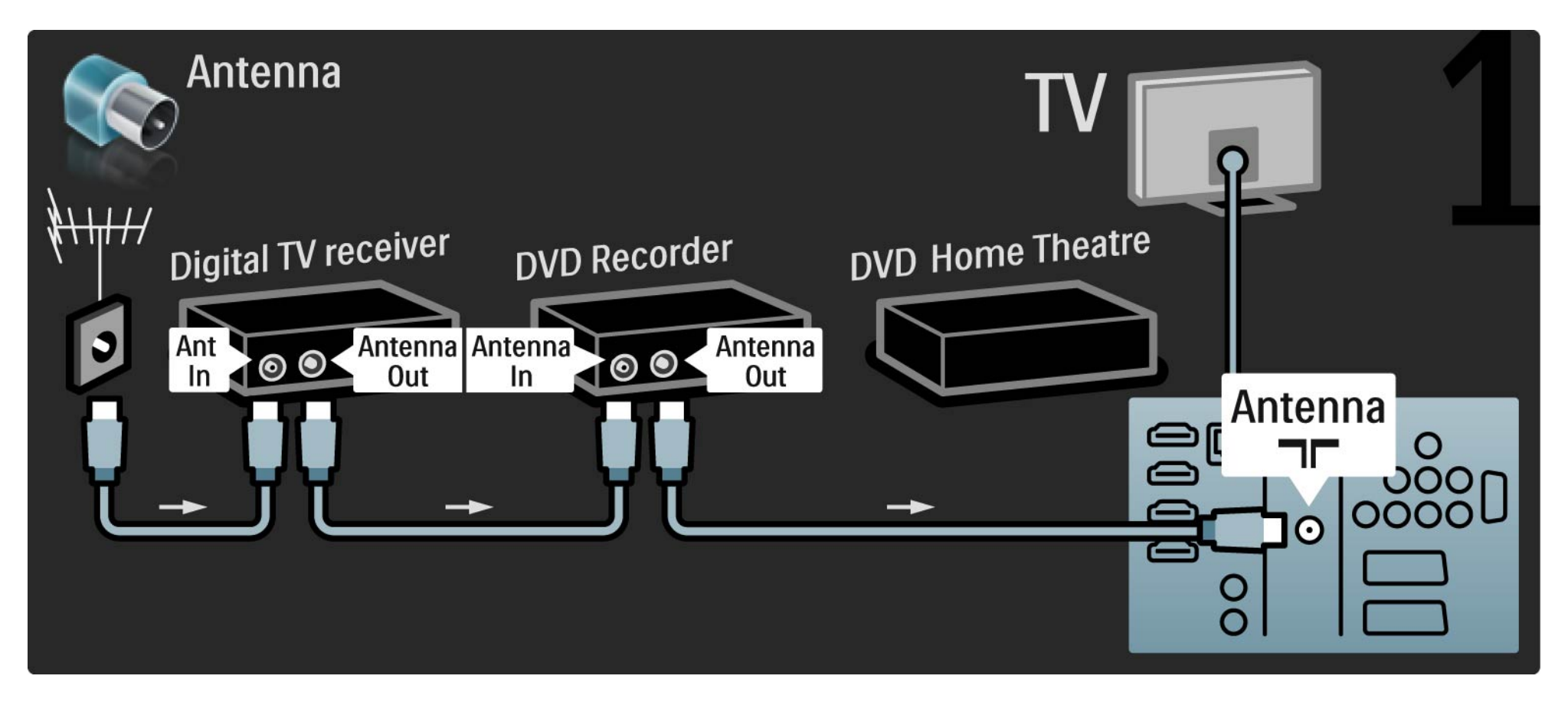

# 5.3.7 Digitalni risiver, DVD rikorder i sistem kućnog bioskopa 2/5

Zatim povežite digitalni risiver na televizor pomoću skart kabla.

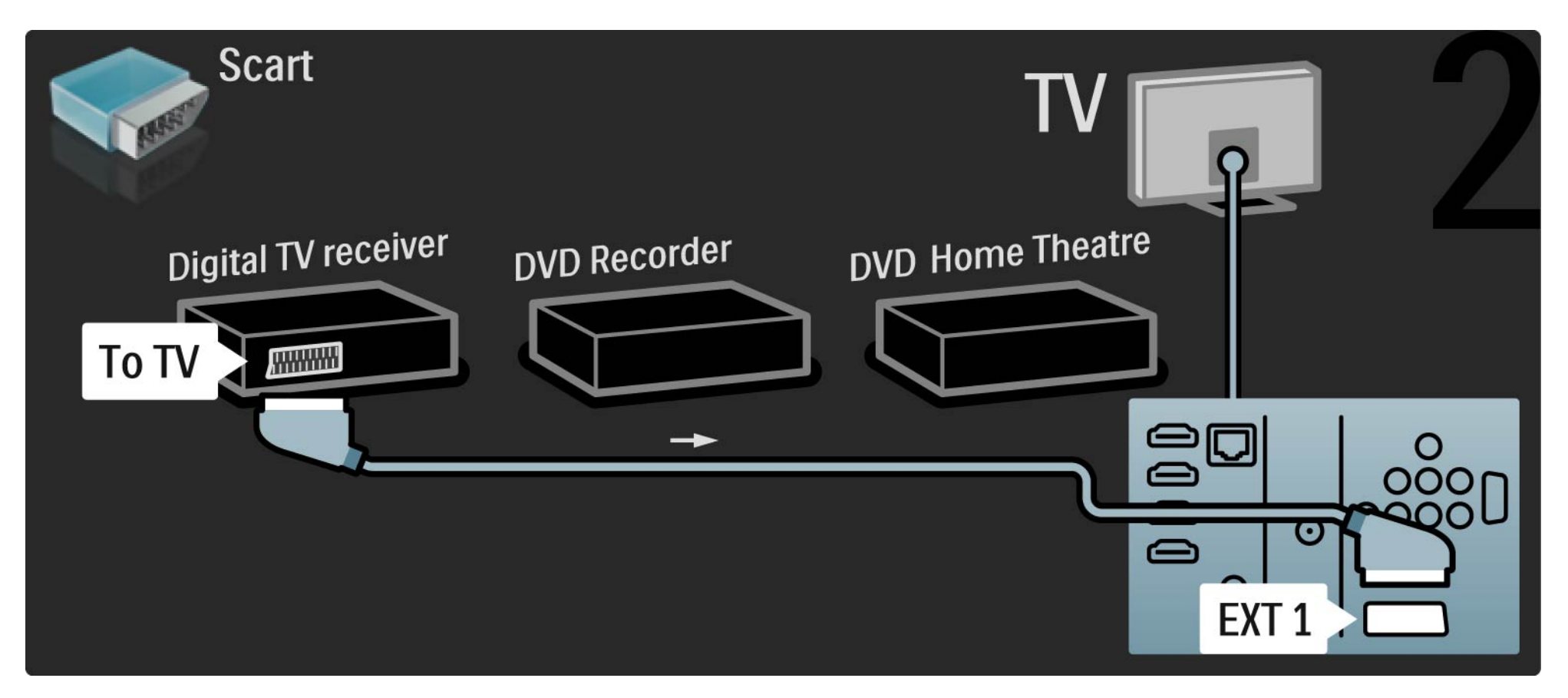

# 5.3.7 Digitalni risiver, DVD rikorder i sistem kućnog bioskopa 3/5

Zatim povežite digitalni risiver na DVD rikorder i DVD rikorder na televizor pomoću dva skart kabla.

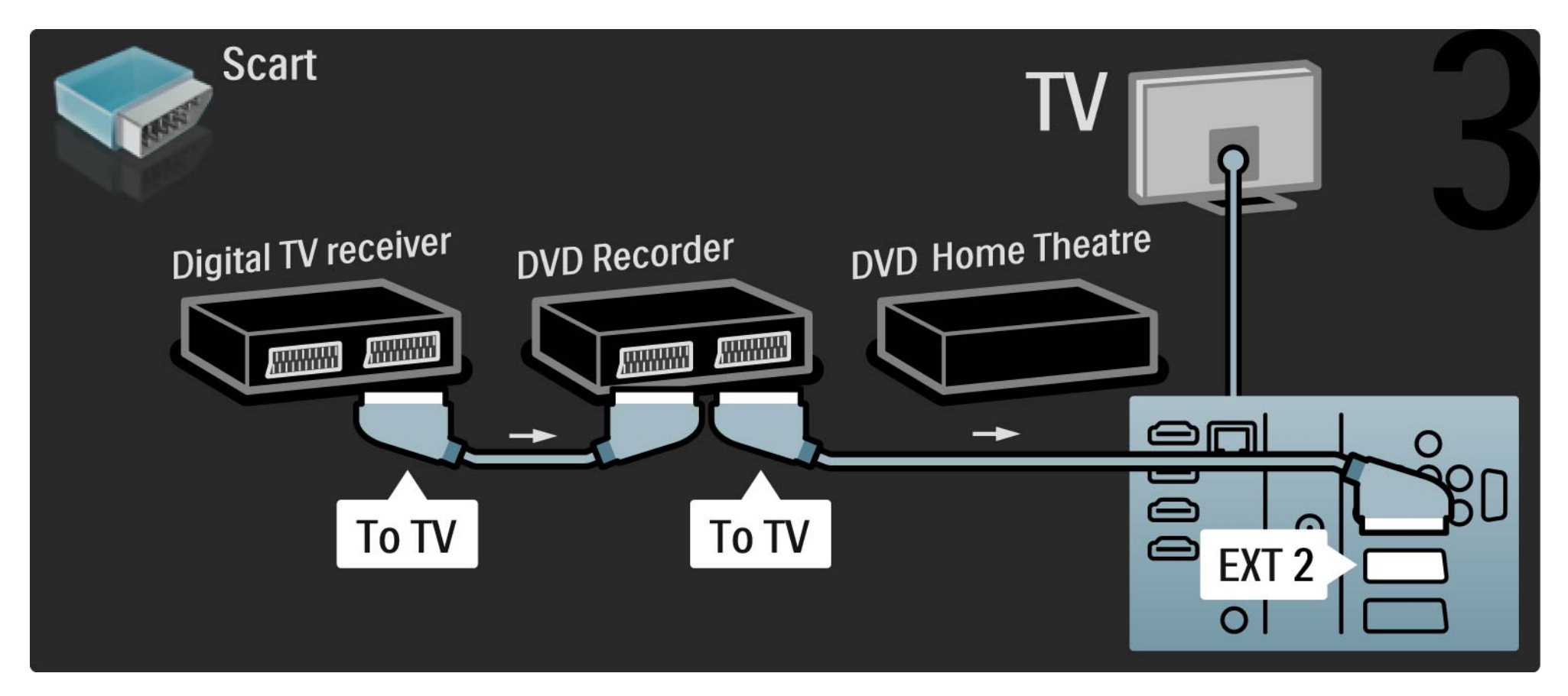

# 5.3.7 Digitalni risiver, DVD rikorder i sistem kućnog bioskopa 4/5

Zatim povežite sistem kućnog bioskopa na televizor pomoću HDMI kabla.

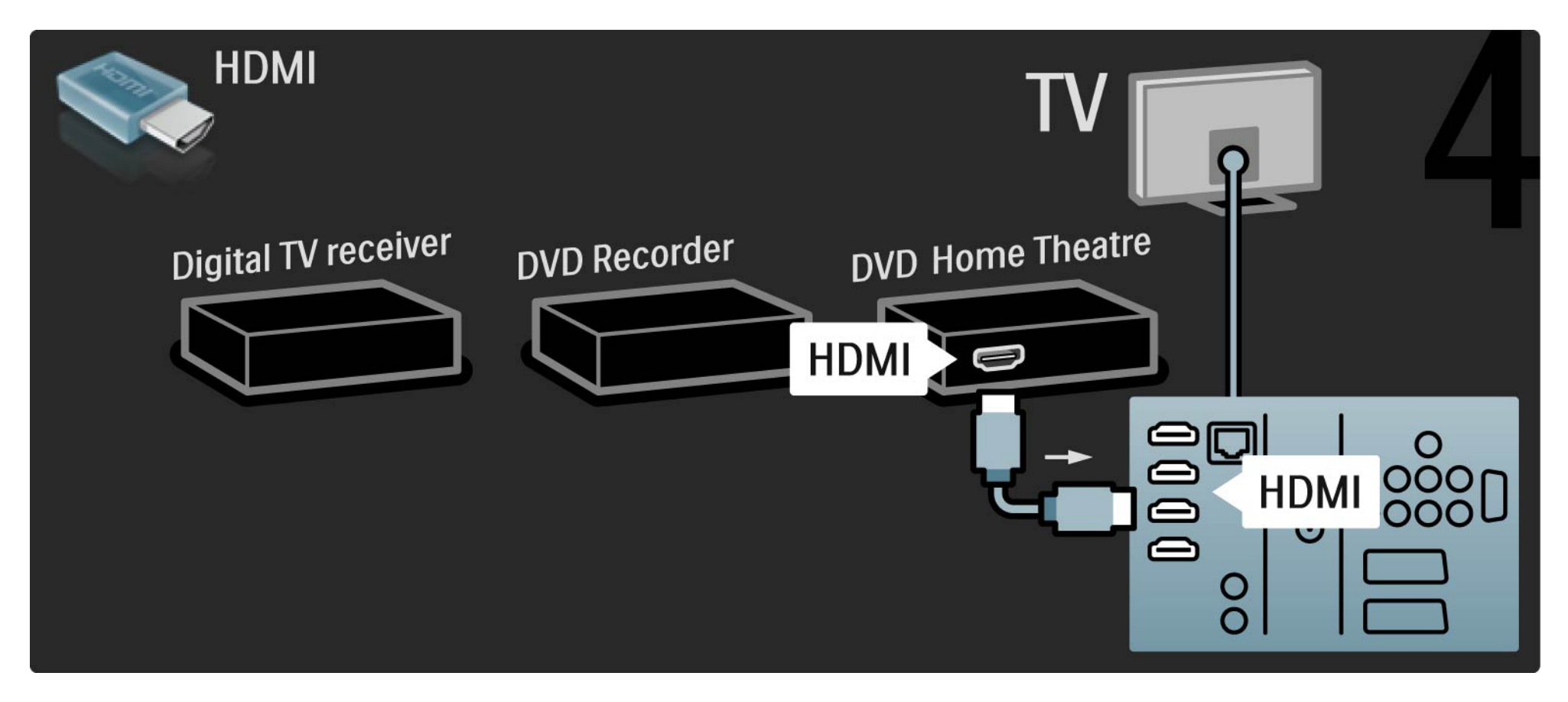

# 5.3.7 Digitalni risiver, DVD rikorder i sistem kućnog bioskopa 5/5

Na kraju povežite sistem kućnog bioskopa na televizor pomoću digitalnog audio činč kabla.

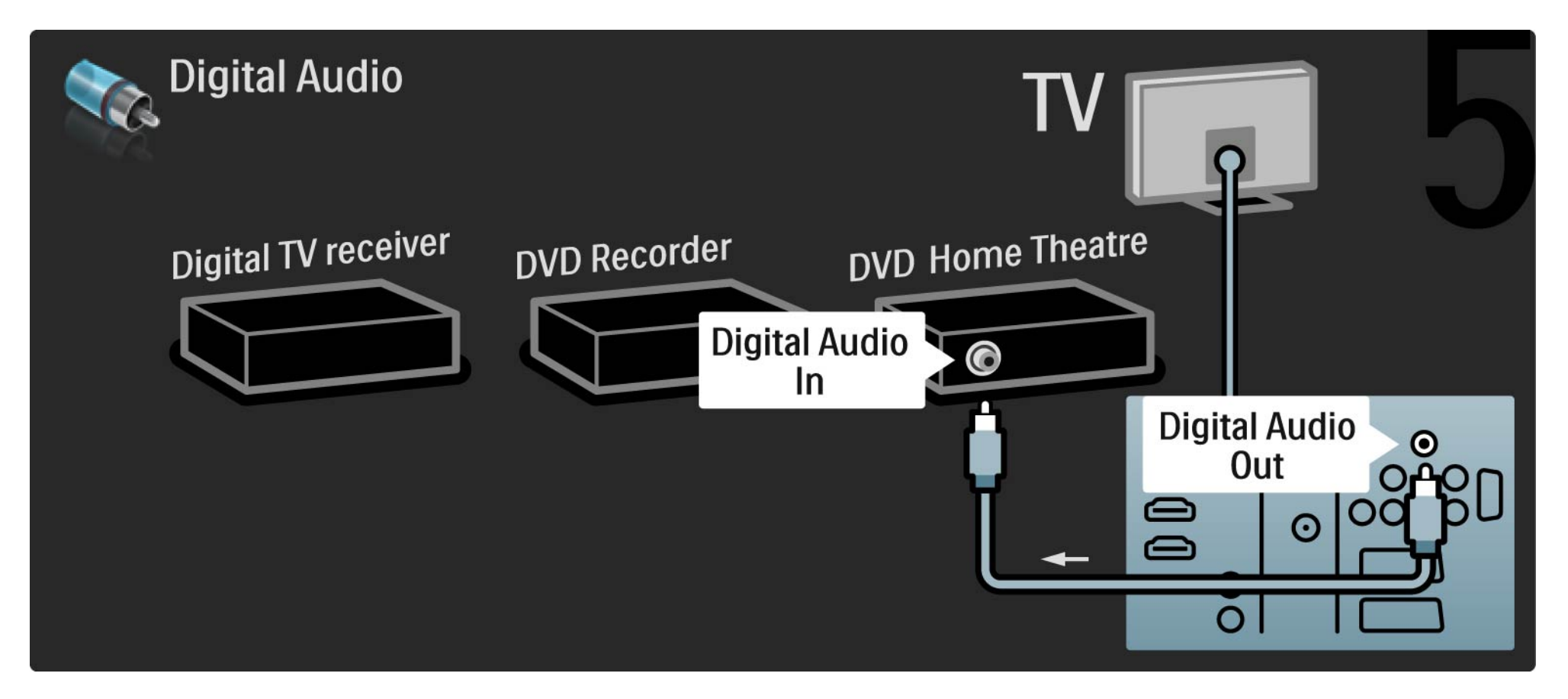

## 5.3.8 Digitalni HD risiver 1/2

Prvo povežite digitalni HD risiver na televizor pomoću dva antenska kabla.

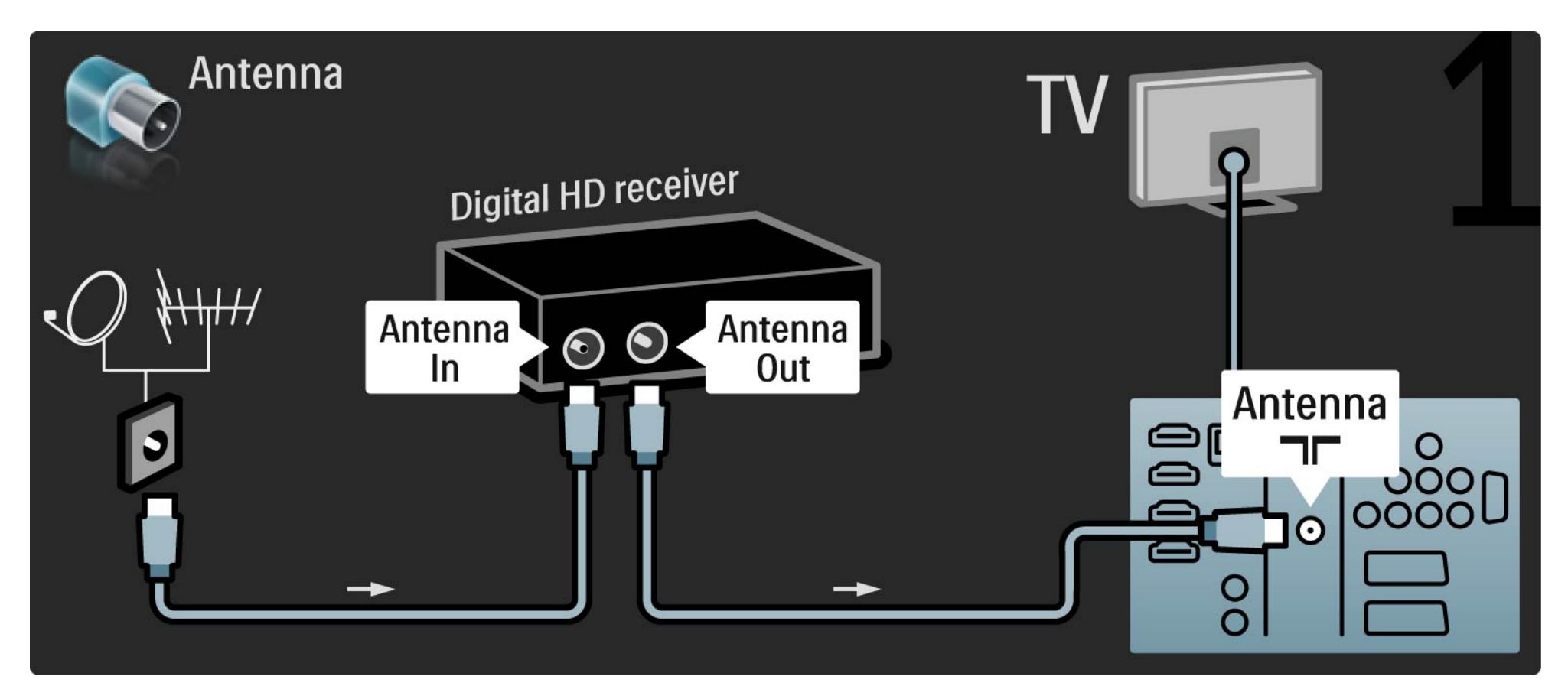

## 5.3.8 Digitalni HD risiver 2/2

Digitalni HD risiver povežite na televizor pomoću HDMI kabla.

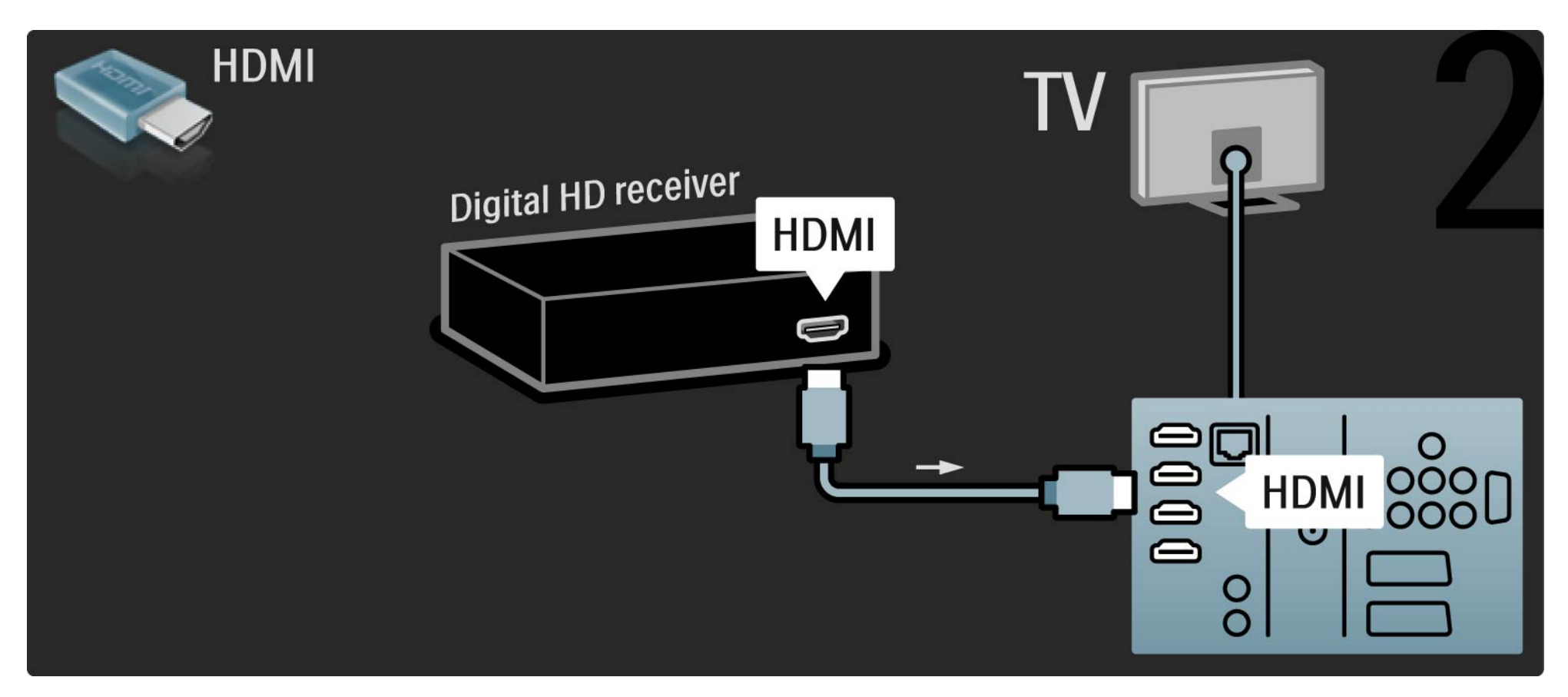

## 5.4.1 Konzola za igrice 1/3

Povežite igračku konzolu sa zadnje strane televizora. Možete koristiti HDMI, YPbPr, S-Video ili Video vezu. Nikada nemojte povezivati S-Video i Video u isto vreme.

Pogledajte sledeće strane da biste povezali igračku konzolu.

Kašnjenje slike

Da biste sprečili kašnjenje slike, podesite televizor na režim Igra.

Zatvorite ovaj korisnički priručnik, pritisnite  $\epsilon$  i izaberite opciju Slika i zvuk. Pritisnite OK.

Izaberite opciju Inteligentne postavke i pritisnite OK.

Izaberite opciju Igra i pritisnite OK.

...

# 5.4.1 Konzola za igrice 2/3

Koristite HDMI kabl za povezivanje igračke konzole sa zadnje strane televizora.

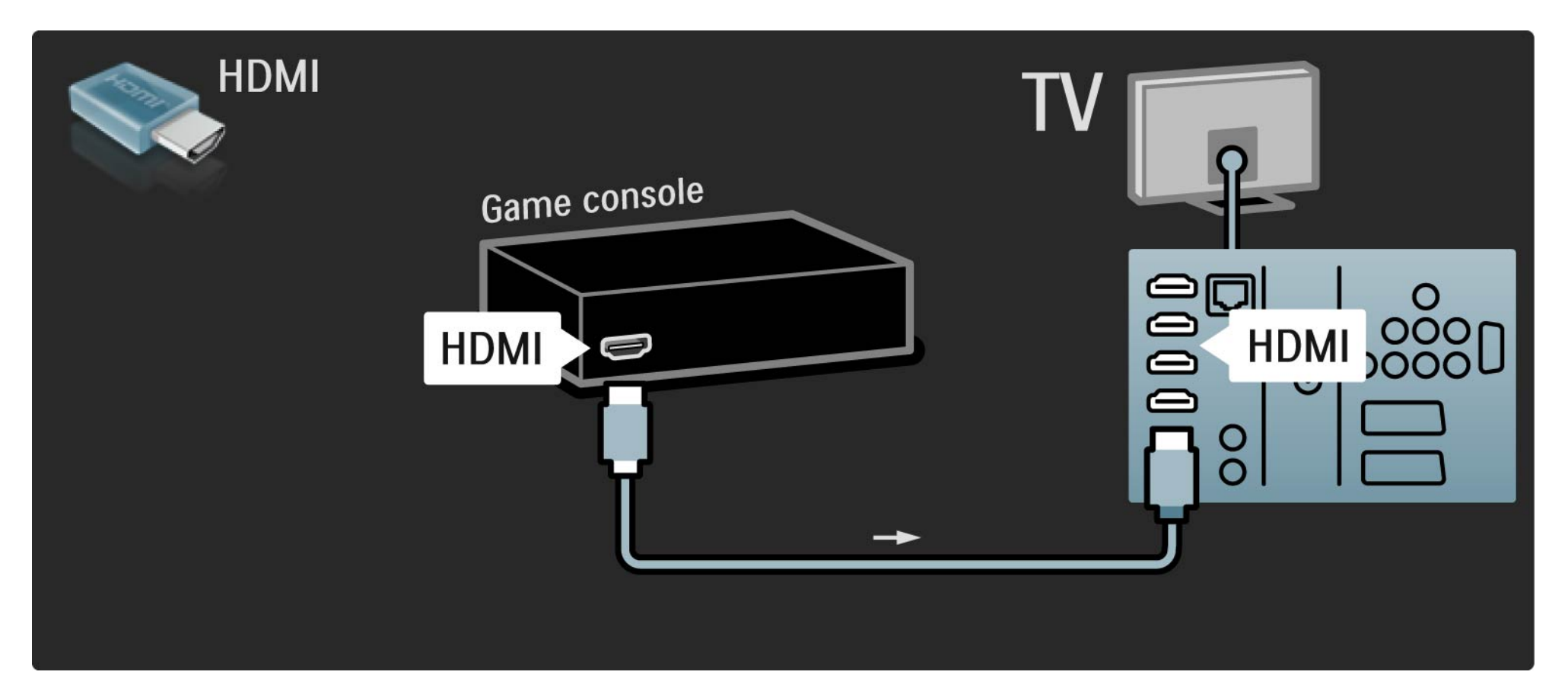

# 5.4.1 Konzola za igrice 3/3

Ili koristite S-video ili video kabl zajedno sa Audio L/R kablom za povezivanje igračke konzole sa zadnje strane televizora.

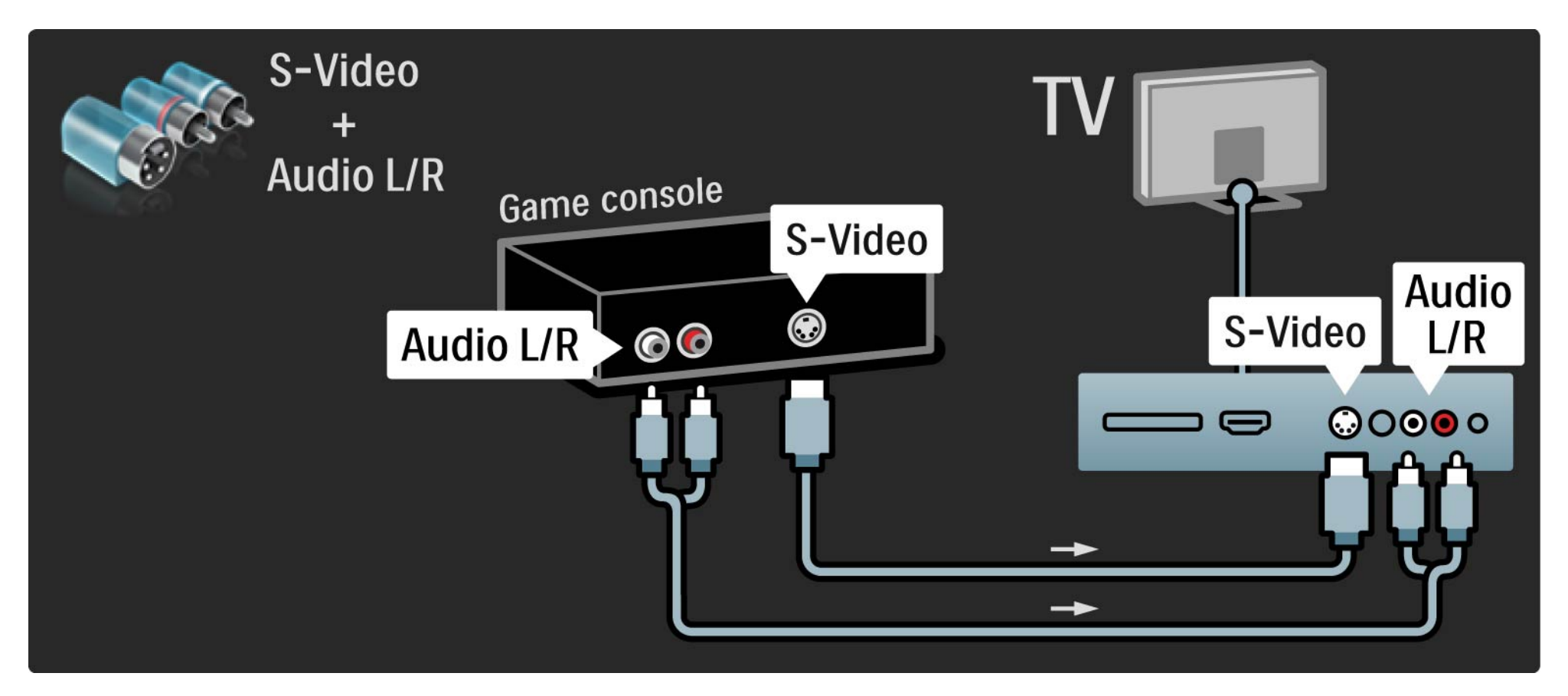

## 5.4.2 HD igračka konzola

HD igračku konzolu povežite sa televizorom pomoću HDMI kabla ili YPbPr i Audio L/R kablova.

Pročitajte poglavlje Povezivanje > Još uređaja > Igre.

#### 5.4.3 Fotoaparat

Da biste prikazivali slike sačuvane na digitalnom fotoaparatu, možete povezati fotoaparat direktno na televizor. Za povezivanje upotrebite USB vezu sa bočne strane televizora. Nakon što povežete fotoaparat, uključite ga.

Ako se lista sadržaja sa fotoaparata ne prikaže automatski, možda ćete morati da podesite fotoaparat tako da sadržaj prebacuje pomoću PTP protokola (Picture Transfer Protocol). Pročitajte korisnički priručnik za digitalni fotoaparat.

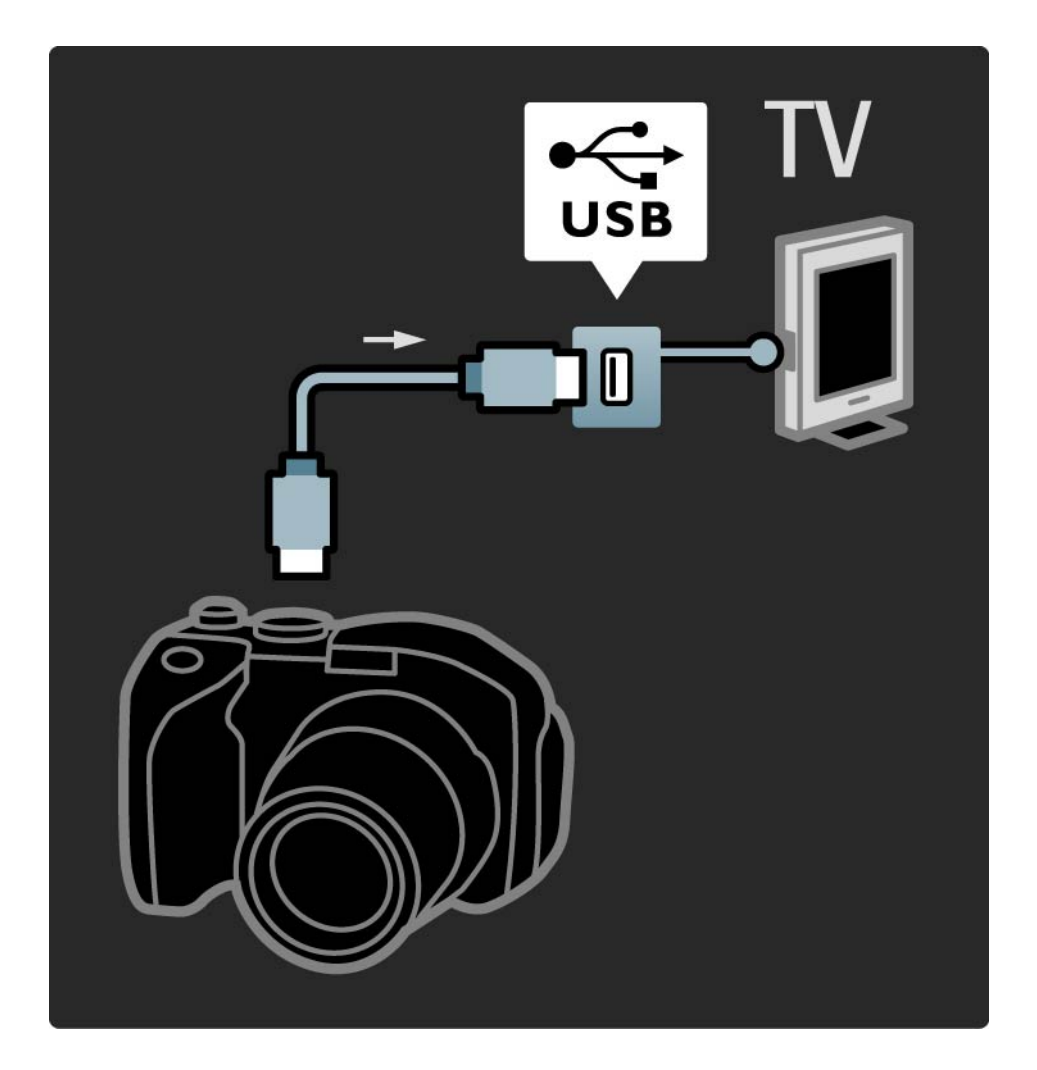
## 5.4.4 Video kamera 1/3

...

Povežite video kameru sa zadnje strane televizora. Možete koristiti HDMI, YPbPr, S-Video ili Video vezu. Nikada nemojte povezivati S-Video i Video u isto vreme.

Pogledajte sledeće strane da biste povezali kamkorder.

## 5.4.4 Video kamera 2/3

Koristite HDMI kabl za povezivanje video kamere sa zadnje strane televizora.

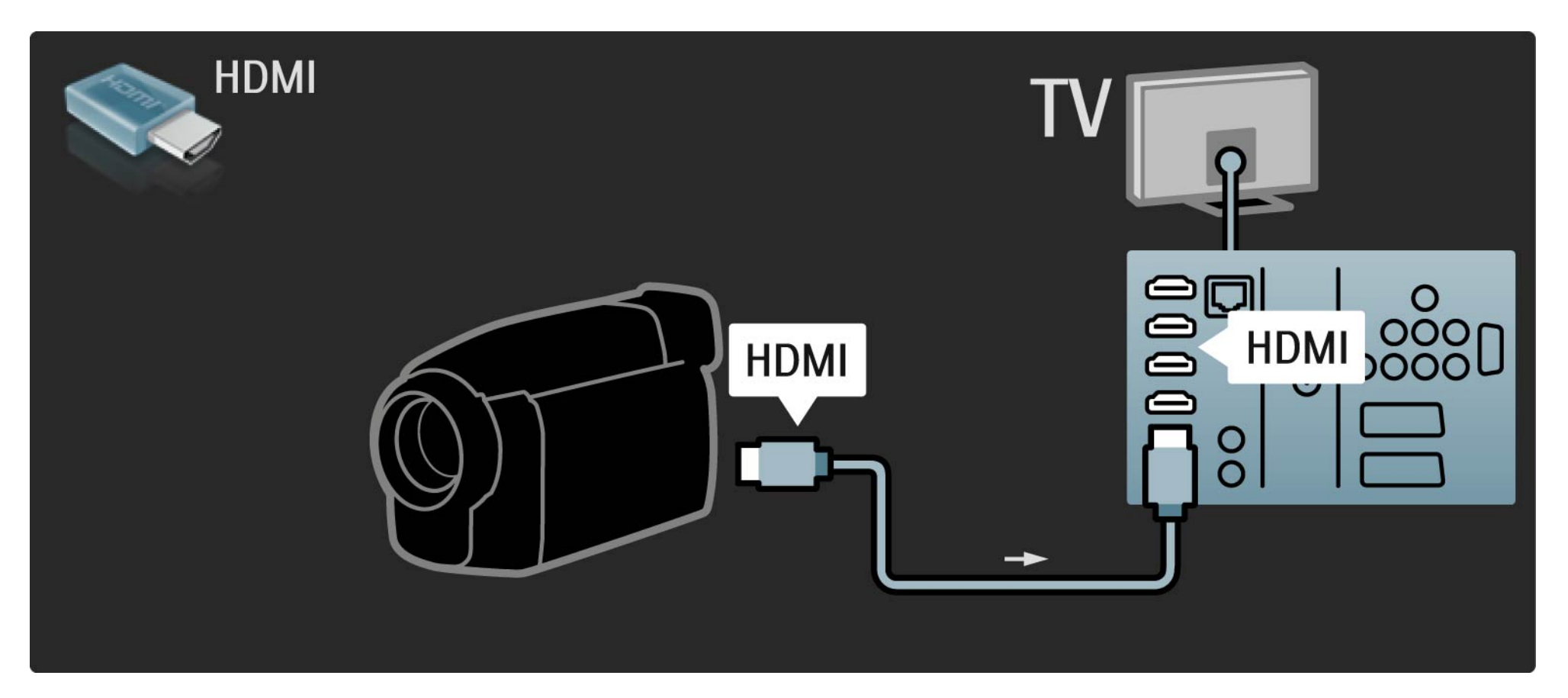

## 5.4.4 Video kamera 3/3

Ili koristite S-video ili video kabl zajedno sa Audio L/R kablom za povezivanje video kamere sa zadnje strane televizora.

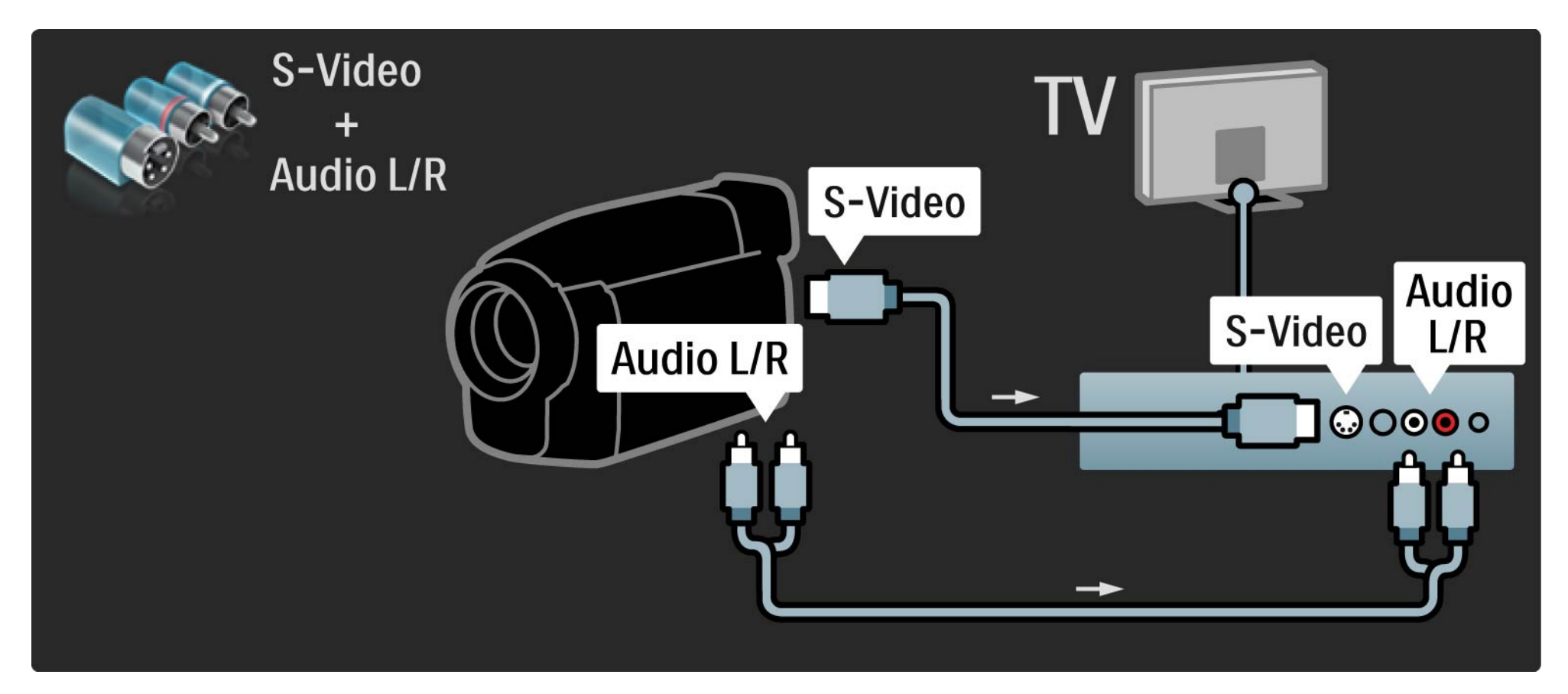

## 5.4.5 Televizor kao računarski monitor 1/3

Možete da povežete televizor kao monitor na računar.

Pre povezivanja s računarom, podesite frekvenciju osvežavanja monitora na računaru na 60 Hz.

Pogledajte sledeće strane da biste povezali računar.

Idealne postavke televizora

Da biste dobili najbolju oštrinu slike podesite format TV slike na nepromenjenu razmeru. Dok gledate televizor, pritisnite  $\boldsymbol{\epsilon}$ , izaberite Format slike i izaberite Nepromenjena razmera.

Podržane računarske rezolucije

...

Spisak podržanih rezolucija potražite u odeljku Tehnički podaci > Rezolucije ekrana.

## 5.4.5 Televizor kao računarski monitor 2/3

Koristite DVI na HDMI adapter da povežete računar na HDMI priključak a audio L/R kabl da ga povežete na Audio L/R priključak sa zadnje strane televizora.

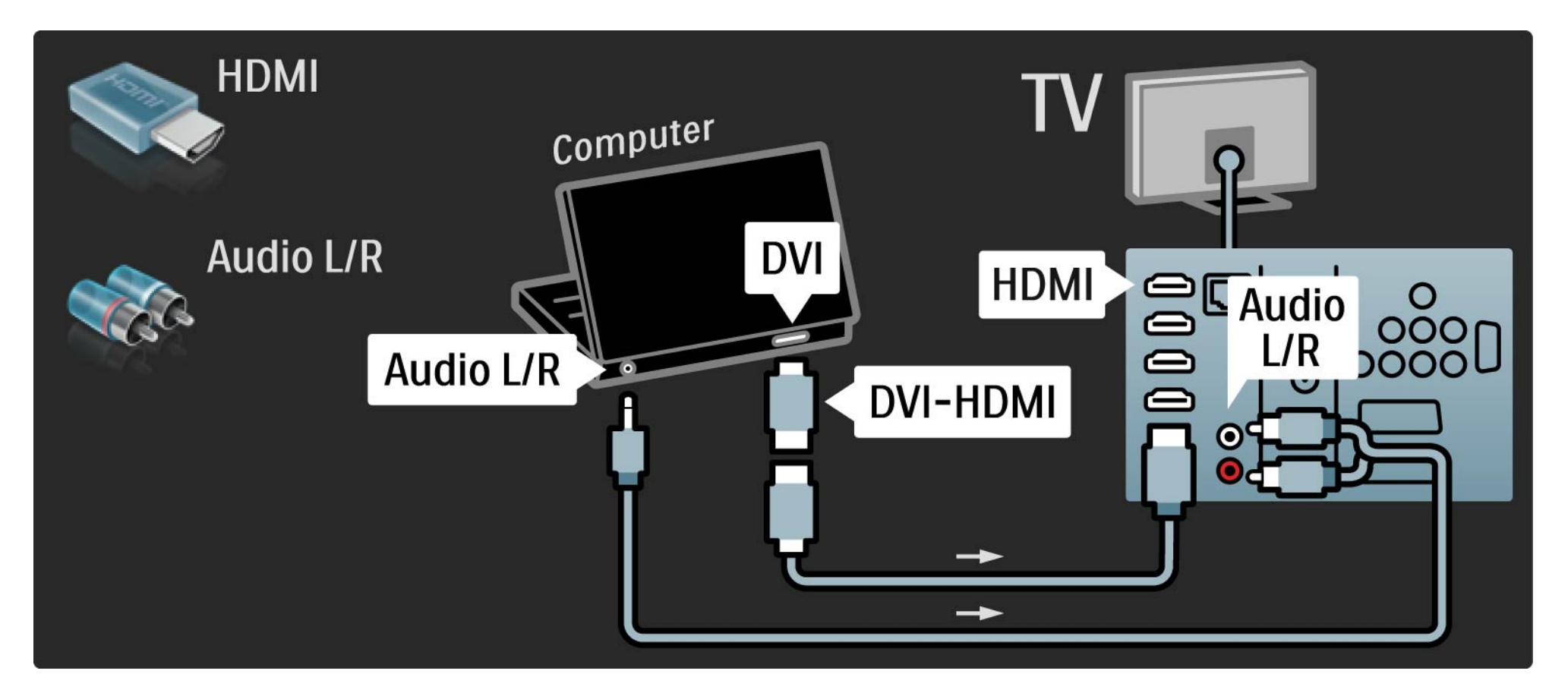

## 5.4.5 Televizor kao računarski monitor 3/3

Koristite VGA kabl da povežete računar na VGA priključak a audio L/R kabl da ga povežete na VGA audio L/R sa zadnje strane televizora.

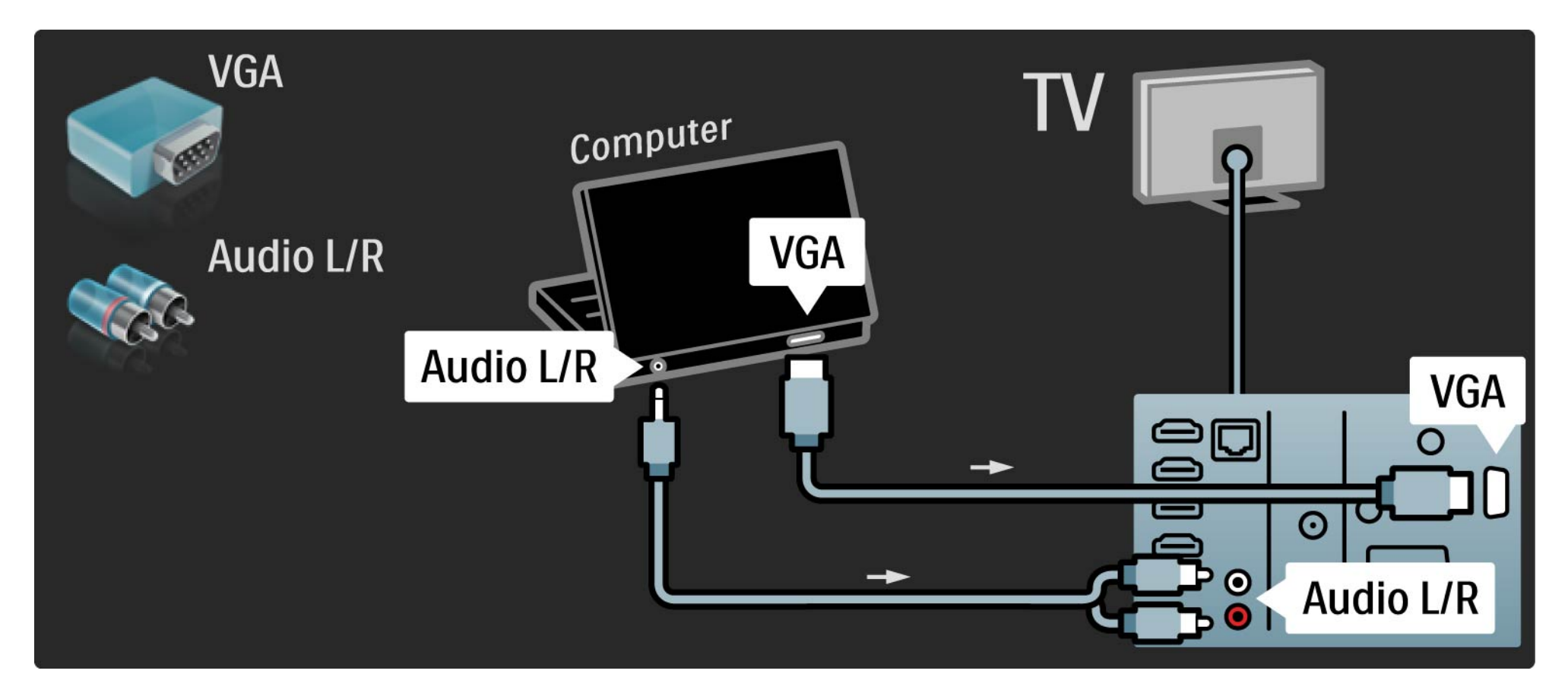

## 5.4.6 Dekoder

Dekoder koji dekodira analogne antenske kanale povežite pomoću skart kabla. Koristite EXT1 ili EXT2 priključke sa zadnje strane televizora.

Morate da odredite koji će televizijski kanal biti kanal za dekodiranje. Zatim odredite priključak na koji je dekoder povezan.

Zatvorite ovaj korisnički priručnik i pritisnite  $\triangle$  > Podešavanja > Instaliranje > Dekoder. Izaberite Kanal da odredite kanal koji želite da dekodirate. Izaberite Status da odredite priključak koji koristite za dekoder.

## 5.5.1 EasyLink 1/2

Sa televizorom će raditi uređaji koji podržavaju HDMI-CEC standard.

Povežite televizor i uređaj HDMI kablom. EasyLink je kod televizora fabrički podešen na On. Da isključite EasyLink pritisnite  $\triangle$  > Podešavanja > Instaliranje > Preference > EasyLink.

Kada je funkcija EasyLink na televizoru uključena, u glavnom meniju će se automatski prikazati radnje povezanih uređaja koji podržavaju EasyLink (HDMI-CEC).

EasyLink vam nudi sledeće funkcije:

...

• Pokretanje jednim pritiskom na dugme

Ubacite disk i pritisnite Play na uređaju. Televizor se uključuje iz stanja mirovanja i automatski prikazuje program sa diska.

## 5.5.1 EasyLink 2/2

### • Stanje mirovanja sistema

Pritisnite <sup>(l</sup>) na daljinskom upravljaču televizora i držite 2 sekunde da prebacite priključene uređaje u stanje mirovanja.

• Sistemska kontrola zvuka

Kada povežete audio sistem, možete da slušate zvuk s televizora kroz audio sistem. Zvučnici televizora biće automatski utišani.

Zvučnici televizora su fabrički podešeni na EasyLink (Automatski). Da isključite zvučnike televizora ili da podesite da stalno budu ukliučeni, pritisnite  $\bigoplus$  > Podešavanja > Zvuk > TV zvučnici.

Proverite jesu li sva HDMI-CEC podešavanja na uređaju ispravno podešena. EasyLink možda neće raditi s uređajima drugih proizvođača.

Nazivi funkcije HDMI-CEC kod drugih proizvođača

Funkcija HDMI-CEC se različito naziva kod drugih proizvođača. Neka imena su, na primer: Anynet, Aquos Link, Bravia Theatre Sync, Kuro Link, Simplink i Viera Link.

Nisu svi uređaji drugih proizvođača kompatibilni sa funkcijom EasyLink.

## 5.5.2 EasyLink daljinski upravljač

Pomoću EasyLink daljinskog upravljača, komande sa daljinskog upravljača šalju se direktno na uređaj čiji program gledate na televizoru.

Osim tastera za glavni meni  $\bigoplus$ , sve komande na daljinskom upravljaču pokušavaće da upravljaju uređajem. Neke komande možda neće raditi na uređaju.

Prilikom kupovine televizora, EasyLink daljinski upravljač podešen je na Uključeno.

Da biste isključili EasyLink daljinski upravljač, pritisnite h > Podešavanja > Instaliranje > Preference > EasyLink daljinski upravljač.

Da biste mogli da uključite EasyLink daljinski upravljač, potrebno je da funkcija EasyLink bude uključena.

Prebacivanje komandi daljinskog upravljača

Za povratak na upravljanje televizorom, pritisnite  $\triangleq$  i izaberite Gledanje televizije.

Da biste upravljali drugim uređajem, pritisnite  $\triangle$  i izaberite željeni uređaj.

# 5.6.1 Conditional Access Module (CAM) 1/2

Skremblovani digitalni TV kanali mogu se dekodirati pomoću kartice Conditional Access Module (CAM). CAM ćete dobiti od dobavljača usluge digitalne televizije kad se pretplatite na njihove usluge. Za više informacija, uslove i odredbe, obratite se dobavljaču usluge digitalne televizije.

Stavljanje CAM kartice

...

Isključite televizor pre stavljanja CAM kartice.

Na CAM kartici potražite oznake za pravilno umetanje. Nepravilno umetanje može oštetiti CAM i TV.

Potražite Common Interface otvor na zadnjoj strani televizora. Pažljivo gurnite CAM karticu do kraja i ostavite je u otvoru.

Moguće je da će proći nekoliko trenutaka pre nego što se CAM kartica aktivira. Vađenje CAM kartice će deaktivirati tu uslugu na televizoru.

# 5.6.1 Modul uslovnog pristupa (Conditional Access Module / CAM) 2/2

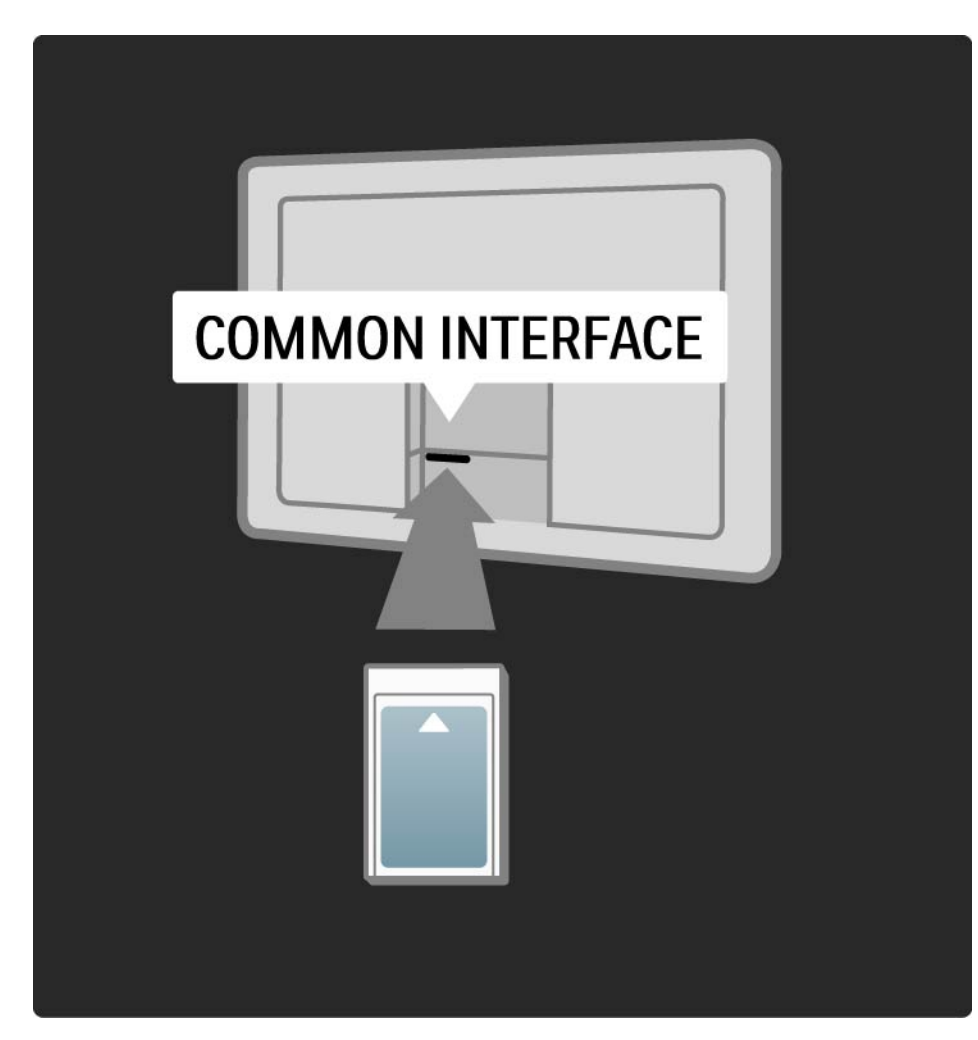

Gledanje CAM sadržaja

Ako je CAM kartica umetnuta a pretplata plaćena, televizor će prikazivati digitalni program dobavljača usluge. Aplikacije, njihove funkcije, sadržaj i poruke na ekranu dolaze od dobavljača CAM usluge.

CAM postavke

Da biste postavili lozinke ili PIN kodove za CAM usluge, pritisnite  $\triangle$  > Podešavanja > Funkcije > Common Interface. Odaberite dobavljača CAM usluga i pritisnite OK.

## 5.6.2 Common Interface Plus CI+

Ovaj televizor podržava CI+ uslovni pristup.

CI+ omogućava dobavljačima usluge da nude specijalne HD digitalne programe sa visokom zaštitom od kopiranja.

Za informacije o umetanju CI+ CAM kartice, pročitajte poglavlje CAM - Modul uslovnog pristupa (Conditional Access Module).

## 5.7.1 Bežična mrežna veza

Da biste postavili bežičnu mrežnu vezu, pročitajte sva poglavlja u Podešavanja > Mreža.

## 5.7.2 Mrežna veza preko kabla

Da biste postavili mrežnu vezu preko kabla, pročitajte sva poglavlja u Podešavanja > Mreža.

Mrežnim kablom povežite ruter na TV, pa uključite ruter pre nego što počnete s instalacijom mreže.

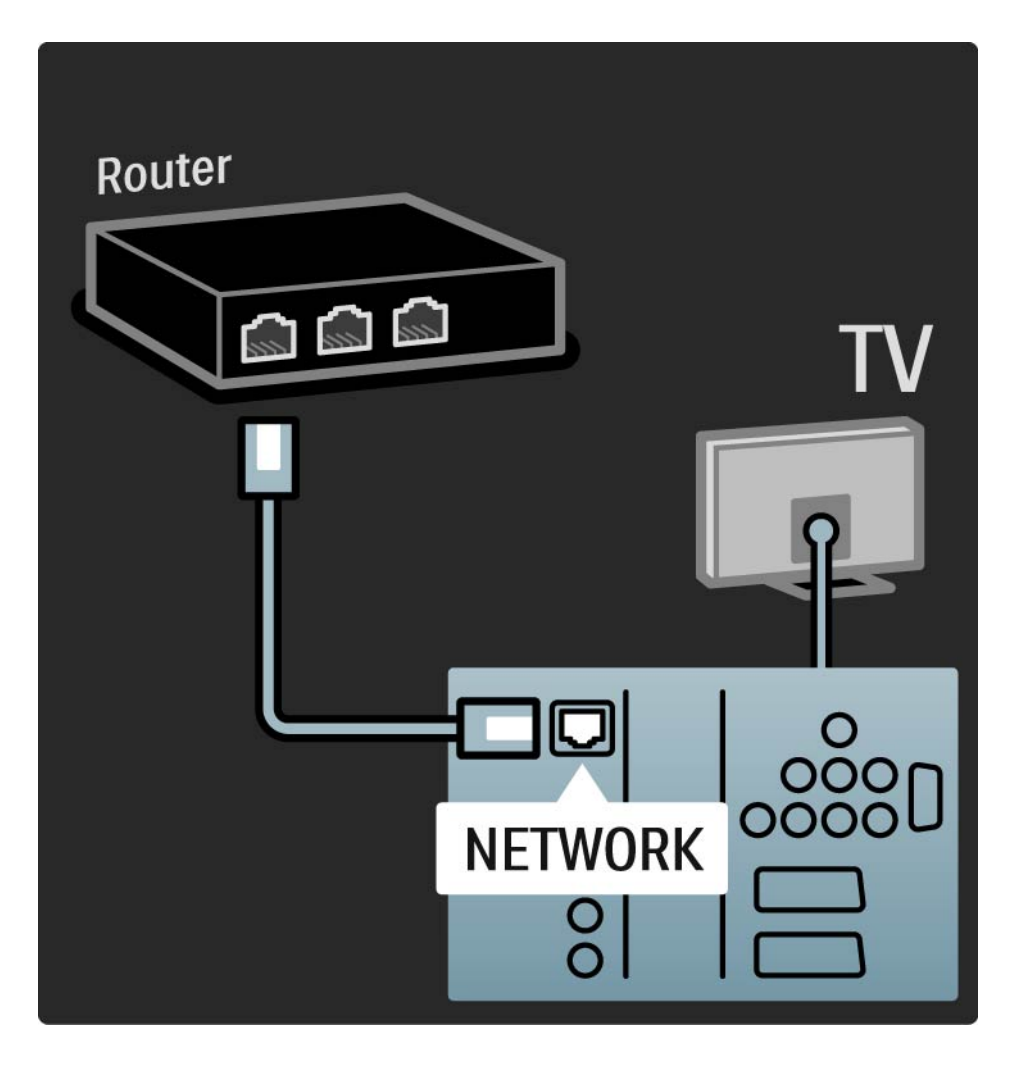

## 6.1 Kontakt informacije

Upozorenje

Ako se televizor pokvari, NI U KOM SLUČAJU ne pokušavajte sami da ga popravite.

Ako saveti i predlozi u poglavlju Rešavanje problema ne pomognu, probajte da isključite televizor pa da ga ponovo ukliučite.

Informacije za kontakt - Služba za brigu o potrošačima.

Ako problem s televizorom nije rešen možete pozvati službu kompanije Philips za brigu o potrošačima u vašoj zemlji. Broj telefona naći ćete u štampanoj dokumentaciji koju ste dobili s televizorom.

Ili, idite na našu Web lokaciju www.philips.com/support

Broj modela i serijski broj televizora

Ovi brojevi se nalaze na etiketi na ambalaži ili na oznaci sa zadnje ili donje strane televizora.

## 6.2 Televizor i daljinski upravljač 1/2

Televizor neće da se uključi:

- Proverite da li je televizor uključen u struju.
- Proverite da baterije u daljinskom upravljaču nisu prazne ili pri kraju. Proverite + / - orijentaciju baterija.
- Izvucite kabl iz struje, sačekajte minut, pa ga ponovo uključite. Probajte da ponovo uključite televizor.
- Televizor možete uključiti pomoću tastera na televizoru.

Televizor ne reaguje na daljinski upravljač

- Proverite da baterije u daljinskom upravljaču nisu prazne ili pri kraju. Proverite + / - orijentaciju baterija.
- Očistite daljinski upravljač i sočivo senzora na televizoru.

• Tokom zagrevanja televizora, koje traje oko dva minuta, može se desiti da televizor i neki spoljašnji uređaji ne reaguju odmah na komande sa daljinskog upravljača. To je normalna pojava i ne znači da je uređaj pokvaren.

...

## 6.2 Televizor i daljinski upravljač 2/2

Televizor se gasi a crveno svetlo treperi

• Izvucite kabl iz struje, sačekajte minut, pa ga ponovo uključite. Proverite ima li dovoljno prostora za ventilaciju. Sačekajte da se televizor ohladi.

Ako se televizor po ponovnom uključivanju ne vrati u stanje mirovanja, a ponovo dođe do treptanja, pozovite našu službu za brigu o potrošačima.

Zaboravili ste kôd za otključavanje funkcije Dečija brava

• Pročitajte Tajmeri i zaključavanje > Dečija brava.

## 6.3 TV kanali

Nekih TV kanala više nema

• Proverite je li odabrana ispravna lista za Pregled kanala. Pročitajte Korišćenje televizora > Meniji > Pregled kanala.

• Kanal je možda sakriven u Pregledu kanala. Pročitajte Korišćenje televizora > Meniji > Pregled kanala.

Prilikom instalacije nije pronađen nijedan digitalni kanal.

• Proverite da li ovaj televizor podržava DVB-T ili DVB-C u vašoj zemlji. Pogledajte oznaku "Digital TV Country Compatibility" sa zadnje strane televizora.

# 6.4 Slika 1/3

Indikator LightGuide je uključen, ali nema slike

- Proverite da li je antena ispravno priključena.
- Proverite da li je izabran odgovarajući uređaj.

Zvuk se čuje, ali nema slike.

• Proverite postavke kontrasta i osvetljenja u meniju.

Slika na televizoru je loša.

...

• Proverite da li je antena ispravno priključena.

• Neuzemljeni audio uređaji, neonska svetla, visoke zgrade i planine mogu uticati na kvalitet slike. Pokušajte da popravite kvalitet prijema tako što ćete promeniti smer antene ili tako što ćete odmaknuti druge uređaje od televizora.

• Proverite da li je odgovarajući TV sistem izabran u meniju Ručna instalacija.

• Ako je loša slika samo jednog kanala, pokušajte da fino podesite taj kanal u meniju Fino podešavanje. Pročitajte Podešavanja > Instalacija > Analogno: ručna instalacija.

# 6.4 Slika 2/3

Slika ima loše boje

• Proverite postavke boja u meniju Slika. Izaberite neku od inteligentnih postavki u meniju Podešavanja.

• Proverite veze i kablove povezanih uređaja.

Kašnjenje slike kada je povezana igračka konzola.

• Da biste sprečili kašnjenje slike, podesite televizor na režim Igra. Izaberite postavku Igra u meniju Podešavanja. Televizor ne pamti moje postavke kada ga ponovo ukliučim.

• Proverite je li televizor podešen na opciju Dom u Glavnom meniju > Podešavanja > Instaliranje > Preference > Lokacija.

Slika se ne uklapa u ekran

...

• Pritisnite  $\text{F}$  i iz menija Format slike izaberite format slike koji više odgovara.

# 6.4 Slika 3/3

Pozicija slike na ekranu je neispravna

• Slike s nekih uređaja se ne uklapaju ispravno u ekran. Sliku možete da pomerate pomoću tastera sa strelicama na daljinskom upravljaču. Proverite izlazni signal sa uređaja.

## 6.5 Zvuk

Vidi se slika ali nema zvuka.

- Proverite da zvuk nije sasvim utišan.
- Proverite da zvuk nije utišan pomoću dugmeta  $\mathbf{\mathcal{X}}$ .
- Proverite jesu li svi kablovi ispravno povezani.

• Ako ne detektuje zvučni signal, televizor će automatski isključiti zvuk. To je predviđen način rada i ne predstavlja kvar uređaja.

Zvuk je slab

- Proverite je li zvuk postavljen na stereo.
- Izaberite neku od inteligentnih postavki u meniju  $\bigoplus$  > Podešavanja > Inteligentne postavke.

Zvuk se čuje samo iz jednog zvučnika

• Proverite da balans nije postavljen krajnje levo ili krajnje desno.

Kašnjenje zvuka kada je povezan DVD sistem kućnog bioskopa

• Pročitajte korisnički priručnik DVD uređaja da biste podesili sinhronizaciju kašnjenja zvuka. Ako ne možete da podesite kašnjenje, isključite opciju  $\triangle$  > Podešavanja > Slika > Perfect Pixel HD.

## 6.6 Uređaji 1/2

### HDMI veze

• HDMI-HDCP procedura može da potraje nekoliko sekundi pre nego što će televizor prikazati sliku s uređaja.

• Ako televizor ne prepoznaje uređaj, a na ekranu nema slike, probajte da pređete sa jednog uređaja na drugi i obrnuto da biste iznova započeli HDCP proceduru..

• Ako često dolazi do prekida zvuka, pogledajte korisnički priručnik uređaja da biste proverili postavke izlaznog signala s uređaja. Ako to ne pomogne, povežite dodatni audio kabl.

• Ako se koristi adapter DVI na HDMI, proverite da li je dodatna audio veza ostvarena, da bi DVI veza bila kompletna.

HDMI s funkcijom EasyLink

• Proverite da li povezani uređaj podržava standard HDMI-CEC i da li je ispravno podešen. Pročitajte korisnički priručnik koji ste dobili s uređajem.

• Proverite da li je HDMI kabl ispravno povezan.

• Proverite da li je funkcija EasyLink aktivirana u  $\bigoplus$ Podešavanja > Instalacije > Preference > EasyLink.

# 6.6 Uređaji 2/2

• Vodite računa da li je sistemska audio postavka na HDMI-CEC audio uređaju ispravno podešena. Pročitajte korisnički priručnik koji ste dobili s uređajem.

EasyLink daljinski upravljač

• Neki uređaji imaju iste funkcije, ali ne podržavaju određene komande na daljinskom upravljaču. Pročitajte odeljak Povezivanje > EasyLink HDMI-CEC > EasyLink daljinski upravljač.

Slika koju računar prikazuje na televizoru nije stabilna ili nije sinhronizovana (kada se televizor koristi kao monitor računara).

• Podesite frekvenciju osvežavanja monitora na vašem računaru na 60Hz.

• Proverite da li je na računaru odabrana ispravna rezolucija ekrana. Pročitajte Tehnički podaci > Rezolucije ekrana.

## 6.7 Multimedija

Sadržaj USB uređaja se ne prikazuje

- Podesite vaš uređaj (fotoaparat) na format uređaja za masovno skladištenje podataka.
- USB uređaj možda zahteva poseban upravljački program. Na žalost, taj softver ne može da se preuzme na televizor.
- Nisu podržani svi tipovi audio datoteka i slika. Pročitajte odeljak Tehnički podaci.

Dolazi do prekida u reprodukciji sadržaja sa USB uređaja

• Performanse transfera USB uređaja možda ograničavaju brzinu prenosa.

U meniju Pretraži računarsku mrežu ne vide se datoteke s računara

- Proverite da li su datoteke dodate u fasciklu na računaru.
- Nisu podržani svi formati datoteka. Pročitajte odeljak Tehnički podaci > Formati multimedijalnih datoteka.
- Morate da podesite medijski server na računaru da deli datoteke s televizorom. Pročitajte odeljak Podešavanja > Mreža > Šta vam je potrebno.

Datoteke s računara se ne reprodukuju.

• Pročitajte odeljak Tehnički podaci > Formati multimedijalnih datoteka.

# 6.8 Mreža

Bežična mreža nije detektovana ili dolazi do poremećaja u njenom radu.

- Mikrotalasne pećnice, Dect telefoni ili drugi WiFi 11b uređaji u vašoj blizini mogu da dovedu do poremećaja u radu bežične mreže.
- Proverite da li zaštitni zidovi u vašoj mreži omogućavaju pristup bežičnoj vezi s televizorom.

• Ako bežična mreža ne funkcioniše ispravno u vašem domu, probajte instalaciju mreže preko kabla. Pročitajte odeljak  $\triangle$  > Podešavanja > Instaliranje > Mreža.

Net TV ne radi

• Ako je veza sa ruterom u redu, proverite vezu rutera sa Internetom.

Pretraživanje računarske mreže i usluge Net TV je suviše sporo

• U priručniku bežičnog rutera potražite informacije o dometu u zatvorenim prostorijama, brzini prenosa i drugim faktorima kvaliteta signala.

• Potrebna vam je brza Internet veza za ruter.

# 7.1 Napajanje i prijem

Specifikacije se mogu promeniti bez prethodne najave.

Za detaljnije informacije o specifikacijama ovog proizvoda, posetite

www.philips.com/support.

Napajanje

- Napajanje sa utičnice : AC220-240V +/-10%
- Temperatura okruženja : od 5°C do 35°C
- Informacije o potrošnji energije u toku rada i u stanju mirovanja potražite u tehničkim specifikacijama na Web lokaciji www.philips.com

Prijem

- Ulaz za antenu: koaksijalni od 75 oma (IEC75)
- TV sistem: DVB COFDM 2K/8K
- Video reprodukcija: NTSC, SECAM, PAL
- DVB : DVB-T, DVB-C, MHEG 4

(pogledajte izabrane zemlje na tipskoj pločici televizora)

• Frekventni opsezi tjunera: VHF, UHF, S-Channel, Hyperband

## 7.2 Ekran i zvuk

Slika / ekran

- Tip ekrana: LCD Full HD W-UXGA
- Veličina dijagonale : 40 inča / 101 cm
- Odnos širine i visine: Widescreen 16:9
- Rezolucija ekrana: 1920x1080p
- Perfect Pixel HD poboljšavanje slike
- 1080p 24/25/30/50/60Hz obrada
- 100 Hz Clear LCD

### Zvuk

- Izlazna snaga (RMS): 2 x 15 W
- Virtual Dolby Digital
- BBE

### 7.3 Podržane rezolucije ekrana

Video formati

- Rezolucija frekvencija osvežavanja
- $480i 60 Hz$
- 480p 60 Hz
- 576i 50 Hz
- 576p 50 Hz
- 720p 50 Hz, 60 Hz
- 1080i 50 Hz, 60 Hz
- 1080p 24 Hz, 25 Hz, 30 Hz
- 1080p 50 Hz, 60 Hz

Računarski formati

Rezolucija – frekvencija osvežavanja

- $\cdot$  640 x 480p  $-$  60 Hz (VGA/HDMI)
- $\cdot$  600 x 800p  $-$  60 Hz (VGA/HDMI)
- 1024 x 768p 60 Hz (VGA/HDMI)
- 1280 x 768p 60 Hz (VGA/HDMI)
- 1360 x 765p 60 Hz (VGA/HDMI)
- $1360 \times 768p 60$  Hz (VGA/HDMI)
- 1280 x 1024p  $-$  60 Hz (HDMI)
- 1920 x 1080p 60 Hz (HDMI)
- 1920 x 1080p 60 Hz (HDMI)

## 7.4 Multimedija 1/2

Priključci

- USB
- Ethernet UTP5
- Wi-Fi 802,11g (ugrađeni)

Podržani formati USB / memorijskih uređaja

• FAT 16, FAT 32, NTFS

Formati za reprodukciju

- MP3
- Fotografije : JPEG
- MPEG 1, MPEG 2, MPEG 4
- MPEG program stream PAL
- AVI
- H.264 (MPEG-4 AVC)
- WMA v2 do v9.2
- WMV9

...

## 7.4 Multimedija 2/2

Podržani sofveri za medijski server

- Windows Media Player 11 (za Microsoft Windows XP ili Vista)
- Google (za XP)
- Twonky Media PacketVideo 4.4.9 (za PC i Intel MacOX)
- Sony Vaio Media Server (za Microsoft Windows XP ili Vista)
- TVersity v.0.9.10.3 (za Microsoft Windows XP)
- Nero 8 Nero MediaHome (za Microsoft Windows XP)
- DiXiM (za Microsoft Windows XP)
- Macrovision Network Media Server (za Microsoft Windows XP)
- Fuppes (za Linux)
- uShare (za Linux)

• Philips NAS SPD8020 (v. 1.2.9.47)

# 7.5 Mogućnost priključivanja

Sa zadnje strane

- EXT 1 (scart): Audio L/R, CVBS ulaz, RGB
- EXT 2 (scart): Audio L/R, CVBS ulaz, RGB,
- EXT3:Y Pb Pr, Audio L/R
- VGA, Audio L/R
- HDMI 1 ulaz (HDMI 1.3a za sve HDMI veze)
- HDMI 2 ulaz
- HDMI 3 ulaz
- HDMI 4 ulaz
- Audio Ulaz L/R (DVI no HDMI)
- Audio Izlaz L/R sinhronizacija sa ekranom
- Digitalni audio izlaz (koaksijalni-činč-S/PDIF) sinhronizovan sa ekranom
- Mreža  $(R|45)$
- HDMI ulaz
- S-Video ulaz (Y/C)
- Video ulaz (CVBS)
- L/D audio ulaz
- Slušalice (stereo mini-priključak)
- Zajednički prorez za kartice

### Sa strane

• USB

## 7.6 Dimenzije i težine

40PFL9904

Širina 1025 mm

Visina 662 mm

Dubina 60 mm

Težina ± 25 kg

… sa TV postoljem

Visina 717 mm

Dubina 263 mm

Težina ± 28 kg

UMv 3104 327 0006,4 - 090925

### Bezbednost

Rizik od električnog udara ili požara!

• Nikada nemojte izlagati televizor ili daljinski upravljač kiši, vodi ili preteranoj toploti.

• Nikada nemojte postavljati posude sa vodom, npr. vaze, pored televizora. Ako se tečnost prolije na televizor, odmah iskopčajte televizor iz struje. Kontaktirajte službu kompanije Philips za brigu o potrošačima radi provere televizora pre korišćenja.

• Nikada nemojte postavljati televizor, daljinski upravljač ili baterije u blizinu otvorenog plamena ili drugih toplotnih izvora, uključujući i direktnu sunčevu svetlost .

• Uređaj nikada ne izlažite otvorenom plamenu svijeća ili drugom plamenu.

• Nikada nemojte stavljati predmete u ventilacione otvore ili u druge otvore televizora.

• Izbegavajte delovanje sile na kablove napajanja. Labavi kablovi napajanja mogu izazvati varničenje ili požar.

• Nikada nemojte postavljati televizor ili druge predmete preko kabla za napajanje.

### Rizik od povrede ili oštećenja televizora!

• Za podizanje i prenošenje televizora, koji teži više od 25 kilograma, potrebno je dvoje ljudi.

• Ako montirate televizor na postolje, koristite samo isporučeno postolje. Čvrsto pričvrstite televizor za postolje. Televizor stavite na ravnu površinu koja može podneti njegovu težinu.

• Ako televizor nameravate montirati na zid, odgovarajućim nosačima pričvrstite ga na tvrdi zid da biste ga osigurali sa obzirom na njegovu težinu. Kompanija Koninklijke Philips Electronics N.V. ne snosi odgovornost za incidente i povrede koji su posledica nepravilnog montiranja na zid.

Rizik od povreda kod dece!

Pridržavajte se ovih mera predostrožnosti da biste sprečili prevrtanje televizora i nastanak povreda kod dece.

• Nikada ne postavljajte televizor na površinu prekrivenu tkaninom ili drugim materijalom koji sa nje može biti povučen.

• Uverite se da nijedan deo televizora ne seže preko ivica površine.

• Nikada ne postavljajte televizor na visok nameštaj (kao što je orman za knjige) bez pričvršćivanja i nameštaja i televizora na zid ili odgovarajući oslonac.

• Podučite decu o opasnostima sa kojima se mogu suočiti penjući se na nameštaj da bi dohvatila televizor.

### Rizik od pregrevanja!

• Ostavite prostor od najmanje 10 cm oko televizora radi provetravanja. Uverite se da zavese ili drugi predmeti nikada ne prekrivaju otvore za ventilaciju televizora.

### Oluje sa grmljavinom

Isključite televizor iz struje i izvucite antenu pre oluje sa grmljavinom. Za vreme oluje sa grmljavinom, nemojte dodirivati televizor, kabl za napajanje ili kabl antene.

### Rizik od oštećenja sluha!

Izbegavajte korišćenje slušalica pri veoma glasnom zvuku ili tokom dužih vremenskih perioda.

### Niske temperature

Ako televizor transportirate na temperaturama ispod 5°C, raspakujte ga i pre postavljanja pričekajte da se temperatura televizora izjednači sa sobnom temperaturom.

### 2009 © Koninklijke Philips Electronics N.V.

Sva prava zadržana. Specifikacije mogu biti promenjene bez prethodne najave. Zaštitni žigovi predstavljaju vlasništvo kompanije Koninklijke Philips Electronics N.V. ili njihovih vlasnika.

Kompanija Philips zadržava pravo da izmeni proizvode u bilo kom trenutku, bez obaveze da prilagodi prethodno proizvedene uređaje. Materijal u ovom priručniku smatra se prikladnim za predviđenu upotrebu ovog sistema. Da bi se proizvod, njegovi delovi ili procedure koristili u svrhe koje nisu navedene u ovom dokumentu, potrebno je dobiti potvrdu njihove zakonitosti i prikladnosti. Kompanija Philips garantuje da sâm materijal ne krši nijedan patent u Sjedinjenim Američkim Državama. Osim ove, ne daje se nijedna izričita ili podrazumevana garancija.

### **Garancija**

Nijednu komponentu nije predviđeno da servisira kupac. Ne otvarajte i ne skidajte poklopce i nikada ne stavljajte predmete u ventilacione otvore. U konektore ne gurajte predmete koji tamo ne pašu. Popravke mogu vršiti samo servisni centri Philips i ovlašćene radionice za popravke. U suprotnom, sve garancije prestaju da važe, kako izričite, tako i podrazumevane. Bilo kakvo rukovanje koje je eksplicitno zabranjeno u ovom priručniku, sva podešavanja ili postupci sklapanja koji nisu preporučeni ili dozvoljeni u ovom priručniku prave garanciju nevažećom.

### Karakteristike piksela

Ovaj LCD proizvod sadrži veliki broj piksela u boji. Unatoč 99,999% ili više efektivnih piksela, na ekranu bi se mogle konstantno prikazivati crne ili svetle tačke (crvena, zelena ili plava). To je strukturalno svojstvo ekrana (unutar uobičajenih industrijskih standarda) i ne smatra se kvarom.

### Softver otvorenog koda

Ovaj televizor sadrži softver otvorenog koda. Philips, na zahtev, nudi isporuku ili stavlja na raspolaganje, za cenu koja nije veća od cene fizičkog dostavljanja izvora za rad, kompletnu kopiju odgovarajućeg koda izvora čitljivu na mašini, na medijumu koji se obično koristi za razmenjivanje softvera. Ova ponuda je važeća u periodu od 3 godine od kupovine ovog proizvoda. Da biste dobili izvorni kod, pišite na adresuPhilips Innovative Applications N.V. Ass. to the Development Manager Pathoekeweg 11 B-8000 Brugge Belgium

### Usklađenost sa EMF standardima

Kompanija Koninklijke Philips Electronics N.V. proizvodi i prodaje mnoge korisničke proizvode koji, kao i svi elektronski uređaji, imaju mogućnost emitovanja i primanja elektromagnetnih signala. Jedan od glavnih principa poslovanja kompanije Philips jeste preduzimanje svih potrebnih zdravstvenih i bezbednosnih mera predostrožnosti za naše proizvode, usklađivanje sa svim važećim zakonskim propisima i ispunjavanje svih EMF standarda koji važe u trenutku proizvodnje uređaja. Kompanija Philips posvećeno radi na razvijanju, proizvodnji

### Europe — EC Declaration of Conformity

i prodaji proizvoda koji nisu škodljivi po zdravlje. Kompanija Philips potvrđuje da su njeni proizvodi, ako se koriste pravilno i u predviđene svrhe, bezbedni za korišćenje prema naučnim dokazima koji su danas dostupni. Kompanija Philips aktivno učestvuje u razvijanju međunarodnih EMF i bezbednosnih standarda, što joj omogućava da predvidi dalji razvoj na polju standardizacije i na vreme ga primeni na svoje proizvode.

### Autorska prava

Logotipi VESA, FDMI i VESA Mounting Compliant predstavljaju zaštitne žigove organizacije VESA (Video Electronics Standards Association).

Proizvedeno prema licenci kompanije Dolby Laboratories. "Dolby", "Pro Logic" i simbol dvostrukog slova D predstavljaju zaštitne žigove kompanije Dolby Laboratories.

Proizvedeno prema licenci kompanije BBE Sound, Inc. Licencu izdala kompanija BBE, Inc u skladu jednim patentom, ili više njih, u SAD: 5510752, 5736897. BBE i simbol BBE predstavljaju registrovane zaštitne

žigove kompanije BBE Sound Inc. Windows Media predstavlja registrovani zaštitni žig ili zaštitni žig

korporacije Microsoft u Sjedinjenim Američkim Državama i/ili drugim zemljama.

Kensington i Micro Saver predstavljaju registrovane zaštitne žigove korporacije ACCO World u Sjedinjenim Američkim Državama, sa izdatim registracijama i podnetim zahtevima u drugim zemljama širom sveta.

DLNA®, logotip DLNA i DNLA Certified™ su trgovačke marke, servisne marke ili certifikacione marke kompanije Digital Living Network Alliance.

Svi ostali registrovani i neregistrovani zaštitni žigovi predstavljaju vlasništvo njihovih vlasnika.

#### English

Hereby, Philips Innovative Applications N.V. declares that this television is in compliance with the essential requirements and other relevant provisions of Directive 1999/5/EC.

### **Deutsch**

Hiermit erklärt Philips Innovative Applications N.V. dass sich das Fernsehgerät in Übereinstimmung mit den grundlegenden Anforderungen und den übrigen einschlägigen Bestimmungen der Richtlinie 1999/5/ EG befindet.

#### Français

Par la présente Philips Innovative Applications N.V. déclare que cet appareil de télévision est conforme aux exigences essentielles et aux autres dispositions pertinentes de la directive 1999/5/CE.

#### Nederlands

Hierbij verklaart Philips Innovative Applications N.V. dat deze televisie in overeenstemming is met de essentiële eisen en de andere relevante bepalingen van richtlijn 1999/5/EG.

#### Español

Por medio de la presente Philips Innovative Applications N.V. declara que el televisor cumple con los requisitos esenciales y cualesquiera otras disposiciones aplicables o exigibles de la Directiva 1999/5/CE.

#### Italiano

Con la presente Philips Innovative Applications N.V. dichiara che questo televisore è conforme ai requisiti essenziali ed alle altre disposizioni pertinenti stabilite dalla direttiva 1999/5/CE.

#### Português

Philips Innovative Applications N.V. declara que este televisor está conforme com os requisitos essenciais e outras disposições da Directiva 1999/5/CE.

### Eλληνικά

ΜΕ ΤΗΝ ΠΑΡΟΥΣΑ Η Philips Innovative Applications N.V. ΔΗΛΩΝΕΙ ΟΤΙ H ΤΗΛΕΌΡΑΣΗ ΣΥΜΜΟΡΦΩΝΕΤΑΙ ΠΡΟΣ ΤΙΣ ΟΥΣΙΩΔΕΙΣ ΑΠΑΙΤΗΣΕΙΣ ΚΑΙ ΤΙΣ ΛΟΙΠΕΣ ΣΧΕΤΙΚΕΣ ΔΙΑΤΑΞΕΙΣ ΤΗΣ ΟΔΗΓΙΑΣ 1999/5/ΕΚ.

### Svenska

Härmed intygar Philips Innovative Applications N.V. att denna TV står i överensstämmelse med de väsentliga egenskapskrav och övriga relevanta bestämmelser som framgår av direktiv 1999/5/EG.

#### Norsk

Philips Innovative Applications N.V. erklærer herved at utstyret TV er i samsvar med de grunnleggende krav og øvrige relevante krav i direktiv 1999/5/EF.

#### Dansk

Undertegnede Philips Innovative Applications N.V. erklærer herved, at dette TV overholder de væsentlige krav og øvrige relevante krav i direktiv 1999/5/EF.

### Suomi

Philips Innovative Applications N.V. vakuuttaa täten että tämaä televisio on direktiivin 1999/5/EY oleellisten vaatimusten ja sitä koskevien direktiivin muiden ehtojen mukainen.

### Polski

Firma Philips Innovative Applications N.V. niniejszym oświadcza, że 'Telewizor' jest zgodny z zasadniczymi wymogami oraz pozostałymi stosownymi postanowieniami Dyrektywy 1999/5/EC.

### Magyar

Alulírott, Philips Innovative Applications N.V. nyilatkozom, hogy a televízió megfelel a vonatkozó alapvető követelményeknek és az 1999/5/EC irányelv egyéb előírásainak.

### Česky

Philips Innovative Applications N.V. tímto prohlašuje, že tento televizor je ve shodě se základními požadavky a dalšími příslušnými ustanoveními směrnice 1999/5/ ES.

### Slovensky

Philips Innovative Applications N.V. týmto vyhlasuje, že tento televízor spĺňa základné požiadavky a všetky príslušné ustanovenia Smernice 1999/5/ES.

### Slovensko

Philips Innovative Applications N.V. izjavlja, da je ta televizor v skladu z bistvenimi zahtevami in ostalimi relevantnimi določili direktive 1999/5/ES.

### Eesti

Käesolevaga kinnitab Philips Innovative Applications N.V. seadme Teler vastavust direktiivi 1999/5/EÜ põhinõuetele ja nimetatud direktiivist tulenevatele teistele asjakohastele sätetele.

#### Latviski

Ar šo Philips Innovative Applications N.V. deklarē, ka 'Televizors' atbilst Direktīvas 1999/5/EK būtiskajām prasībām un citiem ar to saistītajiem noteikumiem.

#### Lietuvių

Šiuo Philips Innovative Applications N.V. deklaruoja, kad šis 'Televizorius' atitinka esminius reikalavimus ir kitas 1999/5/EB Direktyvos nuostatas.

### Malti

Hawnhekk, Philips Innovative Applications N.V., jiddikjara li dan 'Television' jikkonforma mal-ħtiġijiet essenzjali u ma provvedimenti oħrajn relevanti li hemm fid-Dirrettiva 1999/5/EC.

#### Íslenska

Hér með lýsir Philips Innovative Applications N.V. yfir því að 'Television' er í samræmi við grunnkröfur og aðrar kröfur, sem gerðar eru í tilskipun 1999/5/EC.

### A copy of the Declaration of Conformity is available at : http://www.philips.com/support

### $CF$   $\Omega$

This equipment may be operated in the following European countries …

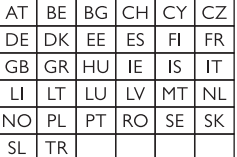

This equipment can be operated in other non-European countries.
# **Information about how to re-tune your TV during the digital TV switchover.**

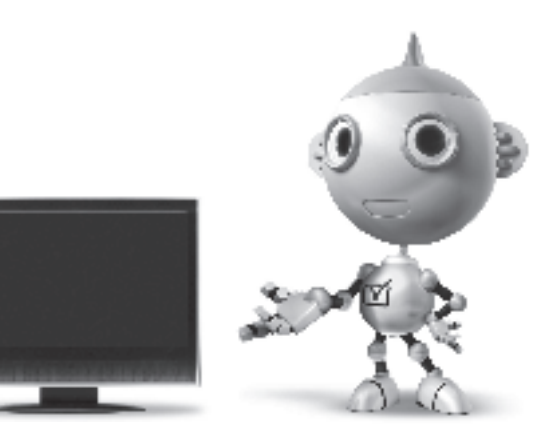

Television in the UK is going digital, bringing us all more choice and new services. Starting in late 2007 and ending in 2012, television services in the UK will go completely digital, TV region by TV region.

Please see the next page to find out when your area switches to digital.

Digital UK is the independent, non-profit organisation leading the process of digital TV switchover in the UK. Digital UK provides impartial information on what people need to do to prepare for the move to digital, and when they need to do it.

### **How the switchover affects your TV equipment:**

Your new TV has a digital tuner built in, which means it is ready to receive the Freeview signal by simply plugging it into your aerial socket (check if you can get digital TV through your aerial now, or whether you'll have to wait until switchover, at www.digitaluk.co.uk).

When the TV switchover happens in your area, there are at least two occasions when you will need to re-tune your TV in order to continue receiving your existing TV channels, and also to pick up new ones.

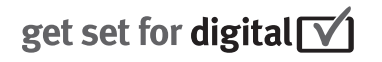

Digital UK, the body leading the digital TV switchover, will advise you when you need to re-tune during the switchover.

If you choose to connect your TV to satellite or cable with a digital box then it will not be affected by switchover, and you won't need to re-tune.

If you have any questions, please contact your equipment supplier or call Digital UK on … 0845 6 50 50 50 or visit www.digitaluk.co.uk

#### **How to re-tune:**

To find out how to re-tune your TV, check this user manual for details. Go to section **6 Install channels**.

If you do not re-tune your channels when advised to do so by Digital UK, you may lose some or all of your channels until you do re-tune. You should re-tune your TV every few months to check for any new channels.

If you are missing any channels, it may be that they are not available in your area, or that your aerial needs upgrading.

## **When does switchover happen?**

\*Copeland switches on October 17, 2007

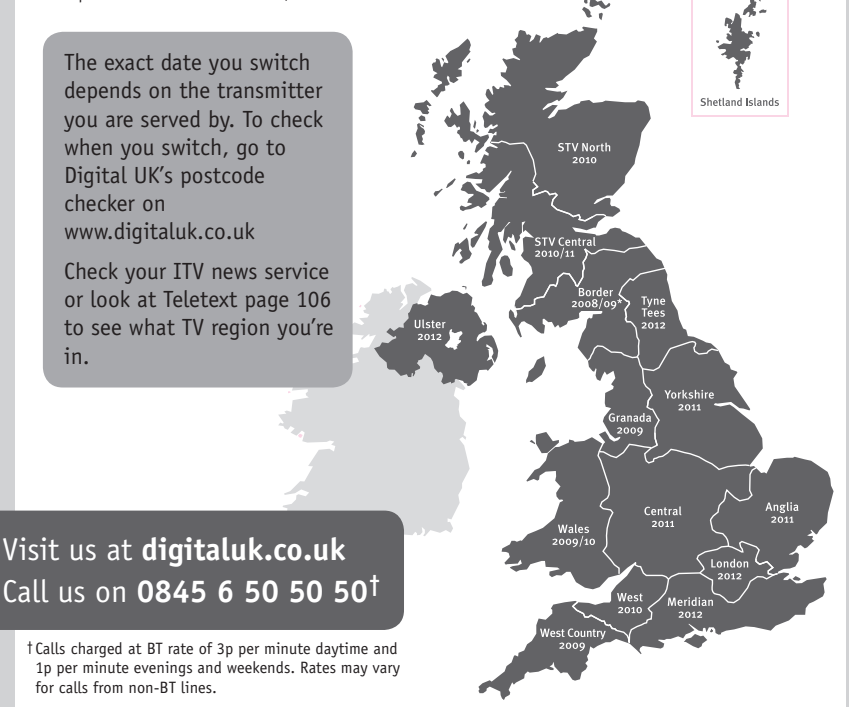

# **PHILIPS**

## ГАРАНТИЙНЫЙ ТАПОН

#### НА ТЕЛЕВИЗОР

Модель: Серийный номер: Дата продажи:

#### ПРОДАВЕЦ:

Название торговой организации:

Телефон торговой организации:

Алрес и E-mail:

ПЕЧАТЬ ПРОДАВЦА Изделие получил в исправном состоянии.

С условиями гарантии ознакомлен и согласен.

(подпись покупателя)

Внимание! Гарантийный талон недействителен без печати продавца.

#### Уважаемый потребитель!

Компания Филипс выражает благоларность за Ваш выбор и гарантирует высокое качество и безупречное функционирование Вашего телевизора при соблюдении правил его эксплуатации.

При покупке убедительно просим проверить правильность заполнения гарантийного талона. Серийный номер и наименование модели приобретенного Вами телевизора должны быть идентичны записи в гарантийном талоне. Не лопускается внесения в талон каких-либо изменений, исправлений. В случае неправильного или неполного заполнения гарантийного талона немедленно обратитесь к продавцу.

Телевизор представляет собой технически сложный товар. При бережном и внимательном отношении он будет належно служить Вам лолгие голы. В холе эксплуатании не лопускайте механических поврежлений, попалания вовнутрь посторонних предметов, жидкостей, насекомых, в течение всего срока службы следите за сохранностью идентификационной наклейки с обозначением наименования модели и серийного номера изделия.

Если в процессе эксплуатации изделия Вы сочтете, что параметры работы телевизора отличаются от изложенных в инструкции пользователя, рекомендуем обратиться за консультацией в наш Информационный центр.

#### Условия гарантии

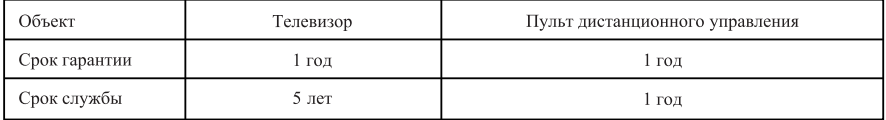

Срок гарантии и срок службы исчисляется со дня передачи товара потребителю.

По окончании срока службы обратитесь в авторизованный сервисный центр для проведения профилактических работ и получения рекомендаций по дальнейшей эксплуатации изделия.

Во избежание возможных недоразумений, сохраняйте в течение срока службы документы, прилагаемые к товару при его продаже (данный гарантийный талон, товарный и кассовый чеки, накладные, данную инструкцию по эксплуатации и иные документы).

Гарантийное обслуживание не распространяется на изделия, недостатки которых возникли вследствие:

- 1. Нарушения потребителем правил эксплуатации, хранения или транспортировки товара
- 2. Действий третьих лиц:
- ремонта неуполномоченными лицами;
- внесения несанкционированных изготовителем конструктивных или схемотехнических изменений и изменений программного обеспечения
- отклонение от Государственных Технических Стандартов (ГОСТов) и норм питающих, телекоммуникационных и кабельных сетей;

• неправильной установки и подключения изделия;

3. Действия непреодолимой силы (стихия, пожар, молния и т.п.);

Любую информацию о расположении сервисных центров и о сервисном обслуживании Вы можете получить в Информационном Центре

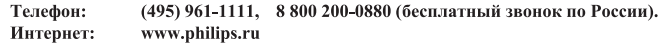

### Diagramma elettronico / Electronic diagram

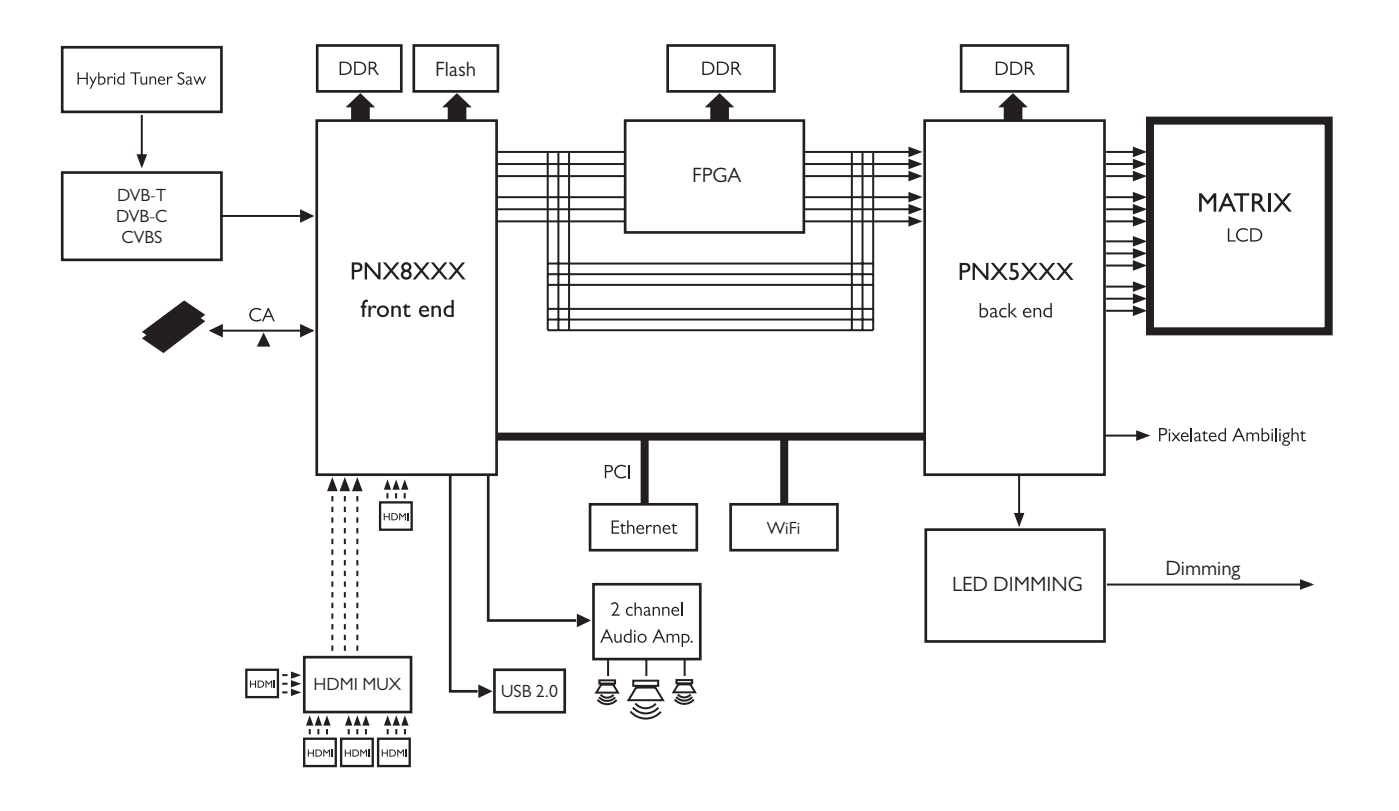

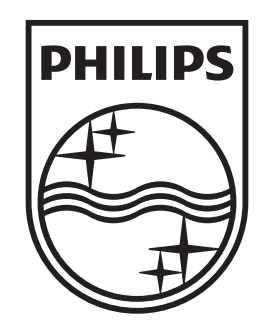

## www.philips.com/tv

Non-contractual images. / Images non contractuelles. / Außervertragliche Bilder.

All registered and unregistered trademarks are property of their respective owners.

Specifications are subject to change without notice Trademarks are the property of Koninklijke Philips Electronics N.V. or their respective owners 2009 © Koninklijke Philips Electronics N.V. All rights reserved

www.philips.com